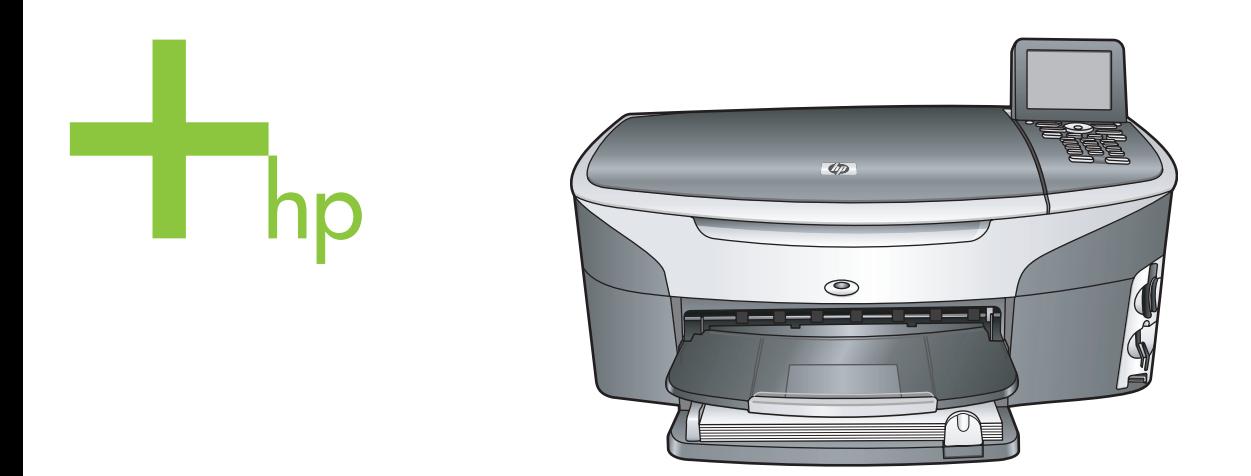

# HP Photosmart 2600/2700 series all-in-one

Ghidul utilizatorului

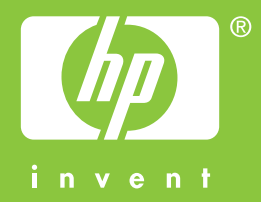

HP Photosmart 2600/2700 series all-in-one

**Ghidul utilizatorului**

© Copyright 2004 Hewlett-Packard Development Company, L.P. Informatiile continute în acest document se pot modifica fără preaviz.

Reproducerea, adaptarea sau traducerea fără permisiune prealabilă sunt interzise, cu excepția cazurilor prevăzute de legile privind drepturile de autor.

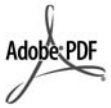

Adobe şi sigla Acrobat sunt fie mărci comerciale înregistrate, fie mărci comerciale ale Adobe Systems Incorporated în Statele Unite şi/sau în alte tări.

Windows®, Windows NT®, Windows ME®, Windows XP® şi Windows 2000® sunt mărci comerciale înregistrate în SUA ale Microsoft Corporation.

Intel® şi Pentium® sunt mărci înregistrate ale Intel Corporation. Energy Star® şi logo-ul Energy Star® sunt mărci înregistrate în SUA ale United States Environmental Protection Agency.

Număr publicație: Q3450-90222 Second edition

### **Notă**

Singurele garanții pentru produsele și serviciile HP sunt cele din declaratiile exprese de garantie care însotesc aceste produse şi servicii. Nici o prevedere a prezentului document nu poate fi interpretată drept garantie suplimentară. Compania HP nu este responsabilă pentru nici o omisiune sau eroare tehnică sau editorială din prezentul document.

Compania Hewlett-Packard Company nu este responsabilă pentru daunele produse în urma furnizării, respectării sau utilizării acestui document şi a programelor descrise în el.

**Notă:** Informaţii privind reglementările legale puteţi găsi în capitolul de informaţii tehnice din acest ghid.

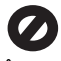

În anumite regiuni este ilegală copierea următoarelor articole. Dacă aveţi dubii, consultați un reprezentant legal.

- Acte și documente oficiale:
	- Pasapoarte
	- Documente de imigrare
- Acte de recrutare şi livrete militare
- Legitimaţii, insigne şi carduri de identificare
- Timbre şi însemne oficiale: Timbre poştale Tichete de masă
- Cecuri și ordine de plată către agentii guvernamentale
- Bancnote, ceruri de călătorie sau ordine de plată
- Certificate de depozit
- Documente cu drepturi de autor

### **Informaţii de siguranţă**

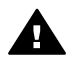

**Avertisment** Pentru a preveni eventualele incendii şi electrocutări, nu expuneţi produsul la ploaie sau alt tip de umezeală.

Respectati întotdeauna măsurile de siguranță minime la utilizarea acestui produs, pentru a reduce riscul eventualelor arsuri sau electrocutări.

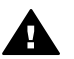

**Avertisment** Pericol de electrocutare

- 1 Citiți cu atenție și asigurați-vă că aţi înţeles toate instrucţiunile din ghidul de instalare.
- 2 Utilizați numai prize electrice cu împământare atunci când conectati unitatea la o sursă de curent electric. În cazul în care nu stiți dacă priza are împământare. adresati-vă unui electrician calificat.
- 3 Cititi cu atentie toate avertismentele și instructiunile de pe produs.
- 4 Deconectaţi produsul de la reteaua de curent electric înainte de a-l curăta.
- 5 Nu instalaţi sau utilizaţi acest produs lângă apă sau atunci când sunteti ud.
- 6 Instalaţi produsul în siguranţă, pe o suprafaţă stabilă.
- 7 Instalaţi produsul într-un loc protejat, unde nimeni să nu poată călca şi să nu se poată împiedica de cablu şi unde cablul să nu poată fi deteriorat.
- 8 Dacă produsul nu funcționează corespunzător, consultaţi ghidul de asistentă online.
- 9 Acest produs nu poate fi depanat de persoane fără calificare.

Pentru service, adresați-vă personalului calificat.

10 Utilizaţi produsul într-o zonă bine ventilată.

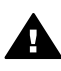

**Avertisment** Acest echipament nu functionează dacă se întrerupe alimentarea cu tensiune.

# **Cuprins**

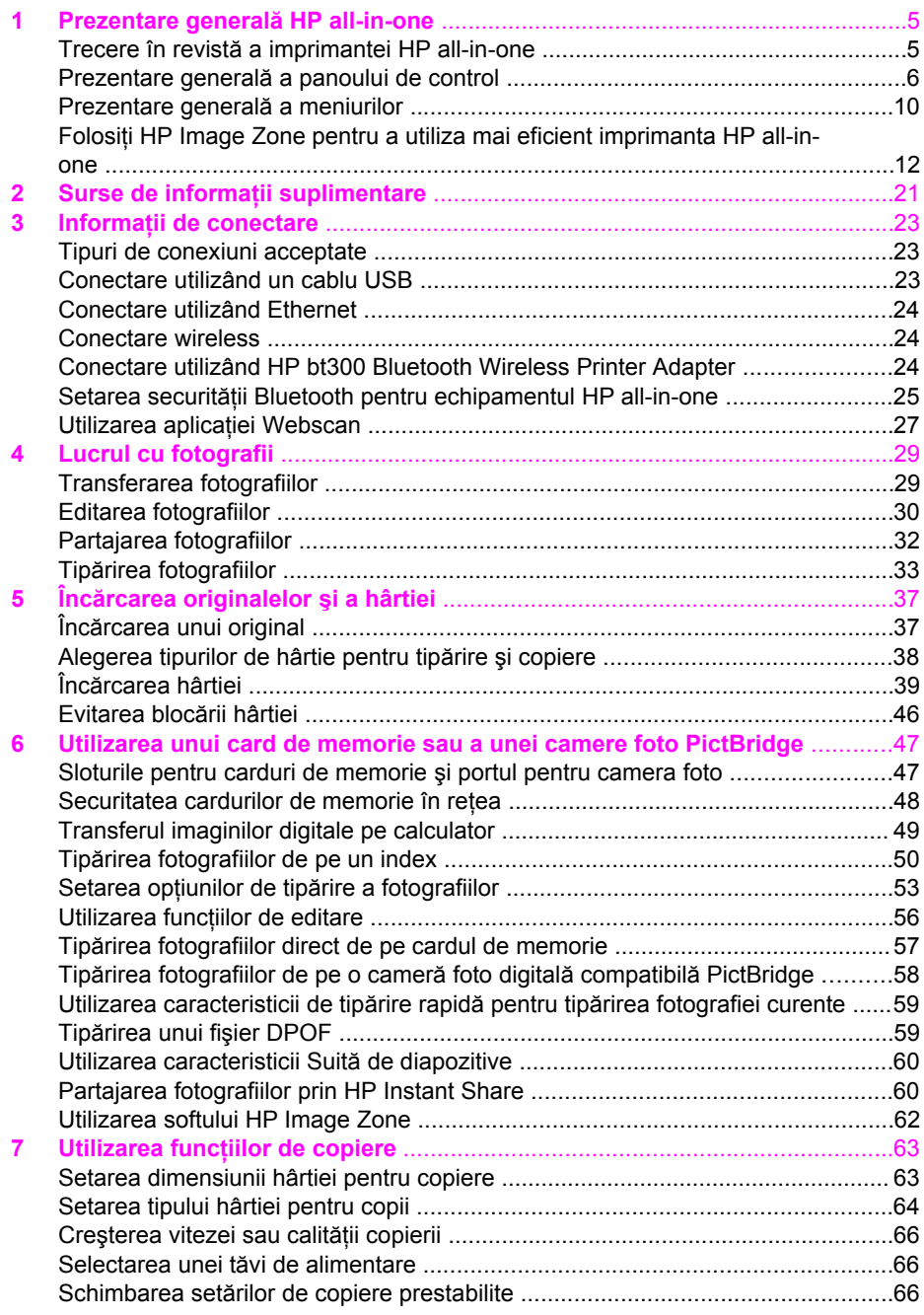

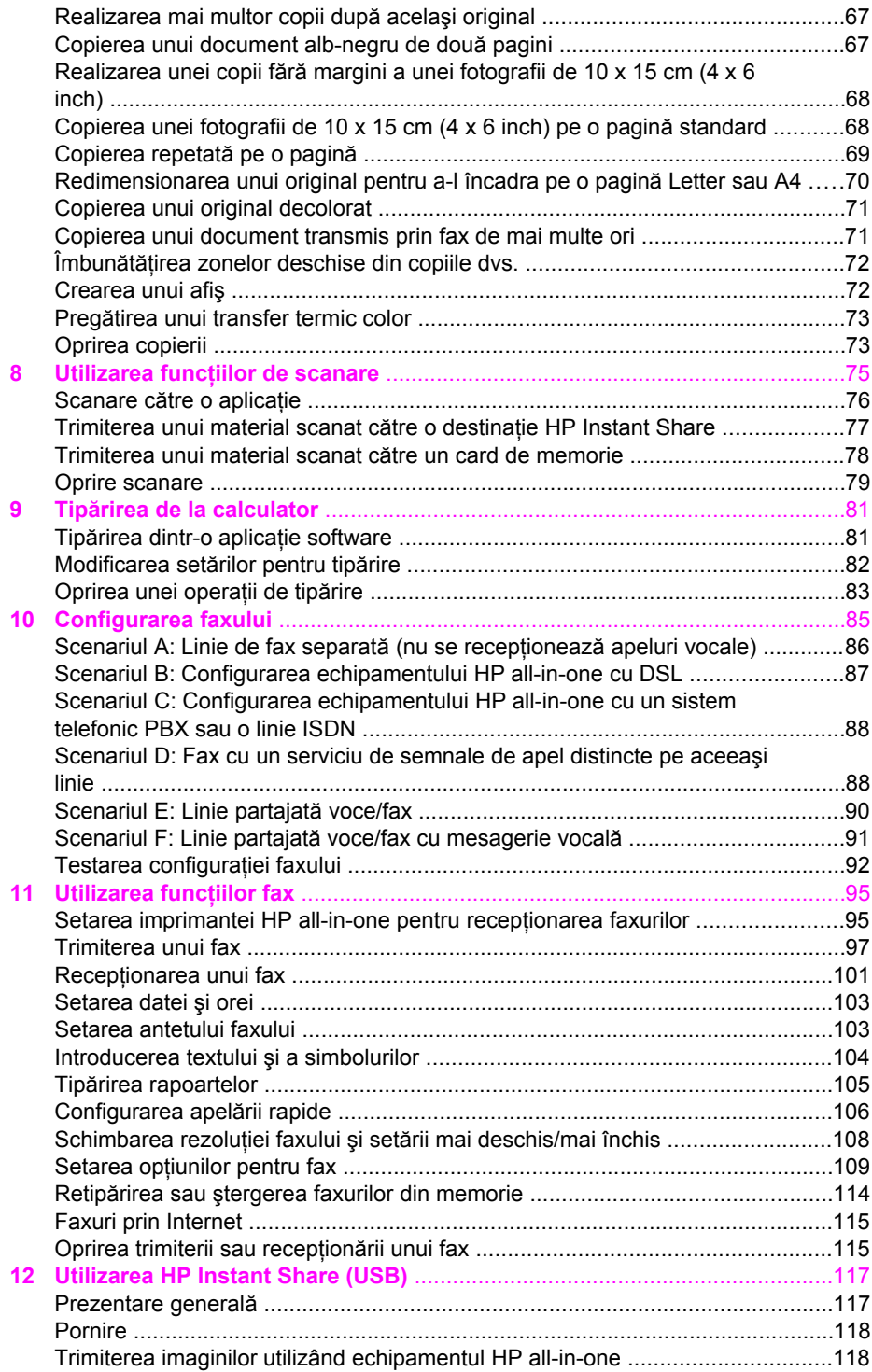

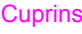

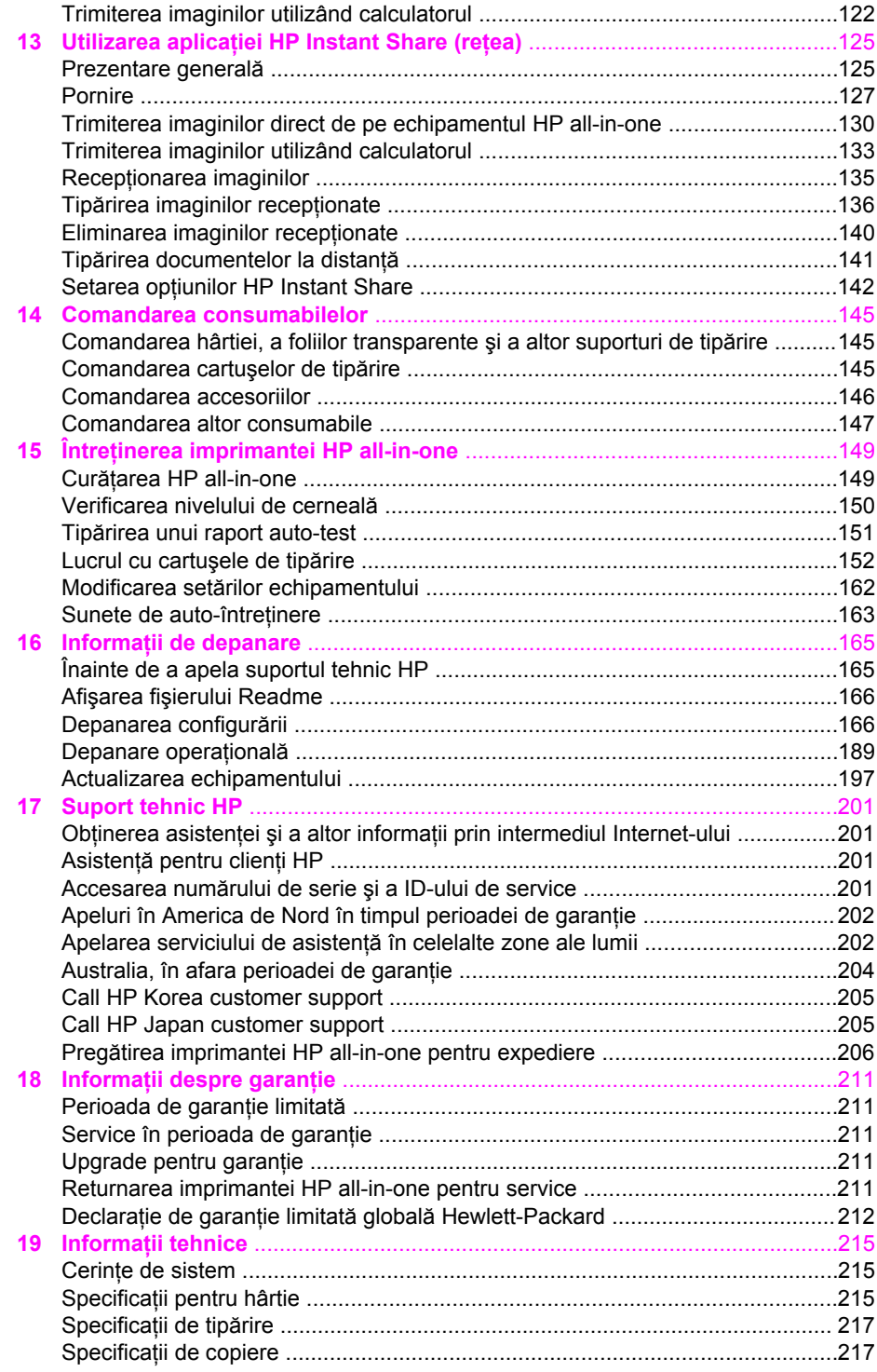

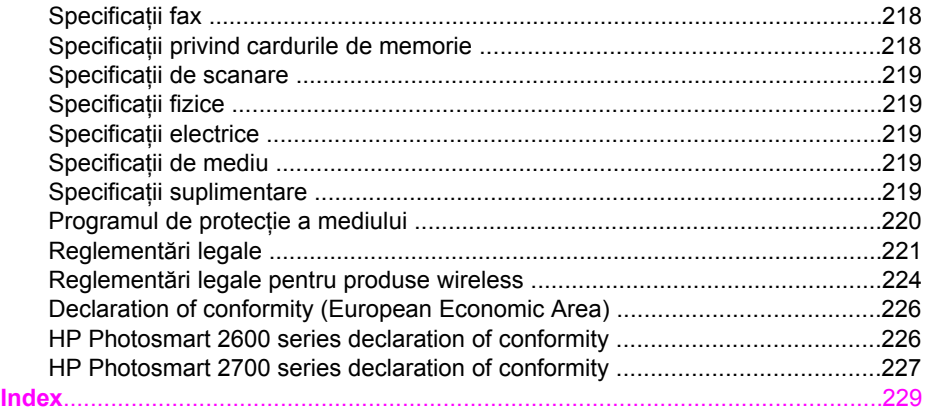

# <span id="page-7-0"></span>**1 Prezentare generală HP all-inone**

Numeroase funcţii HP all-in-one pot fi accesate direct, fără pornirea calculatorului. Operaţii cum ar fi realizarea unei copii, trimiterea unui fax sau tipărirea fotografiilor de pe un card de memorie pot fi efectuate simplu şi rapid de pe echipamentul HP all-inone. În acest capitol sunt descrise caracteristicile hardware ale echipamentului HP allin-one, funcţiile panoului de control şi modul de accesare a software-ului **HP Image Zone**.

- **Notă** HP Photosmart 2600 Series şi HP Photosmart 2700 Series prezintă caracteristici putin diferite. Este posibil ca modelul pe care l-ati achizitionat să nu posede unele caracteristici descrise în acest ghid.
- **Sfat** Puteţi realiza mai multe lucruri cu echipamentul HP all-in-one utilizând softwareul **HP Image Zone** instalat pe calculatorul dvs. Software-ul include funcţionalităţi îmbunătătite de copiere, scanare și de lucru cu faxuri și fotografii, precum și sfaturi de depanare și asistență specifică produsului. Pentru informații suplimentare, consultaţi meniul de asistenţă al software-ului **HP Image Zone** şi Folosit[i HP Image Zone pentru a utiliza mai eficient imprimanta HP all-in-one](#page-14-0).

# **Trecere în revistă a imprimantei HP all-in-one**

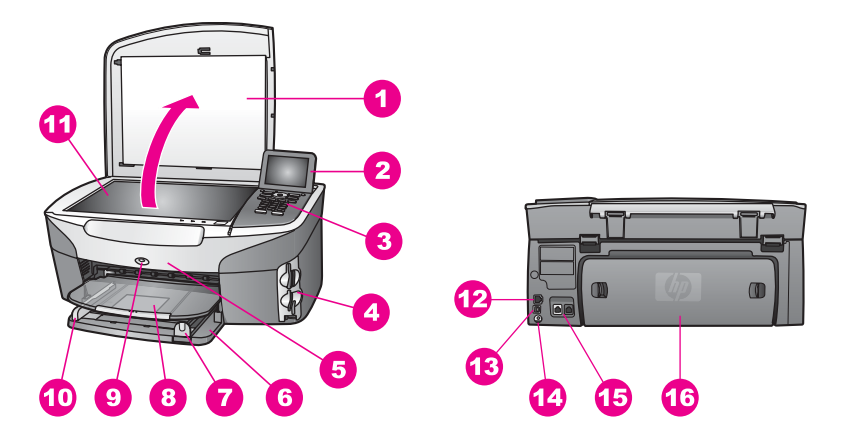

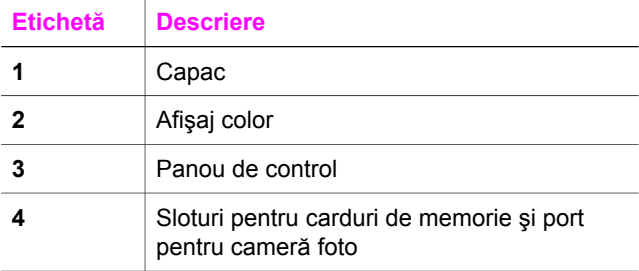

<span id="page-8-0"></span>Capi

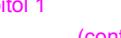

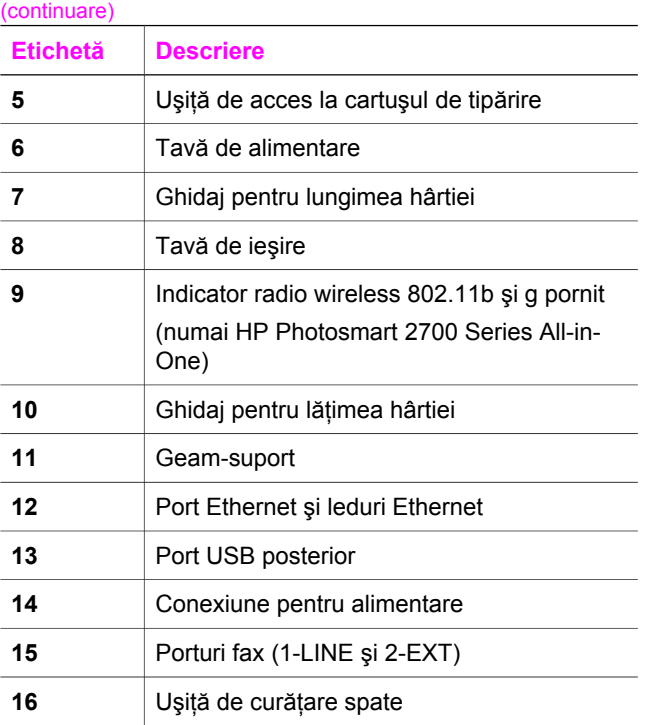

**Notă** Radioul wireless al echipamentului HP Photosmart 2700 series all-in-one este pornit în mod prestabilit. Ledul albastru (radio wireless) indică starea radioului wireless şi, prin urmare, rămâne aprins atunci când radioul este pornit. În cazul în care conectaţi echipamentul HP all-in-one utilizând un cablu USB sau Ethernet, opriti radioul wireless. Pentru informatii despre oprirea radioului wireless și a ledului albastru, consultați Ghidul pentru rețea livrat împreună cu echipamentul HP all-in-one.

# **Prezentare generală a panoului de control**

Această secțiune descrie funcțiile butoanelor panoului de control, ledurile și tastatura, precum şi pictogramele afişajului color şi screensaver-ul.

### **Caracteristicile panoului de control**

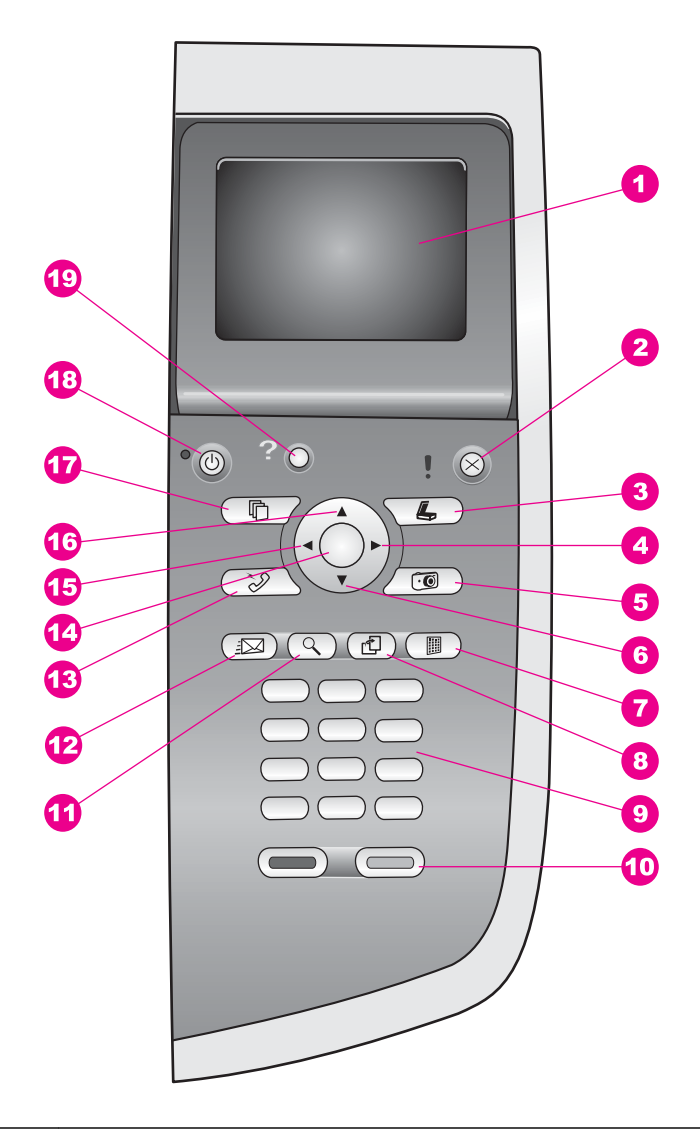

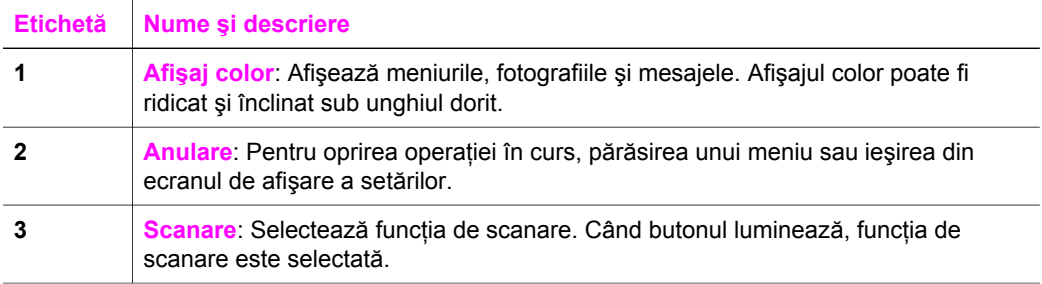

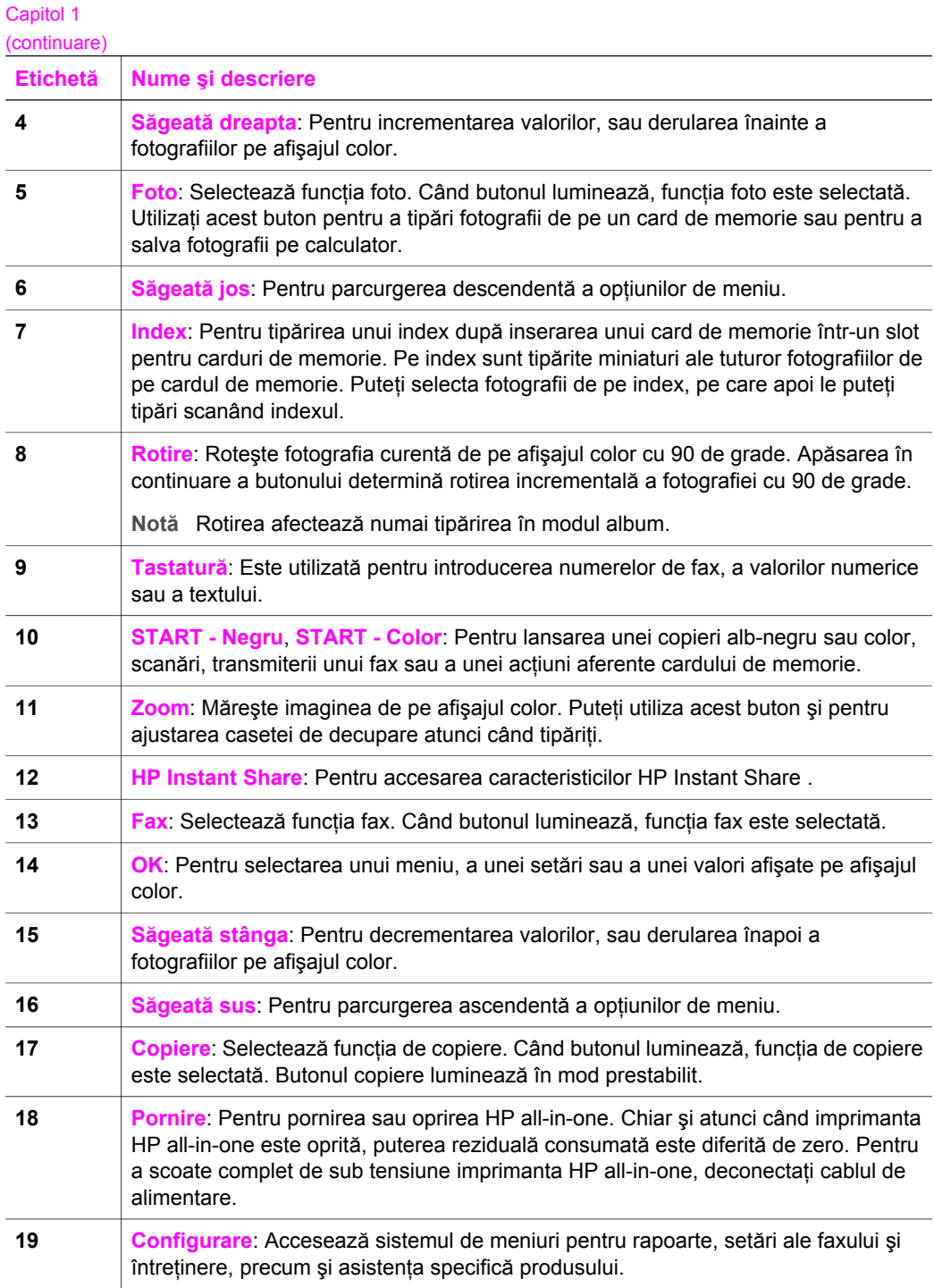

### **Pictogramele afişajului color**

La baza afişajul color sunt afişate pictogramele de mai jos, care furnizează informaţii importante despre imprimanta HP all-in-one. Anumite pictograme sunt afişate numai dacă echipamentul dvs. HP all-in-one are posibilităţi de conectare la reţea wireless.

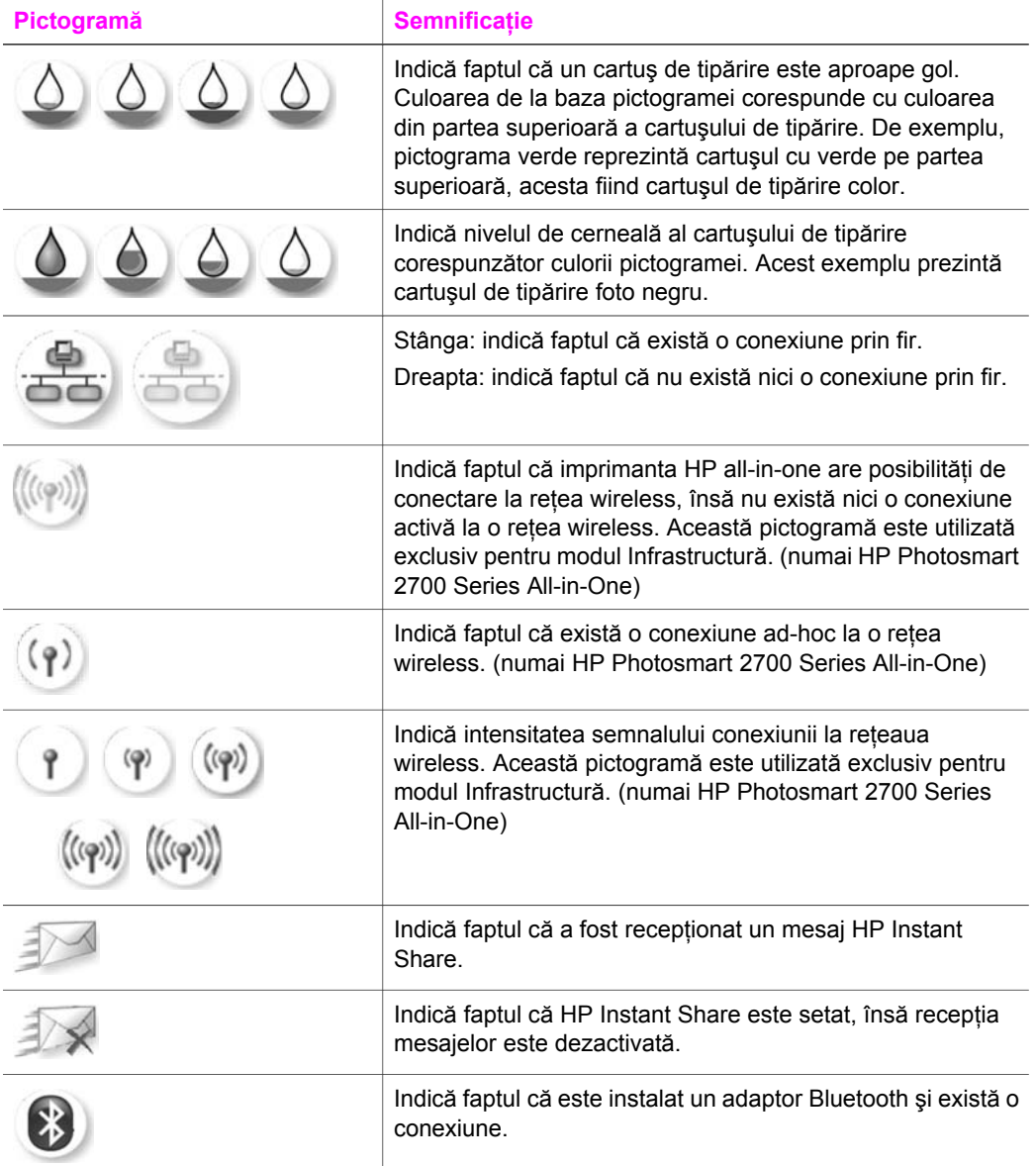

### **Screen Saver afişaj color**

Pentru prelungirea duratei de viaţă a afişajului color, luminozitatea acestuia scade după două minute de inactivitate. După încă opt minute de inactivitate (în total, zece minute), <span id="page-12-0"></span>afişajul intră în modul Screen Saver. După 60 de minute de inactivitate, afişajul color intră în starea Sleep și este oprit complet. Afișajul este repornit când efectuați o operatie, cum ar fi apăsarea unui buton al panoului de control, ridicarea capacului, inserarea unui card de memorie, accesarea imprimantei HP all-in-one de la un calculator conectat sau conectarea unui echipament la portul frontal pentru cameră foto.

# **Prezentare generală a meniurilor**

Tabelele următoare furnizează o prezentare rapidă a meniurilor principale care apar pe afişajul color al imprimantei HP all-in-one.

### **Meniul Copiere**

### **Meniul Copiere**

- 1. Număr de exemplare
- 2. Micşorare/Mărire
- 3. Selectare tavă
- 4. Dimensiune hârtie
- 5. Tip hârtie
- 6. Calitate copiere
- 7. Mai luminos/Mai obscur
- 8. Îmbunătătiri
- 9. Intensitate culoare
- 10. Setări implicite noi

### **Meniul Scanare**

Meniul **Scanare** listează destinaţiile de scanare, inclusiv aplicaţiile instalate pe calculatorul dvs. Prin urmare, este posibil ca meniul dvs. **Scanare** să afişeze alte destinatii de scanare decât cele prezentate aici.

### **Scanare (USB - Windows)**

- 1. HP Image Zone
- 2. Microsoft PowerPoint
- 3. Adobe Photoshop
- 4. HP Instant Share
- 5. Card de memorie

### **Scanare (USB - Macintosh)**

- 1. JPEG HP Gallery
- 2. Microsoft Word
- 3. Microsoft PowerPoint

(continuare)

**Scanare (USB - Macintosh)** 

- 4. HP Instant Share
- 5. Card de memorie

### **Meniu Scanare**

Când echipamentul HP all-in-one este conectat la o reţea cu unul sau mai multe calculatoare, folosind **Meniu Scanare** puteţi să selectaţi un calculator conectat înainte de a afişa o serie de opțiuni.

**Meniu Scanare (reţea)** 

- 1. Selectare calculator
- 2. HP Instant Share
- 3. Card de memorie

### **Meniul Foto**

Atunci când HP all-in-one este conectat la unul sau mai multe calculatoare dintr-o reţea, **meniul Foto** afişează un set opţiuni diferit fată de cazul în care echipamentul este conectat la un calculator prin intermediul unui cablu USB.

### **Meniul Foto**

- 1. Opţiuni de tipărire
- 2. Editare
- 3. Transfer pe calculator
- 4. Suită de diapozitive
- 5. HP Instant Share

### **Meniul Fax**

### **Meniul Fax**

- 1. Rezolutie
- 2. Mai luminos/Mai obscur
- 3. Setări implicite noi

### **Meniul Index**

### **Meniul Index**

- 1. Tipărire index
- 2. Scanare index

### <span id="page-14-0"></span>**Meniul HP Instant Share**

- **HP Instant Share**
- 1. Transmitere
- 2. Receptionare
- Optiuni 3. HP Instant Share

### **Meniul Configurare**

Optiunea Meniu Asistentă din Meniu Setare vă permite să obtineti rapid asistență pentru o serie de subiecte cheie. Majoritatea informaţiilor sunt afişate pe ecranul calculatorului conectat la echipament. În schimb, informaţiile referitoare la pictogramele afişajului color sunt prezentate pe afişajul color.

### **Meniul Configurare**

- 1. Meniul Asistenţă
- 2. Tipărire raport
- 3. Configurare apelare rapidă
- 4. Configurare de bază fax
- 5. Configurare avansată fax
- 6. Instrumente
- 7. Preferinţe
- 8. Retea
- 9. HP Instant Share
- 10. Bluetooth

# **Folosiţi HP Image Zone pentru a utiliza mai eficient imprimanta HP all-in-one**

Software-ul **HP Image Zone** este instalat pe calculatorul dvs. atunci când configuraţi echipamentul HP all-in-one. Pentru informații suplimentare, consultați Ghidul de configurare livrat împreună cu echipamentul.

Modul de acces la software-ul **HP Image Zone** diferă în funcție de sistemul de operare. De exemplu, dacă aveți un calculator pe care rulează Windows, punctul de intrare în software-ul **HP Image Zone** este **HP Director**. Dacă aveti un Macintosh pe care rulează OS X V10.1.5 sau o versiune mai recentă, punctul de intrare în software-ul **HP Image Zone** este fereastra **HP Image Zone**. Punctul de intrare reprezintă panoul de lansare pentru software-ul şi serviciile **HP Image Zone**.

Puteți extinde rapid și ușor funcționalitățile echipamentului HP all-in-one utilizând software-ul **HP Image Zone**. Căutaţi în prezentul ghid casete similare acesteia pentru sfaturi referitoare la subiectul curent și informații utile pentru proiectele dvs.

### **Accesarea software-ului HP Image Zone (Windows)**

Deschideţi **HP Director** cu ajutorul pictogramei de pe desktop sau al pictogramei din caseta de sistem, sau din meniul **Start**. Funcţiile software-ului **HP Image Zone** apar în **HP Director**.

### **Pentru a deschide HP Director**

- 1 Optati pentru una din următoarele actiuni:
	- Pe desktop-ul Windows, executaţi dublu clic pe pictograma **HP Director**.
	- În caseta de sistem din partea dreaptă a barei de sarcini Windows, executaţi dublu clic pe pictograma **Hewlett-Packard Digital Imaging Monitor**.
	- În bara de sarcini, executaţi clic pe **Start**, alegeţi **Programs (Programe)** sau **All Programs (Toate programele)**, selectaţi **HP**, apoi executaţi clic pe **HP Director**.
- 2 În caseta **Select Device (Selectare echipament)**, executaţi clic pentru a afişa o listă a echipamentelor instalate.
- 3 Selectați HP all-in-one.
- **Notă** Pictogramele din figura **HP Director** de mai jos pot fi diferite de cele afişate pe calculatorul dvs. Softul **HP Director** este personalizat astfel încât să afişeze numai pictogramele asociate echipamentului selectat. Dacă echipamentul selectat nu posedă o anumită caracteristică sau funcție, pictograma corespunzătoare caracteristicii sau funcției respective nu va fi afișată în **HP Director**.
- **Sfat** Dacă softul **HP Director** de pe calculatorul dvs. nu conține nici o pictogramă, este posibil să fi survenit o eroare pe parcursul instalării softului. Pentru a remedia această problemă, utilizati Panoul de control (Control Panel) din Windows pentru a dezinstala complet software-ul **HP Image Zone**, apoi reinstalaţi software-ul. Pentru informatii suplimentare, consultati Ghidul de configurare al echipamentului dvs. HP all-in-one.

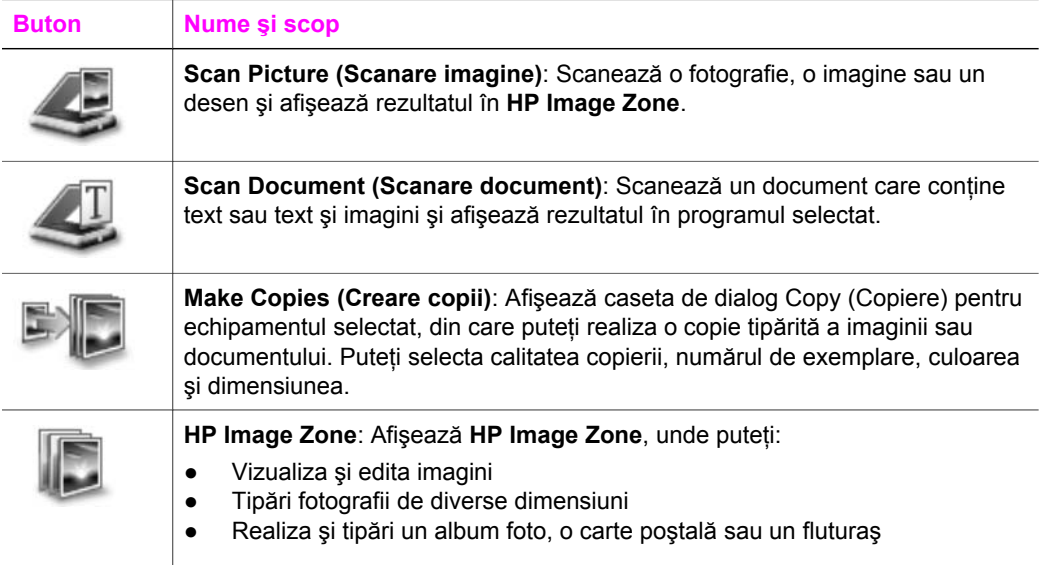

Prezentare generală HP all-in-one **Prezentare generală HP all-in-one**

Capitol 1 (cor

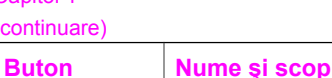

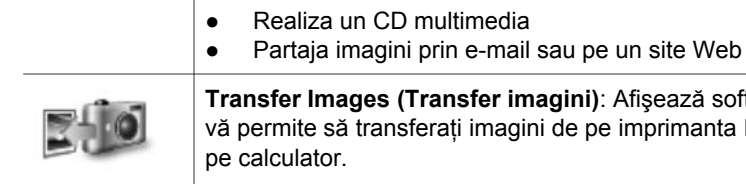

**Images (Transfer imagini)**: Afișează softul HP Image Transfer, care e să transferați imagini de pe imprimanta HP all-in-one și să le salvați ator.

Notă Pentru informatii despre alte caracteristici și optiuni de meniu, cum ar fi Software Update (Actualizare software), Creative Ideas (Idei creatoare) şi HP Shopping (Achiziţii HP), consultaţi meniul **HP Image Zone Help (Asistenţă HP Image Zone)**.

Pe lângă butoane, există diverse meniuri și liste care vă permit să selectati echipamentul pe care doriți să-l utilizați, să-i verificați starea, să ajustați diverse setări soft şi să accesaţi asistenţa onscreen. Tabelul următor explică aceste elemente.

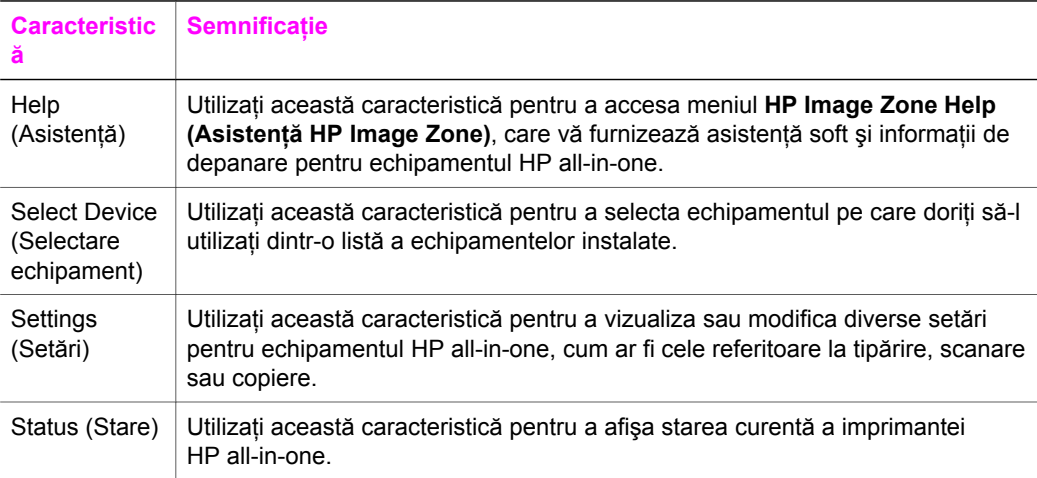

### **Deschiderea software-ului HP Image Zone (Macintosh OS X v10.1.5 sau o versiune mai recentă)**

**Notă** Macintosh OS X v10.2.1 şi v10.2.2 **nu** sunt acceptate.

Când instalaţi software-ul **HP Image Zone**, pictograma **HP Image Zone** este plasată în Dock.

**Notă** Dacă instalaţi mai multe echipamente HP all-in-one, pentru fiecare dintre acestea, este afişată câte o pictogramă **HP Image Zone** în Dock. De exemplu, dacă aveţi instalate un scanner HP şi un echipament HP all-in-one, în Dock vor apărea două pictograme **HP Image Zone**, câte una pentru fiecare echipament. Totuşi, dacă aţi instalat două echipamente de acelaşi tip (de exemplu, două echipamente HP all-in-one) o singură pictogramă **HP Image Zone** va fi afişată în Dock reprezentând toate echipamentele de acel tip.

Puteţi accesa software-ul **HP Image Zone** în două moduri:

- Din fereastra **HP Image Zone**
- **Din meniul Dock HP Image Zone**

### **Deschiderea ferestrei HP Image Zone**

Selectaţi pictograma **HP Image Zone** pentru a deschide fereastra **HP Image Zone**. Fereastra **HP Image Zone** are două elemente principale:

- Zona de afişare pentru filele **Products/Services (Produse/Servicii)**
	- Fila **Products (Produse)** vă oferă acces la multe dintre facilităţile produselor dvs. HP Imaging, cum ar fi un meniu pop-up cu produsele instalate şi o listă a functiilor disponibile pentru produsul curent. Lista poate include operatii cum ar fi cele de copiere, scanare, fax sau transfer de imagini. Dacă executaţi clic pe o operație, se deschide o aplicație care vă ajută să realizați operația respectivă.
	- Fila **Services (Servicii)** vă oferă acces la aplicaţii de prelucrare a imaginilor digitale, care vă pot ajuta să vizualizați, să editați, să gestionați și să partajați imaginile dvs.
- Câmpul **Search HP Image Zone Help (Căutare asistenţă HP Image Zone)** Câmpul **Search HP Image Zone Help (Căutare asistenţă HP Image Zone)** vă permite să căutaţi în meniul **HP Image Zone Help (Asistenţă HP Image Zone)** după cuvinte cheie sau propoziţii.

### **Pentru a deschide fereastra HP Image Zone**

- ➔ Executaţi clic pe pictograma **HP Image Zone** din Dock. Este afişată fereastra **HP Image Zone**. Fereastra **HP Image Zone** afişează numai caracteristicile **HP Image Zone** corespunzătoare echipamentului selectat.
- **Notă** Pictogramele din tabelul de mai jos pot fi diferite de cele afişate pe calculatorul dvs. Fereastra **HP Image Zone** este personalizată astfel încât să afişeze numai pictogramele asociate echipamentului selectat. Dacă echipamentul selectat nu posedă o anumită caracteristică sau funcție, pictograma corespunzătoare caracteristicii sau functiei respective nu va fi afișată în fereastra HP Image Zone.

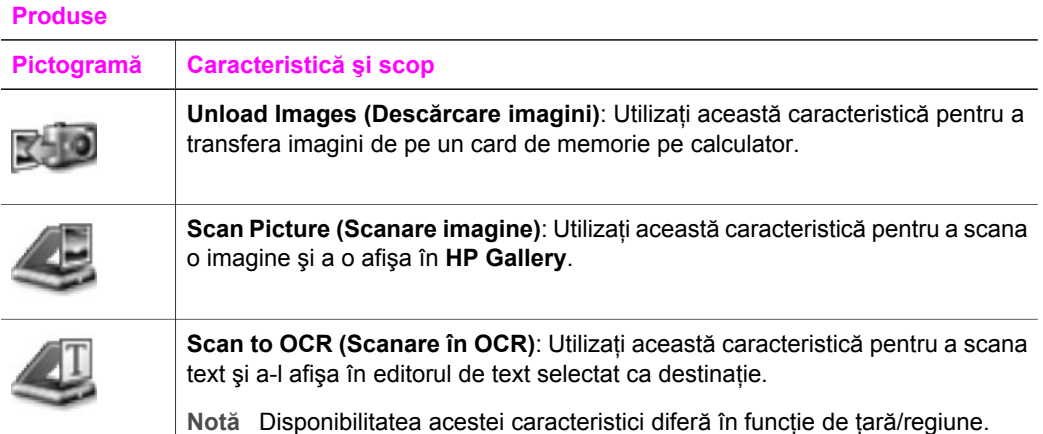

### **Produse**

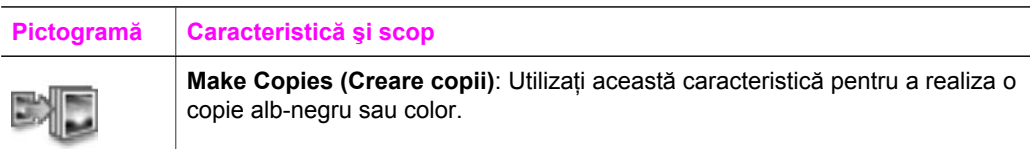

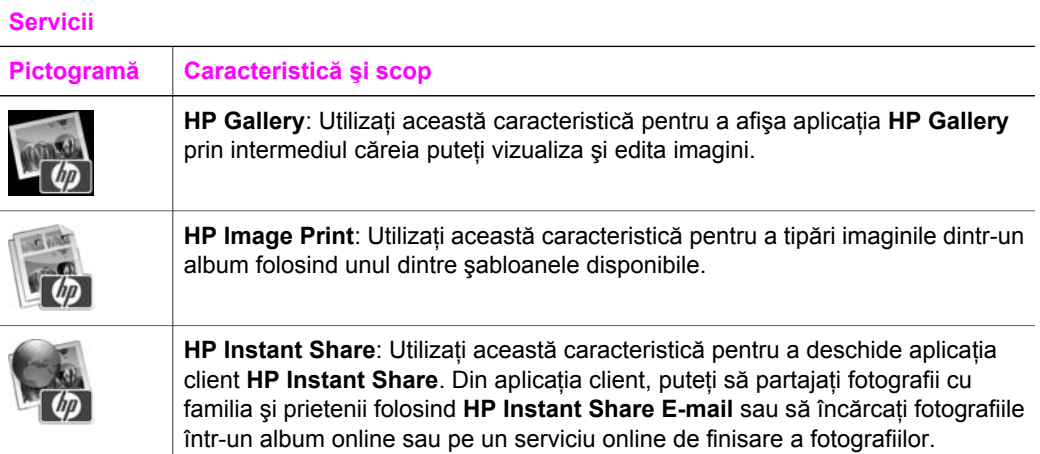

Pe lângă pictogramele prezentate, există diverse meniuri şi liste care vă permit să selectați echipamentul pe care doriți să-l utilizați, să ajustați diverse setări software și să accesaţi asistenţa onscreen. Tabelul următor explică aceste elemente.

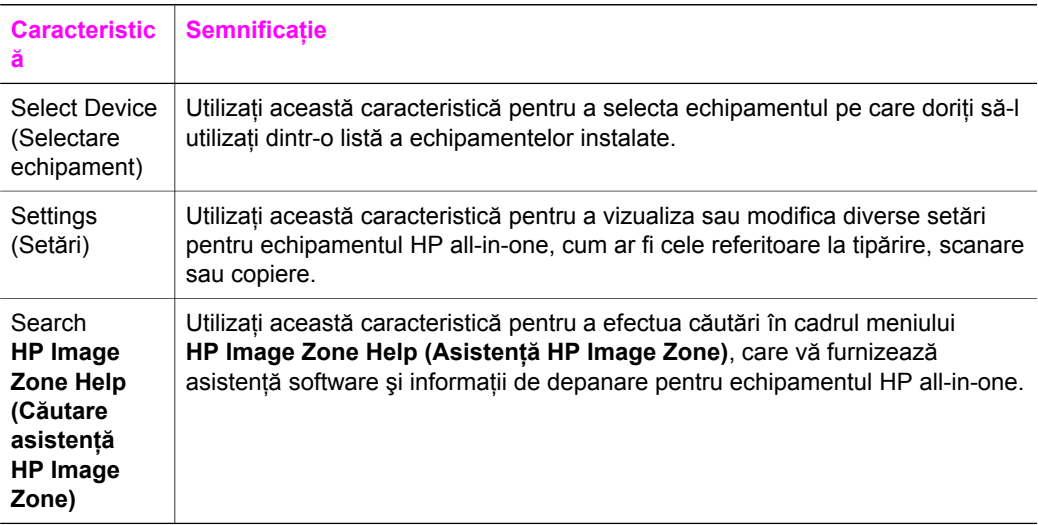

### **Afişează meniul Dock HP Image Zone**

Meniul Dock **HP Image Zone** reprezintă o scurtătură către serviciile **HP Image Zone**. Meniul Dock include automat toate aplicatiile disponibile în fila **Services (Servicii)** a ferestrei **HP Image Zone**. Puteţi, de asemenea, să setaţi preferinţe **HP Image Zone** pentru adăugarea altor articole în meniu, cum ar fi sarcini din fila **Products (Produse)** sau meniul **HP Image Zone Help (Asistenţă HP Image Zone)**.

### **Pentru a afişa meniul Dock HP Image Zone**

- ➔ Optaţi pentru una din următoarele acţiuni:
	- Setaţi fie **HP Gallery**, fie **iPhoto** drept gestionarul de imagini preferat.
	- Setati alte optiuni asociate gestionarului de imagini preferat.
	- Personalizaţi lista de articole afişate în meniul Dock **HP Image Zone**.

### **Accesarea software-ului HP Image Zone (Macintosh OS versiunile anterioare X v10.1.5)**

**Notă** Macintosh OS 9 v9.1.5 şi v9.2.6, respectiv versiunile mai recente ale acestora **nu** sunt acceptate. Macintosh OS X v10.0 şi v10.0.4 **nu** sunt acceptate.

Fereastra **HP Director** este punctul de intrare pentru software-ul **HP Image Zone**. În functie de capabilitățile echipamentului dvs. HP all-in-one, HP Director vă permite să inițiați funcții cum ar fi scanarea, copierea, trimiterea/recepționarea faxurilor sau descărcarea imaginilor de pe o cameră foto digitală sau de pe un card de memorie. De asemenea, puteţi utiliza **HP Director** pentru a deschide **HP Gallery** în vederea vizualizării, modificării şi gestionării imaginilor pe calculator.

Utilizaţi următoarele metode pentru a deschide **HP Director**. Aceste metode sunt specifice sistemelor de operare Macintosh.

● Macintosh OS X: Fereastra **HP Director** se deschide automat în timpul instalării software-ului **HP Image Zone** şi, în Dock, este creată o pictogramă **HP Director** pentru echipamentul dvs. Pentru a afişa meniul **HP Director**:

În Dock, executaţi clic pe pictograma **HP Director** corespunzătoare echipamentului dvs.

Este afişat meniul **HP Director**.

- **Notă** Dacă instalaţi mai multe echipamente HP de diverse tipuri (de exemplu, un echipament HP all-in-one, o cameră foto şi un scanner HP), în Dock este afişată o pictogramă **HP Director** pentru fiecare tip de echipament. Totuși, dacă instalați două echipamente de același tip (ați putea, de exemplu, să aveți un laptop pe care îl conectați la două echipamente HP all-in-one diferite -- unul la serviciu şi unul acasă), numai o singură pictogramă **HP Director** este afişată în Dock pentru a reprezenta toate echipamentele de acel tip.
- **•** Macintosh OS 9: Software-ul **HP Director** este o aplicație independentă care trebuie deschisă în mod explicit pentru a-i putea accesa funcţionalităţile. Utilizaţi una dintre următoarele metode pentru a deschide **HP Director**:
	- Executaţi dublu clic pe aliasul **HP Director** de pe desktop.
	- Executaţi dublu clic pe aliasul **HP Director** din dosarul
		- **Applications:Hewlett-Packard:HP Photo and Imaging Software**.

Aplicaţia **HP Director** afişează numai butoanele care corespund echipamentului selectat.

**Notă** Pictogramele din tabelul de mai jos pot fi diferite de cele afişate pe calculatorul dvs. Meniul **HP Director** este personalizat astfel încât să afişeze numai pictogramele asociate echipamentului selectat. Dacă echipamentul selectat nu posedă o anumită caracteristică sau funcție, pictograma corespunzătoare caracteristicii sau functiei respective nu va fi afișată.

### **Device Tasks (Sarcini echipament)**

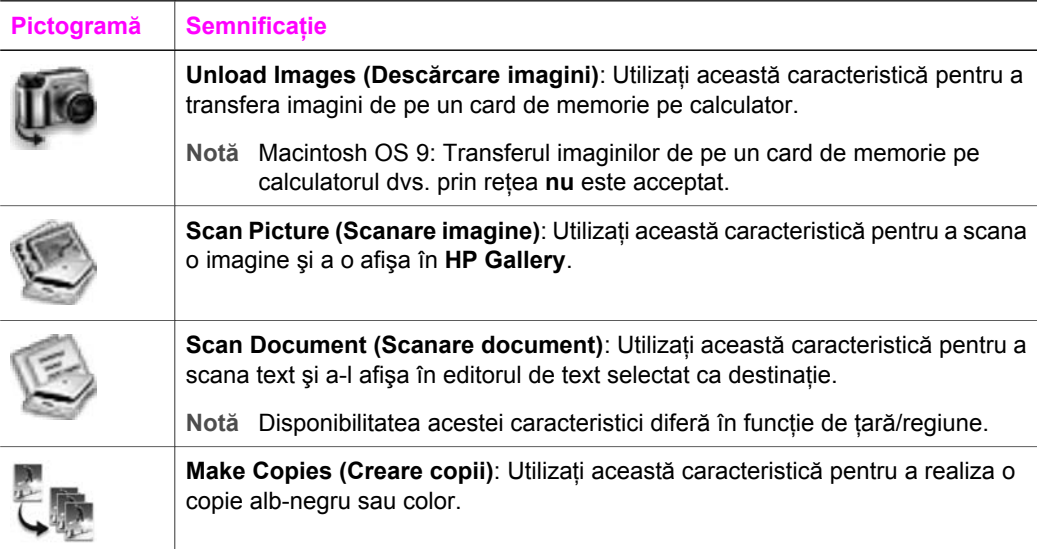

### **Manage and Share (Gestionare şi partajare)**

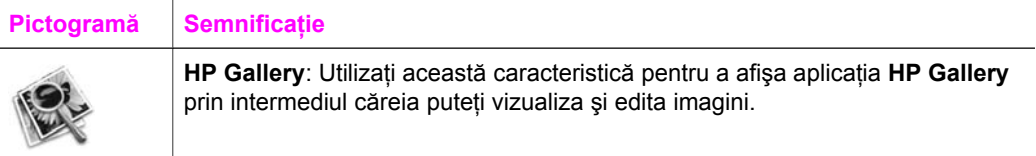

Pe lângă caracteristica **HP Gallery**, o serie de articole de meniu fără pictograme vă permit să selectați alte aplicații de pe calculator, să schimbați setările echipamentului HP all-in-one și să accesați asistența onscreen. Tabelul următor explică aceste elemente.

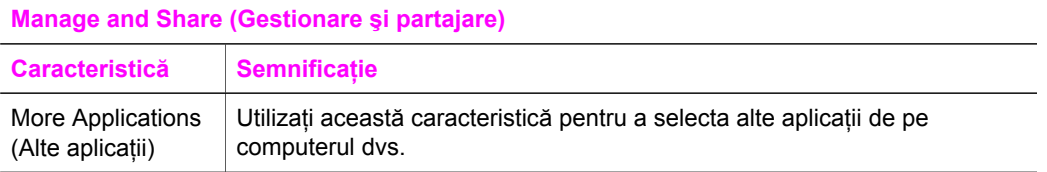

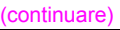

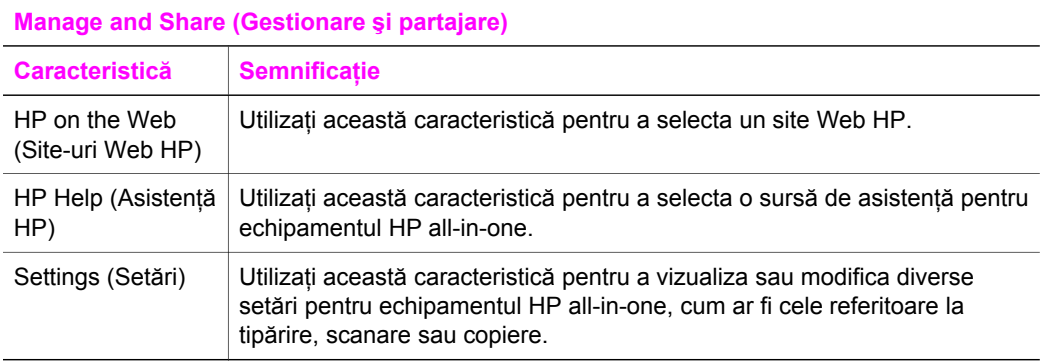

# Prezentare generală HP all-in-one **Prezentare generală HP all-in-one**

### Capitol 1

# <span id="page-23-0"></span>**2 Surse de informaţii suplimentare**

Există o multitudine de resurse, tipărite şi în format electronic, care vă oferă informaţii despre configurarea şi utilizarea echipamentului HP all-in-one.

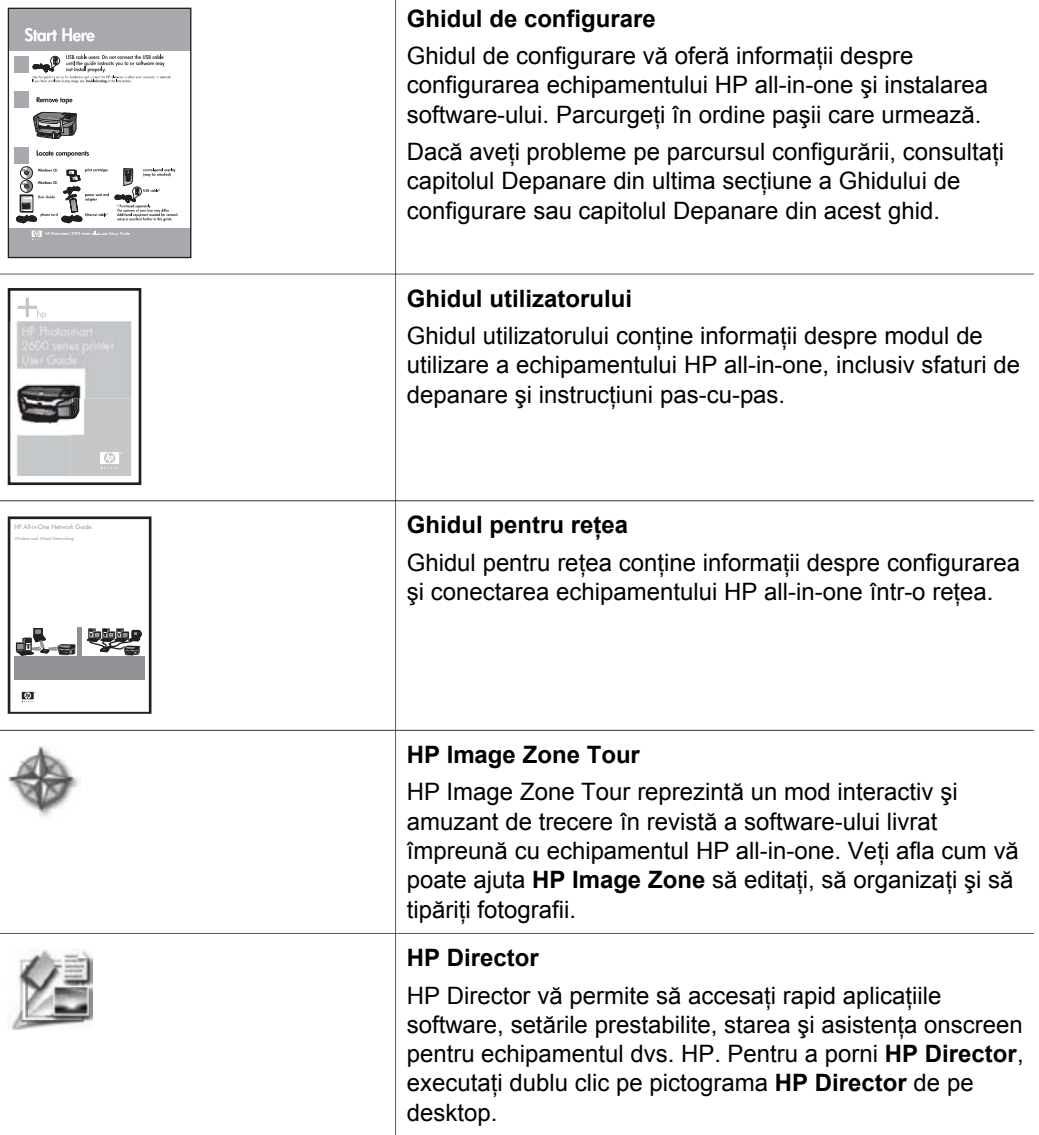

### Capitol 2 (continuare)

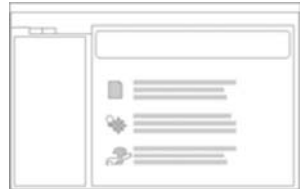

### **HP Image Zone Help (Asistenţă HP Image Zone)**

Ecranul HP Image Zone Help (Asistentă HP Image Zone) furnizează informații detaliate despre utilizarea softwareului pentru echipamentul HP all-in-one.

- Subiectul **Get step-by-step instructions (Obţineţi instrucţiuni pas-cu-pas)** furnizează informaţii despre utilizarea software-ului **HP Image Zone** cu echipamente HP.
- Subiectul **Explore what you can do (Aflaţi ce puteţi** face) furnizează informatii suplimentare și idei creatoare pe care le puteţi pune în practică folosind software-ul **HP Image Zone** şi echipamentele HP.
- Dacă aveti nevoie de asistență suplimentară sau doriți să căutați actualizări ale software-ului HP, consultaţi subiectul **Troubleshooting and support (Depanare şi suport tehnic)**.

### **Asistenţă onscreen de pe echipamentul dvs.**

Asistenţa onscreen este disponibilă de pe echipamentul dvs. și contine informatii suplimentare despre subiectele selectate. Accesați asistența onscreen de la panoul de control. Din meniul **Configurare**, evidenţiaţi meniul **Asistenţă** şi apăsaţi **OK**.

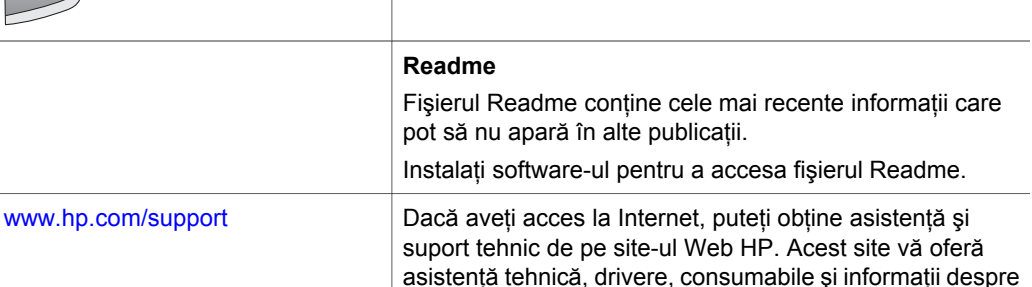

comenzi.

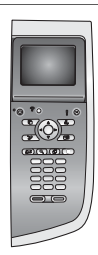

# <span id="page-25-0"></span>**3 Informaţii de conectare**

Echipamentul dvs. HP all-in-one posedă capabilități de lucru în rețea. De asemenea, posedă un port USB care vă permite să îl conectati direct la un calculator utilizând un cablu USB. Dacă inseraţi un adaptor wireless de imprimantă (HP bt300 Bluetooth® Wireless Printer Adapter) în portul pentru cameră foto PictBridge (port gazdă USB) din partea frontală a echipamentului HP all-in-one, echipamentele Bluetooth, cum ar fi PDA-urile şi telefoanele mobile foto pot tipări pe echipamentul HP all-in-one.

# **Tipuri de conexiuni acceptate**

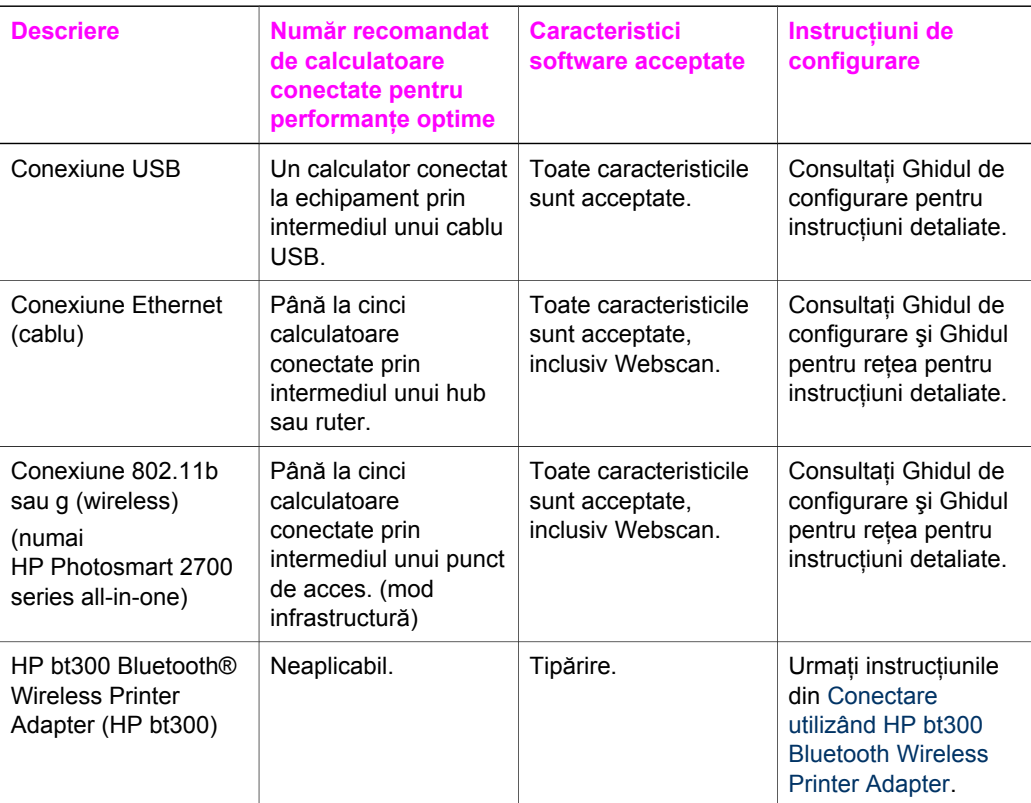

## **Conectare utilizând un cablu USB**

Ghidul de configurare livrat împreună cu echipamentul HP all-in-one contine instructiuni detaliate despre conectarea unui calculator la echipamentul dvs.

# <span id="page-26-0"></span>**Conectare utilizând Ethernet**

Echipamentele HP Photosmart 2600/2700 series all-in-one acceptă atât conexiuni Ethernet de 10 Mbps cât și de 100 Mbps. Ghidul de configurare și Ghidul pentru retea livrate împreună cu echipamentul HP all-in-one conțin instrucțiuni detaliate despre conectarea acestuia la o retea Ethernet (cablu).

### **Conectare wireless**

Echipamentele HP Photosmart 2700 series all-in-one utilizează o componentă internă de retea care acceptă o retea wireless. Ghidul de configurare și Ghidul pentru retea livrate împreună cu echipamentul HP all-in-one conțin instrucțiuni detaliate despre conectarea acestuia la o reţea wireless (802.11b sau g).

# **Conectare utilizând HP bt300 Bluetooth Wireless Printer Adapter**

Adaptorul HP bt300 vă permite să tipăriți imagini de pe majoritatea echipamentelor Bluetooth direct pe echipamentul HP all-in-one fără o conexiune prin cablu. Inserați adaptorul HP bt300 în portul pentru cameră foto PictBridge situat în partea frontală a echipamentului HP all-in-one și tipăriti de pe un echipament Bluetooth, cum ar fi PDA sau un telefon celular foto.

**Notă** Utilizarea tehnologiei Bluetooth pentru a tipări de pe un calculator pe echipamentul HP all-in-one nu este acceptată deocamdată.

### **Pentru a conecta adaptorul HP bt300 la echipamentul HP all-in-one**

1 Inserati adaptorul HP bt300 în portul pentru cameră foto PictBridge (ilustrat în imaginea de mai jos).

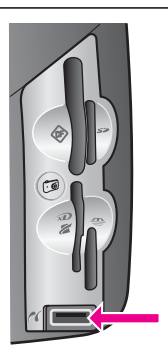

**Notă** Dacă inserati adaptorul HP bt300 în echipamentul HP all-in-one şi pe afişajul color este afişat mesajul **Bluetooth absent**, deconectaţi adaptorul de la echipamentul HP all-in-one și consultati [Actualizarea echipamentului.](#page-199-0)

- 2 Unele echipamente Bluetooth schimbă informații referitoare la adresa echipamentului atunci când comunică între ele şi stabilesc o conexiune. Dacă echipamentul Bluetooth are nevoie de adresa echipamentului HP all-in-one pentru a stabili o conexiune:
	- a Apăsaţi **Configurare** pe panoul de control al echipamentului HP all-in-one. Pe afişajul color, este afişat **Meniu setare** .
	- b Apăsaţi **0**, apoi apăsaţi **1**.

Informații de conectare **Informaţii de conectare** <span id="page-27-0"></span>Este afişat meniul **Bluetooth**, apoi este selectată opţiunea **Adresă dispozitiv)**.

Este afişată **adresa echipamentului** pentru HP all-in-one. Aceasta este read-only.

- c Pentru a introduce adresa în echipamentul dvs., urmați instrucțiunile echipamentului Bluetooth.
- 3 Unele echipamente Bluetooth afişează numele de echipament al imprimantei atunci când sunt conectate. Dacă echipamentul dvs. Bluetooth afişează numele imprimantei:
	- a Apăsaţi **Configurare** pe panoul de control al echipamentului HP all-in-one. Pe afişajul color, este afişat **Meniu setare** .
	- b Apăsaţi **0**, apoi apăsaţi **2**.

Este afişat meniul **Bluetooth**, apoi este selectată opţiunea **Nume dispozitiv**. Este afişat ecranul **Nume dispozitiv**.

**Notă** Numele predefinit al echipamentului dvs. HP all-in-one este **TBD**.

c Utilizaţi tastatura vizuală din ecranul **Nume dispozitiv** pentru a introduce un nume nou.

Pentru informatii suplimentare despre utilizarea tastaturii vizuale, consultati [Introducerea textului](#page-106-0) şi a simbolurilor.

d După ce ați introdus numele pentru echipamentul HP all-in-one, evidențiați **Gata** pe tastatura vizuală şi apăsaţi **OK**.

Numele introdus va apărea pe echipamentul Bluetooth când vă conectaţi la echipamentul HP all-in-one pentru a tipări.

## **Setarea securităţii Bluetooth pentru echipamentul HP allin-one**

Puteţi activa setările de securitate ale imprimantei prin intermediul meniului **Bluetooth** de pe echipamentul HP all-in-one. Apăsaţi **Configurare** pe panoul de control şi selectaţi **Bluetooth** din **Meniu setare**. Din meniul **Bluetooth**, puteţi:

- Să impuneti autentificarea cu o parolă de acces pentru a putea tipări pe echipamentul HP all-in-one de la un echipament Bluetooth
- Să faceţi echipamentul HP all-in-one vizibil sau invizibil pentru echipamentele Bluetooth din aria de acoperire

### **Utilizarea unei parole de acces pentru autentificarea echipamentelor Bluetooth**

Puteţi seta nivelul de securitate al echipamentului HP all-in-one la **Inferior** sau **Superior**:

- **Inferior**: Echipamentul HP all-in-one nu solicită cheie de acces. Orice echipament Bluetooth din aria de acoperire poate tipări.
- **Superior**: Echipamentul HP all-in-one solicită o cheie de acces de la echipamentul Bluetooth pentru a-i permite să tipărească.

### **Pentru a configura echipamentul HP all-in-one în vederea autentificării printr-o cheie de acces**

- 1 Apăsaţi **Configurare** pe panoul de control al echipamentului HP all-in-one. Pe afişajul color, este afişat **Meniu setare** .
- 2 Apăsaţi **0**, apoi apăsaţi **3**. Este afişat meniul **Bluetooth**, apoi este selectată opţiunea **Cheie de acces**. Este afişat ecranul **Cheie de acces**.
	- **Notă** Echipamentul HP all-in-one se livrează cu o cheie de acces predefinită, compusă din patru zerouri.
- 3 Utilizaţi tastatura numerică de pe panoul de control al echipamentului HP all-in-one pentru a introduce o nouă cheie de acces. Pentru informații suplimentare despre utilizarea tastaturii, consultați [Introducerea](#page-106-0) textului ş[i a simbolurilor.](#page-106-0)
- 4 După ce aţi introdus cheia de acces, apăsaţi **OK**. Este afişat meniul **Bluetooth**.
- 5 Apăsaţi **5**. Este selectată opţiunea **Nivel de securitate** şi este afişat meniul **Nivel de securitate**.
- 6 Apăsaţi **1** pentru a selecta **Superior**.

Nivelul de securitate superior impune autentificarea.

**Notă** Setarea prestabilită pentru securitate este **Inferior**. Nivelul de securitate inferior nu solicită autentificare.

În acest moment, autentificarea cu cheie de acces pentru echipamentulHP all-inone este configurată.

### **Configurarea echipamentului HP all-in-one spre a fi invizibil pentru echipamentele Bluetooth**

Puteti configura echipamentul HP all-in-one astfel încât să fie vizibil pentru toate echipamentele Bluetooth (public), folosind setarea **Vizibil integral** sau să fie invizibil pentru toate echipamentele (privat), folosind setarea **Invizibil**:

- **Vizibil integral**: Orice echipament Bluetooth din aria de acoperire poate tipări la echipamentul HP all-in-one.
- **Invizibil**: Numai echipamentele Bluetooth care au stocată adresa echipamentului HP all-in-one pot tipări.

### **Pentru a configura echipamentul HP all-in-one astfel încât să fie invizibil**

- 1 Apăsaţi **Configurare** pe panoul de control al echipamentului HP all-in-one. Pe afişajul color, este afişat **Meniu setare** .
- 2 Apăsaţi **0**, apoi apăsaţi **4**. Este afişat meniul **Bluetooth**, apoi este selectată opţiunea **Accesibilitate**. Este afişat meniul **Accesibilitate**.
	- **Notă** Nivelul prestabilit de acces la livrarea echipamentului HP all-in-one este **Vizibil integral**.
- 3 Apăsaţi **2** pentru a selecta **Invizibil**.

Echipamentul dvs. HP all-in-one este inaccesibil pentru echipamentele Bluetooth care nu au stocată adresa acestuia.

### <span id="page-29-0"></span>**Resetarea setărilor Bluetooth de pe echipamentul HP all-in-one**

Dacă doriti să reconfigurati toate setările Bluetooth de pe echipamentul HP all-in-one, le puteti reseta la valorile prestabilite din fabrică parcurgând pașii următori:

- 1 Apăsaţi **Configurare** pe panoul de control al echipamentului HP all-in-one. Pe afişajul color, este afişat **Meniu setare** .
- 2 Apăsaţi **0**, apoi apăsaţi **6**.

Este afişat meniul **Bluetooth**, apoi este selectată opţiunea **Resetare Bluetooth**.

**Notă** Selectaţi **Resetare Bluetooth** numai dacă doriţi să readuceţi la valorile prestabilite din fabrică toate setările Bluetooth ale echipamentului HP all-inone.

## **Utilizarea aplicaţiei Webscan**

Webscan vă permite să efectuati scanări elementare cu echipamentul HP all-in-one utilizând un simplu browser Web. De asemenea, vă permite să efectuați scanarea de pe echipamentul HP all-in-one fără se aveti instalat pe calculator software-ul echipamentului. Introduceti adresa IP a echipamentului HP all-in-one într-un browser Web și accesați pagina de reședință a serverului EWS HP all-in-one și Webscan.

Interfaţa cu utilizatorul a aplicaţiei Webscan este destinată exclusiv utilizării echipamentului HP all-in-one și nu acceptă destinatii de scanare precum software-ul de scanare **HP Image Zone**. Functionalitățile de e-mail ale Webscan sunt limitate, deci este recomandat să utilizaţi software-ul de scanare **HP Image Zone** pentru a putea beneficia de acestea.

### **Pentru a utiliza aplicaţia Webscan**

- 1 Introduceţi adresa IP a echipamentului HP all-in-one într-un browser Web de pe calculator.
	- **Notă** Pentru informaţii suplimentare despre tipărirea unei pagini de configurare a retelei pentru a obtine adresa IP echipamentului HP all-in-one, consultati Ghidul pentru reţea livrat împreună cu echipamentul.

Pagina **Home (Reşedinţă)** a serverului EWS apare în fereastra browserului.

- 2 În coloana din stânga, sub **Applications (Aplicaţii)**, selectaţi **Scan (Scanare)**.
- 3 Urmati instructiunile de pe ecran.

Capitol 3

# <span id="page-31-0"></span>**4 Lucrul cu fotografii**

Echipamentul HP all-in-one vă permite să transferaţi, să editaţi, să partajaţi şi să tipăriţi fotografii în diverse moduri. Acest capitol contine o scurtă prezentare a diverselor opțiuni pentru efectuarea fiecăreia dintre acțiunile de mai sus, în funcție de preferințele dvs. și configurația calculatorului. Informații mai detaliate despre fiecare acțiune sunt disponibile în celelalte capitole ale acestui ghid, sau în asistenta onscreen a softwareului **HP Image Zone**.

# **Transferarea fotografiilor**

Aveti mai multe optiuni diferite pentru transferarea fotografiilor. Puteti transfera fotografii pe echipamentul HP all-in-one, pe calculator sau pe un card de memorie. Pentru informații suplimentare, consultați mai jos secțiunea corespunzătoare sistemului dvs. de operare.

### **Transferarea fotografiilor utilizând un calculator Windows**

Imaginea de mai jos prezintă mai multe metode de transferare a fotografiilor pe calculatorul Windows, pe echipamentul HP all-in-one sau pe un card de memorie. Pentru informatii suplimentare, consultati lista de sub imagine.

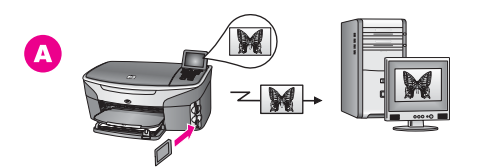

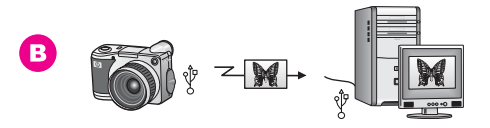

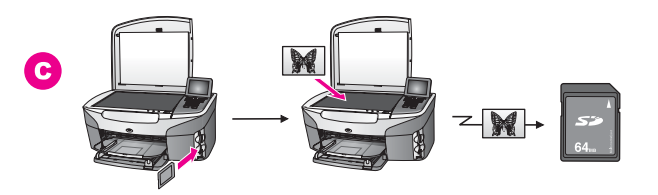

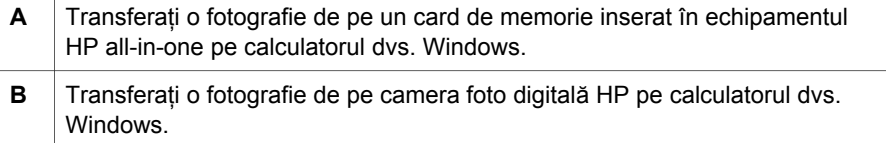

<span id="page-32-0"></span>(continuare)

**C** Transferați o fotografie prin scanarea acesteia direct pe cardul de memorie inserat în echipamentul HP all-in-one.

### **Transferarea fotografiilor utilizând un calculator Macintosh**

Imaginea de mai jos prezintă mai multe metode de transferare a fotografiilor pe calculatorul Macintosh, pe echipamentul HP all-in-one sau pe un card de memorie. Pentru informații suplimentare, consultați lista de sub imagine.

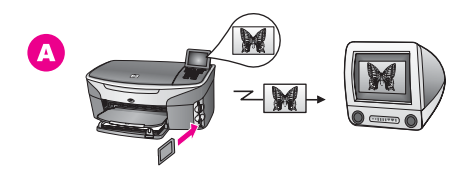

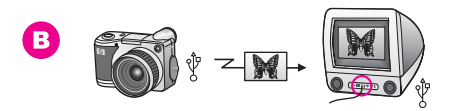

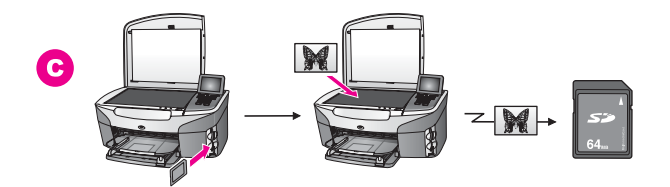

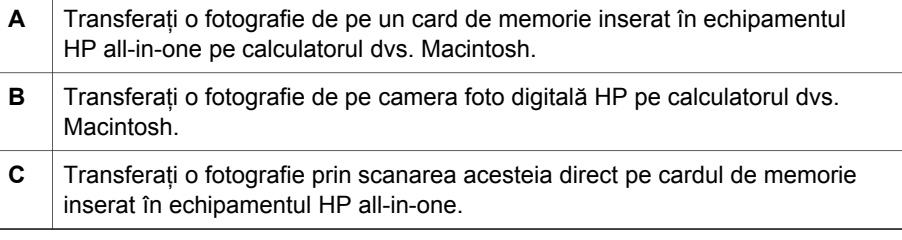

## **Editarea fotografiilor**

Aveti mai multe optiuni diferite pentru editarea fotografiilor. Pentru informatii suplimentare, consultați mai jos secțiunea corespunzătoare sistemului dvs. de operare.

### **Editarea fotografiilor utilizând un calculator Windows**

Imaginea de mai jos prezintă două metode de editare a fotografiilor utilizând un calculator Windows. Pentru informatii suplimentare, consultati lista de sub imagine.

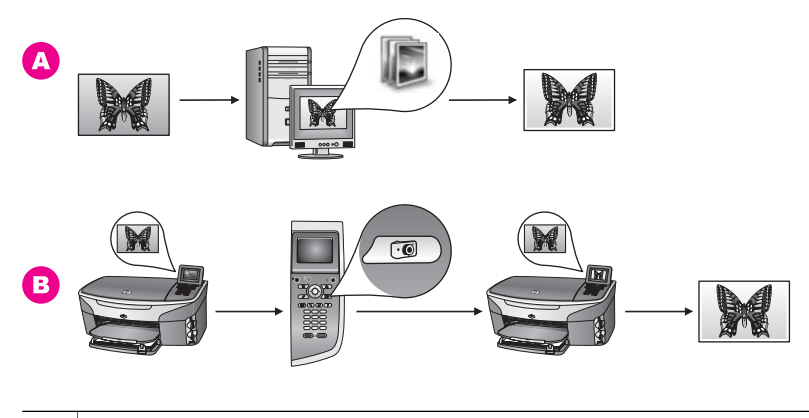

**A** Editaţi o fotografie pe calculatorul Windows utilizând software-ul **HP Image Zone**. **B** Editați o fotografie utilizând panoul de control al echipamentului HP all-in-one.

### **Editarea fotografiilor utilizând un calculator Macintosh**

Imaginea de mai jos prezintă trei metode de editare a fotografiilor utilizând un calculator Macintosh. Pentru informaţii suplimentare, consultaţi lista de sub imagine.

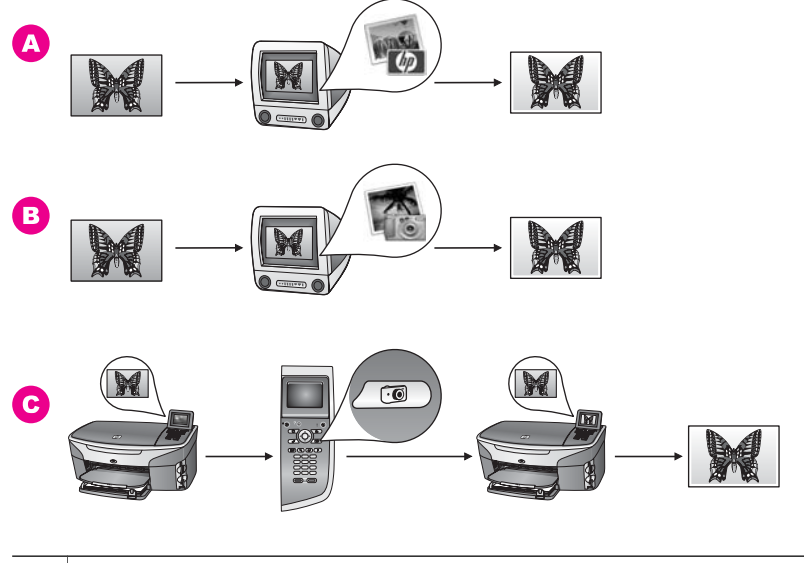

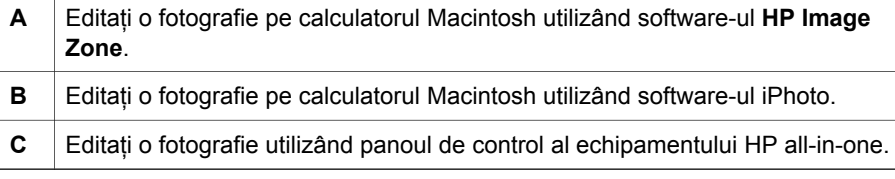

# <span id="page-34-0"></span>**Partajarea fotografiilor**

Aveti mai multe optiuni diferite pentru partajarea fotografiilor cu prietenii și familia. Pentru informații suplimentare, consultați mai jos secțiunea corespunzătoare sistemului dvs. de operare.

### **Partajarea fotografiilor utilizând un calculator Windows**

Imaginea de mai jos prezintă mai multe metode de partajare a fotografiilor utilizând un calculator Windows. Pentru informații suplimentare, consultați lista de sub imagine.

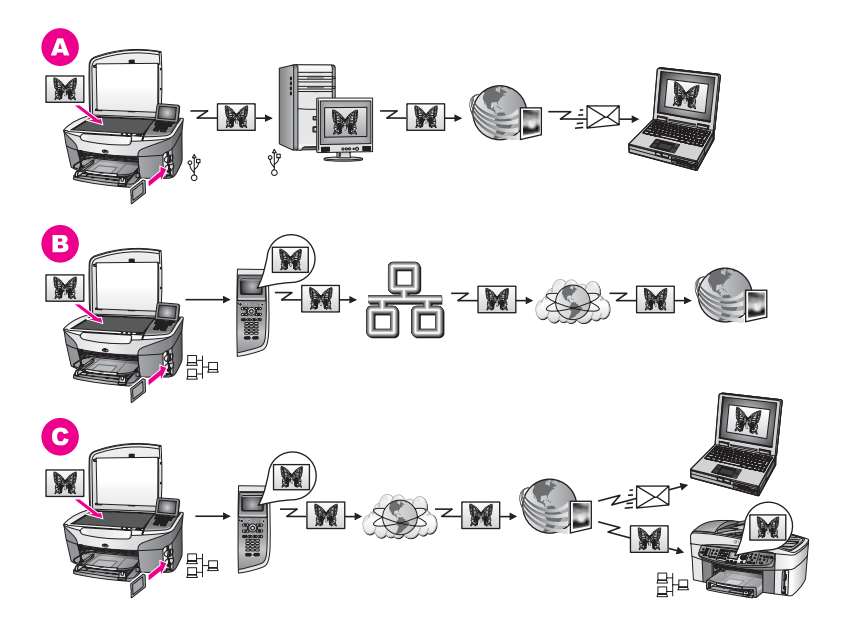

- **A** Partajaţi fotografiile de pe echipamentul HP all-in-one conectat USB utilizând serviciul HP Instant Share. Transferați fotografiile de pe echipamentul HP all-inone conectat USB pe calculator, unde puteţi utiliza software-ul HP Instant Share pentru a trimite fotografiile prin intermediul serviciului HP Instant Share sub forma unui e-mail prietenilor sau familiei.
- **B** Partajati fotografiile de pe echipamentul HP all-in-one conectat la retea prin Internet către serviciul HP Instant Share, unde fotografiile sunt stocate într-un album foto online.
- **C** Partajati fotografiile de pe echipamentul HP all-in-one conectat la retea prin Internet către serviciul HP Instant Share. Serviciul HP Instant Share poate apoi să trimită fotografiile prietenilor sau familiei sub forma unui e-mail, sau acestea pot fi trimise unui alt echipament HP all-in-one conectat la reţea.

### **Partajarea fotografiilor utilizând un calculator Macintosh**

Imaginea de mai jos prezintă mai multe metode de partajare a fotografiilor utilizând un calculator Macintosh. Pentru informații suplimentare, consultați lista de sub imagine.

<span id="page-35-0"></span>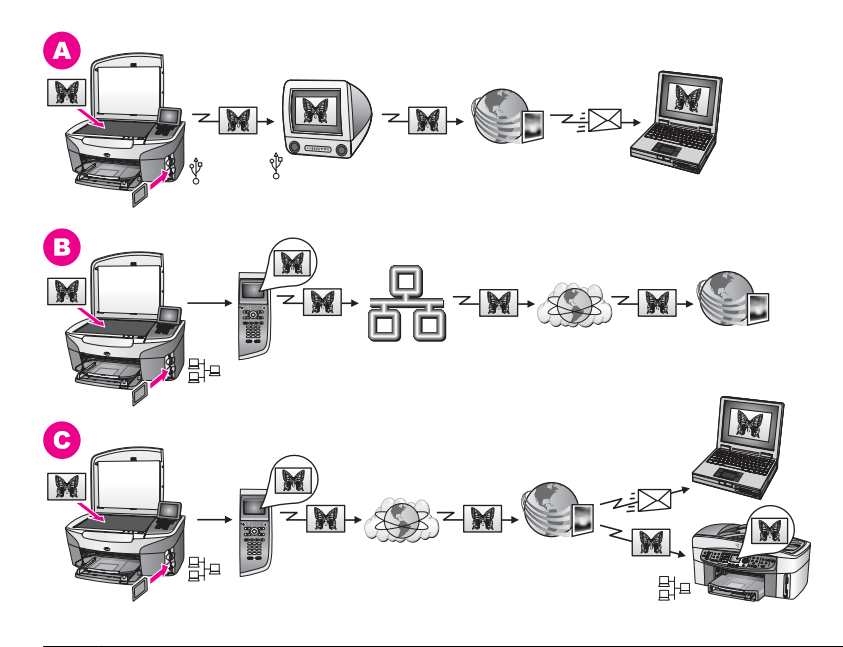

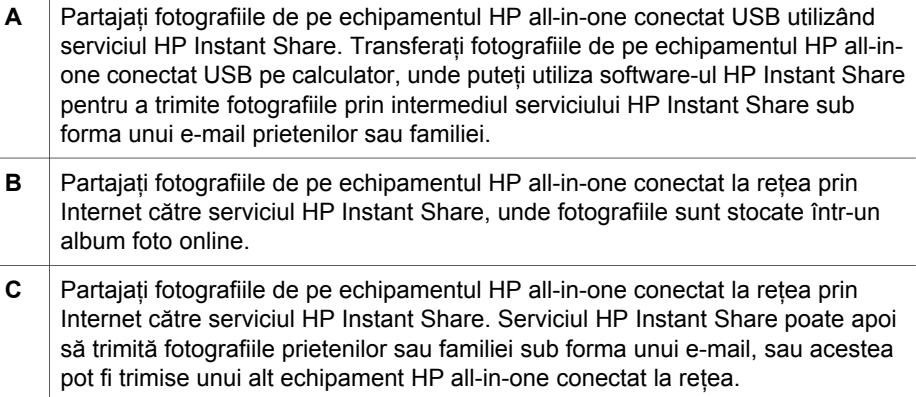

# **Tipărirea fotografiilor**

Aveţi mai multe opţiuni diferite pentru tipărirea fotografiilor. Pentru informaţii suplimentare, consultați mai jos secțiunea corespunzătoare sistemului dvs. de operare.

### **Tipărirea fotografiilor utilizând un calculator Windows**

Imaginea de mai jos prezintă mai multe metode de tipărire a fotografiilor utilizând un calculator Windows. Pentru informaţii suplimentare, consultaţi lista de sub imagine.
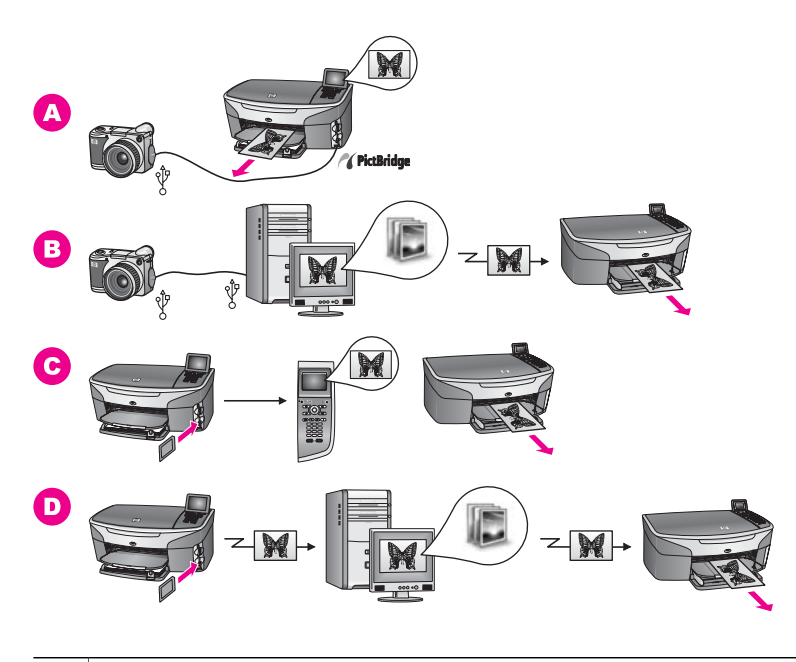

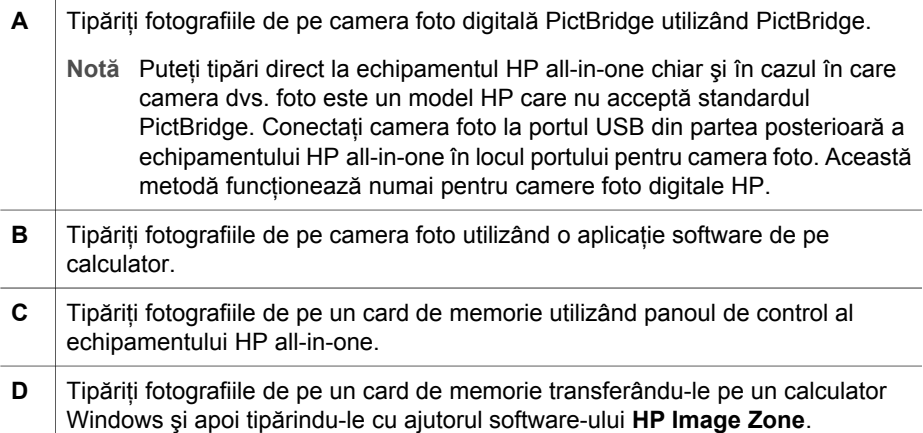

#### **Tipărirea fotografiilor utilizând un calculator Macintosh**

Imaginea de mai jos prezintă mai multe metode de tipărire a fotografiilor utilizând un calculator Macintosh. Pentru informaţii suplimentare, consultaţi lista de sub imagine.

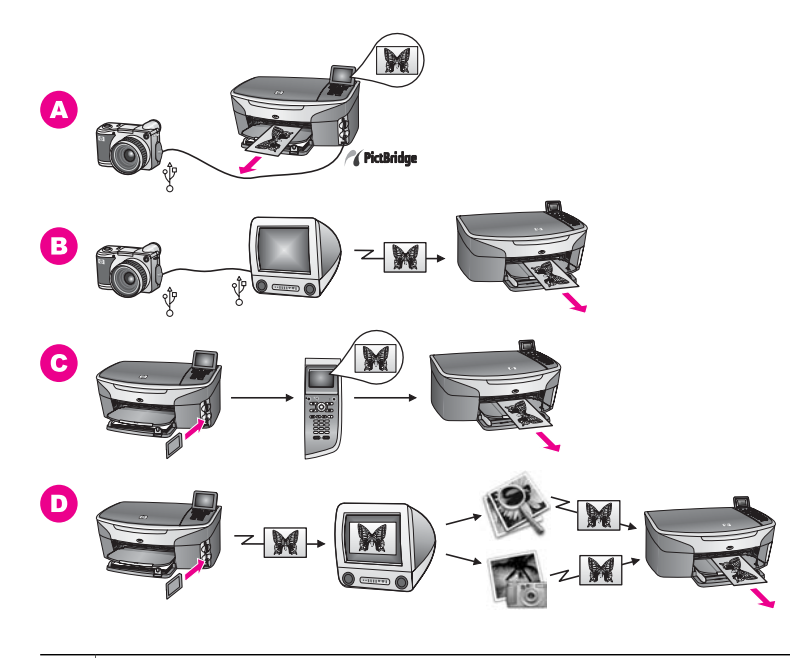

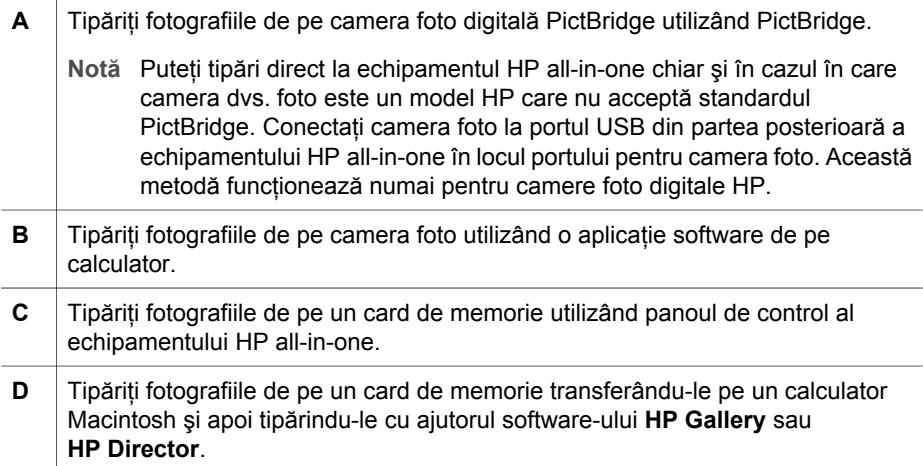

Capitol 4

# **5 Încărcarea originalelor şi a hârtiei**

Acest capitol furnizează instrucţiuni pentru încărcarea originalelor pe geamul-suport în vederea copierii, scanării sau trimiterii unui fax; alegerea tipului optim de hârtie pentru operaţia curentă; încărcarea hârtiei în tava de alimentare şi evitarea blocajelor de hârtie.

### **Încărcarea unui original**

Puteți să copiați, să scanați sau să transmiteți prin fax originale cu dimensiunea maximă Letter sau A4, încărcându-le pe geamul-suport, conform descrierii următoare. Aceste instructiuni sunt valabile și în cazul în care încărcați o coală de control pe geamulsuport pentru tipărirea fotografiilor.

**Notă** Multe dintre caracteristicile speciale nu vor funcţiona corect dacă geamul-suport sau protecția capacului nu sunt curate. Pentru informații suplimentare, consultați Curăt[area HP all-in-one.](#page-151-0)

#### **Pentru a încărca originalul pe geamul-suport**

1 Ridicaţi capacul şi aşezaţi originalul cu faţa în jos în colţul frontal-dreapta al geamului-suport.

Dacă încărcați o coală de control, latura superioară a colii trebuie aliniată cu muchia dreaptă a geamului-suport.

**Sfat** Pentru asistenţă suplimentară referitoare la încărcarea originalelor, utilizaţi ghidajele de pe marginea frontală şi marginea dreaptă ale geamului-suport.

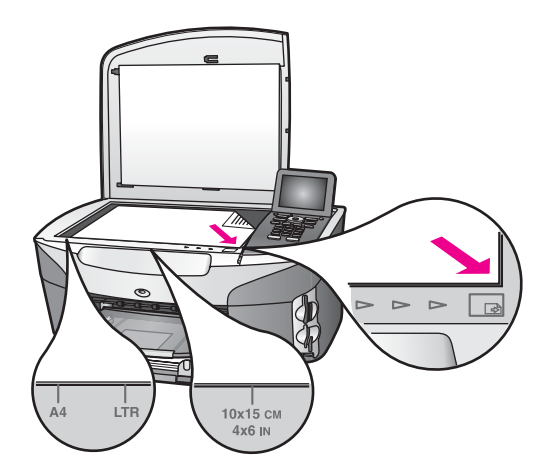

- 2 Închideți capacul.
	- **Sfat** Puteţi să copiaţi sau să scanaţi originale de dimensiuni mari prin îndepărtarea completă a capacului echipamentului HP all-in-one. Pentru a îndepărta capacul, ridicati-l în pozitia deschis, apucați-l de părțile laterale și trageți-l în sus. Echipamentul HP all-in-one funcționează normal chiar și fără

capac. Repoziţionaţi capacul inserând aripioarele articulaţiilor în locaşurile corespunzătoare.

<span id="page-40-0"></span>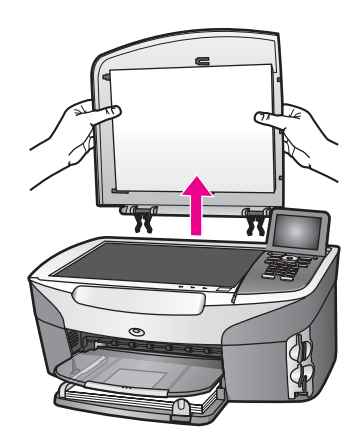

### **Alegerea tipurilor de hârtie pentru tipărire şi copiere**

Puteţi utiliza numeroase tipuri de hârtie pentru imprimanta HP all-in-one. Citiţi recomandările următoare pentru a obține calitatea optimă la tipărire și copiere. De fiecare dată când schimbati tipul sau dimensiunea hârtiei, nu uitati să schimbati inclusiv setările corespunzătoare ale imprimantei.

#### **Tipuri de hârtie recomandate**

Pentru rezultate optime la tipărire, HP vă recomandă să utilizați hârtie HP special destinată tipului lucrării pe care o tipăriți. Dacă, de exemplu, tipăriți fotografii, încărcați hârtie lucioasă sau mată în tava de alimentare. Dacă tipăriți o broșură sau un material de prezentare, utilizaţi hârtie special destinată pentru aceste tipuri de lucrări.

Pentru informaţii suplimentare despre tipurile de hârtie HP, consultaţi meniul **HP Image Zone Help (Asistenţă HP Image Zone)**, sau accesaţi site-ul [www.hp.com/support](http://www.hp.com/support).

#### **Tipuri de hârtie nerecomandate**

Hârtia prea subțire, cu granulație prea fină sau care se întinde ușor poate cauza blocaje în imprimantă. Hârtia cu granulaţie grosieră sau care nu acceptă cerneala poate determina tipărirea de imagini cu aspect pătat, neclar sau incomplet.

#### **Nu este recomandabil să tipăriţi pe următoarele tipuri de hârtie:**

- Hârtie cu benzi detaşabile sau perforaţii (cu excepţia cazului în care este destinată în mod expres utilizării pentru echipamente HP Inkjet).
- Hârtie cu textură grosieră, tip pânză. Este posibil ca cerneala să nu fie absorbită uniform şi să se întindă pe aceste tipuri de hârtie.
- Hârtie extrem de fină, strălucitoare sau acoperită cu folie, care nu este special destinată pentru imprimanta HP all-in-one. Acestea pot bloca imprimanta HP allin-one sau pot respinge cerneala.
- Formulare multi-partite (formulare duble sau triple). Acestea se pot şifona sau bloca în imprimantă. De asemenea, în cazul utilizării acestor tipuri de hârtie, este foarte probabil ca cerneala să se întindă.
- Plicuri cu cleme sau ferestre.

#### **Nu este recomandabilă copierea pe următoarele tipuri de hârtie:**

- Orice dimensiune de hârtie diferită de Letter, A4, 10 x 15 cm, 5 x 7 inch, Hagaki sau L. În functie de tara/regiunea dvs., este posibil ca unele dintre aceste tipuri de hârtie să nu fie disponibile.
- Hârtie cu benzi detașabile sau perforații (cu excepția cazului în care este destinată în mod expres utilizării pentru echipamente HP Inkjet).
- Hârtie foto alta decât HP Premium Photo Paper sau HP Premium Plus Photo Paper.
- Plicuri.
- Hârtie pentru bannere.
- Folii transparente altele decât HP Premium Inkjet Transparency Film sau HP Premium Plus Inkjet Transparency Film.
- Formulare multi-partite sau etichete.

### **Încărcarea hârtiei**

În această sectiune este descrisă procedura de încărcare a diverselor tipuri de hârtie în imprimanta HP all-in-one pentru copii, lucrări tipărite sau faxuri.

Sfat Pentru a preveni şifonarea şi îndoirea marginilor, păstrați hârtia pe o suprafață plană, în pungi închise ermetic. Dacă hârtia nu este păstrată în mod corespunzător, variațiile extreme de temperatură și umiditate pot conduce la ondularea hârtiei, care nu va mai putea fi folosită în imprimanta HP all-in-one.

#### **Încărcarea hârtiei standard**

Puteți încărca numeroase tipuri de hârtie Letter, A4 sau Legal în tava de alimentare principală a imprimantei HP all-in-one.

Sfat Dacă ati instalat tava optională HP 250 Sheet Plain Paper Tray, puteti încărca o cantitate suplimentară de 250 de coli de hârtie Letter sau A4 în tava inferioară. Hârtia încărcată în tava inferioară optională este disponibilă pentru tipărire numai când tipăriti din aplicatiile soft de pe calculatorul dvs. Nu este disponibilă pentru copiere sau pentru primirea faxurilor.

#### **Pentru a încărca hârtie standard în tava de alimentare principală**

1 Îndepărtaţi tava de ieşire şi glisaţi ghidajele pentru lăţimea şi lungimea hârtiei în poziția maximă.

Capitol 5

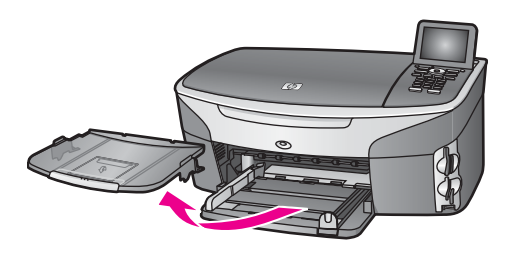

- 2 Bateţi uşor un top de hârtie pe o suprafaţă plană pentru a alinia marginile, apoi efectuați următoarele verificări:
	- Asiguraţi-vă că nu există praf, denivelări şi că marginile nu sunt ondulate sau îndoite.
	- Asiguraţi-vă că toate hârtiile din top au aceeaşi dimensiune şi sunt de acelaşi tip.
- 3 Introduceti topul de hârtie în tava de alimentare cu latura mică spre înainte și cu fața de tipărit în jos. Împingeți topul de hârtie spre înainte până când se oprește.
	- **Sfat** Dacă folosiţi hârtie cu antet, introduceţi coala cu partea superioară înainte şi cu faţa de tipărit în jos. Pentru asistenţă suplimentară referitoare la încărcarea hârtiei standard și a hârtiei cu antet, consultati diagrama gravată la baza tăvii de alimentare.

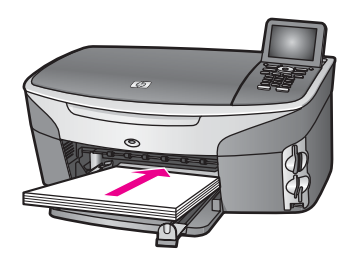

4 Glisaţi ghidajele pentru lăţimea şi lungimea hârtiei spre interior până când se opresc la marginile hârtiei.

Nu supraîncărcaţi tava de alimentare; asiguraţi-vă că topul de hârtie încape în tava de alimentare şi că nu depăşeşte partea superioară a ghidajului pentru lăţimea hârtiei.

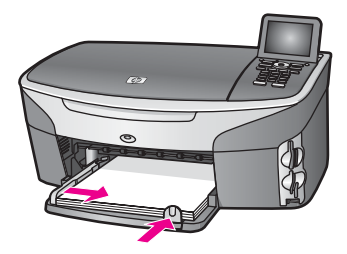

5 Repoziționați tava de ieșire.

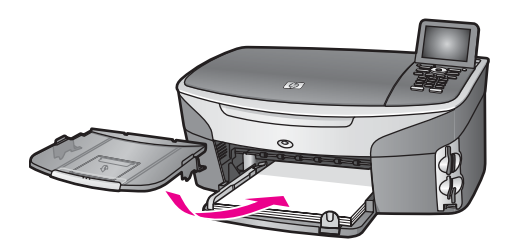

6 Extindeti complet extensia tăvii de iesire pentru a sustine copiile, colile tipărite sau faxurile.

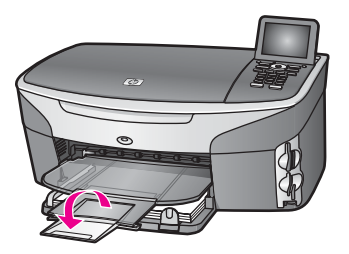

#### **Pentru a încărca hârtie normală standard în tava inferioară opţională**

➔ Tava

HP 250 Sheet Plain Paper Tray (Tavă HP pentru 250 de coli de hârtie obişnuită) este disponibilă ca accesoriu pentru acest produs. Pentru informații referitoare la încărcarea hârtiei în acest accesoriu, citiţi şi urmaţi instrucţiunile care însoţesc accesoriul.

#### **Încărcarea hârtiei foto de 10 x 15 cm (4 x 6 inch)**

Puteţi încărca hârtie foto de 10 x 15 cm în tava de alimentare principală a echipamentului HP all-in-one, sau într-o tavă de alimentare posterioară opţională. (În Japonia acest accesoriu se numeşte

Hagaki Tray with Auto Two-sided Print Accessory (Tavă Hagaki cu accesoriu pentru tipărire autom . În restul lumii, se numeşte

HP Auto Two-sided Print Accessory with Small Paper Tray (Accesoriu HP pentru tipărire automată f .)

Pentru rezultate optime, utilizaţi un tip recomandat de hârtie foto de 10 x 15 cm şi setaţi tipul și dimensiunea hârtiei pentru operația de tipărire sau de copiere. Pentru informații suplimentare, consultaţi meniul onscreen **HP Image Zone Help (Asistenţă HP Image Zone)**.

**Sfat** Pentru a preveni şifonarea şi îndoirea marginilor, păstraţi hârtia pe o suprafaţă plană, în pungi închise ermetic. Dacă hârtia nu este păstrată în mod corespunzător, variaţiile extreme de temperatură şi umiditate pot conduce la ondularea hârtiei, care nu va mai putea fi folosită în imprimanta HP all-in-one.

#### **Pentru a încărca hârtie foto de 10 x 15 cm în tava de alimentare principală**

- 1 Îndepărtaţi tava de ieşire.
- 2 Scoateti hârtia din tava de alimentare.

3 Introduceți topul de hârtie foto în partea dreaptă a tăvii de alimentare cu latura mică spre înainte și cu fața lucioasă în jos. Împingeți topul de hârtie foto până când se opreşte.

Dacă hârtia foto are benzi perforate, încărcaţi-o astfel încât benzile perforate să fie orientate spre dvs.

- **Sfat** Pentru asistenţă suplimentară referitoare la încărcarea hârtiei foto de dimensiuni reduse, consultati pictogramele pentru încărcarea hârtiei foto (simbolizate printr-o coală de hârtie şi o cameră foto) de la baza tăvii de alimentare. Pentru a vă asigura că aţi împins hârtia foto până la capăt, reperati liniile punctate gravate la baza tăvii de alimentare. Acestea indică poziția corectă pentru încărcarea hârtiei.
- 4 Glisaţi ghidajele pentru lăţimea şi lungimea hârtiei spre interior până când se opresc la marginile hârtiei.

Nu supraîncărcaţi tava de alimentare; asiguraţi-vă că topul de hârtie foto încape în tava de alimentare și că nu depășește partea superioară a ghidajului pentru lățimea hârtiei.

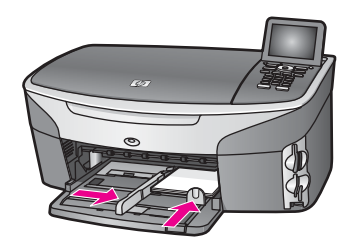

5 Repozitionati tava de iesire.

#### **Pentru a încărca hârtie foto de 10 x 15 cm în tava posterioară opţională**

 $\rightarrow$  Accesoriile

HP Auto Two-sided Print Accessory with Small Paper Tray (Accesoriu HP pentru tipărire au şi

Hagaki Tray with Auto Two-sided Print Accessory (Tavă Hagaki cu accesoriu pentru tipărire a sunt disponibile pentru acest produs. Pentru informații referitoare la încărcarea hârtiei în oricare dintre aceste accesorii, cititi și urmați instrucțiunile care însotesc accesoriul.

#### **Încărcarea cărţilor poştale sau a cărţilor Hagaki**

Puteți să încărcați cărți poștale sau cărți Hagaki în tava de alimentare principală a imprimantei HP all-in-one sau într-o tavă de alimentare posterioară opţională. (În Japonia acest accesoriu se numeşte

Hagaki Tray with Auto Two-sided Print Accessory (Tavă Hagaki cu accesoriu pentru tipărire auto . În restul lumii, se numeşte

HP Auto Two-sided Print Accessory with Small Paper Tray (Accesoriu HP pentru tipărire automată .)

Pentru rezultate optime, setaţi tipul şi dimensiunea hârtiei înainte de a tipări sau copia. Pentru informaţii suplimentare, consultaţi meniul onscreen **HP Image Zone Help (Asistenţă HP Image Zone)**.

#### **Pentru încărcarea cărţilor poştale sau a cărţilor Hagaki în tava de alimentare principală**

- 1 Îndepărtați tava de ieșire.
- 2 Scoateţi hârtia din tava de alimentare.
- 3 Introduceți topul de cărți poștale în partea dreaptă a tăvii de alimentare, cu latura mică spre înainte și cu fața de tipărit în jos. Împingeți topul de cărți postale spre înainte până când se opreşte.
	- **Sfat** Pentru asistență suplimentară referitoare la încărcarea cărților poștale sau a cărţilor Hagaki, consultaţi pictogramele pentru încărcarea hârtiei foto (simbolizate printr-o coală de hârtie şi o cameră foto) de la baza tăvii de alimentare.
- 4 Glisaţi ghidajele pentru lăţimea şi lungimea hârtiei spre interior până când se opresc la marginile topului de cărţi poştale. Nu supraîncărcati tava de alimentare; asigurati-vă că topul de cărti postale încape în tava de alimentare şi că nu depăşeşte partea superioară a ghidajului pentru lătimea hârtiei.

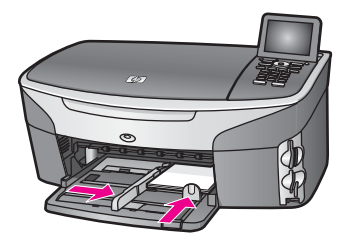

5 Repozitionati tava de iesire.

#### **Pentru încărcarea cărţilor poştale sau a cărţilor Hagaki în tava posterioară opţională**

➔ Accesoriile

HP Auto Two-sided Print Accessory with Small Paper Tray (Accesoriu HP pentru tipărire auto şi

Hagaki Tray with Auto Two-sided Print Accessory (Tavă Hagaki cu accesoriu pentru tipărire aut sunt disponibile pentru acest produs. Pentru informatii referitoare la încărcarea hârtiei în oricare dintre aceste accesorii, citiți și urmați instrucțiunile care însoțesc accesoriul.

#### **Încărcarea plicurilor**

Puteti încărca unul sau mai multe plicuri în tava de alimentare a imprimantei HP all-inone. Nu utilizaţi plicuri lucioase, cu model în relief sau plicuri care au cleme sau ferestre.

**Notă** Pentru detalii suplimentare referitoare la formatarea textului în vederea tipăririi pe plicuri, consultati fisierele de asistentă ale softului de procesare a textelor. Pentru rezultate optime, utilizați o etichetă pentru adresa expeditorului.

Capitol 5

- 1 Îndepărtaţi tava de ieşire.
- 2 Scoateti hârtia din tava de alimentare.
- 3 Introduceţi unul sau mai multe plicuri în partea dreaptă a tăvii de alimentare, cu deschizăturile orientate în sus şi în stânga. Împingeţi topul de plicuri spre înainte până când se opreşte.
	- Sfat Pentru asistentă suplimentară referitoare la încărcarea plicurilor, consultati diagrama gravată la baza tăvii de alimentare.
- 4 Glisaţi ghidajele pentru lăţimea şi lungimea hârtiei spre interior până când se opresc la marginile topului de plicuri.

Nu supraîncărcați tava de alimentare; asigurați-vă că topul de plicuri încape în tava de alimentare şi că nu depăşeşte partea superioară a ghidajului pentru lăţimea hârtiei.

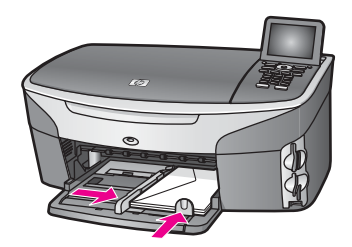

5 Repoziționați tava de ieșire.

#### **Încărcarea altor tipuri de hârtie**

Următorul tabel conţine informaţii cu privire la încărcarea anumitor tipuri de hârtie. Pentru obținerea unor rezultate optime, ajustați setările pentru hârtie de fiecare dată când schimbati tipul sau dimensiunea hârtiei. Pentru informatii referitoare la schimbarea setărilor hârtiei, consultaţi meniul onscreen **HP Image Zone Help (Asistenţă HP Image Zone)**.

**Notă** Funcţiile echipamentului HP all-in-one nu acoperă orice dimensiune şi tip de hârtie. Unele dimensiuni și tipuri de hârtie pot fi utilizate numai dacă tipăriti utilizând caseta de dialog **Print (Tipărire)** dintr-o aplicaţie. Aceste funcţii nu sunt disponibile pentru copierea, transmiterea faxurilor sau tipărirea fotografiilor de pe un card de memorie sau de pe o cameră foto digitală. Tipurile de hârtie care pot fi utilizate numai la tipărirea dintr-o aplicație sunt indicate în mod explicit în tabelul de mai jos.

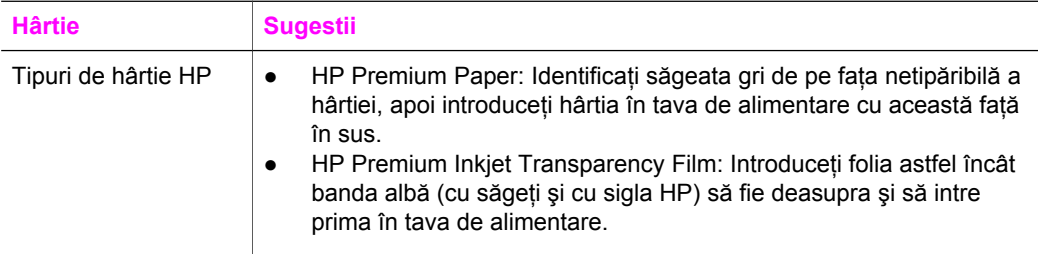

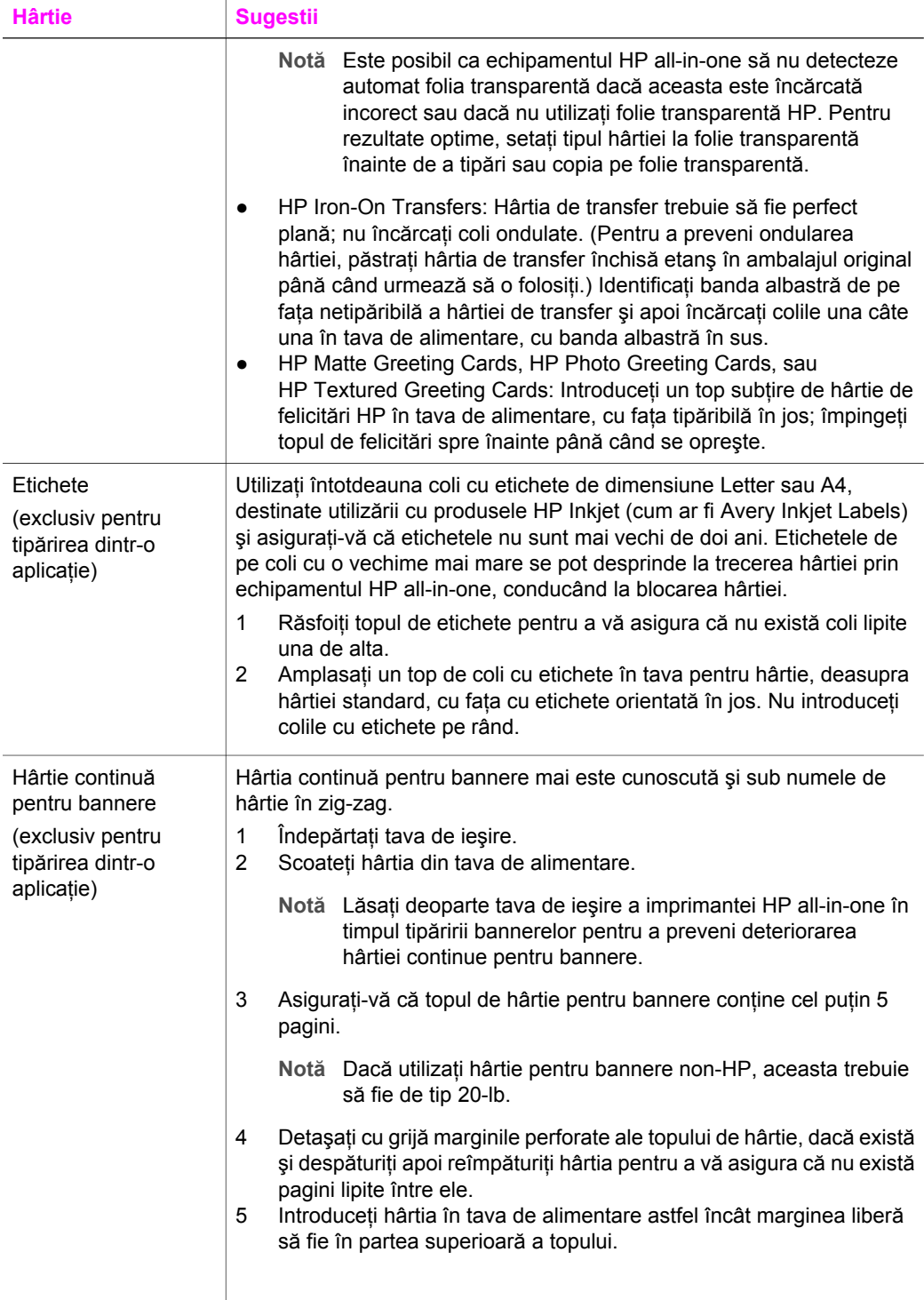

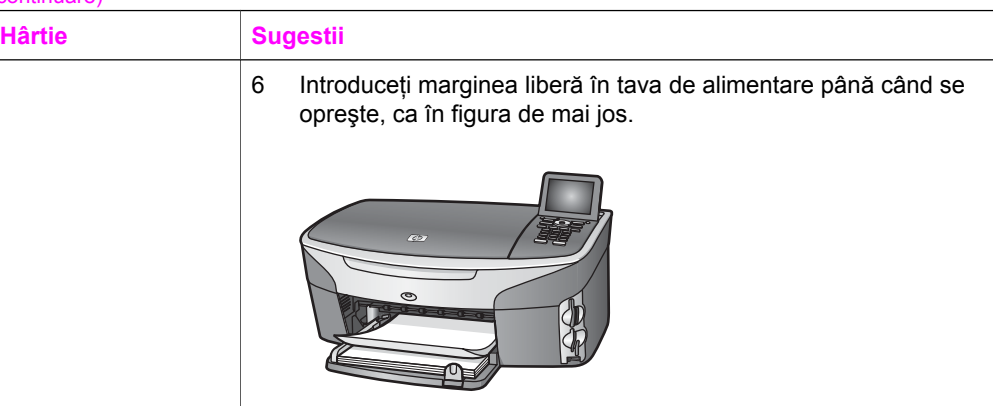

### **Evitarea blocării hârtiei**

Pentru a evita blocajele de hârtie, respectați următoarele indicații:

- Preveniţi şifonarea sau îndoirea hârtiei prin stocarea hârtiei neutilizate în pungi închise ermetic, aşezate pe suprafeţe drepte.
- Înlăturati cu regularitate colile tipărite din tava de ieșire.
- Asiguraţi-vă că hârtia încărcată în tava de alimentare stă orizontal şi că marginile nu sunt îndoite.
- Nu combinaţi tipuri şi dimensiuni de hârtie diferite în tava de alimentare; întregul top de hârtie din tava de alimentare trebuie să fie de aceeaşi dimensiune şi de acelaşi tip.
- Ajustati ghidajele pentru hârtie ale tăvii de alimentare astfel încât să încadreze fix colile de hârtie. Asiguraţi-vă că ghidajele pentru hârtie nu îndoaie hârtia din tava de alimentare.
- Nu împingeti hârtia prea adânc în tava de alimentare.
- Utilizați tipurile de hârtie recomandate pentru echipamentul dvs. HP all-in-one. Pentru informaţii suplimentare, consultaţi [Alegerea tipurilor de hârtie pentru tip](#page-40-0)ărire ş[i copiere.](#page-40-0)

Pentru informații referitoare la eliminarea blocajelor de hârtie, consultați [Depanarea](#page-191-0) [problemelor referitoare la hârtie.](#page-191-0)

## **6 Utilizarea unui card de memorie sau a unei camere foto PictBridge**

Echipamentul HP all-in-one poate accesa cardurile de memorie utilizate de majoritatea camerelor foto digitale, ceea ce vă permite să tipăriti, să stocati, să gestionati și să partajați fotografiile dvs. Puteți să inserați cardul de memorie în imprimanta HP all-inone, sau să conectaţi camera foto direct, lăsând imprimanta HP all-in-one să citească continutul cardului de memorie aflat în camera foto.

Acest capitol contine informații referitoare la utilizarea cardurilor de memorie și a camerei PictBridge cu echipamentul HP all-in-one. Citiți acest capitol pentru informații despre transferul fotografiilor pe calculator, setarea optiunilor de tipărire a fotografiilor, tipărirea fotografiilor, editarea fotografiilor, vizionarea suitelor de diapozitive şi partajarea fotografiilor cu familia şi prietenii.

### **Sloturile pentru carduri de memorie şi portul pentru camera foto**

Dacă ati stocat fotografiile realizate pe un card de memorie, puteti insera cardul în imprimanta HP all-in-one pentru a tipări sau salva fotografiile.

Puteţi să tipăriţi un index, care poate avea mai multe pagini şi care conţine miniaturi ale fotografiilor stocate pe cardul de memorie și să tipăriti fotografiile de pe cardul de memorie, chiar dacă imprimanta HP all-in-one nu este conectată la calculator. Puteţi, de asemenea, să conectaţi o cameră foto digitală compatibilă PictBridge la imprimanta HP all-in-one prin intermediul portului pentru camera foto și să tipăriti direct de pe camera foto.

Imprimanta dvs. HP all-in-one poate citi următoarele tipuri de carduri de memorie: CompactFlash (I, II), Memory Stick, MultiMediaCard (MMC), Secure Digital, SmartMedia și xD-Picture Card.

**Notă** Puteţi să scanaţi un document şi să transferaţi imaginea scanată pe un card de memorie inserat. Pentru informații suplimentare, consultați [Trimiterea unui](#page-80-0) material scanat că[tre un card de memorie.](#page-80-0)

Imprimanta dvs. HP all-in-one posedă patru sloturi pentru carduri de memorie, prezentate în figura următoare, fiind specificate cardurile de memorie care corespund fiecărui slot.

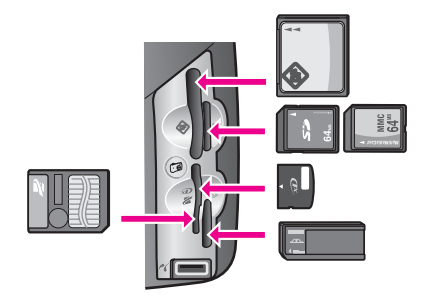

Sloturile sunt configurate după cum urmează:

- Slotul din stânga-sus: CompactFlash (I, II)
- Slotul din dreapta-sus: Secure Digital, MultiMediaCard (MMC)
- Slotul din stânga-jos: SmartMedia, xD-Picture Card (se introduce în partea din dreapta-sus a slotului)
- Slotul din dreapta-jos: Memory Stick, Magic Gate Memory Stick, Memory Stick Duo (cu adaptor special), Memory Stick Pro
- Portul pentru cameră foto (sub sloturile pentru carduri de memorie): compatibil cu orice cameră foto digitală cu port USB care acceptă PictBridge
- **Notă** Portul pentru cameră foto acceptă exclusiv camere foto digitale cu port USB compatibile PictBridge. Dacă ataşaţi la portul pentru cameră foto un echipament USB altul decât o cameră foto digitală compatibilă (sau un adaptor Bluetooth), pe afisajul color apare un mesaj de eroare. Dacă dispuneți de o cameră foto digitală HP mai veche, încercați să utilizați cablul USB al acesteia. Introduceți-l în portul USB din spatele imprimantei HP all-in-one, nu în portul pentru cameră foto din dreptul sloturilor pentru carduri de memorie. Această metodă funcționează numai pentru camere foto digitale HP.
- **Sfat** În mod prestabilit, Windows XP va formata cardurile de memorie cu o capacitate de până la 8 MB şi cele cu o capacitate mai mare sau egală cu 64 MB în formatul FAT32. Camerele foto digitale şi alte echipamente utilizează formatul FAT (FAT16 sau FAT12) și nu pot utiliza carduri cu formatul FAT32. Fie formatati cardul de memorie în camera foto, fie selectaţi formatul FAT pentru a formata cardul de memorie cu ajutorul unui calculator cu sistem de operare Windows XP

### **Securitatea cardurilor de memorie în reţea**

Dacă imprimanta dvs. HP all-in-one este conectată în rețea, calculatoarele din rețea pot accesa conţinutul cardurilor de memorie. În cazul unei reţele wireless care nu are activată opţiunea de criptare wireless, orice utilizator din aria de acoperire a reţelei şi care cunoaște numele rețelei și ID-ul de rețea al echipamentului HP all-in-one poate accesa conţinutul cardului de memorie inserat în echipamentul HP all-in-one.

Puteti limita accesul la datele de pe cardurile de memorie configurând o cheie WEP (Wired Equivalent Privacy) sau WPA/PSK (Wi-Fi Protected Access/Pre-Shared Key) în reţeaua wireless sau setând echipamentul HP all-in-one astfel încât să nu partajeze nici un card de memorie inserat cu calculatoarele din retea, indiferent dacă reteaua este cu cablu sau wireless. Aceasta înseamnă că celelalte calculatoare din retea nu vor putea accesa fişierele de pe cardul de memorie.

Pentru informații suplimentare despre activarea criptării într-o rețea wireless, consultați Ghidul pentru retea.

- **Notă** Imprimanta HP all-in-one nu va partaja niciodată conţinutul unui card de memorie dintr-o cameră foto digitală conectată la HP all-in-one prin intermediul portului pentru cameră foto.
- 1 Apăsaţi **Configurare**.
- 2 Apăsaţi **8**, apoi apăsaţi **3**. Este afişat **meniul Reţea** şi apoi este selectată opţiunea **Configurare avansată**.
- 3 Apăsaţi **3** pentru a selecta **Securitate card de memorie**.
- 4 Apăsaţi numărul corespunzător opţiunii de securitate dorite:
	- **1. Partajare fişiere**
	- **2. Dezactivare partajare fişiere**

### **Transferul imaginilor digitale pe calculator**

După ce ati realizat fotografii cu camera foto digitală, le puteti tipări imediat sau le puteți salva direct pe calculator. Pentru a le salva pe calculator, trebuie să scoateți cardul de memorie din camera foto şi să-l inseraţi în slotul corespunzător al imprimantei HP all-in-one.

**Notă** Imprimanta HP all-in-one nu poate utiliza mai multe carduri de memorie simultan.

1 Inseraţi cardul de memorie în slotul corespunzător al imprimantei HP all-in-one. Când cardul de memorie este inserat corect, butonul **Foto** de pe panoul de control începe să lumineze intermitent. Pe afişajul color, apare mesajul **Citire fotografii...**. Ledul de stare din dreptul sloturilor pentru carduri de memorie luminează verde intermitent când este accesat cardul.

Dacă inserati cardul incorect, ledul de stare din dreptul sloturilor pentru carduri de memorie luminează portocaliu intermitent şi pe afişajul color apare un mesaj de eroare, cum ar fi **Cadrul este introdus invers** sau **Cardul nu este inserat complet**.

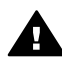

Avertisment Nu scoateti niciodată cardul în timp ce este accesat. Riscati să deteriorați fișierele de pe card. Cardul poate fi scos în siguranță numai atunci când ledul de stare din dreptul sloturilor luminează continuu.

2 Dacă pe cardul de memorie există fişiere foto care nu au fost transferate anterior, pe calculatorul dvs. se deschide o casetă de dialog și vi se cere să confirmati dacă doriți să salvați fișierele foto pe calculator.

Dacă imprimanta HP all-in-one este conectată în reţea, apăsaţi butonul **Foto** pentru a afişa **meniul Foto**, apăsaţi **3** pentru a selecta **Transfer pe calculator**, apoi selectați calculatorul dvs. din lista afișată. Reveniți la calculator și urmați instructiunile de pe ecran.

3 Executati clic pe optiunea de salvare.

Toate fotografiile noi de pe cardul de memorie sunt salvate pe calculator. **Pentru Windows**: în mod prestabilit, fişierele sunt salvate în dosare pe luni şi pe ani, în functie de data la care au fost realizate fotografiile. În Windows XP și Windows 2000, fişierele sunt create în dosarul **C:\Documents and Settings \username\My Documents\My Pictures**.

**Pentru Macintosh**: în mod prestabilit, fişierele sunt salvate pe calculator în dosarul **Hard Drive:Documents:HP All-in-One Data:Photos** (OS 9) sau în dosarul **Hard Drive:Users:User Name:Pictures:HP Photos** (OS X).

**Sfat** Puteti, de asemenea, să utilizați panoul de control pentru a transfera fișierele de pe cardul de memorie pe un calculator ataşat. Apăsaţi **Foto**, apoi apăsaţi **3** pentru a selecta **Transfer pe calculator**. Urmaţi instrucţiunile de pe ecranul calculatorului. Concomitent, cardul de memorie apare ca unitate de disc pe calculatorul dvs. Puteţi muta fişierele foto de pe cardul de memorie pe desktop.

Când nu mai există fişiere noi pe cardul de memorie imprimanta HP all-in-one încheie citirea cardului de memorie, butonul **Foto** luminează continuu, iar ledul de stare din dreptul sloturilor pentru carduri de memorie rămâne aprins. Pe afişajul color este afişată prima fotografie de pe cardul de memorie.

Pentru a parcurge fotografiile de pe cardul de memorie, apăsați *sau* pentru a viziona fotografiile una câte una, în direcția înapoi, respectiv înainte. Apăsați și mențineți apăsată tasta < sau ▶ pentru a parcurge rapid fotografiile în direcția înapoi, respectiv înainte.

Notă Puteți, de asemenea, să utilizați aplicația Image Capture de pe calculatorul dvs. Macintosh pentru a descărca imaginile. Pentru informaţii suplimentare, consultaţi documentaţia calculatorului dvs. Macintosh.

### **Tipărirea fotografiilor de pe un index**

Indexul reprezintă o metodă simplă şi eficientă de selectare şi tipărire a fotografiilor direct de pe un card de memorie, fără utilizarea calculatorului. Un index, care poate fi format din mai multe pagini, conţine miniaturi ale fotografiilor stocate pe cardul de memorie. Sub fiecare miniatură sunt afişate numele fişierului, indicele numeric şi data. Indexul reprezintă, de asemenea, o metodă rapidă de creare a unui catalog tipărit al fotografiilor dvs. Pentru a tipări fotografii utilizând un index, tipăriți coala de control, completati-o și apoi scanati-o.

**Notă** Puteţi tipări un index numai pentru un card de memorie inserat în echipamentul HP all-in-one. Nu puteți tipări fotografii de pe o cameră foto PictBridge conectată la portul pentru cameră foto PictBridge.

Tipărirea fotografiilor de pe un index se realizează în trei etape: tipărirea unui index, completarea indexului și scanarea indexului. Această sectiune cuprinde informații detaliate despre cele trei etape.

Sfat Puteți îmbunătăți calitatea fotografiilor pe care le tipăriți cu imprimanta HP all-inone achiziţionând un cartuş de tipărire foto sau un cartuş de tipărire foto negru. Având instalat cartușul de tipărire tricolor și cartușul de tipărire negru, aveți un sistem cu şase cerneluri, care produce fotografii de calitate superioară. Având instalat cartuşul de tipărire tricolor şi cartuşul de tipărire foto negru, puteţi tipări o gamă largă de tonuri de gri, ceea ce conduce la fotografii alb-negru de calitate superioară. Pentru informații suplimentare referitoare la cartușul de tipărire foto, consultati [Utilizarea unui cartu](#page-159-0)s de tipărire foto. Pentru informații suplimentare referitoare la cartuşul de tipărire foto negru, consultaţi [Utilizarea unui cartu](#page-159-0)ş de tipă[rire foto negru](#page-159-0).

#### **Tipărirea unui index**

Pentru a utiliza un index, începeți prin a-l tipări de pe imprimanta HP all-in-one.

- 1 Inseraţi cardul de memorie în slotul corespunzător al imprimantei HP all-in-one.
- 2 Apăsaţi **Index**, apoi apăsaţi **1**. Este afişat meniul **Index** şi apoi este selectată opţiunea **Tipărire index**.

**Notă** Timpul necesar pentru tipărirea unui index poate varia semnificativ în funcţie de numărul de fotografii de pe cardul de memorie.

- 3 În cazul în care cardul conţine peste 20 de fotografii, este afişat meniul **Selectare** fotografii. Apăsați numărul din dreptul comenzii dorite:
	- **1. Toate**
	- **2. Ultimele 20**
	- **3. Interval personalizat**
	- Notă Dacă ati selectat Interval personalizat, utilizați indicele numeric de pe index pentru a selecta fotografiile pe care doriţi să le tipăriţi. Acest număr poate fi diferit de numărul asociat fotografiei pe camera foto. Dacă adăugați sau stergeti fotografii de pe cardul de memorie, retipăriti indexul pentru a vedea indicele numeric corect al fiecărei fotografii.
- 4 Dacă aţi selectat opţiunea **Interval personalizat**, introduceţi indicele numeric pentru prima şi ultima fotografie ale intervalului de tipărit.

**Notă** Puteţi şterge indicii numerici apăsând .

#### **Completaţi indexul**

După ce ați tipărit un index, îl puteți utiliza pentru a selecta fotografiile pe care doriți să le tipăriți.

Notă Pentru rezultate de calitate superioară, este recomandabil să utilizati hârtie de tipărit foto. Având instalat cartuşul de tipărire tricolor şi cartuşul de tipărire foto, aveţi un sistem cu şase cerneluri Pentru informaţii suplimentare, consultaţi [Utilizarea unui cartu](#page-159-0)ş de tipărire foto.

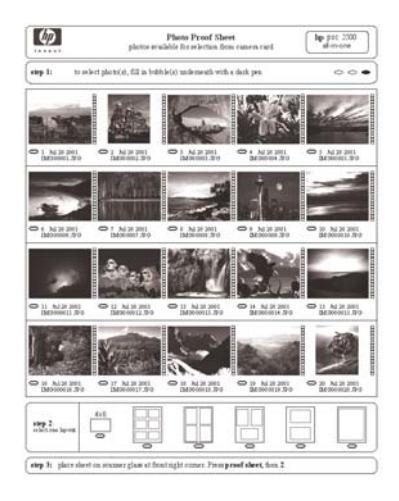

- 1 Selectați fotografiile pe care doriți să le tipăriți utilizând un creion sau un pix negru pentru a înnegri pe index cercurile corespunzătoare imaginilor.
- 2 Selectaţi o machetă înnegrind unul dintre cercurile din secţiunea 2 a indexului.

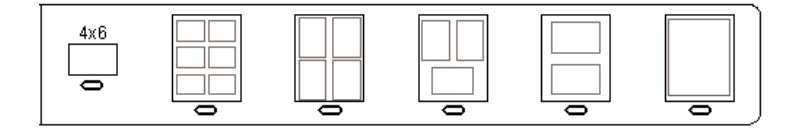

**Notă** Dacă doriţi să aveţi un control sporit asupra setărilor indexului, puteţi tipări fotografiile direct de pe panoul de control. Pentru informaţii suplimentare, consultaţi Tipă[rirea fotografiilor direct de pe cardul de memorie](#page-59-0).

#### **Scanarea unui index**

Ultima etapă pentru utilizarea unui index o reprezintă scanarea colii completate pe care aţi aşezat-o pe geamul-suport al scannerului.

- **Sfat** Asiguraţi-vă că geamul suport al imprimantei HP all-in-one este perfect curat; în caz contrar, indexul nu va fi scanat corespunzător. Pentru informații suplimentare, consultați Curăț[area geamului.](#page-151-0)
- 1 Încărcaţi indexul cu faţa în jos în colţul frontal-dreapta al geamului suport. Asiguraţi-vă că laturile indexului ating marginea frontală şi cea din dreapta. Închideţi capacul.

<span id="page-55-0"></span>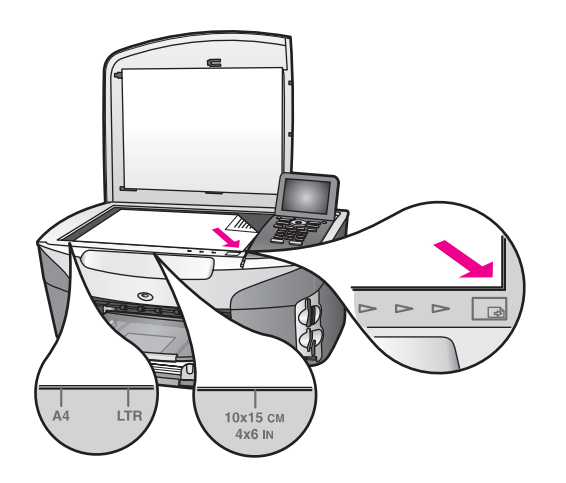

- 2 Încărcați hârtie foto de 10 x 15 cm în tava de alimentare. Asigurați-vă că, atunci când scanaţi indexul, în slot se află acelaşi card de memorie de pe care acesta a fost tipărit.
- 3 Apăsaţi **Index**, apoi apăsaţi **2**.

Este afişat meniul **Index**, apoi este selectată opţiunea **Scanare index**. Imprimanta HP all-in-one scanează indexul şi tipăreşte fotografiile selectate.

### **Setarea opţiunilor de tipărire a fotografiilor**

De pe panoul de control al echipamentului HP all-in-one, puteți controla modul în care vor fi tipărite fotografiile, inclusiv tipul şi dimensiunea hârtiei, machetarea şi altele.

Această sectiune contine informații despre următoarele subiecte: setarea opțiunilor de tipărire a fotografiilor, modificarea opțiunilor de tipărire și setarea unor noi opțiuni de tipărire prestabilite.

Puteţi să accesaţi şi să setaţi opţiunile de tipărire a fotografiilor din **Meniu Foto** disponibil prin intermediul panoului de control al echipamentului HP all-in-one.

**Sfat** Puteţi utiliza şi software-ul **HP Image Zone** pentru setarea opţiunilor de tipărire a fotografiilor. Pentru informaţii suplimentare, consultaţi meniul **HP Image Zone Hellp (Asistenţă HP Image Zone)**.

#### **Utilizarea meniului Opţiuni de tipărire pentru setarea opţiunilor de tipărire a fotografiilor**

Meniul **Opţiuni de tipărire** vă permite să accesaţi diverse setări care afectează modul de tipărire a fotografiilor: numărul de exemplare, tipul hârtiei și altele. Unitățile de măsură și dimensiunile prestabilite diferă în functie de tara/regiunea dvs.

- 1 Inseraţi un card de memorie în slotul corespunzător al imprimantei HP all-in-one.
- 2 Apăsaţi **Foto**. Este afişat **meniul Foto**.
- 3 Apăsaţi **1** pentru a accesa meniul **Opţiuni de tipărire**, apoi apăsaţi numărul corespunzător setării pe care doriți să o modificați.

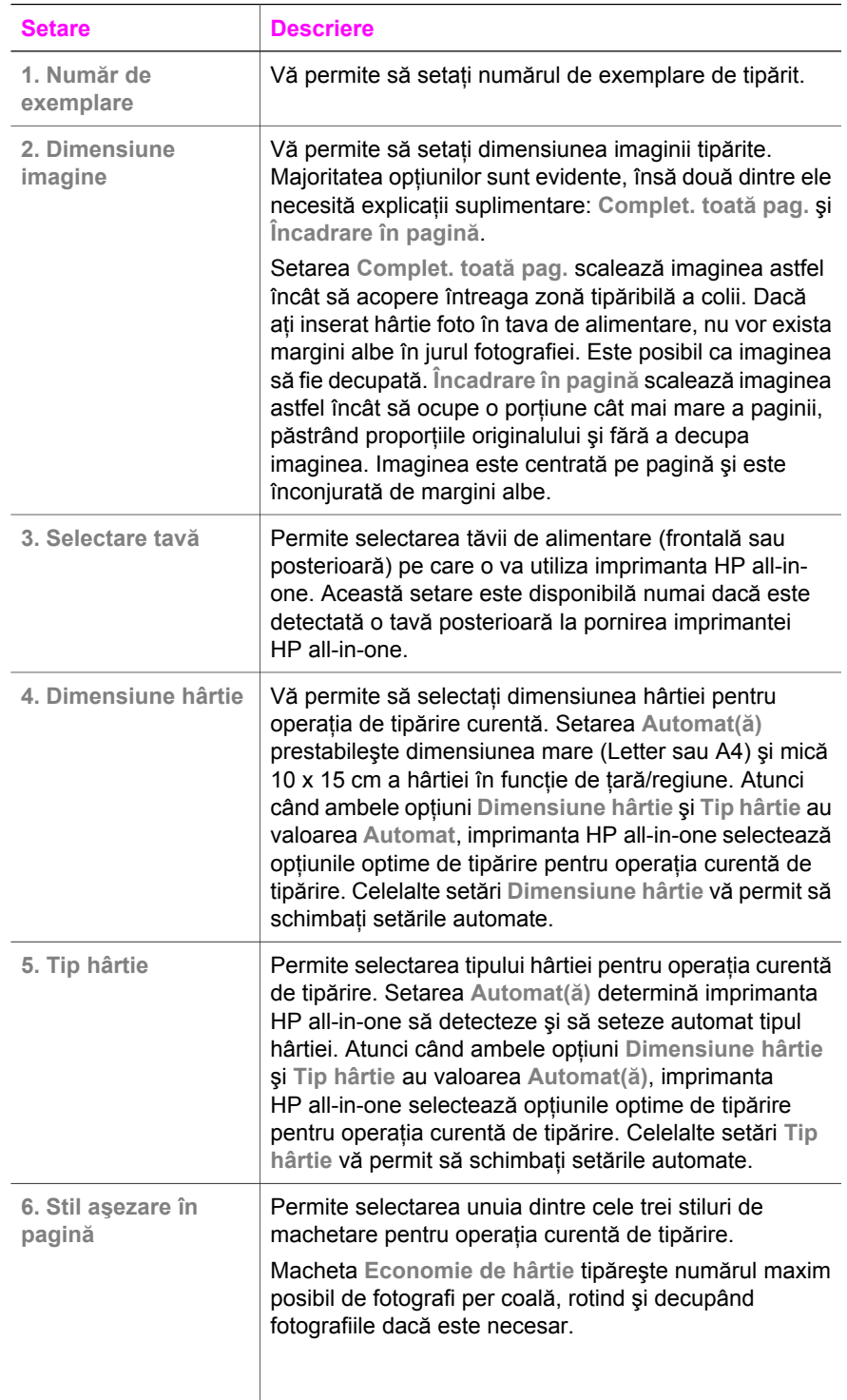

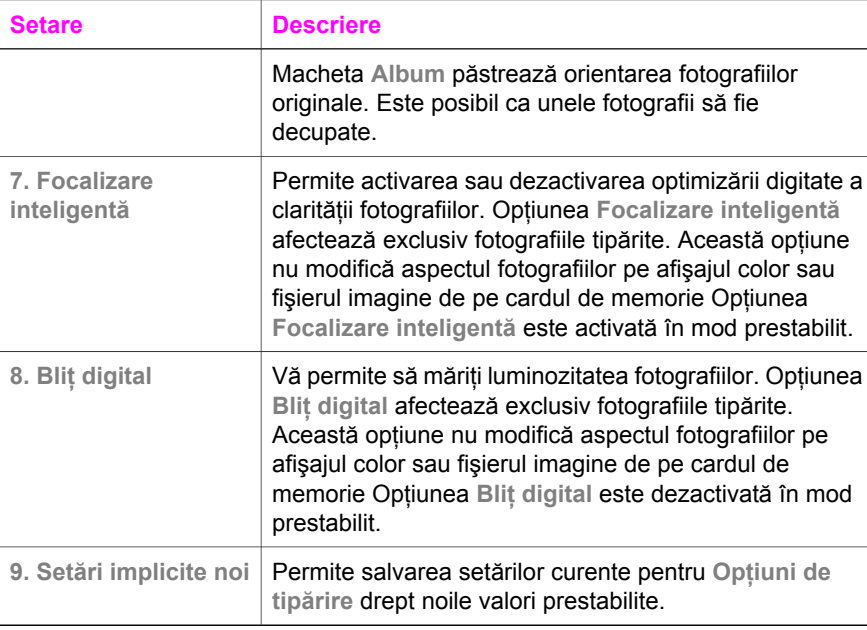

#### **Modificarea opţiunilor de tipărire**

Puteţi modifica orice setare din meniul **Opţiuni de tipărire** în acelaşi mod.

- 1 Apăsaţi **Foto**, **1**, apoi apăsaţi numărul corespunzător setării pe care doriţi să o modificaţi. Puteţi parcurge meniul **Opţiuni de tipărire** apăsând butonul de pe panoul de control. Opțiunea selectată este evidențiată, iar setarea prestabilită (dacă există) apare dedesubtul meniului, la baza afişajului color.
- 2 Modificaţi setarea, apoi apăsaţi **OK**.
	- **Notă** Apăsaţi din nou **Foto** pentru a părăsi meniul **Opţiuni de tipărire** şi a reveni la fotografia afişată.

#### **Setarea noilor valori prestabilite pentru opţiunile de tipărire a fotografiilor**

Puteți modifica valorile prestabilite ale opțiunilor de tipărire a fotografiilor de pe panoul de control.

- 1 Apăsaţi **Foto**, apoi apăsaţi **1**. Este afişat meniul **Opţiuni de tipărire**.
- 2 Modificati optiunile dorite. Meniul **Opţiuni de tipărire** reapare atunci când confirmaţi o nouă setare pentru o optiune.
- 3 Apăsaţi **9** când este afişat meniul **Opţiuni de tipărire**, apoi apăsaţi **OK** când vi se solicită să setați noile valori prestabilite.

Toate setările curente devin noile setări prestabilite.

### **Utilizarea funcţiilor de editare**

Imprimanta HP all-in-one vă oferă o serie de controale elementare de editare pe care le puteţi aplica imaginii afişate pe afişajul color. Aceste controale includ ajustarea luminozităţii, efecte speciale de culoare şi altele.

Această sectiune contine informatii despre următoarele subiecte: editarea imaginilor pe echipamentul HP all-in-one şi utilizarea funcţiilor **Zoom** şi **Rotire**.

#### **Editarea imaginilor pe imprimanta HP all-in-one**

Puteți aplica aceste controale de editare fotografiei afișate. Aceste editări afectează doar imaginea tipărită şi pe cea afişată; ele nu sunt aplicate imaginii salvate.

- 1 Apăsaţi **Foto**, apoi apăsaţi **2**. Este afişat meniul **Editare**.
- 2 Selectati optiunea de editare dorită prin apăsarea numărului corespunzător.

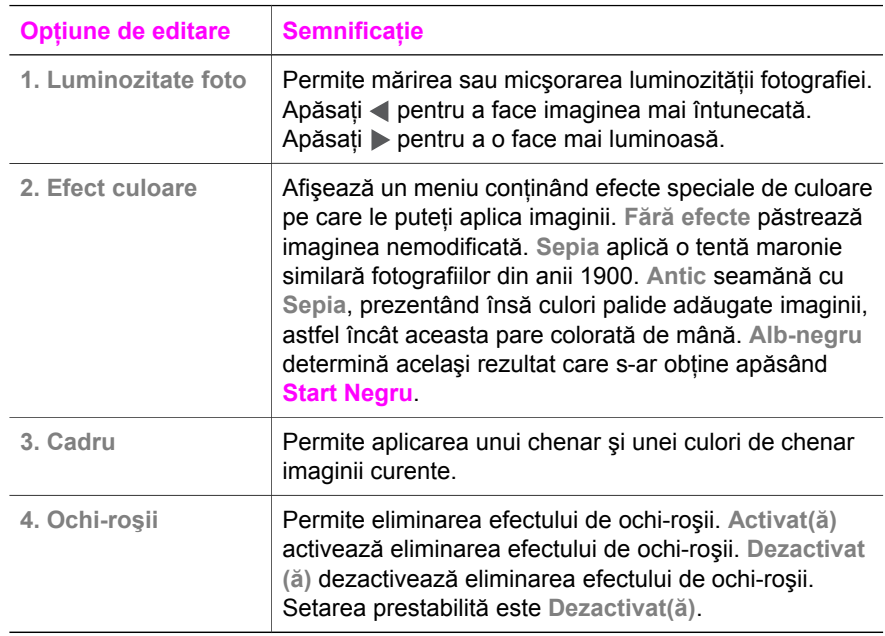

#### **Utilizarea funcţiilor Zoom şi Rotire**

Puteti să transfocați sau să rotiți o fotografie înainte de a o tipări. Setările Zoom și Rotire afectează exclusiv operaţia de tipărire curentă. Setările nu afectează fotografia salvată.

#### **Pentru a utiliza caracteristica Zoom**

- 1 Afişaţi o fotografie pe afişajul color.
- 2 Apăsaţi **Zoom**, apoi apăsaţi **1** pentru a micşora sau **3** pentru a mări, astfel încât să vizualizaţi fotografia la diverse dimensiuni. Utilizaţi săgeţile pentru a deplasa fotografia pe afișajul color și pentru a vedea cu aproximație zona din fotografie care va fi tipărită.
- 3 Apăsaţi **Start Color** sau **Start Negru** pentru a tipări fotografia.
- 4 Apăsaţi **Anulare** pentru a părăsi funcţia Zoom şi a readuce fotografia în starea initială.

#### <span id="page-59-0"></span>**Pentru a utiliza caracteristica Rotire**

- 1 Afisati o fotografie pe afisajul color.
- 2 Apăsaţi **Rotire** pentru a roti fotografia cu 90 de grade în sensul acelor de ceasornic.
- 3 Apăsaţi **Start Color** sau **Start Negru** pentru a tipări fotografia.
- 4 Apăsați **Rotire** până când fotografia revine în starea inițială.

### **Tipărirea fotografiilor direct de pe cardul de memorie**

Puteti să inserati un card de memorie în imprimanta HP all-in-one și să utilizati panoul de control pentru a tipări fotografiile. Pentru informații referitoare la tipărirea fotografiilor de pe o cameră foto compatibilă PictBridge pe imprimanta HP all-in-one, consultati Tipă[rirea fotografiilor de pe o camer](#page-60-0)ă foto digitală compatibilă PictBridge.

Această secţiune conţine informaţii despre următoarele subiecte: tipărirea fotografiilor individuale, crearea fotografiilor fără margini şi deselectarea fotografiilor.

Notă Atunci când tipăriți fotografii, trebuie să selectați opțiunile pentru tipul corect de hârtie și pentru îmbunătătirea calității foto. Pentru informații suplimentare, consultați Setarea opțiunilor de tipă[rire a fotografiilor.](#page-55-0) Este recomandabil să utilizați și cartușul de tipărire foto pentru o calitate superioară a tipăririi. Pentru informatii suplimentare, consultati [Utilizarea unui cartu](#page-159-0)s de tipărire foto.

Pe lângă tipărire, puteți realiza multe alte lucruri dacă utilizați software-ul **HP Image Zone**. Acest software vă permite să utilizati fotografii digitale pentru transferuri termice, postere, bannere, autocolante etc. Pentru informații suplimentare, consultați meniul onscreen **HP Image Zone Help (Asistenţă HP Image Zone)**.

#### **Tipărirea fotografiilor individuale**

Puteti tipări fotografii direct de pe panoul de control, fără să utilizați un index.

- 1 Inseraţi cardul de memorie în slotul corespunzător al imprimantei HP all-in-one. Butonul **Foto** luminează.
- 2 Afisati o fotografie pe afisajul color și apăsați **OK** pentru a o selecta pentru tipărire. Fotografia selectată apare bifată. Utilizați < sau > pentru a parcurge fotografiile una câte una, în direcția înapoi, respectiv înainte. Apăsați și mențineți apăsată  $t$ asta  $\blacktriangleleft$  sau  $\blacktriangleright$  pentru a parcurge rapid fotografiile.
	- **Notă** Puteţi, de asemenea, să selectaţi fotografiile introducând indicele numeric al fotografiilor pe care doriti să le tipăriti. Apăsați tasta diez (#) pentru a specifica intervalul: 21-30. Apăsaţi **OK** după ce aţi introdus indicele numeric al fotografiilor. Dacă nu știți indicele numeric al fotografiilor, tipăriți un index înainte de a selecta fotografiile individuale de tipărit.
- 3 Apăsaţi **Foto** pentru a afişa **meniul Foto**, după care modificaţi opţiunile de tipărire a fotografiilor după dorință. După finalizarea operației de tipărire, setările opțiunilor de tipărire revin la valorile prestabilite.
- 4 Apăsați **Start Negru** sau **Start Color** pentru a tipări fotografiile selectate.

#### <span id="page-60-0"></span>**Tipărirea fără margini**

O caracteristică remarcabilă a echipamentului HP all-in-one o reprezintă capacitatea acestuia de a transforma fotografiile de pe un card de memorie în fotografii tipărite profesionale, fără margini.

- 1 Inseraţi cardul de memorie în slotul corespunzător al imprimantei HP all-in-one. Butonul **Foto** luminează.
- 2 Afisati o fotografie pe afisajul color și apăsați **OK** pentru a o selecta pentru tipărire. Fotografia selectată apare bifată. Utilizați < sau > pentru a parcurge fotografiile una câte una, în direcția înapoi, respectiv înainte. Apăsați și mențineți apăsată  $t$ asta  $\blacktriangleleft$  sau  $\blacktriangleright$  pentru a parcurge rapid fotografiile.
	- **Notă** Puteţi, de asemenea, să selectaţi fotografiile introducând indicele numeric al fotografiilor pe care doriti să le tipăriti. Apăsați tasta diez (#) pentru a specifica intervalul: 21-30. Apăsaţi **OK** după ce aţi introdus indicele numeric al fotografiilor.
- 3 Încărcaţi hârtie foto cu faţa în jos în colţul posterior-dreapta al tăvii de alimentare şi ajustati ghidajele pentru hârtie.
	- **Sfat** Dacă hârtia foto are benzi perforate, încărcaţi-o astfel încât benzile perforate să fie orientate spre dvs.
- 4 Apăsaţi **Start Negru** sau **Start Color** pentru a tipări fotografiile selectate fără margini.

#### **Deselectarea fotografiilor**

Puteti deselecta fotografiile de pe panoul de control.

- → Optați pentru una din următoarele acțiuni:
	- Apăsaţi **OK** pentru a deselecta fotografia indicată drept selectată pe afişajul color.
	- Apăsaţi **Anulare** pentru a deselecta **toate** fotografiile.

### **Tipărirea fotografiilor de pe o cameră foto digitală compatibilă PictBridge**

Imprimanta HP all-in-one acceptă standardul PictBridge, ceea ce vă permite să conectaţi orice cameră foto compatibilă PictBridge la portul pentru cameră şi să tipăriţi fotografiile de pe cardul de memorie din camera foto.

- 1 Conectaţi camera foto digitală compatibilă PictBridge la portul pentru cameră din partea frontală a imprimantei HP all-in-one utilizând cablul USB al camerei foto.
- 2 Porniţi camera foto şi asiguraţi-vă că este în modul PictBridge.
- **Notă** Când camera foto este conectată corect, se aprinde ledul de stare din dreptul sloturilor pentru carduri de memorie Ledul de stare luminează verde intermitent când se tipăreşte de pe camera foto.

În cazul în care camera foto nu este compatibilă PictBridge sau nu este în modul PictBridge, ledul de stare luminează portocaliu intermitent, iar pe monitorul calculatorului dvs. este afişat un mesaj de eroare (dacă este instalat software-ul HP all-in-one). Deconectaţi camera foto, rezolvaţi problema şi reconectaţi

camera foto. Pentru informații suplimentare privind depanarea portului pentru camera foto PictBridge, consultaţi secţiunea **Troubleshooting Help (Asistenţă pentru depanare)** a software-ului **HP Image Zone**.

După ce aţi conectat cu succes camera foto compatibilă PictBridge la imprimanta HP all-in-one, puteți să tipăriți fotografiile. Asigurați-vă că dimensiunea hârtiei din echipamentul HP all-in-one corespunde cu setarea camerei foto. Dacă setarea dimensiunii hârtiei pentru camera foto este cea prestabilită, echipamentul HP all-in-one utilizează hârtia existentă în tava de alimentare. Pentru informații detaliate referitoare la tipărirea de pe camera foto, consultati ghidul de utilizare al camerei foto.

**Sfat** Puteţi tipări direct la echipamentul HP all-in-one chiar şi în cazul în care camera dvs. foto este un model HP care nu acceptă standardul PictBridge. Conectaţi camera foto la portul USB din partea posterioară a echipamentului HP all-in-one în locul portului pentru camera foto. Această metodă functionează numai pentru camere foto digitale HP.

### **Utilizarea caracteristicii de tipărire rapidă pentru tipărirea fotografiei curente**

Puteţi utiliza caracteristica **Tipărire rapidă** pentru a tipări fotografia afişată pe afişajul color.

- 1 Inseraţi cardul de memorie în slotul corespunzător al imprimantei HP all-in-one.
- 2 Navigați la fotografia pe care doriți să o tipăriți.
- 3 Apăsaţi **Start Negru** sau **Start Color** pentru a tipări fotografia cu setările curente.

### **Tipărirea unui fişier DPOF**

Formatul DPOF (Digital Print Order Format) este un format standard de fişier creat de anumite camere foto digitale. Fotografiile selectate pe camera foto sunt fotografiile pe care le-aţi marcat pentru tipărire pe camera foto digitală. Când selectaţi fotografii pe camera foto, aceasta creează un fişier DPOF care identifică fotografiile marcate pentru tipărire. Imprimanta HP all-in-one poate citi fişierul DPOF de pe cardul de memorie, astfel încât nu este necesar să reselectaţi fotografiile de tipărit.

Notă Nu toate camerele foto digitale vă permit să marcați fotografiile pentru tipărire. Consultați documentația camerei foto pentru a vedea dacă aceasta acceptă standardul DPOF. Imprimanta dvs. HP all-in-one acceptă fişiere DPOF, format 1.1.

Când tipăriți fotografii selectate pe camera foto, setările de tipărire ale imprimantei HP all-in-one nu au efect; setările din fişierul DPOF privind machetarea şi numărul de exemplare au prioritate asupra setărilor imprimantei HP all-in-one.

Fişierul DPOF este stocat de către camera foto digitală pe un card de memorie şi conține următoarele informații:

- Fotografiile de tipărit
- Numărul de exemplare de tipărit pentru fiecare fotografie
- Rotația aplicată unei fotografii
- Decuparea aplicată unei fotografii
- Tipărirea indicilor (miniaturi ale fotografiilor selectate)

#### **Pentru a tipări fotografiile selectate de pe camera foto**

- 1 Introduceţi un card de memorie în slotul corespunzător al imprimantei HP all-inone. Dacă există fotografii marcate DPOF, este afişat promptul **Tipărire fotografii DPOF** pe afişajul color.
- 2 Optați pentru una din următoarele acțiuni:
	- Apăsaţi **1** pentru a tipări toate fotografiile marcate DPOF de pe cardul de memorie.
	- Apăsaţi **2** pentru a anula tipărirea fotografiilor DPOF.

### **Utilizarea caracteristicii Suită de diapozitive**

Puteţi utiliza opţiunea **Suită de diapozitive** din **meniul Foto** pentru a viziona toate fotografiile de pe un card de memorie sub forma unei suite de diapozitive.

#### **Vizionarea şi tipărirea fotografiilor dintr-o suită de diapozitive**

Puteti să vizionati sau să tipăriti fotografiile afisate sub forma unei suite de diapozitive utilizând caracteristica **Suită de diapozitive** a echipamentului HP all-in-one.

#### **Pentru a viziona o suită de diapozitive**

- 1 Inseraţi cardul de memorie în slotul corespunzător al imprimantei HP all-in-one.
- 2 Apăsaţi **Foto** pentru a afişa **meniul Foto**.
- 3 Apăsați 4 pentru a lansa suita de diapozitive.
- 4 Apăsaţi **Anulare** pentru a încheia suita de diapozitive.

#### **Pentru a tipări fotografia curentă dintr-o suită de diapozitive**

- 1 Când fotografia pe care doriţi să o tipăriţi este afişată pe afişajul color, apăsaţi **Anulare** pentru a anula suita de diapozitive.
- 2 Apăsaţi **Start Negru** sau **Start Color** pentru a tipări fotografia cu setările curente.

### **Partajarea fotografiilor prin HP Instant Share**

Echipamentul HP all-in-one şi software-ul acestuia vă pot ajuta să partajaţi fotografii cu prietenii şi membrii familiei prin utilizarea unei tehnologii numite HP Instant Share. Puteti utiliza HP Instant Share pentru:

- Partajarea fotografiilor cu prietenii şi cu rudele prin e-mail.
- Crearea albumelor online.
- Comandarea de fotografii tipărite online.

**Notă** Tipărirea fotografiilor online nu este disponibilă pentru toate ţările/regiunile.

Pentru a beneficia de toate funcțiile HP Instant Share disponibile de pe panoul de control al echipamentului HP all-in-one, trebuie să configurați HP Instant Share pe echipamentul HP all-in-one. Pentru informatii despre configurarea HP Instant Share pe echipamentul HP all-in-one, consultati [Utilizarea HP Instant Share \(USB\)](#page-119-0) sau [Utilizarea](#page-127-0) aplicaț[iei HP Instant Share \(re](#page-127-0)țea).

Notă În cazul în care configurați HP Instant Share într-o rețea, nu veți putea utiliza HP Instant Share pe nici un echipament conectat USB.

#### **Partajarea fotografiilor de pe un card de memorie cu prietenii şi rudele (conexiune USB)**

Echipamentul HP all-in-one vă permite să partajaţi fotografiile imediat după inserarea unui card de memorie. Inserati cardul de memorie în slotul corespunzător, selectati una sau mai multe fotografii şi apăsaţi butonul **Foto** de pe panoul de control.

- Notă În cazul în cate ati configurat HP Instant Share într-o retea, nu veti putea utiliza HP Instant Share pe un echipament conectat prin USB.
- 1 Asigurați-vă că ați inserat cardul de memorie în slotul corespunzător al imprimantei HP all-in-one.
- 2 Selectati una sau mai multe fotografii.
- 3 Apăsaţi butonul **Foto** de pe panoul de control al imprimantei HP all-in-one. Meniul **Foto** este afişat pe afişajul color.
- 4 Apăsaţi **5** pentru a selecta **HP Instant Share**.

Pentru utilizatorii Windows, softul **HP Image Zone** se deschide pe calculator. Este afişată fila **HP Instant Share**. În fereastra de selectare, sunt afişate miniaturi ale fotografiilor dvs. Pentru informatii suplimentare, consultati meniul onscreen **HP Image Zone Help (Asistenţă HP Image Zone)**.

Pentru utilizatorii Macintosh, aplicaţia client **HP Instant Share** se deschide pe calculator. În fereastra **HP Instant Share** sunt afişate miniaturi ale fotografiilor dvs.

Notă Dacă utilizați un sistem de operare anterior versiunii Macintosh OS X v10.1.5 (inclusiv OS 9), fotografiile dvs. sunt încărcate în **HP Gallery** pe calculatorul Macintosh. Executati clic pe **E-mail**. Trimiteti fotografiile sub forma unui ataşament de e-mail urmând instructiunile de pe ecranul calculatorului.

Urmati instrucțiunile de pe ecran pentru a partaja imaginea scanată cu alți utilizatori folosind HP Instant Share.

#### **Partajarea fotografiilor de pe un card de memorie cu prietenii şi rudele (conexiune la reţea)**

Echipamentul HP all-in-one vă permite să partajaţi fotografiile imediat după inserarea unui card de memorie. Inseraţi cardul de memorie în slotul corespunzător, selectaţi una sau mai multe fotografii şi apăsaţi butonul **Foto** de pe panoul de control.

Pentru a putea partaja fotografii de pe cardul de memorie dintr-un echipament HP allin-one conectat la rețea, trebuie să aveți HP Instant Share configurat pe echipament. Pentru informaţii suplimentare în legătură cu configurarea HP Instant Share pe echipamentul dvs., consultati [Pornire](#page-129-0).

- 1 Asigurați-vă că ați inserat cardul de memorie în slotul corespunzător al imprimantei HP all-in-one.
- 2 Selectati una sau mai multe fotografii.
- 3 De pe panoul de control, apăsaţi **Foto**. Meniul **Foto** este afişat pe afişajul color.
- 4 Apăsaţi **5** pentru a selecta **HP Instant Share**. Este afişat meniul **Partajare**.
- 5 Utilizați săgețile ▲ și ▼ pentru a evidenția destinația la care doriți să trimiteți fotografiile.
- 6 Apăsaţi **OK** pentru a selecta destinaţia şi a trimite fotografiile.

### **Utilizarea softului HP Image Zone**

Puteţi utiliza softul **HP Image Zone** pentru vizionarea şi editarea fişierelor imagine. Puteți, de asemenea, să tipăriți imagini, să transmiteți imagini prin e-mail sau prin fax prietenilor şi rudelor, să încărcaţi imagini pe un site Web sau să utilizaţi imaginile în scopuri diverse. Softul HP vă permite să faceti toate acestea și multe altele. Explorati posibilitățile softului pentru a beneficia de toate caracteristicile imprimantei HP all-inone.

Pentru informatii suplimentare, consultati meniul **HP Image Zone Help (Asistentă HP Image Zone)** al software-ului.

**Pentru Windows:** Dacă doriţi să deschideţi **HP Image Zone** ulterior, deschideţi **HP Director** şi executaţi clic pe pictograma **HP Image Zone**.

**Pentru Macintosh**: Dacă doriţi să deschideţi componenta **HP Gallery** din cadrul aplicaţiei **HP Image Zone** ulterior, deschideţi **HP Director** şi executaţi clic pe **HP Gallery** (OS 9) sau pe **HP Director** din Dock şi selectaţi opţiunea **HP Gallery** din secţiunea **Manage and Share (Gestionare şi partajare)** a meniului **HP Director** (OS X).

# <span id="page-65-0"></span>**7 Utilizarea funcţiilor de copiere**

Imprimanta HP all-in-one vă permite să realizaţi copii color sau alb-negru de înaltă calitate pe diverse tipuri de hârtie, inclusiv pe folii transparente. Puteti să măriti sau să micşoraţi dimensiunea unui original astfel încât să încapă pe hârtie de o anumită dimensiune, să ajustați luminozitatea și intensitatea culorilor copiei și să utilizați funcțiile speciale pentru a realiza copii de înaltă calitate ale fotografiilor, inclusiv copii fără margini de 10 x 15 cm .

Acest capitol furnizează instructiuni pentru mărirea vitezei de copiere, îmbunătățirea calității copiilor, setarea numărului de exemplare de tipărit, indicații pentru alegerea tipului şi dimensiunii optime a hârtiei, realizarea posterelor şi realizarea transferurilor termice.

**Sfat** Pentru performanţe optime în cadrul operaţiilor de copiere obişnuite, setaţi dimensiunea hârtiei la **Letter** sau **A4**, tipul hârtiei la **Hârtie normală**, şi calitatea copierii la **Fast (Rapid(ă))**.

Pentru informații cu privire la setarea dimensiunii hârtiei, consultați Setarea dimensiunii hârtiei pentru copiere.

Pentru informații cu privire la setarea tipului hârtiei, consultați [Setarea tipului](#page-66-0) [hârtiei pentru copii.](#page-66-0)

Pentru informatii cu privire la setarea calității copierii, consultați Cres[terea vitezei](#page-68-0) sau calităț[ii copierii.](#page-68-0)

Puteți învăța să realizați operații de fotocopiere, cum ar fi realizarea copiilor fără margini ale fotografiilor, mărirea sau micşorarea dimensiunilor copiilor, realizarea mai multor copii pe o singură pagină și îmbunătățirea calității copiilor după fotografii decolorate.

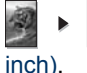

Realizarea unei copii fără [margini a unei fotografii de 10 x 15 cm \(4 x 6](#page-70-0)

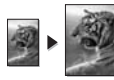

[Copierea unei fotografii de 10 x 15 cm \(4 x 6 inch\) pe o pagin](#page-70-0)ă standard.

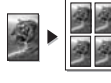

[Copierea repetat](#page-71-0)ă pe o pagină.

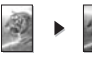

 $\mathbb{E}$  îmbunătăț[irea zonelor deschise din copiile dvs.](#page-74-0).

### **Setarea dimensiunii hârtiei pentru copiere**

Puteți seta dimensiunea hârtiei pe imprimanta HP all-in-one. Dimensiunea hârtiei pe care o setaţi trebuie să corespundă cu hârtia încărcată în tava de alimentare. Setarea prestabilită a dimensiunii hârtiei pentru copiere este **Automat(ă)**, ceea ce determină imprimanta HP all-in-one să detecteze dimensiunea hârtiei din tava de alimentare.

<span id="page-66-0"></span>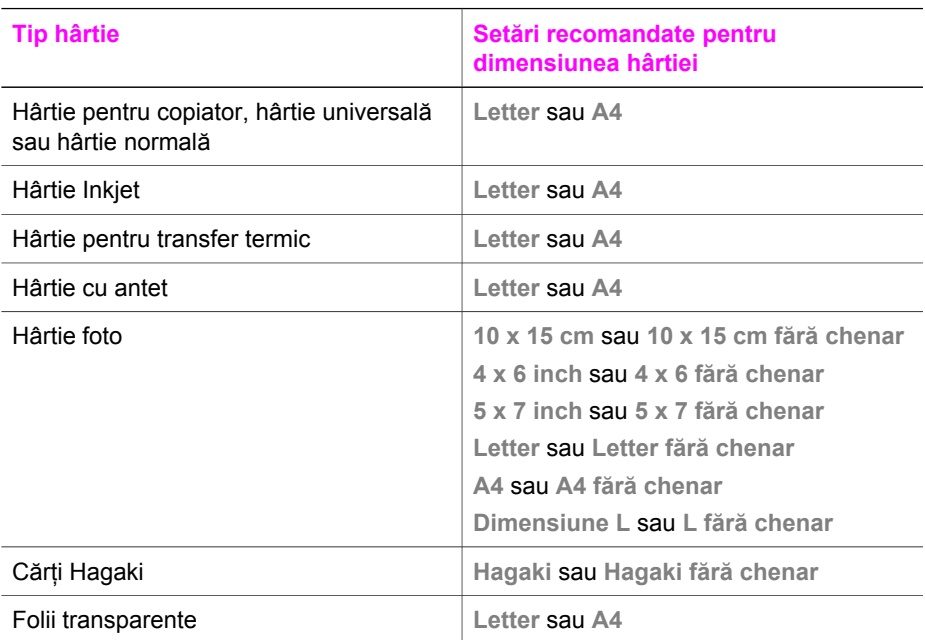

1 Apăsaţi **Copiere**, apoi apăsaţi **4**. Este afişat **meniul Copiere**, apoi este selectată opţiunea **Dimensiune hârtie**.

- 2 Apăsați tasta ▼ până la apariția dimensiunii corespunzătoare.
- 3 Apăsaţi tasta **OK** pentru a selecta dimensiunea afişată.

### **Setarea tipului hârtiei pentru copii**

Puteţi seta tipul hârtiei pe echipamentul HP all-in-one. Setarea prestabilită a tipului hârtiei pentru copiere este **Automat(ă)**, ceea ce determină echipamentul HP all-in-one să detecteze tipul hârtiei din tava de alimentare.

În cazul în care copiaţi pe hârtie specială, sau în cazul în care calitatea este slabă atunci când folosiţi setarea **Automat(ă)**, puteţi seta manual tipul hârtiei din **Meniu Copiere**.

- 1 Apăsaţi **Copiere**, apoi apăsaţi **5**.
	- Este afişat meniul **Copiere**, apoi este selectată opţiunea **Tip hârtie**.
- 2 Apăsaţi pentru a evidenţia o setare a tipului hârtiei, apoi apăsaţi **OK**.

Consultaţi tabelul următor pentru a stabili setarea pentru tipul de hârtie care trebuie utilizată în functie de hârtia din tava de alimentare.

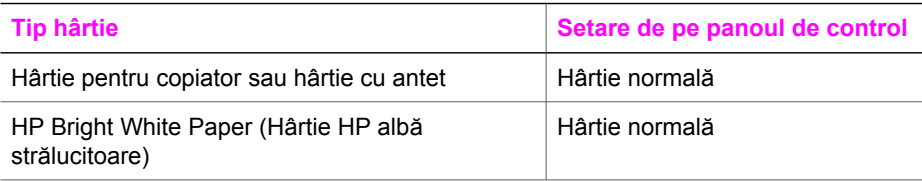

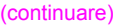

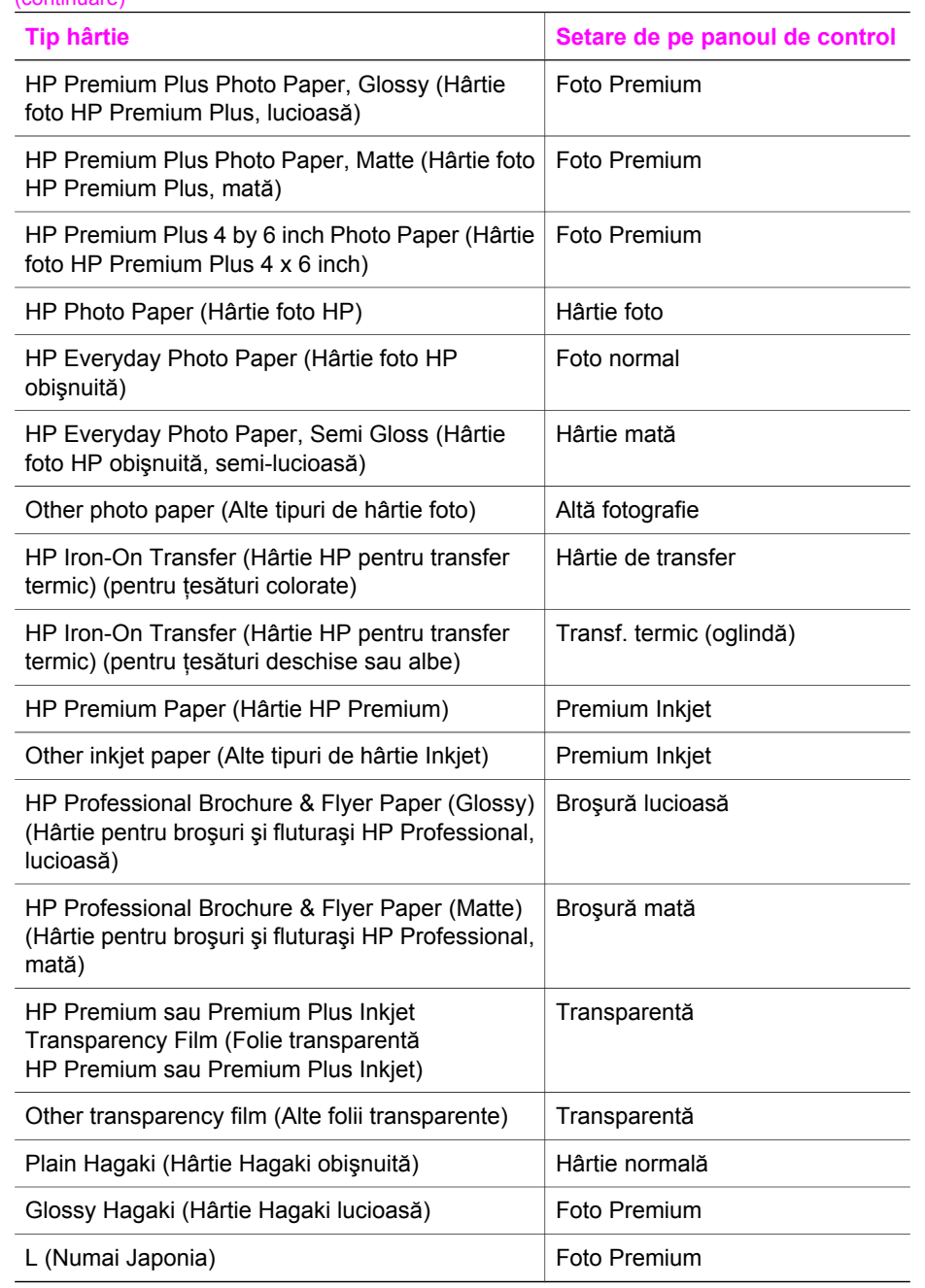

### <span id="page-68-0"></span>**Creşterea vitezei sau calităţii copierii**

Imprimanta HP all-in-one vă oferă trei optiuni care afectează viteza și calitatea copierii.

- Setarea **Normal(ă)** produce rezultate de calitate înaltă şi este setarea recomandată pentru cea mai mare parte a operaţiunilor de copiere. Setarea **Normal(ă)** copiază mai repede decât **Optim(ă)**.
- Setarea **Optim(ă)** oferă cel mai ridicat nivel de calitate pentru toate tipurile de hârtie şi elimină dungile care pot apărea în zonele pline. Setarea **Optim(ă)** copiază mai încet decât alte setări de calitate.
- Setarea **Rapid(ă)** copiază mai repede decât setarea **Normal(ă)**. Textul are o calitate comparabilă cu setarea **Normal(ă)**, dar este posibil ca ilustraţiile să aibă o calitate mai redusă. Setarea **Rapid(ă)** utilizează mai puţină cerneală şi măreşte durata de viaţă a cartuşelor de tipărire.
- 1 Asigurati-vă că tava de alimentare contine hârtie.
- 2 Încărcaţi originalul cu faţa în jos, în colţul frontal-dreapta al geamului-suport.
- 3 Apăsaţi **Copiere**, apoi apăsaţi **6**. Este afişat meniul **Copiere**, apoi este selectată opţiunea **Calitate copiere**.
- 4 Apăsaţi pentru a evidenţia o setare de calitate, apoi apăsaţi **OK**.
- 5 Apăsaţi **Start Negru** sau **Start Color**.

### **Selectarea unei tăvi de alimentare**

Dacă echipamentul dvs. HP all-in-one are mai multe tăvi de alimentare, puteti utiliza panoul de control pentru a specifica tava de alimentare care va fi utilizată.

- 1 Apăsaţi **Copiere**, apoi apăsaţi **3**. Este afişat **meniul Copiere**, apoi este selectată opţiunea **Selectare tavă**.
- 2 Apăsați ▼ pentru a evidenția o tavă de alimentare.
- 3 Apăsaţi **OK** pentru a alege tava de ieşire evidenţiată.

### **Schimbarea setărilor de copiere prestabilite**

La schimbarea setărilor pentru copiere de pe panoul de control, acestea se aplică numai operației curente de copiere. Puteți salva aceste setări ca prestabilite pentru a le aplica tuturor operatiilor de copiere ulterioare.

Dacă modificaţi setările pentru copiere din panoul de control sau din **HP Director**, setările respective sunt valabile numai pentru operația de copiere curentă. Puteți salva aceste setări ca prestabilite pentru a le aplica tuturor operaţiilor de copiere ulterioare.

- 1 Modificaţi setările dorite din meniul **Copiere**.
- 2 Apăsaţi **0** pentru a selecta **Setări implicite noi** din meniul **Copiere**.
- 3 Apăsaţi **OK** pentru a accepta setările drept noile setări prestabilite.

Setările specificate aici sunt salvate numai în imprimanta HP all-in-one. Setările din software nu sunt modificate. Dacă utilizaţi softul **HP Director** pentru a schimba setările pentru copii, este recomandabil să setati ca prestabilite optiunile cel mai frecvent utilizate, în caseta de dialog **HP Copy (Copiere HP)**. Pentru a afla cum puteți face acest lucru, consultaţi secţiunea onscreen **HP Image Zone Help (Asistenţă HP Image Zone)**.

### **Realizarea mai multor copii după acelaşi original**

Puteţi seta numărul de copii pe care doriţi să le tipăriţi utilizând opţiunea **Număr de exemplare** din **meniul Copiere**.

- 1 Asigurati-vă că tava de alimentare contine hârtie.
- 2 Încărcati originalul cu fața în jos, în coltul frontal-dreapta al geamului-suport.
- 3 Apăsaţi **Copiere**, apoi apăsaţi **1**. Este afişat meniul **Copiere**, apoi este selectată opţiunea **Număr de exemplare**.
- 4 Apăsați sau utilizați tastatura pentru a introduce numărul de exemplare, apoi apăsaţi **OK**.

(Numărul maxim de exemplare variază în funcție de model.)

- **Sfat** Dacă ţineţi apăsat oricare dintre butoanele săgeată, numărul de exemplare se modifică din 5 în 5 pentru a uşura setarea unui număr mare de exemplare.
- 5 Apăsaţi **Start Negru** sau **Start Color**.

În acest exemplu, echipamentul HP all-in-one realizează trei copii ale unei fotografii originale de 10 x 15 cm .

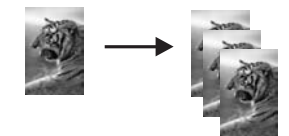

### **Copierea unui document alb-negru de două pagini**

Puteti utiliza imprimanta HP all-in-one pentru a copia documente alb-negru sau color de una sau mai multe pagini. În acest exemplu, imprimanta HP all-in-one este utilizată pentru a copia un original alb-negru de două pagini.

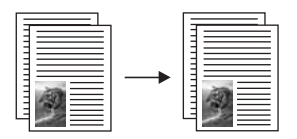

- 1 Asigurati-vă că tava de alimentare contine hârtie.
- 2 Încărcaţi prima pagină a originalului cu faţa în jos în colţul frontal-dreapta al geamului-suport.
- 3 Apăsaţi **Copiere**, dacă butonul nu luminează deja.
- 4 Apăsaţi **Start Negru**.
- 5 Îndepărtaţi prima pagină de pe geamul suport şi încărcaţi a doua pagină.
- 6 Apăsaţi **Start Negru**.

### <span id="page-70-0"></span>**Realizarea unei copii fără margini a unei fotografii de 10 x 15 cm (4 x 6 inch)**

Pentru rezultate optime când copiați o fotografie, încărcați hârtie foto în tava de alimentare și modificati setările de copiere pentru tipul corect de hârtie și pentru îmbunătățirea calității foto. Pentru rezultate de calitate superioară, este recomandabil să utilizați și cartușul de tipărire foto. Având instalat cartușul de tipărire tricolor și cartușul de tipărire foto, aveti un sistem cu sase cerneluri Pentru informații suplimentare, consultaţi [Utilizarea unui cartu](#page-159-0)ş de tipărire foto.

- 1 Încărcați hârtie foto de 10 x 15 cm în tava de alimentare.
- 2 Încărcati fotografia originală cu fata în jos în coltul frontal-dreapta al geamului suport.

Poziționați latura lungă a fotografiei de-a lungul marginii frontale a geamuluisuport.

3 Apăsaţi **Start Color**.

Echipamentul HP all-in-one realizează o copie fără margini de 10 x 15 cm a fotografiei originale, ca în figura de mai jos.

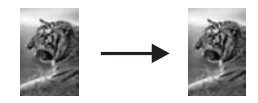

**Sfat** În cazul în care copia prezintă margini, setaţi dimensiunea hârtiei la **10 x 15 cm fără chenar** sau la **4 x 6 fără chenar)**, setaţi tipul hârtiei la **Hârtie foto**, setaţi îmbunătăţirea **Foto**, apoi reîncercaţi.

Pentru informații suplimentare cu privire la setarea dimensiunii hârtiei, consultaţi [Setarea dimensiunii hârtiei pentru copiere](#page-65-0).

Pentru informații cu privire la setarea tipului hârtiei, consultați [Setarea tipului](#page-66-0) [hârtiei pentru copii](#page-66-0).

Pentru informaţii cu privire la setarea îmbunătăţirii **Foto**, consultaţi Îmbunătăț[irea zonelor deschise din copiile dvs.](#page-74-0).

### **Copierea unei fotografii de 10 x 15 cm (4 x 6 inch) pe o pagină standard**

Puteţi utiliza setarea **Completare toată pagina** pentru a mări sau reduce automat originalul astfel încât acesta să umple întreaga zonă tipăribilă a hârtiei din tava de alimentare. În acest exemplu, este utilizată setarea **Complet. toată pag.** pentru mărirea unei fotografii de 10 x 15 cm în vederea creării unei copii fără margini. Când copiaţi o fotografie, este recomandabil să utilizaţi un cartuş de tipărire foto pentru o calitate superioară. Având instalat cartușul de tipărire tricolor și cartușul de tipărire foto, aveți un sistem cu şase cerneluri Pentru informații suplimentare, consultați [Utilizarea unui cartu](#page-159-0)ș de tipă[rire foto.](#page-159-0)

**Notă** Pentru o tipărire fără margini fără modificarea proporţiilor originalului, este posibil ca imprimanta HP all-in-one să decupeze o parte a imaginii în jurul marginilor. În majoritatea cazurilor, decuparea nu va fi sesizabilă.

<span id="page-71-0"></span>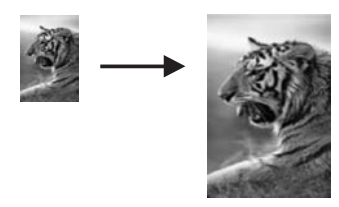

- 1 Încărcaţi hârtie foto A4 sau Letter în tava de alimentare.
- 2 Încărcaţi fotografia originală cu faţa în jos în colţul frontal-dreapta al geamului suport.

Poziționați latura lungă a fotografiei de-a lungul marginii frontale a geamuluisuport.

- 3 Apăsaţi **Copiere** pentru a afişa meniul **Copiere**.
- 4 Apăsaţi **2**, apoi apăsaţi **3**. Este afişat meniul **Micşorare/Mărire**, apoi este selectată opţiunea **Completare toată pagina**.
- 5 Apăsaţi **Start Color**.
	- **Sfat** În cazul în care copia prezintă margini, setaţi dimensiunea hârtiei la **Letter fără chenar** sau la **A4 fără chenar**, setaţi tipul hârtiei la **Hârtie foto**, setaţi îmbunătăţirea **Foto**, apoi reîncercaţi.

Pentru informații cu privire la setarea dimensiunii hârtiei, consultați [Setarea](#page-65-0) [dimensiunii hârtiei pentru copiere.](#page-65-0)

Pentru informatii cu privire la setarea tipului hârtiei, consultati [Setarea tipului](#page-66-0) [hârtiei pentru copii.](#page-66-0)

Pentru informaţii cu privire la setarea îmbunătăţirii **Foto**, consultaţi Îmbunătăț[irea zonelor deschise din copiile dvs.](#page-74-0).

### **Copierea repetată pe o pagină**

Puteți tipări copii multiple ale unui original pe o singură pagină selectând o dimensiune a imaginii din opţiunea **Micşorare/Mărire** din meniul **Copiere**.

După selectarea uneia dintre dimensiunile disponibile, s-ar putea să fiți întrebat dacă doriți să tipăriți copii multiple ale fotografiei pentru umplerea colii din tava de alimentare.

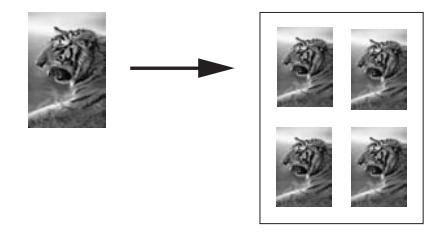

- 1 Asigurati-vă că tava de alimentare contine hârtie.
- 2 Încărcaţi fotografia originală cu faţa în jos în colţul frontal-dreapta al geamului suport.
Poziționați latura lungă a fotografiei de-a lungul marginii frontale a geamuluisuport.

- 3 Apăsaţi **Copiere** pentru a afişa meniul **Copiere**.
- 4 Apăsaţi **2**, apoi apăsaţi **5**. Este afişat meniul **Micşorare/Mărire**, apoi este selectată opţiunea **Formate imagine**.
- 5 Apăsați ▼ pentru a evidenția dimensiunea la care doriți să copiați fotografia, apoi apăsaţi **OK**.

În funcție de dimensiunea imaginii selectate, este posibil să apară promptul **Multiple pe pagină?** cerându-vă să confirmaţi dacă doriţi să tipăriţi copii multiple ale fotografiei pentru a umple coala din tava de alimentare, sau o singură copie. În cazul dimensiunilor mari, promptul pentru numărul de imagini nu va fi afişat. În acest caz, va fi tipărită o singură imagine pe pagină.

- 6 Dacă apare promptul **Multiple pe pagină?**, selectaţi **Da** sau **Nu**, apoi apăsaţi **OK**.
- 7 Apăsaţi **Start Negru** sau **Start Color**.

## **Redimensionarea unui original pentru a-l încadra pe o pagină Letter sau A4**

Dacă imaginea sau textul de pe original umple întreaga pagină fără margini, utilizați caracteristica **Încadrare în pagină** pentru a reduce originalul şi a evita decuparea nedorită a textului sau imaginilor la marginea hârtiei.

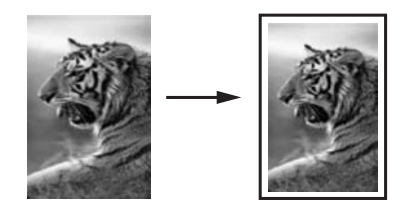

- **Sfat** Puteţi utiliza caracteristica **Încadrare în pagină** pentru a mări o fotografie mică astfel încât să se încadreze în zona tipăribilă a unei pagini standard. Pentru a face acest lucru fără a modifica proportiile originalului și fără decuparea marginilor, este posibil ca imprimantă HP all-in-one să lase spaţii albe inegale pe laturile hârtiei.
- 1 Asigurați-vă că tava de alimentare conține hârtie.
- 2 Încărcați originalul cu fața în jos, în coltul frontal-dreapta al geamului-suport.
- 3 Apăsaţi **Copiere**, apoi apăsaţi **4**.
	- Este afişat **meniul Copiere**, apoi este selectată opţiunea **Format hârtie**.
- 4 Apăsaţi pentru a evidenţia **Letter**, apoi apăsaţi **OK**.
- 5 Apăsaţi **1** pentru a selecta **Micşorare/Mărire** din **meniul Copiere**.
- 6 Apăsaţi pentru a evidenţia **Încadrare în pagină**, apoi apăsaţi **OK**.
- 7 Apăsaţi **Start Negru** sau **Start Color**.

# **Copierea unui original decolorat**

Puteti utiliza optiunea Mai luminos/Mai obscur pentru a ajusta luminozitatea copiilor pe care le realizați. Puteți, de asemenea, să ajustați intensitatea culorilor pentru a obţine copii cu culori mai vii sau mai subtile.

- 1 Asigurati-vă că tava de alimentare contine hârtie.
- 2 Încărcaţi originalul cu faţa în jos, în colţul frontal-dreapta al geamului-suport.
- 3 Apăsaţi **Copy**, apoi apăsaţi **7**. Este afişat **meniul Copiere**, apoi este selectată opţiunea **Mai luminos/Mai obscur**. Intervalul de valori pentru opţiunea **Mai luminos/Mai obscur** apare ca o scală gradată pe afişajul color.
- 4 Apăsaţi pentru a obţine o copie mai întunecată, apoi apăsaţi **OK**.

Notă Puteți, de asemenea, să apăsați **(e** pentru a obține o copie mai luminoasă.

- 5 Apăsaţi **9** pentru a selecta **Intensitate culoare** din meniul **Copiere**. Intervalul de valori pentru intensitatea culorii apare ca o scală gradată pe afişajul color.
- 6 Apăsaţi pentru a face imaginea mai vie, apoi apăsaţi **OK**.

Notă Puteți, de asemenea, să apăsați **s** pentru a face imaginea mai palidă.

7 Apăsaţi **Start Negru** sau **Start Color**.

# **Copierea unui document transmis prin fax de mai multe ori**

Puteţi utiliza caracteristica **Optimizări** pentru ajustarea automată a textelor prin accentuarea contururilor textului alb-negru sau ajustarea fotografiilor prin accentuarea culorilor deschise, care altfel ar putea apărea albe.

Îmbunătăţirea **Mixt** este opţiunea prestabilită. Utilizaţi îmbunătăţirea **Mixt** pentru a face mai clar conturul majorităţii originalelor.

#### **Pentru a copia un document neclar de pe panoul de control**

- 1 Asigurați-vă că tava de alimentare conține hârtie.
- 2 Încărcaţi originalul cu faţa în jos, în colţul frontal-dreapta al geamului-suport.
- 3 Apăsaţi **Copiere**, apoi apăsaţi **8**. Este afişat meniul **Copiere**, apoi este selectată opţiunea **Optimizări**.
- 4 Apăsaţi pentru a evidenţia îmbunătăţirea **Text**, apoi apăsaţi **OK**.
- 5 Apăsaţi **Start Negru** sau **Start Color**.

**Sfat** În cazul în care survine una din următoarele situaţii, dezactivaţi îmbunătăţirea **Text** selectând **Foto** sau **Nici unul/una**:

- Puncte de culoare înconjoară o parte a textului din copiile dvs.
- Fonturile mari, alb-negru au un aspect pătat (neclar).
- Obiectele sau liniile subțiri și colorate conțin secțiuni negre.
- În zonele cu tonuri de gri deschis sau mediu apar benzi orizontale albe sau punctate.

# **Îmbunătăţirea zonelor deschise din copiile dvs.**

Puteti utiliza îmbunătătirea Foto pentru a optimiza culorile deschise care în caz contrar ar apărea albe. De asemenea, puteţi utiliza îmbunătăţirea **Foto** pentru a elimina sau reduce următoarele efecte care pot apărea la copierea cu îmbunătăţirea **Text**:

- Puncte de culoare înconjoară o parte a textului din copiile dvs.
- Fonturile mari, alb-negru au un aspect pătat (neclar).
- Obiectele sau liniile subţiri şi colorate conţin secţiuni negre.
- În zonele cu tonuri de gri deschis sau mediu apar benzi orizontale albe sau punctate.

#### **Pentru a copia o fotografie supraexpusă de pe panoul de control**

- 1 Asigurați-vă că tava de alimentare conține hârtie.
- 2 Încărcati fotografia originală cu fata în jos în coltul frontal-dreapta al geamului suport.

Poziţionaţi latura lungă a fotografiei de-a lungul marginii frontale a geamuluisuport.

- 3 Apăsaţi **Copiere**, apoi apăsaţi **8**.
	- Este afişat meniul **Copiere**, apoi este selectată opţiunea **Optimizări**.
- 4 Apăsaţi pentru a evidenţia setarea de îmbunătăţire **Foto**, apoi apăsaţi **OK**.
- 5 Apăsaţi **Start Color**.

Este foarte simplu să setaţi setările **Optimizări** pentru fotografii şi alte documente pe care le copiati utilizând softul **HP Image Zone** livrat împreună cu imprimanta HP all-inone. Cu un simplu clic, puteţi seta tipărirea unei fotografii cu îmbunătăţire **Foto**, tipărirea unui document text cu îmbunătăţire **Text**, sau a unui document care conţine atât imagini cât și text, activând ambele optiuni, Photo și Text. Pentru informații suplimentare, consultaţi meniul de asistenţă al softului **HP Image Zone**.

## **Crearea unui afiş**

Puteţi utiliza caracteristica **Poster** pentru a realiza o copie mărită a originalului, sub forma unor secţiuni care urmează să fie asamblate.

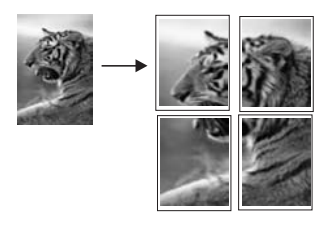

- 1 Asigurați-vă că tava de alimentare conține hârtie.
- 2 Încărcaţi originalul cu faţa în jos, în colţul frontal-dreapta al geamului-suport. În cazul în care copiaţi o fotografie, poziţionaţi-o pe geamul-suport cu latura lungă a fotografiei de-a lungul marginii frontale a geamului-suport.
- 3 Apăsaţi **Copiere** pentru a afişa meniul **Copiere**.
- 4 Apăsaţi **2**, apoi apăsaţi **6**.

Este afişat meniul **Micşorare/Mărire**, apoi este selectată opţiunea **Poster**.

5 Apăsaţi pentru a evidenţia o lăţime a paginii pentru afiş, apoi apăsaţi **OK**.

Dimensiunea prestabilită pentru afişe este de două pagini pe lăţime.

6 Apăsaţi **Start Negru** sau **Start Color**.

După selectarea lățimii afișului, imprimanta HP all-in-one ajustează automat lungimea pentru a păstra proporţiile originalului.

**Sfat** Dacă originalul nu poate fi mărit la dimensiunea selectată a afişului, deoarece ar depăşi procentul maxim de transfocare, este afişat un mesaj de eroare care vă sugerează să încercați o lățime mai mică. Selectați o dimensiune mai mică a afişului şi realizaţi copia din nou.

Puteţi realiza multe alte prelucrări ale fotografiilor dvs. utilizând software-ul **HP Image Zone** livrat împreună cu echipamentul HP all-in-one. Pentru informaţii suplimentare, consultaţi meniul **HP Image Zone Help (Asistenţă HP Image Zone)**.

## **Pregătirea unui transfer termic color**

Puteți copia o imagine sau un text pe o folie de transfer, apoi o puteți transfera prin călcare pe un tricou.

**Sfat** Testaţi în prealabil aplicarea foliei de transfer pe o ţesătură veche.

- 1 Încărcati folia de transfer termic în tava de alimentare.
- 2 Încărcați originalul cu fața în jos, în coltul frontal-dreapta al geamului-suport. În cazul în care copiaţi o fotografie, poziţionaţi-o pe geamul-suport cu latura lungă a fotografiei de-a lungul marginii frontale a geamului-suport.
- 3 Apăsaţi **Copiere**, apoi apăsaţi **5**. Este afişat meniul **Copiere**, apoi este selectată opţiunea **Tip hârtie**.
- 4 Apăsaţi pentru a evidenţia **Hârtie de transfer** sau **Transfer termic (oglindă)**, apoi apăsaţi **OK**.
	- **Notă** Selectaţi **Hârtie de transfer** pentru tipul hârtiei pentru ţesături în culori închise, şi **Transfer termic (oglindă)** pentru ţesături albe sau în culori deschise.
- 5 Apăsaţi **Start Negru** sau **Start Color**.
	- **Notă** Când selectaţi **Transf. termic (oglindă)** drept tipul hârtiei, echipamentul HP all-in-one copiază automat o imagine în oglindă a originalului astfel încât acesta să apară corect când îl transferaţi pe ţesătură.

## **Oprirea copierii**

**→** Pentru a opri copierea, apăsați butonul **Anulare** de pe panoul de control.

# **8 Utilizarea funcţiilor de scanare**

Acest capitol conţine informaţii referitoare la scanarea într-o aplicaţie, către o destinaţie HP Instant Share sau pe un card de memorie.

Scanarea este procesul de conversie a imaginilor şi textului din format grafic în format electronic. Puteți scana aproape orice: fotografii, articole din reviste, documente text, chiar şi obiecte 3D, cu condiţia să aveţi grijă să nu zgâriaţi geamul-suport al imprimantei HP all-in-one. Scanarea pe un card de memorie face ca imaginile dvs. scanate să fie şi mai portabile.

Caracteristicile de scanare ale imprimantei HP all-in-one vă permit:

- Să scanați text dintr-un articol în procesorul dvs. de text și să-l citați într-un raport.
- Să tipăriți cărți de vizită și broșuri prin scanarea unei sigle și utilizarea acesteia în software-ul de tehnoredactare.
- Să trimiteți fotografii prietenilor și rudelor prin scanarea imaginilor preferate și includerea lor în mesaje e-mail.
- Să creati un inventar fotografic al locuintei sau biroului dvs.
- Să arhivați fotografiile importante într-un album electronic.
- **Notă** Scanarea textului (cunoscută şi sub numere de recunoaştere optică a caracterelor, OCR) vă permite să transferaţi conţinutul articolelor din reviste, al cărtilor și al altor materiale tipărite în procesorul de text preferat și în multe alte programe sub formă de text editabil. Pentru rezultate optime, este important să ştiţi să utilizaţi corect funcţia de recunoaştere optică a caracterelor (OCR) Nu este de aşteptat ca documentele text scanate să fie corecte din punct de vedere ortografic de la prima utilizare a softului OCR. Utilizarea softului OCR este o artă care cere timp și exercițiu. Pentru informații suplimentare despre scanarea documentelor, în special a documentelor care contin atât text cât și imagini, consultati documentatia softului OCR.

Pentru a utiliza funcțiile de scanare, este necesar ca imprimanta HP all-in-one și calculatorul să fie conectate şi pornite. Pentru a putea începe scanarea, softul HP allin-one trebuie să fie instalat şi să ruleze pe calculator. Pentru a verifica dacă softul HP all-in-one rulează pe un calculator Windows, căutați pictograma HP all-in-one în fereastra barei de sarcini situată în colţul din dreapta-jos al ecranului, lângă ceas. Pe calculatoarele Macintosh, softul HP all-in-one rulează în permanență.

**Notă** Închiderea pictogramei HP Windows din fereastra barei de sarcini poate face ca imprimanta HP all-in-one să piardă anumite funcționalități de scanare și poate conduce la afişarea mesajului de eroare **Conexiune inexistentă**. Dacă acest lucru se întâmplă, puteți restabili funcționalitățile de scanare prin repornirea calculatorului sau prin pornirea softului **HP Image Zone**.

Pentru informaţii suplimentare cu privire la modul de scanare de la calculator şi la modurile de ajustare, redimensionare, rotire, decupare şi optimizare a imaginilor scanate, consultaţi meniul **HP Image Zone Help (Asistenţă HP Image Zone)** din cadrul softului furnizat.

# **Scanare către o aplicaţie**

Puteti scana originalele plasate pe geamul-suport utilizând direct panoul de control.

Notă Continutul meniurilor prezentate în această sectiune poate fi diferit în functie de sistemul de operare al calculatorului dvs. şi de aplicaţiile setate în **HP Image Zone** drept destinaţii ale rezultatelor scanării.

#### **Scanarea unui original (conexiune USB)**

Dacă imprimanta HP all-in-one este conectată direct la un calculator prin intermediul unui cablu USB, parcurgeți pașii următori.

- 1 Încărcați originalul cu fața în jos, în coltul frontal-dreapta al geamului-suport.
- 2 Apăsați **Scanare**, dacă butonul nu luminează deja.
- Este afişat **meniul Scanare** unde sunt listate destinaţiile (care pot include aplicaţii) pentru rezultatele scanării. Destinaţia prestabilită este cea selectată la ultima utilizare a acestui meniu. Puteţi specifica aplicaţiile şi destinaţiile afişate în **meniul Scanare** utilizând softul **HP Image Zone** de pe calculator.
- 3 Pentru a selecta o aplicație drept destinatară a materialului scanat, apăsați numărul corespunzător acesteia pe panoul de control sau utilizati tastele direcţionale pentru a o evidenţia, apoi apăsaţi **OK** sau **Start Color**. Pentru o scanare alb-negru, apăsaţi **Start Negru** în locul butonului **OK**. În fereastra **HP Scan (Scanare HP)** de pe calculator apare o imagine de previzualizare a rezultatului scanării, pe care o puteți edita. Pentru informaţii suplimentare despre editarea unei imagini de previzualizare, consultaţi meniul **HP Image Zone Help (Asistenţă HP Image Zone)** din cadrul softului furnizat.
- 4 Editaţi imaginea de previzualizare în fereastra **HP Scan (Scanare HP)**. Când aţi terminat, executati clic pe **Accept (Acceptare)**.

Imprimanta HP all-in-one trimite materialul scanat aplicației selectate. De exemplu, dacă aţi ales **HP Image Zone**, aplicaţia se va deschide automat şi va afişa imaginea.

#### **Scanarea unui original (conexiune în reţea)**

Dacă imprimanta dvs. HP all-in-one este conectată la unul sau mai multe calculatoare dintr-o rețea, parcurgeți pașii următori:

- 1 Încărcati originalul cu fata în jos, în coltul frontal-dreapta al geamului-suport.
- 2 Apăsaţi **Scanare**, dacă butonul nu luminează deja. Este afișat meniul Scanare, care vă oferă diverse optiuni.
- 3 Apăsaţi **1** pentru a alege opţiunea **Selectare computer** sau utilizaţi tastele direcţionale pentru a o evidenţia, apoi apăsaţi **OK**. Este afişat meniul **Selectare computer** în care sunt listate calculatoarele conectate la imprimanta HP all-in-one.
	- **Notă** Este posibil ca în meniul **Selectare computer** să fie afişate, pe lângă calculatoarele conectate prin reţea, şi calculatoare conectate printr-o conexiune USB.
- 4 Pentru a selecta calculatorul prestabilit, apăsaţi **OK**. Pentru a selecta un alt calculator, apăsați numărul acestuia pe panoul de control sau utilizați tastele direcţionale pentru a-l evidenţia, apoi apăsaţi **OK**. Pentru a trimite materialul scanat către o aplicație de pe calculatorul dvs., alegeți calculatorul dvs. din meniu.

Este afişat **meniul Scanare** unde sunt listate destinaţiile (care pot include aplicaţii) pentru rezultatele scanării. Destinația prestabilită este cea selectată la ultima utilizare a acestui meniu. Puteţi specifica destinaţiile care apar în **meniul Scan (Scanare)** utilizând softul **HP Image Zone** de pe calculatorul dvs. Pentru informaţii suplimentare, consultaţi secţiunea **HP Image Zone Help (Asistenţă HP Image Zone)** livrată o dată cu software-ul.

- 5 Pentru a selecta o aplicație drept destinatară a materialului scanat, apăsați numărul corespunzător acesteia pe panoul de control sau utilizaţi tastele directionale pentru a o evidentia, apoi apăsați **OK** sau **Start Color**. Pentru o scanare alb-negru, apăsaţi **Start Negru** în locul butonului **OK**. Dacă aţi ales **HP Image Zone**, în fereastra **HP Scan (Scanare HP)** de pe calculator este afişată o imagine de previzualizare a materialului scanat, pe care o puteti edita.
- 6 Efectuaţi editările dorite asupra imaginii de previzualizare în fereastra **HP Scan (Scanare HP)**. Când aţi terminat, executaţi clic pe **Accept (Acceptare)**.

Imprimanta HP all-in-one trimite materialul scanat aplicației selectate. De exemplu, dacă aţi ales **HP Image Zone**, aplicaţia se va deschide automat şi va afişa imaginea.

## **Trimiterea unui material scanat către o destinaţie HP Instant Share**

HP Instant Share vă oferă posibilitatea să partajați fotografiile dvs. cu familia și prietenii prin mesaje de e-mail, albume foto online şi copii tipărite de înaltă calitate. Pentru a beneficia de toate caracteristicile software-ului HP Instant Share disponibile de pe panoul de control al echipamentului HP all-in-one, trebuie să instalați și să configurați software-ul HP Instant Share pe echipamentul HP all-in-one.

Pentru informatii despre configurarea software-ului HP Instant Share pe echipamentul HP all-in-one, consultați Utilizarea aplicaț[iei HP Instant Share \(re](#page-127-0)țea).

Pentru informații despre utilizarea HP Instant Share, consultați meniul onscreen **HP Image Zone Help (Asistenţă HP Image Zone)**.

Notă În cazul în care configurati HP Instant Share într-o retea, nu veti putea utiliza HP Instant Share pe nici un echipament conectat USB.

#### **Partajarea unei imagini scanate cu prietenii şi cu rudele (echipament conectat USB)**

Puteţi partaja o imagine scanată apăsând butonul **Scanare** de pe panoul de control. Pentru a utiliza butonul **Scanare**, plasati o imagine cu fata în jos pe geamul-suport, selectați destinația la care doriți să trimiteți imaginea și începeți scanarea.

- Notă În cazul în cate ați configurat HP Instant Share într-o rețea, nu veți putea utiliza HP Instant Share pe un echipament conectat prin USB.
- 1 Încărcaţi originalul cu faţa în jos, în colţul frontal-dreapta al geamului-suport.
- 2 Apăsați **Scanare**. Pe afişajul color, apare meniul **Scanare**.
- 3 Utilizaţi săgeţile şi pentru a evidenţia **HP Instant Share**.
- 4 Apăsați OK pentru a selecta destinația și a scana imaginea.

Imaginea este scanată şi încărcată pe calculator.

Pentru utilizatorii Windows, softul **HP Image Zone** se deschide pe calculator. Este afişată fila **HP Instant Share**. În fereastra de selectare, este afişată o pictogramă a imaginii scanate. Pentru informatii suplimentare, consultati meniul onscreen **HP Image Zone Help (Asistenţă HP Image Zone)**.

Pentru utilizatorii Macintosh, aplicatia client **HP Instant Share** se deschide pe calculator. În fereastra **HP Instant Share**, este afişată o pictogramă a imaginii scanate.

**Notă** Dacă utilizaţi un sistem de operare anterior versiunii Macintosh OS X v10.1.5 (inclusiv OS 9), imaginea scanată este încărcată în **HP Gallery** pe calculatorul Macintosh. Executati clic pe **E-mail**. Trimiteti imaginea sub forma unui ataşament de e-mail urmând instrucţiunile de pe ecranul calculatorului.

Urmaţi instrucţiunile de pe ecran pentru a partaja imaginea scanată cu alţi utilizatori folosind HP Instant Share.

#### **Partajarea unei imagini scanate cu prietenii şi cu rudele (echipament conectat la reţea)**

Puteţi partaja o imagine scanată apăsând butonul **Scanare** de pe panoul de control. Pentru a utiliza butonul **Scanare**, plasați o imagine cu fața în jos pe geamul-suport, selectati destinatia la care doriti să trimiteti imaginea și începeti scanarea.

Pentru a putea partaja o imagine scanată pe un echipament HP all-in-one conectat la reţea, trebuie să aveţi software-ul **HP Image Zone** instalat pe calculator. Pentru informaţii suplimentare despre instalarea software-ului **HP Image Zone** pe calculator, consultati Ghidul de configurare livrat împreună cu echipamentul HP all-in-one.

- 1 Încărcaţi originalul cu faţa în jos, în colţul frontal-dreapta al geamului-suport.
- 2 Apăsați **Scanare** Pe afişajul color este afişat meniul **Scanare**.
- 3 Apăsaţi **2** pentru a selecta **HP Instant Share**. Este afişat meniul **Partajare**.
- 4 Utilizați săgețile ▲ și ▼ pentru a evidenția destinația la care doriți să trimiteți imaginea.
- 5 Apăsați OK pentru a selecta destinația și a scana imaginea.

Imaginea este scanată şi trimisă la destinaţia selectată.

## **Trimiterea unui material scanat către un card de memorie**

Puteți trimite imaginea scanată sub forma unei imagini JPEG către cardul de memorie inserat într-unul dintre sloturile pentru carduri de memorie ale imprimantei HP all-inone. Acest lucru vă permite să utilizati functionalitățile cardului de memorie pentru a genera copii tipărite fără margini şi pagini de album pe baza imaginilor scanate. De asemenea, vă permite să accesaţi imaginea scanată de pe alte echipamente care acceptă cardul de memorie.

#### **Trimiterea unui material scanat către un card de memorie încărcat în echipamentul HP all-in-one (conectat USB)**

Puteţi trimite imaginea scanată sub forma unei imagini JPEG către un card de memorie. În această secțiune este descris procesul pentru situația în care imprimanta HP all-in-one este conectată direct la calculatorul dvs. prin intermediul unui cablu USB. Asigurați-vă că aveți un card de memorie inserat în imprimanta HP all-in-one.

- 1 Încărcaţi originalul cu faţa în jos, în colţul frontal-dreapta al geamului-suport.
- 2 Apăsaţi **Scanare**, dacă butonul nu luminează deja. Este afişat **meniul Scanare**, în care sunt listate diverse opţiuni şi destinaţii. Destinația prestabilită este cea selectată la ultima utilizare a acestui meniu.
- 3 Apăsaţi până când este evidenţiată opţiunea **Card de memorie**, apoi apăsaţi **OK**. Imprimanta HP all-in-one scanează imaginea şi salvează fişierul pe cardul de memorie în format JPEG.

#### **Trimiterea unui material scanat către un card de memorie încărcat în echipamentul HP all-in-one (conectat la reţea)**

Puteti trimite imaginea scanată sub forma unei imagini JPEG către un card de memorie. În această secţiune este descris procesul pentru situaţia în care imprimanta HP all-in-one este conectată la o retea.

- **Notă** Puteţi trimite un material scanat către un card de memorie numai dacă acesta este partajat în retea. Consultati [Securitatea cardurilor de memorie în re](#page-50-0)tea pentru informații suplimentare.
- 1 Încărcaţi originalul cu faţa în jos, în colţul frontal-dreapta al geamului-suport.
- 2 Apăsaţi **Scanare**, dacă butonul nu luminează deja. Este afişat **meniul Scanare**, în care sunt listate diverse opţiuni şi destinaţii.
- 3 Apăsaţi **3** pentru a selecta **Card de memorie** sau utilizaţi tastele direcţionale pentru a o evidenţia, apoi apăsaţi **OK**. Imprimanta HP all-in-one scanează imaginea şi salvează fişierul pe cardul de memorie în format JPEG.

### **Oprire scanare**

**→** Pentru a opri copierea, apăsați butonul **Anulare** de pe panoul de control.

Capitol 8

# **9 Tipărirea de la calculator**

Imprimanta HP all-in-one poate fi folosită cu orice aplicatie soft care permite tipărirea. Instructiunile diferă putin în functie de calculatorul de pe care tipăriti (Windows sau Macintosh). Urmaţi instrucţiunile din acest capitol corespunzătoare sistemului dvs. de operare.

Pe lângă facilitățile de tipărire descrise în acest capitol, puteți tipări materiale speciale cum ar fi imagini fără margini, buletine informative şi bannere; puteţi tipări imagini direct de pe un card de memorie sau de pe o cameră foto digitală HP compatibilă PictBridge; puteti tipări de pe un echipament Bluetooth cum ar fi un telefon celular foto sau un PDA şi puteţi utiliza imaginile scanate în proiecte de tipărire în **HP Image Zone**.

- Pentru informaţii suplimentare referitoare la tipărirea de pe un card de memorie sau de pe o cameră foto digitală, consultati [Utilizarea unui card de memorie sau a unei](#page-49-0) [camere foto PictBridge](#page-49-0).
- Pentru informații suplimentare referitoare la configurarea echipamentului HP all-in-one în vederea tipăririi de pe un echipament Bluetooth, consultati [Informa](#page-25-0)tii de [conectare.](#page-25-0)
- Pentru informaţii suplimentare referitoare la operaţiuni de tipărire speciale sau la tipărirea imaginilor utilizând **HP Image Zone**, consultaţi meniul onscreen **HP Image Zone Help (Asistenţă HP Image Zone)**.

# **Tipărirea dintr-o aplicaţie software**

Majoritatea setărilor pentru tipărire sunt configurate automat de software-ul din care efectuați tipărirea sau de tehnologia HP ColorSmart. Trebuie să schimbați manual setările numai atunci când modificaţi calitatea tipăririi, tipăriţi pe anumite tipuri de hârtie sau folie transparentă sau utilizați funcțiile speciale.

#### **Pentru a tipări din aplicaţia software pe care aţi utilizat-o pentru a crea documentul (utilizatori Windows)**

- 1 Asigurati-vă că tava de alimentare contine hârtie.
- 2 În meniul **File (Fişier)** al aplicaţiei, executaţi clic pe **Print (Tipărire)**.
- 3 Selectaţi HP all-in-one drept imprimanta pe care se va tipări.
- 4 Dacă doriti să modificati setările, executati clic pe butonul care deschide caseta de dialog **Properties (Proprietăţi)**. În funcţie de aplicaţia pe care o utilizaţi, butonul poate avea o denumire de tipul **Properties (Proprietăţi)**, **Options (Opţiuni)**, **Printer Setup (Configurare imprimantă)** sau **Printer (Imprimantă)**.
- 5 Selectați opțiunile adecvate pentru operația de tipărire utilizând caracteristicile disponibile în filele **Paper/Quality (Hârtie/Calitate)**, **Finishing (Finisaj)**, **Effects (Efecte)**, **Basics (Elementar)** şi **Color (Culoare)**.
	- Sfat Puteți tipări utilizând un set de setări prestabilite în funcție materialul pe care doriţi să-l tipăriţi. În fila **Printing Shortcuts (Scurtături tipărire)** executaţi clic pe un tip de operaţie de tipărire din lista **What do you want to do? (Ce doriţi să faceţi?)**. Setările prestabilite pentru respectivul tip de operaţie de tipărire sunt setate şi sunt sumarizate în fila **Printing Shortcuts (Scurtături tipărire)**. Dacă este necesar, puteţi modifica aici aceste setări, sau puteţi
- 6 Executaţi clic pe **OK** pentru a închide caseta de dialog **Properties (Proprietăţi)**.
- 7 Executaţi clic pe **Print (Tipărire)** sau pe **OK** pentru a începe tipărirea.

**Pentru a tipări din aplicaţia software pe care aţi utilizat-o pentru a crea documentul (utilizatori Macintosh)**

- 1 Asigurati-vă că tava de alimentare contine hârtie.
- 2 Selectaţi echipamentul HP all-in-one în **Chooser (Selector)** (OS 9), **Print Center (Centru de tipărire)** (OS 10.2 sau o versiune anterioară), sau **Printer Setup Utility (Utilitar pentru configurare tipărire)** (OS 10.3 sau o versiune mai recentă) înainte de a începe să tipăriti.
- 3 Din meniul **File (Fişier)** al aplicaţiei, alegeţi **Page Setup (Configurare pagină)**. Este afişată caseta de dialog **Page Setup (Configurare pagină)**, care vă permite să specificati dimensiunea, orientarea și scalarea hârtiei.
- 4 Specificaţi atributele paginii:
	- Alegeţi dimensiunea hârtiei.
	- Selectaţi orientarea.
	- Introduceţi procentajul de scalare.
	- **Notă** Pentru OS 9, Caseta de dialog **Page Setup (Configurare pagină)** conţine inclusiv optiuni pentru tipărirea unei versiuni în oglindă (sau inversată) a imaginii şi pentru ajustarea marginilor paginii pentru tipărire faţă-verso.
- 5 Executaţi clic pe **OK**.
- 6 Din meniul **File (Fişier)** al aplicaţiei, alegeţi **Print (Tipărire)**. Va fi afişată caseta de dialog **Print (Tipărire)**. Dacă utilizaţi OS 9, se va deschide panoul **General (Setări generale)**. Dacă utilizaţi OS X, se va deschide panoul **Copies & Pages (Copii şi pagini)**.
- 7 Modificati setările de tipărire pentru fiecare optiune din meniu, după cum este necesar pentru proiectul dvs.
- 8 Executaţi clic pe **Print (Tipărire)** pentru a începe tipărirea.

# **Modificarea setărilor pentru tipărire**

Puteţi personaliza setările pentru tipărire ale imprimantei HP all-in-one pentru a răspunde cerintelor majorității proiectelor dvs.

### **Pentru utilizatorii de Windows:**

Înainte de a modifica setările pentru tipărire, trebuie să decideti dacă doriti să modificati setările numai pentru operația de tipărire curentă sau dacă doriți să creați noi setări prestabilite pentru toate operațiile de tipărire viitoare. Modul de afișare a setărilor pentru tipărire depinde de optiunea dvs. de a aplica modificările tuturor operațiilor de tipărire viitoare sau numai operației de tipărire curente.

**Pentru a schimba setările de tipărire pentru toate operaţiile viitoare**

- 1 În **HP Director**, executaţi clic pe **Settings (Setări)**, alegeţi **Print Settings (Setări de tipărire)**, apoi executaţi clic pe **Printer Settings (Setări imprimantă)**.
- 2 Schimbaţi setările imprimantei, apoi executaţi clic pe **OK**.

#### **Pentru a schimba setările de tipărire pentru operaţia de tipărire curentă**

- 1 În meniul **File (Fişier)** al aplicaţiei, executaţi clic pe **Print (Tipărire)**.
- 2 Asigurati-vă că imprimanta HP all-in-one este cea selectată.
- 3 Executaţi clic pe butonul care deschide caseta de dialog **Properties (Proprietăţi)**. În funcţie de aplicaţia pe care o utilizaţi, butonul poate avea o denumire de tipul **Properties (Proprietăţi)**, **Options (Opţiuni)**, **Printer Setup (Configurare imprimantă)** sau **Printer (Imprimantă)**.
- 4 Schimbaţi setările imprimantei, apoi executaţi clic pe **OK**.
- 5 Executaţi clic pe **Print (Tipărire)** sau pe **OK** în caseta de dialog **Print (Tipărire)** pentru a începe tipărirea.

#### **Utilizatori Macintosh**

Utilizaţi casetele de dialog **Page Setup (Configurare pagină)** şi **Print (Tipărire)** pentru a modifica setările pentru operatia de tipărire. Caseta de dialog pe care o utilizati depinde de setările pe care doriti să le modificați.

#### **Pentru a modifica dimensiunea hârtiei, orientarea sau procentajul de scalare**

- 1 Selectaţi echipamentul HP all-in-one în **Chooser (Selector)** (OS 9), **Print Center (Centru de tipărire)** (OS 10.2 sau o versiune anterioară), sau **Printer Setup Utility (Utilitar pentru configurare tipărire)** (OS 10.3 sau o versiune mai recentă) înainte de a începe să tipăriti.
- 2 Din meniul **File (Fişier)** al aplicaţiei, alegeţi **Page Setup (Configurare pagină)**.
- 3 Modificați dimensiunea hârtiei, orientarea și procentajul de scalare și executați clic pe **OK**.

#### **Pentru a modifica celelalte setări pentru tipărire**

- 1 Selectaţi echipamentul HP all-in-one în **Chooser (Selector)** (OS 9), **Print Center (Centru de tipărire)** (OS 10.2 sau o versiune anterioară), sau **Printer Setup Utility (Utilitar pentru configurare tipărire)** (OS 10.3 sau o versiune mai recentă) înainte de a începe să tipăriți.
- 2 Din meniul **File (Fişier)** al aplicaţiei, alegeţi **Print (Tipărire)**.
- 3 Efectuaţi modificări ale setărilor de tipărire, apoi executaţi clic pe **Print** pentru a începe tipărirea.

## **Oprirea unei operaţii de tipărire**

Deşi puteţi opri o operaţie de tipărire fie de la imprimanta HP all-in-one fie de la calculator, pentru rezultate optime, este recomandabil să o opriti de la imprimanta HP all-in-one.

#### **Pentru a opri o operaţie de tipărire de la imprimanta HP all-in-one**

**→** Apăsați **Anulare** pe panoul de control. Așteptați apariția mesajului Tipărire anulată pe afisajul color. Dacă mesajul nu apare, apăsați din nou **Anulare**.

#### Capitol 9

# <span id="page-87-0"></span>**10 Configurarea faxului**

După parcurgerea tuturor pașilor din Ghidul de configurare, utilizați instrucțiunile din acest capitol pentru finalizarea configurării faxului. Păstrati Ghidul de configurare pentru a-l putea utiliza în viitor.

În acest capitol, veţi învăţa să configuraţi echipamentul HP all-in-one astfel încât functiile fax să functioneze corect cu echipamentele și serviciile pe care este posibil să le aveți pe aceeași linie telefonică cu echipamentul HP all-in-one.

Înainte de a începe să configuraţi echipamentul HP all-in-one pentru faxuri, stabiliţi ce tipuri de echipamente și servicii aveti pe aceeași linie telefonică. Din prima coloană a tabelului următor, alegeți combinația de echipamente și servicii corespunzătoare setărilor dvs. de acasă sau de la serviciu. Apoi citiți scenariul de configurare aferent din coloana a doua. În cadrul acestui capitol, găsiți instrucțiuni pas-cu-pas pentru fiecare scenariu.

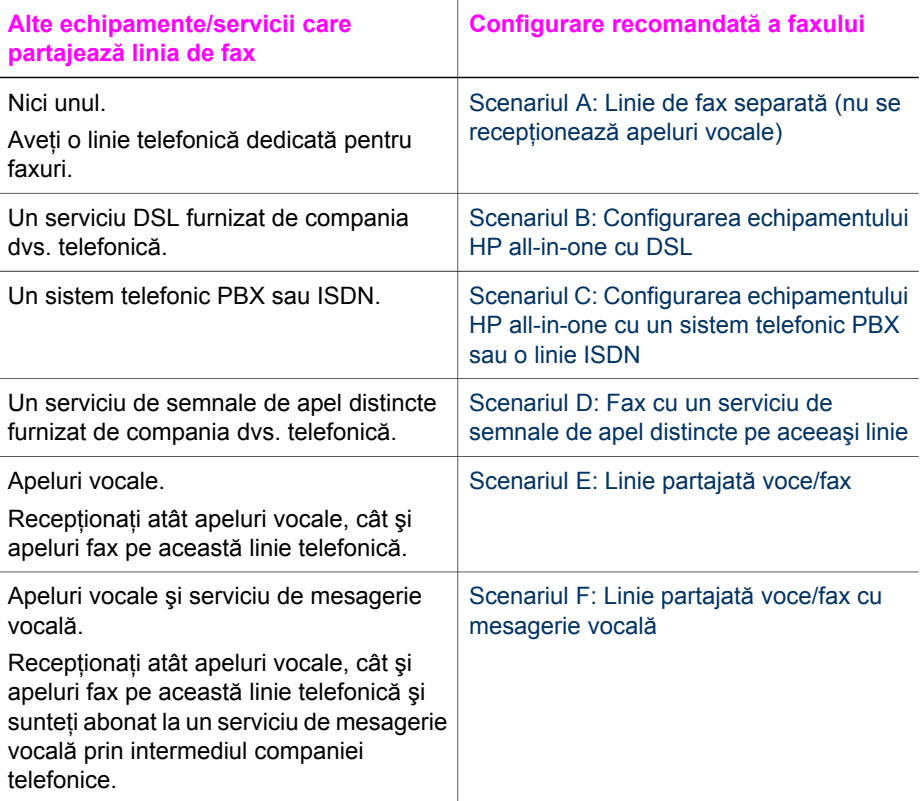

# <span id="page-88-0"></span>**Scenariul A: Linie de fax separată (nu se recepţionează apeluri vocale)**

Dacă aveți o linie telefonică separată pe care nu recepționați apeluri vocale și nu aveți alte echipamente conectate la această linie telefonică, configurati echipamentul HP allin-one conform descrierii din această secţiune.

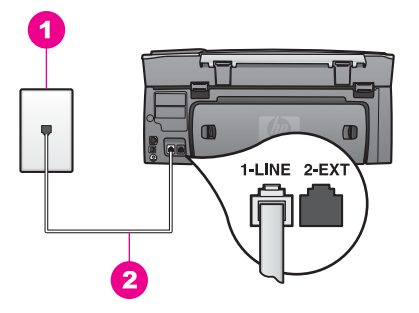

#### **Vedere din spate a echipamentului HP all-in-one**

- 1 Priză telefonică de perete
- 2 Cablu telefonic livrat împreună cu echipamentul HP all-in-one conectat la portul "1-LINE"

#### **Pentru a configura echipamentul HP all-in-one cu o linie de fax separată**

1 Utilizând cablul telefonic livrat împreună cu echipamentul HP all-in-one, conectaţi un capăt la priza telefonică de perete, apoi conectaţi celălalt capăt la portul cu eticheta "1-LINE" din spatele echipamentului HP all-in-one.

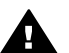

**Atenţie** Dacă nu utilizaţi cablul telefonic livrat împreună cu echipamentul HP all-in-one, este posibil să nu puteţi trimite sau recepţiona faxuri. Acest cablu telefonic special este diferit de cablurile telefonice pe care probabil le aveţi deja acasă sau la serviciu. În cazul în care cablul telefonic livrat este prea scurt, consultați [Cablul telefonic livrat împreun](#page-187-0)ă cu echipamentul [HP all-in-one nu este suficient de lung](#page-187-0) pentru informații referitoare la prelungirea lui.

- 2 Configurați echipamentul HP all-in-one pentru a răspunde automat la apelurile de intrare:
	- a Apăsaţi **Configurare**, apăsaţi **4**, apoi apăsaţi **3**.

Este afişat meniul **Setări de bază fax** , apoi este selectată opţiunea **Răspuns automat**.

- b Apăsaţi **1** pentru a selecta opţiunea **Activat(ă)**.
- c Apăsaţi **OK** pentru accepta setarea.
- 3 (Opţional) Modificaţi setarea **Sonerii înainte de răspuns** la unul sau două tonuri de apel.

Pentru informații referitoare la modificarea acestei setări, consultați [Setarea](#page-103-0) numă[rului de tonuri de apel pân](#page-103-0)ă la răspuns.

4 Rulați un test pentru fax. Pentru informații suplimentare, consultați [Testarea](#page-94-0) configuraț[iei faxului](#page-94-0).

<span id="page-89-0"></span>Când telefonul sună, echipamentul dvs. HP all-in-one va răspunde automat după numărul de tonuri de apel indicat de setarea **Sonerii înainte de răspuns**. Apoi va începe să emită tonuri de receptionare a faxului către echipamentul fax expeditor și va receptiona faxul.

# **Scenariul B: Configurarea echipamentului HP all-in-one cu DSL**

Dacă dispuneți de un serviciu DSL furnizat de compania dvs. telefonică, utilizați instructiunile din această sectiune pentru a conecta un filtru DSL între priza telefonică de perete şi echipamentul HP all-in-one. Filtrul DSL elimină semnalul digital care poate interfera cu echipamentul HP all-in-one împiedicându-l să comunice corect cu linia telefonică. (DSL se poate numi ADSL în tara/regiunea dvs.)

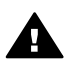

Atentie Dacă aveti o linie DSL și nu conectati filtrul DSL, nu veti putea trimite si receptiona faxuri cu echipamentul HP all-in-one.

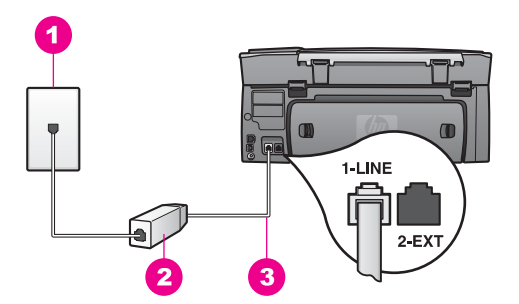

#### **Vedere din spate a echipamentului HP all-in-one**

- 1 Priză telefonică de perete
- 2 Filtru DSL şi cablu livrat de furnizorul dvs. DSL
- 3 Cablu telefonic livrat împreună cu echipamentul HP all-in-one conectat la portul "1-LINE"

#### **Pentru a configura echipamentul HP all-in-one cu DSL**

- 1 Obțineți un filtru DSL de la furnizorul DSL.
- 2 Utilizând cablul telefonic livrat împreună cu echipamentul HP all-in-one, conectati un capăt la portul liber al filtrului DSL, apoi conectati celălalt capăt la portul cu eticheta "1-LINE" din spatele echipamentului HP all-in-one.

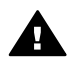

**Atenţie** Dacă nu utilizaţi cablul telefonic livrat împreună cu echipamentul HP all-in-one, este posibil să nu puteți trimite sau receptiona faxuri. Acest cablu telefonic special este diferit de cablurile telefonice pe care probabil le aveti deja acasă sau la serviciu.

- 3 Conectati cablul filtrului DSL la priza telefonică de perete.
- 4 Rulati un test pentru fax. Pentru informatii suplimentare, consultati [Testarea](#page-94-0) configuraț[iei faxului](#page-94-0).

# <span id="page-90-0"></span>**Scenariul C: Configurarea echipamentului HP all-in-one cu un sistem telefonic PBX sau o linie ISDN**

Dacă utilizați un sistem telefonic PBX sau un convertor/adaptor terminal ISDN, efectuati următoarele actiuni:

- Dacă utilizaţi un convertor/adaptor terminal PBX sau ISDN, conectaţi echipamentul HP all-in-one la portul pentru fax și telefon. De asemenea, asigurați-vă că adaptorul terminal este setat corespunzător ţării/regiunii dvs., dacă acest lucru este posibil.
	- **Notă** Unele sisteme ISDN permit configurarea porturilor pentru echipamente telefonice specifice. De exemplu, un port poate fi asignat pentru telefon şi faxuri corespunzătoare grupului cu numărul 3, iar alt port pentru scopuri multiple. Dacă aveţi probleme atunci când sunteţi conectat la portul pentru fax/telefon al convertorului ISDN, încercați să utilizați portul pentru scopuri multiple. Acesta se numeşte "multi-combi" sau are o denumire similară.
- Dacă utilizati un sistem telefonic PBX, setati tonul pentru apeluri în asteptare la "dezactivat".

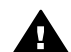

**Atenţie** Numeroase sisteme PBX digitale au tonul pentru apeluri în aşteptare setat din fabrică pe "activat". Tonul pentru apeluri în aşteptare va interfera cu transmisia fax și nu veți putea să trimiteți sau să recepționați faxuri cu echipamentul HP all-in-one. Pentru instrucţiuni referitoare la dezactivarea tonului pentru apeluri în aşteptare, consultaţi documentaţia sistemului dvs. telefonic PBX.

- Dacă utilizati un sistem telefonic PBX, formați numărul pentru o linie exterioară înainte de a forma numărul de fax.
- Utilizați cablul furnizat pentru a face conexiunea între priza telefonică de perete și echipamentul HP all-in-one; în caz contrar, este posibil ca faxul să nu funcţioneze corespunzător. Acest cablu telefonic special este diferit de cablurile telefonice pe care probabil le aveţi deja acasă sau la serviciu. În cazul în care cablul telefonic livrat este prea scurt, consultati [Cablul telefonic livrat împreun](#page-187-0)ă cu echipamentul [HP all-in-one nu este suficient de lung](#page-187-0) pentru informații referitoare la prelungirea lui.

# **Scenariul D: Fax cu un serviciu de semnale de apel distincte pe aceeaşi linie**

Dacă, prin intermediul companiei telefonice, sunteti abonat la un serviciu de semnale de apel distincte care vă permite să aveţi mai multe numere de telefon pe o linie telefonică, fiecare cu un tip de sonerie distinct, configuraţi echipamentul HP all-in-one conform descrierii din această sectiune.

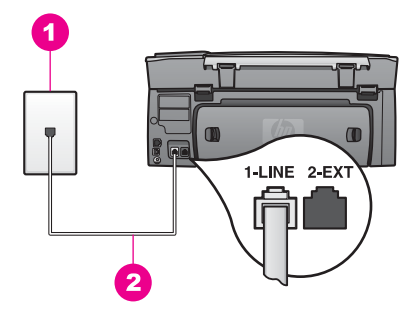

#### **Vedere din spate a echipamentului HP all-in-one**

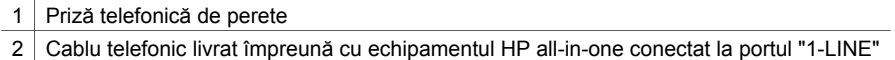

#### **Pentru a configura echipamentul HP all-in-one cu un serviciu de semnale de apel distincte**

1 Utilizând cablul telefonic livrat împreună cu echipamentul HP all-in-one, conectaţi un capăt la priza telefonică de perete, apoi conectaţi celălalt capăt la portul cu eticheta "1-LINE" din spatele echipamentului HP all-in-one.

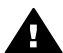

**Atenţie** Dacă nu utilizaţi cablul telefonic livrat împreună cu echipamentul HP all-in-one, este posibil să nu puteţi trimite sau recepţiona faxuri. Acest cablu telefonic special este diferit de cablurile telefonice pe care probabil le aveți deja acasă sau la serviciu. În cazul în care cablul telefonic livrat este prea scurt, consultați [Cablul telefonic livrat împreun](#page-187-0)ă cu echipamentul [HP all-in-one nu este suficient de lung](#page-187-0) pentru informaţii referitoare la prelungirea lui.

- 2 Configurați echipamentul HP all-in-one pentru a răspunde automat la apelurile de intrare:
	- a Apăsaţi **Configurare**, apăsaţi **4**, apoi apăsaţi **3**.

Este afişat meniul **Setări de bază fax** , apoi este selectată opţiunea **Răspuns automat**.

- b Apăsaţi **1** pentru a selecta **Activat(ă)**.
- c Apăsaţi **OK** pentru accepta setarea.
- 3 Modificaţi setarea **Tip sonerie răspuns** la setarea care a fost asignată numărului de fax de către compania telefonică, de exemplu, sonerii duble sau triple. Pentru informații referitoare la modificarea acestei setări, consultați [Schimbarea](#page-113-0) [modelului semnalului de apel \(semnal de apel distinct\)](#page-113-0).
	- **Notă** Echipamentul HP all-in-one este configurat din fabrică pentru a răspunde la toate tipurile de sonerii. Dacă nu setati corect tipul de sonerie asignat numărului de fax de către compania telefonică, este posibil ca echipamentul HP all-in-one să răspundă atât la apelurile vocale cât şi la apelurile fax, sau să nu răspundă deloc.
- 4 (Opţional) Modificaţi setarea **Sonerii înainte de răspuns** la unul sau două tonuri de apel.

Pentru informații referitoare la modificarea acestei setări, consultați [Setarea](#page-103-0) numă[rului de tonuri de apel pân](#page-103-0)ă la răspuns.

<span id="page-92-0"></span>5 Rulati un test pentru fax. Pentru informatii suplimentare, consultati [Testarea](#page-94-0) configuraț[iei faxului](#page-94-0).

Echipamentul dvs. HP all-in-one va răspunde automat la apelurile care au tipul de sonerie selectat (setarea **Tip sonerie răspuns**)după numărul se sonerii selectat (setarea **Sonerii înainte de răspuns**). Apoi va începe să emită tonuri de recepţionare a faxului către echipamentul fax expeditor și va recepționa faxul.

# **Scenariul E: Linie partajată voce/fax**

Dacă recepţionaţi atât apeluri vocale cât şi apeluri fax la acelaşi număr de telefon şi nu aveți alte echipamente (sau mesagerie vocală) pe această linie telefonică, configurați echipamentul HP all-in-one conform descrierii din această sectiune.

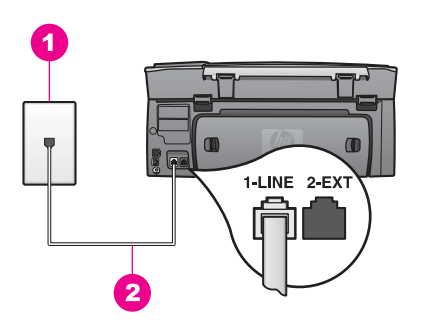

#### **Vedere din spate a echipamentului HP all-in-one**

- 1 Priză telefonică de perete
- 2 Cablu telefonic livrat împreună cu echipamentul HP all-in-one conectat la portul "1-LINE"

#### **Pentru a configura echipamentul HP all-in-one cu o linie partajată voce/fax**

1 Utilizând cablul telefonic livrat împreună cu echipamentul HP all-in-one, conectaţi un capăt la priza telefonică de perete, apoi conectaţi celălalt capăt la portul cu eticheta "1-LINE" din spatele echipamentului HP all-in-one.

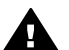

**Atenţie** Dacă nu utilizaţi cablul telefonic livrat împreună cu echipamentul HP all-in-one, este posibil să nu puteţi trimite sau recepţiona faxuri. Acest cablu telefonic special este diferit de cablurile telefonice pe care probabil le aveţi deja acasă sau la serviciu. În cazul în care cablul telefonic livrat este prea scurt, consultaţi [Cablul telefonic livrat împreun](#page-187-0)ă cu echipamentul [HP all-in-one nu este suficient de lung](#page-187-0) pentru informaţii referitoare la prelungirea lui.

- 2 În continuare, trebuie să decideți cum doriți ca echipamentul HP all-in-one să răspundă la apeluri, automat sau manual:
	- În cazul în care configuraţi echipamentul HP all-in-one pentru a răspunde automat la apeluri, acesta va răspunde la toate apelurile de intrare şi va recepționa faxurile. Echipamentul HP all-in-one nu va putea să facă distincția între apelurile fax și cele vocale în acest caz; dacă bănuiti că apelul este de tip

vocal, va trebui să răspundeţi dvs. înainte ca echipamentul HP all-in-one să răspundă.

- <span id="page-93-0"></span>În cazul în care configurati echipamentul HP all-in-one pentru a răspunde manual la faxuri, trebuie să răspundeţi dvs. la apelurile de fax; în caz contrar, echipamentul HP all-in-one nu va putea recepționa faxurile.
- a Apăsaţi **Configurare**, apăsaţi **4**, apoi apăsaţi **3**.

Este afişat meniul **Setări de bază fax** , apoi este selectată opţiunea **Răspuns automat**.

- b Apăsaţi **1** pentru a selecta **On** (automat), sau apăsaţi **2** pentru a selecta **Off** (manual).
- c Apăsaţi **OK** pentru accepta setarea.
- 3 Rulati un test pentru fax. Pentru informatii suplimentare, consultati [Testarea](#page-94-0) configurat[iei faxului](#page-94-0).

Dacă ridicați telefonul înaintea echipamentului HP all-in-one și auziți tonuri de fax de la echipamentul fax expeditor, va trebui să răspundeți manual la apelul de fax. Pentru informaţii suplimentare, consultaţi Recepţ[ionarea manual](#page-104-0)ă a unui fax.

# **Scenariul F: Linie partajată voce/fax cu mesagerie vocală**

Dacă recepționați atât apeluri vocale cât și apeluri fax la același număr de telefon și sunteti abonat la un serviciu de mesagerie vocală prin intermediul companiei telefonice, configurati echipamentul HP all-in-one conform descrierii din această sectiune.

Notă Nu puteti receptiona faxurile automat dacă aveti un serviciu de mesagerie vocală pe același număr de telefon pe care îl utilizați pentru apeluri fax. Va trebui să răspundeți manual la faxuri, adică va trebui să fiți disponibil pentru a prelua personal faxurile primite. Dacă doriti să receptionați faxurile automat, contactați compania telefonică și abonați-vă la un serviciu de semnale de apel distincte sau obțineți o linie telefonică separată pentru faxuri.

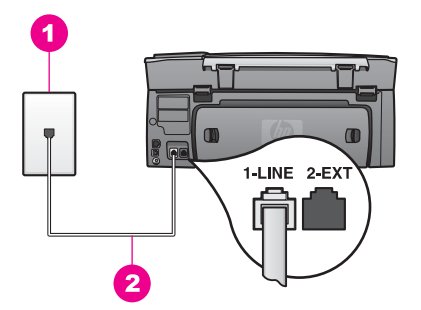

#### **Vedere din spate a echipamentului HP all-in-one**

- 1 Priză telefonică de perete
- 2 Cablu telefonic livrat împreună cu echipamentul HP all-in-one conectat la portul "1-LINE"

#### <span id="page-94-0"></span>**Pentru a configura echipamentul HP all-in-one cu mesageria vocală**

1 Utilizând cablul telefonic livrat împreună cu echipamentul HP all-in-one, conectaţi un capăt la priza telefonică de perete, apoi conectati celălalt capăt la portul cu eticheta "1-LINE" din spatele echipamentului HP all-in-one.

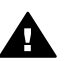

**Atenţie** Dacă nu utilizaţi cablul telefonic livrat împreună cu echipamentul HP all-in-one, este posibil să nu puteți trimite sau recepționa faxuri. Acest cablu telefonic special este diferit de cablurile telefonice pe care probabil le aveţi deja acasă sau la serviciu. În cazul în care cablul telefonic livrat este prea scurt, consultati [Cablul telefonic livrat împreun](#page-187-0)ă cu echipamentul [HP all-in-one nu este suficient de lung](#page-187-0) pentru informatii referitoare la prelungirea lui.

- 2 Configuraţi echipamentul HP all-in-one pentru a răspunde manual la apelurile de intrare:
	- a Apăsaţi **Configurare**, apăsaţi **4**, apoi apăsaţi **3**.

Este afişat meniul **Setări de bază fax** , apoi este selectată opţiunea **Răspuns automat**.

- b Apăsaţi **2** pentru a selecta opţiunea **Dezactivat(ă)**.
- c Apăsaţi **OK** pentru accepta setarea.
- 3 Rulați un test pentru fax. Pentru informații suplimentare, consultați Testarea configuratiei faxului.

Trebuie să răspundeți personal la apelurile fax; în caz contrar, echipamentul HP all-inone nu va putea recepţiona faxurile. Pentru informaţii privind recepţionarea manuală a faxurilor, consultati Recept[ionarea manual](#page-104-0)ă a unui fax.

# **Testarea configuraţiei faxului**

Puteți testa configurația faxului pentru a verifica starea echipamentului HP all-in-one și pentru a vă asigura că este configurat corespunzător pentru faxuri. Efectuați acest test după ce aţi finalizat configurarea echipamentului HP all-in-one pentru faxuri. Testul efectuează următoarele operații:

- Verifică hardware-ul faxului
- Verifică dacă aţi conectat cablul telefonic la portul corect
- Verifică existenţa tonului de apel
- Verifică dacă există o linie telefonică activă
- Verifică starea conexiunii prin linia telefonică

Echipamentul HP all-in-one tipăreşte un raport cu rezultatele testului. Dacă testul esuează, consultati raportul pentru informații despre modul de rezolvare a problemei și rulaţi testul din nou.

#### **Pentru a testa configuraţia faxului de la panoul de control**

- 1 Configuraţi echipamentul HP all-in-one pentru faxuri conform instrucţiunilor din acest capitol.
- 2 Asigurați-vă că ați introdus cartușele de tipărire și ați încărcat hârtie înainte de a începe testul. Pentru informații suplimentare, consultați secțiunile [Înlocuirea cartu](#page-155-0)selor de tipărire şi Încă[rcarea hârtiei standard](#page-41-0).
- 3 Apăsaţi **Configurare**.

Configurarea faxului **Configurarea faxului** 4 Apăsaţi **6**, apoi apăsaţi **5**.

Este afişat meniul **Instrumente**, apoi este selectată opţiunea **Rulează test fax**. Echipamentul HP all-in-one afişează starea testului pe afişajul color şi tipăreşte un raport.

- 5 Analizaţi raportul.
	- Dacă testul este trecut cu succes şi aveţi în continuare probleme la trimiterea/ recepționarea faxurilor, verificați setările faxului listate în raport și asigurați-vă că sunt corecte. O setare incorectă sau necompletată poate cauza probleme la trimiterea/receptionarea faxurilor.
	- Dacă testul eşuează, analizaţi raportul pentru informaţii suplimentare şi rezolvaţi problemele depistate.
- 6 După ce luati raportul de fax din echipamentul HP all-in-one, apăsați OK.

Dacă este necesar, rezolvați problemele găsite și rulați testul din nou. Pentru informații suplimentare referitoare la rezolvarea problemelor găsite în timpul testului, consultati [Testul pentru fax a e](#page-179-0)suat.

Capitol 10

# <span id="page-97-0"></span>**11 Utilizarea funcţiilor fax**

Puteți utiliza imprimanta HP all-in-one pentru a trimite și recepționa faxuri, inclusiv faxuri color. Puteti seta taste de apelare rapidă pentru formarea rapidă și confortabilă a celor mai utilizate numere de fax. Prin intermediul panoului de control, puteți seta un număr de opţiuni pentru fax, printre care şi rezoluţia.

Exploraţi softul **HP Director** care însoţeşte echipamentul **HP Image Zone** pentru a putea beneficia de toate caracteristicile acestuia. Utilizând HP Director, puteți trimite un fax de pe calculator, include o pagină de însotire generată de calculator și seta apelări rapide. Pentru informatii suplimentare, consultati meniul onscreen **HP Image Zone Help (Asistenţă HP Image Zone)**.

Pentru informații referitoare la accesarea HP Director și a asistenței onscreen, consultati Folosit[i HP Image Zone pentru a utiliza mai eficient imprimanta HP all-in-one.](#page-14-0)

## **Setarea imprimantei HP all-in-one pentru recepţionarea faxurilor**

Imprimanta HP all-in-one poate fi setată pentru a recepționa faxurile automat sau manual. Dacă setați imprimanta HP all-in-one astfel încât să răspundă automat la faxuri, aceasta va răspunde la toate apelurile de intrare și va receptiona faxurile. Dacă setați imprimanta HP all-in-one pentru răspuns manual la faxuri, trebuie să răspundeți dvs. la apelurile de fax de intrare, în caz contrar imprimanta HP all-in-one nu va putea receptiona faxurile. Pentru informatii privind receptionarea manuală a faxurilor, consultati Recept[ionarea manual](#page-104-0)ă a unui fax.

În anumite situaţii, este preferabil să recepţionaţi faxurile manual. De exemplu, dacă partajati o linie între imprimanta HP all-in-one și telefon și nu aveti tonuri de apel distincte sau un robot telefonic, va trebui să setaţi imprimanta HP all-in-one pentru răspuns manual la apelurile de fax. Dacă sunteti abonat la un serviciu de mesagerie vocală, va trebui să răspundeți manual la apelurile de fax. Aceasta deoarece imprimanta HP all-in-one nu va putea face deosebirea între apelurile de fax şi apelurile telefonice.

Pentru informatii suplimentare referitoare la configurarea echipamentelor dvs. de birou cu echipamentul HP all-in-one, consultati [Configurarea faxului](#page-87-0).

#### **Alegerea modului de răspuns recomandat pentru configuraţia dvs.**

Pentru a stabili cum doriti să răspundeți la apelurile de fax de intrare, consultați tabelul de mai jos. Selectati din prima coloană a tabelului tipul de echipament și serviciile corespunzătoare. Identificaţi apoi setarea corespunzătoare în a doua coloană. A treia coloană descrie modul în care imprimanta HP all-in-one va răspunde la apelurile de intrare.

După ce aţi determinat setarea recomandată pentru modul de răspuns, consultaţi [Setarea modului de r](#page-99-0)ăspuns pentru informații suplimentare.

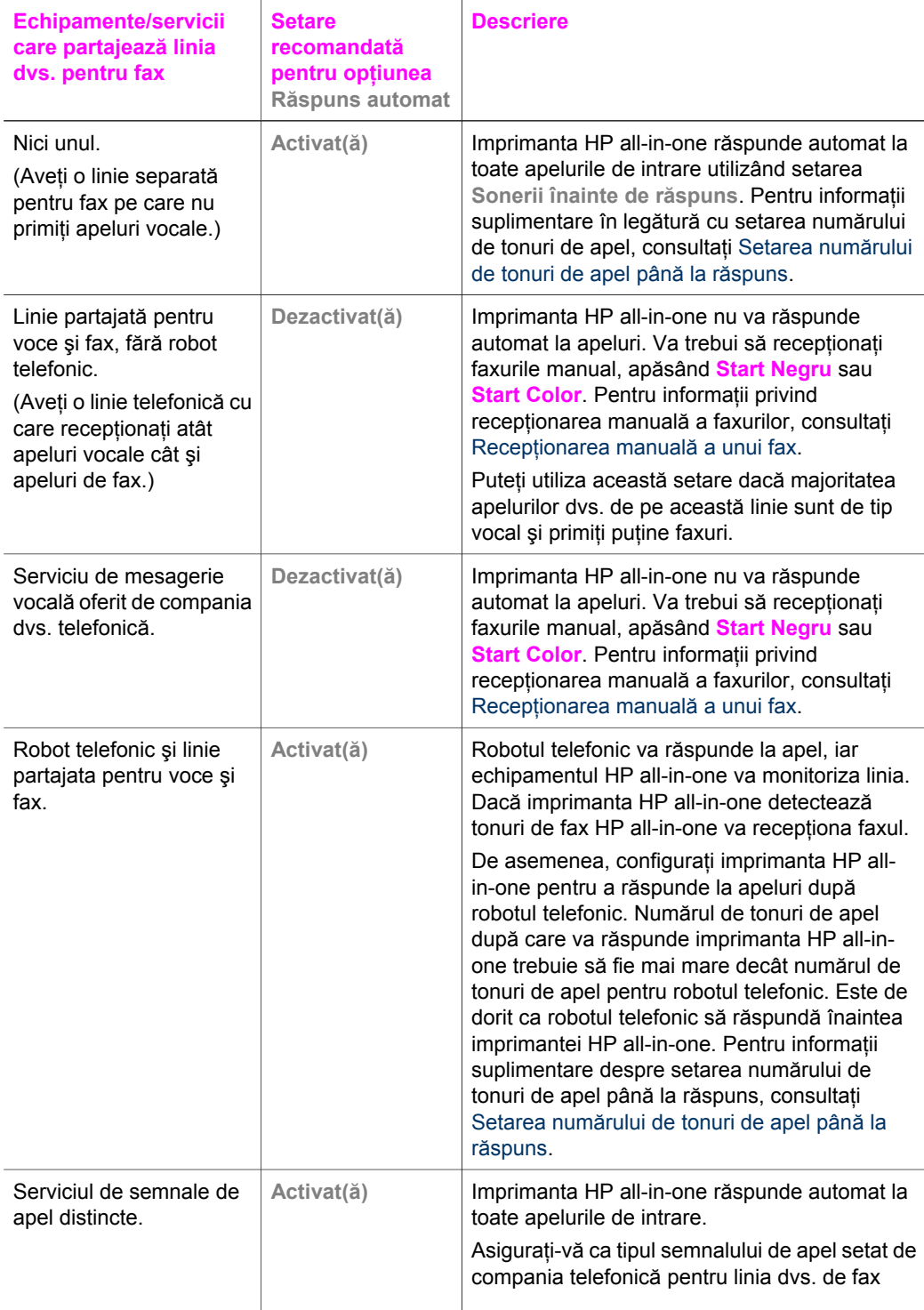

<span id="page-99-0"></span>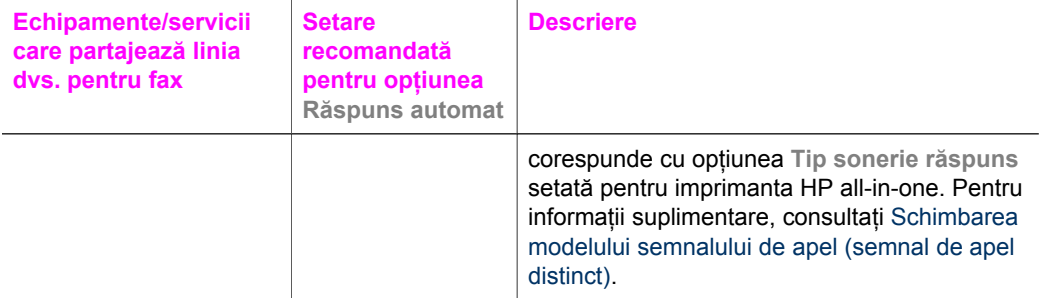

#### **Setarea modului de răspuns**

Modul de răspuns determină dacă echipamentul HP all-in-one răspunde sau nu la apelurile primite. Dacă setați echipamentul HP all-in-one astfel încât să răspundă automat la faxuri (opţiunea **Răspuns automat** setată la **Da**), aceasta va răspunde la toate apelurile primite și va recepționa faxurile. Dacă setați echipamentul HP all-in-one pentru a răspunde manual la faxuri (opţiunea **Răspuns automat** setată la valoarea **Dezactivat(ă)**), trebuie să răspundeţi personal la apelurile de fax; în caz contrar, echipamentul HP all-in-one nu va recepționa faxurile. Pentru informații privind recepț[ionarea manual](#page-104-0)ă a faxurilor, consultați Recepționarea manuală a unui fax.

Dacă nu ştiţi ce mod de răspuns să utilizaţi, consultaţi [Alegerea modului de r](#page-97-0)ăspuns [recomandat pentru configura](#page-97-0)ția dvs..

- 1 Apăsaţi **Configurare**.
- 2 Apăsaţi **4**, apoi apăsaţi **3**. Este afişat meniul **Setări de bază fax**, apoi este selectată opţiunea **Răspuns automat**.
- 3 Apăsaţi **1** pentru a selecta opţiunea **Activat(ă)**, sau apăsaţi **2** pentru a selecta opţiunea **Dezactivat(ă)**.
- 4 Apăsaţi **OK** pentru accepta setarea.

## **Trimiterea unui fax**

Puteți trimite un fax în diverse moduri. Puteți trimite faxuri alb-negru și color utilizând panoul de control al HP all-in-one. Puteți, de asemenea, să trimiteți un fax manual de la un telefon ataşat. Astfel aveţi posibilitatea să vorbiţi cu destinatarul înainte de a trimite faxul.

Dacă trimiteţi frecvent faxuri la aceleaşi numere, puteţi configura numere cu apelare rapidă. Parcurgeţi această secţiune pentru informaţii suplimentare referitoare la modurile în care puteţi trimite faxuri.

#### **Trimiterea unui fax obişnuit**

Puteţi trimite un fax obişnuit de mai multe pagini utilizând panoul de control.

**Notă** În cazul în care aveţi nevoie de o confirmare tipărită a trimiterii cu succes a faxurilor dvs., activaţi confirmarea faxurilor **înainte** de a trimite faxurile respective. Pentru informaţii suplimentare, consultaţi [Activarea confirm](#page-100-0)ării [faxurilor](#page-100-0).

- <span id="page-100-0"></span>**Sfat** Puteţi, de asemenea, să trimiteţi un fax utilizând apelarea monitorizată. Aceasta vă permite să controlați cadența apelării. Această caracteristică este utilă atunci când utilizati un card de apelare pentru taxarea apelului și trebuie să răspundeti la indicaţii atunci când apelaţi. Pentru informaţii suplimentare, consultaţi [Trimiterea](#page-103-0) [unui fax utilizând apelarea monitorizat](#page-103-0)ă.
- 1 Încărcaţi prima pagină cu faţa în jos în colţul frontal-dreapta al geamului-suport.
- 2 Apăsați Fax.

Este afişat ecranul **Introduceţi numărul de fax**.

3 Introduceti numărul de fax utilizând tastatura.

**Sfat** Pentru a introduce o pauză în cadrul unei secvenţe numerice, apăsaţi în mod repetat butonul **Spaţiu (#)**, până la afişarea unei cratime pe afişajul color.

- 4 Apăsaţi **Start Negru**.
- 5 Dacă cel mai recent fax alb-negru transmis este stocat în memorie, este afişat ecranul **Mod fax**. Apăsaţi **1** pentru a trimite un nou fax.
- 6 Apăsaţi încă o dată **Start Negru**.
- 7 Dacă doriţi să trimiteţi încă o pagină, atunci când vi se solicită, apăsaţi **1**. Încărcaţi următoarea pagină cu faţa în jos în colţul frontal-dreapta al geamului-suport, apoi apăsaţi **Start Negru**. Dacă nu mai aveţi nici o pagină de transmis, apăsaţi **2**.

După scanarea tuturor paginilor, imprimanta HP all-in-one trimite faxul.

**Sfat** Puteţi, de asemenea, să trimiteţi un fax color, cum ar fi o fotografie, de pe echipamentul HP all-in-one. Apăsaţi pur şi simplu **Start Color** în loc de **START - Negru**.

Ştiaţi că puteţi trimite un fax prin intermediul calculatorului dvs. utilizând **HP Director** livrat cu softul **HP Image Zone**? De asemenea, puteţi crea şi ataşa o pagină de însoţire generată de calculator pentru a o trimite cu faxul dvs. Este foarte simplu. Pentru informaţii suplimentare, consultaţi meniul **HP Image Zone Help (Asistenţă HP Image Zone)** din software-ul **HP Image Zone**.

#### **Activarea confirmării faxurilor**

În cazul în care aveți nevoie de o confirmare tipărită a trimiterii cu succes a faxurilor dvs., urmaţi aceste instrucţiuni pentru a activa confirmarea faxurilor **înainte** de a trimite faxurile respective.

Setarea prestabilită pentru confirmarea faxurilor este **Toate erorile**. Aceasta înseamnă că imprimanta HP all-in-one tipăreşte un raport numai dacă survine o problemă la trimiterea sau recepționarea unui fax. După fiecare tranzacție, pe afișajul color apare un scurt mesaj de confirmare sau infirmare a trimiterii cu succes a faxului. Pentru informaţii suplimentare în legătură cu tipărirea rapoartelor, consultaţi Tipă[rirea](#page-107-0) [rapoartelor.](#page-107-0)

- 1 Apăsaţi **Configurare**.
- 2 Apăsaţi **2**, apoi apăsaţi **1**. Este afişat meniul **Tipărire raport** şi este selectată opţiunea **Setare raport fax**.
- 3 Apăsaţi **5**, apoi apăsaţi **OK**.

Este selectată opţiunea **Numai trimitere**.

Ori de câte ori trimiteti un fax, imprimanta HP all-in-one va tipări un raport de confirmare prin care sunteți informat dacă faxul a fost sau nu trimis cu succes. **Notă** Dacă selectaţi **Numai trimitere**, nu veţi primi rapoarte tipărite dacă apar erori în timp ce echipamentul HP all-in-one primeste faxuri. Tipăriti Jurnal fax pentru a vedea erorile de receptie. Pentru informatii suplimentare referitoare la tipărirea Jurnalului fax, consultati [Generarea manual](#page-108-0)ă a [rapoartelor.](#page-108-0)

#### **Trimiterea manuală a unui fax de la un telefon**

Puteti să dați un telefon și să vorbiți cu destinatarul înainte de a trimite faxul. Această metodă de trimitere poartă numele de trimitere manuală a faxurilor. Trimiterea manuală a unui fax este utilă dacă doriți să vă asigurați că destinatarul poate primi faxul, înainte de a-l trimite.

**Notă** Dacă urmează să trimiteţi un fax direct, fără să mai vorbiţi cu destinatarul înainte de a-l trimite, este recomandabil să îl trimiteţi direct de pe panoul de control. Trimiterea manuală a unui fax de la un telefon poate dura mai mult. Faxul destinatar poate întrerupe receptionarea înaintea primirii faxului și trimiterea ar putea eşua. În această situaţie, trimiteţi faxul de pe panoul de control utilizând apelarea monitorizată. Pentru informații suplimentare, consultați [Trimiterea unui](#page-99-0) [fax obi](#page-99-0)şnuit sau [Trimiterea unui fax utilizând apelarea monitorizat](#page-103-0)ă.

Puteti trimite un fax alb-negru sau color de la un telefon; în sectiunea care urmează găsiți instrucțiuni pentru trimiterea faxurilor alb-negru.

#### **Pentru a trimite manual un fax de la un telefon**

- 1 Încărcaţi prima pagină cu faţa în jos în colţul frontal-dreapta al geamului-suport.
- 2 Apelati numărul de la tastatura telefonului conectat la imprimanta HP all-in-one.

**Notă** Trebuie să utilizaţi tastatura telefonului pentru a apela numărul. Nu utilizaţi tastatura numerică de pe panoul de control al imprimantei HP all-in-one.

- 3 Când sunteţi pregătit pentru trimiterea faxului, apăsaţi **Fax**. Este afişat ecranul **Mod Fax**.
- 4 Apăsați 1 pentru a trimite un nou fax.
- 5 Apăsaţi **Start Negru**. Dacă destinatarul răspunde la telefon, puteţi să vorbiţi cu el înainte de a trimite faxul. Rugati destinatarul să apese butonul Start al faxului după ce aude tonul de fax.
- 6 Dacă doriţi să trimiteţi încă o pagină, atunci când vi se solicită, apăsaţi **1**. Încărcati-o cu fata în jos în coltul frontal-dreapta al geamului-suport, apoi apăsati **OK**. Dacă nu mai aveţi nici o pagină de transmis, apăsaţi **2**.
	- **Notă** Dacă nu răspundeţi la solicitare în decurs de 30 de secunde, echipamentul HP all-in-one va transmite automat faxul dvs.

Pe durata trimiterii faxului, linia telefonică nu va mai emite sunete. În acest moment, puteti închide telefonul. Dacă doriti să continuați să vorbiți cu destinatarul, rămâneți la telefon până la finalizarea trimiterii faxului.

#### **Retrimiterea unui fax către mai mulţi destinatari**

Ultimul fax alb-negru transmis este stocat în memorie, astfel încât să-l puteți retrimite altor destinatari fără să fiti nevoit să rescanati originalele. Echipamentul HP all-in-one nu stochează în memorie faxurile color.

Faxul este stocat în memorie până la 5 minute, dacă nu părăsiţi ecranul **Introduceţi numărul de fax**. Dacă apăsaţi orice buton care conduce la părăsirea meniului Fax (cum ar fi **Anulare**) sau trimiteti un fax color, acesta va fi sters din memorie.

- 1 Trimiterea unui fax alb-negru.
- Pentru informații suplimentare, consultați [Trimiterea unui fax obi](#page-99-0)șnuit.
- 2 Introduceti numărul de fax utilizând tastatura.
- 3 Apăsaţi **Start Negru**.
- 4 Dacă cel mai recent fax alb-negru transmis este încă în memorie, este afişat ecranul **Mod fax**.
- 5 Apăsați 2 pentru a trimite ultimul fax din memorie.

Imprimanta HP all-in-one formează numărul de fax şi trimite faxul. Puteţi repeta aceşti paşi pentru a trimite faxul stocat în memorie altui destinatar.

#### **Trimiterea unui fax utilizând opţiunea de reapelare**

Puteți utiliza opțiunea de reapelare pentru a trimite un fax la ultimul număr de fax format. Puteti trimite un fax alb-negru sau color utilizând functia de reapelare. Sectiunea următoare furnizează informații pentru trimiterea unui fax alb-negru.

- 1 Încărcaţi prima pagină cu faţa în jos în colţul frontal-dreapta al geamului-suport.
- 2 Apăsați **Fax**. Este afişat ecranul **Introduceţi numărul de fax**.
- 3 Apăsați ▲ pentru a reapela ultimul număr format.
- 4 Apăsaţi **Start Negru**.
- 5 Dacă cel mai recent fax alb-negru transmis este stocat în memorie, este afişat ecranul **Mod fax**. Apăsaţi **1** pentru a trimite un nou fax.
- 6 Apăsaţi **Start Negru**.
- 7 Dacă doriţi să trimiteţi încă o pagină, atunci când vi se solicită, apăsaţi **1**. Încărcaţi-o cu faţa în jos în colţul frontal-dreapta al geamului-suport, apoi apăsaţi **OK**. Dacă nu mai aveţi nici o pagină de transmis, apăsaţi **2**.

Imprimanta HP all-in-one trimite faxul.

#### **Trimiterea unui fax prin intermediul numerelor de apelare rapidă**

Puteți trimite un fax de la HP all-in-one utilizând numerele cu apelare rapidă. Puteți trimite un fax alb-negru sau color utilizând numerele cu apelare rapidă; secţiunea care urmează contine instructiuni pentru trimiterea unui fax alb-negru.

Numerele cu apelare rapidă nu vor apărea decât după ce le-aţi setat în prealabil. Pentru informaţii suplimentare, consultaţi [Configurarea apel](#page-108-0)ării rapide.

- 1 Încărcaţi prima pagină cu faţa în jos în colţul frontal-dreapta al geamului-suport.
- 2 Apăsaţi **Fax**.
	- Este afişat ecranul **Introduceţi numărul de fax**.
- 3 Apăsati ▼ pentru a accesa numerele cu apelare rapidă.
- 4 Apăsaţi până când este afişat numărul cu apelare rapidă dorit.

**Notă** Puteţi, de asemenea, să introduceţi codul numărului cu apelare rapidă utilizând panoul de control.

- 5 Apăsaţi **OK** pentru a selecta numărul cu apelare rapidă afişat.
- 6 Apăsaţi **Start Negru**.
- 7 Dacă cel mai recent fax alb-negru transmis este stocat în memorie, este afişat ecranul **Mod fax**. Apăsaţi **1** pentru a trimite un nou fax.
- <span id="page-103-0"></span>8 Apăsați **Start Negru**.
- 9 Dacă doriţi să trimiteţi încă o pagină, atunci când vi se solicită, apăsaţi **1**. Încărcaţi următoarea pagină cu fata în jos în coltul frontal-dreapta al geamului-suport, apoi apăsaţi **OK**. Dacă nu mai aveţi nici o pagină de transmis, apăsaţi **2**.

#### **Trimiterea unui fax utilizând apelarea monitorizată**

Apelarea monitorizată vă permite să apelaţi un număr de pe panoul de control, într-un mod similar utilizării telefonului. Această caracteristică este utilă atunci când utilizati un card de apelare pentru taxarea apelului și trebuie să răspundeți la indicații atunci când apelaţi. De asemenea, vă permite să formaţi numărul în ritmul dorit, dacă este necesar.

Utilizând apelarea monitorizată puteți trimite faxuri alb-negru și color; secțiunea care urmează conţine instrucţiuni pentru trimiterea unui fax alb-negru.

**Notă** Asiguraţi-vă că volumul este pornit; în caz contrar, nu veţi auzi tonul de apel. Pentru informații suplimentare, consultați [Ajustarea volumului.](#page-112-0)

#### **Pentru a trimite un fax utilizând apelarea monitorizată de pe panoul de control**

- 1 Încărcați prima pagină cu fața în jos în coltul frontal-dreapta al geamului-suport.
- 2 Apăsati **Fax**.
	- Este afişat ecranul **Introduceţi numărul de fax**.
- 3 Apăsați **Start Negru**.
- 4 Apăsaţi încă o dată **Start Negru**. Imprimanta HP all-in-one scanează pagina în memorie.
- 5 Dacă doriţi să trimiteţi încă o pagină, atunci când vi se solicită, apăsaţi **1**. Încărcaţi următoarea pagină cu faţa în jos în colţul frontal-dreapta al geamului-suport, apoi apăsaţi **OK**. Dacă nu mai aveţi nici o pagină de transmis, apăsaţi **2**. Este afişat ecranul **Introduceţi numărul de fax**.
- 6 După ce auziţi tonul, formaţi numărul cu ajutorul tastaturii numerice de pe panoul de control.
- 7 Urmati instructiunile afisate.

Faxul dvs. este trimis în momentul în care este primit răspunsul echipamentului fax al destinatarului.

## **Recepţionarea unui fax**

În funcţie de setarea opţiunii **Răspuns automat**, imprimanta HP all-in-one poate recepţiona faxurile automat sau manual. Dacă aţi setat opţiunea **Răspuns automat** pe **Dezactivat(ă)**, va trebui să recepţionaţi faxurile manual. Dacă opţiunea **Răspuns automat** este setată la valoarea **Activat(ă)**, imprimanta HP all-in-one va răspunde automat la apeluri și va receptiona faxurile. Pentru informatii suplimentare privind opţiunea **Răspuns automat**, consultaţi [Setarea imprimantei HP all-in-one pentru](#page-97-0) recept[ionarea faxurilor.](#page-97-0)

**Notă** Dacă aţi instalat un cartuş de tipărire foto sau un cartuş foto negru pentru tipărirea fotografiilor, este recomandat să îl înlocuiţi cu un cartuş negru când receptionati faxuri. Consultati [Lucrul cu cartu](#page-154-0)sele de tipărire.

#### **Setarea numărului de tonuri de apel până la răspuns**

Puteți specifica numărul de tonuri de apel după care imprimanta HP all-in-one răspunde automat.

<span id="page-104-0"></span>**Notă** Această setare este valabilă numai dacă opţiunea **Răspuns automat** este setată la valoarea **Activat(ă)**.

Setarea **Sonerii înainte de răspuns** este importantă dacă aveţi un robot telefonic pe acceeași linie telefonică ca și imprimanta HP all-in-one. Doriti ca robotul telefonic să răspundă la telefon înaintea imprimantei HP all-in-one. Numărul de tonuri de apel până la răspuns pentru imprimanta HP all-in-one trebuie să fie mai mare decât numărul de tonuri de apel până la răspuns pentru robotul telefonic.

De exemplu, setați robotul telefonic să răspundă după 4 tonuri de apel, iar echipamentul HP all-in-one după numărul maxim de tonuri de apel acceptat de echipamentul dvs. (Numărul maxim de tonuri de apel variază în functie de tară/ regiune.) În această configurație, robotul telefonic va răspunde la apel, iar echipamentul HP all-in-one va monitoriza linia. Dacă imprimanta HP all-in-one detectează tonuri de fax HP all-in-one va receptiona faxul. Dacă apelul este un apel vocal, robotul telefonic va înregistra mesajul.

#### **Pentru a seta numărul de tonuri de apel până la răspuns de pe panoul de control**

- 1 Apăsaţi **Configurare**.
- 2 Apăsaţi **4**, apoi apăsaţi din nou **4**. Este afişat meniul **Setări de bază fax** şi apoi opţiunea **Sonerii înainte de răspuns**.
- 3 Introduceţi numărul de tonuri de apel până la răspuns utilizând tastatura numerică.
- 4 Apăsaţi **OK** pentru a accepta setarea.

#### **Recepţionarea manuală a unui fax**

În cazul în care configuraţi echipamentul HP all-in-one pentru recepţionarea manuală a faxurilor (opţiunea **Răspuns automat** este setată la valoarea **Dezactivat(ă)**) sau dacă răspundeți la telefon și auziți tonuri de fax, utilizați instrucțiunile din această secțiune pentru a recepţiona faxurile.

Puteți recepționa manual faxuri de la un telefon care este:

- Conectat direct la imprimanta HP all-in-one (pe portul "2-EXT")
- Pe aceeaşi linie telefonică, dar nu este conectat la imprimanta HP all-in-one
- 1 Asiguraţi-vă că echipamentul HP all-in-one este pornit şi există hârtie în tava de alimentare.
- 2 Îndepărtați toate originalele de pe geamul-suport.
- 3 Alternativ, aveţi posibilitatea de a seta o valoare ridicată pentru **Sonerii înainte de răspuns**, ceea ce vă permite să răspundeţi la apelul de intrare înaintea imprimantei HP all-in-one. Sau, setaţi opţiunea **Răspuns automat** la valoarea **Dezactivat(ă)** astfel încât imprimanta HP all-in-one să nu răspundă automat la apelurile de intrare.

Pentru informaţii despre setarea opţiunii **Sonerii înainte de răspuns**, consultaţi Setarea numă[rului de tonuri de apel pân](#page-103-0)ă la răspuns. Pentru informații despre setarea opţiunii **Răspuns automat**, consultaţi [Setarea modului de r](#page-99-0)ăspuns.

- 4 Optați pentru una din următoarele actiuni:
	- Dacă telefonul dvs. este pe aceeaşi linie telefonică (însă nu este conectat la spatele echipamentului HP all-in-one) și auziti tonuri de fax de la un echipament fax expeditor, aşteptaţi 5 - 10 secunde înainte de a apăsa **1 2 3** pe telefon. Dacă echipamentul HP all-in-one nu începe să recepţioneze faxul, mai aşteptaţi câteva secunde şi apăsaţi din nou **1 2 3**.
- **Notă** Când echipamentul HP all-in-one recepţionează un apel, este afişat mesajul **Sună** pe afişajul color. Dacă ridicaţi telefonul, după câteva secunde este afişat mesajul **Receptor ridicat**. Trebuie să aşteptaţi apariţia acestui mesaj înainte de a apăsa **1 2 3** pe telefonul dvs.; în caz contrar, nu veti putea receptiona faxul.
- Dacă va aflati într-o convorbire telefonică cu expeditorul și utilizați un telefon conectat la imprimanta HP all-in-one cereti-i să apese pe butonul Start al faxului. Când auziți tonuri de fax de la un echipament fax expeditor, apăsați butonul **Fax** de pe panoul de control. Apăsați ▼ până când este evidențiată opţiunea **Recepţie manuală fax**, apoi apăsaţi **OK**. Apăsaţi butonul **START - Negru** sau **START - Color** de pe panoul de control, apoi închideţi telefonul.
	- **Notă** Dacă apăsaţi **START Color** însă faxul este alb-negru, echipamentul HP all-in-one tipăreşte faxul alb-negru.

## **Setarea datei şi orei**

Puteți seta data și ora utilizând panoul de control. La trimiterea unui fax, data și ora curentă sunt tipărite în antetul faxului. Formatul datei şi orei depinde de setările pentru limbă și pentru tară/regiune.

- **Notă** Dacă imprimanta HP all-in-one este scoasă de sub tensiune, va trebui să resetaţi data şi ora
- 1 Apăsaţi **Configurare**.
- 2 Apăsaţi **4**, apoi apăsaţi **1**. Este afişat meniul **Setări de bază fax** şi este selectată opţiunea **Data şi ora**.
- 3 Introduceţi luna, ziua şi anul apăsând cifrele corespunzătoare de pe tastatură. În funcție de setările pentru limbă și pentru tară/regiune, este posibil ca valorile pentru dată să fie introduse într-o altă ordine. Inițial, cursorul se află dedesubtul primului digit; când apăsați un buton, acesta avansează automat la următorul digit. Promptul pentru oră apare automat după ce ati introdus ultima cifră pentru dată.
- 4 Introduceti ora si minutul. Dacă ora este afişată în formatul 12-ore, promptul **AM sau PM** este afişat automat după ce introduceți ultimul digit.
- 5 În cazul în care vi se solicită acest lucru, apăsaţi **1** pentru AM sau pe **2** pentru PM. Noile setări pentru dată şi oră apar pe afişajul color.

## **Setarea antetului faxului**

Antetul de fax tipăreşte numele şi numărul dvs. de fax în partea de sus a fiecărui fax pe care îl trimiteti. Este recomandabil să setati antetul de fax utilizând **Fax Setup Wizard (Expert pentru instalare fax)** (utilizatori Windows) sau **Setup Assistant (Asistent configurare)** (utilizatori Macintosh) pe parcursul instalării softului **HP Image Zone**. Puteți, de asemenea, să setați antetul de fax de pe panoul de control.

Includerea informatiilor de mai sus în antetul faxului este impusă de legile din numeroase ţări sau regiuni.

- 1 Apăsaţi **Configurare**.
- 2 Apăsaţi **4**, apoi apăsaţi **2**.

Este afişat meniul **Setări de bază fax**, apoi este selectată opţiunea **Antet fax**.

- 3 Introduceti numele dvs. sau numele companiei. Pentru informatii despre introducerea textului de pe panoul de control, consultati Introducerea textului şi a simbolurilor.
- 4 După ce aţi introdus numele dvs. sau al companiei dvs., selectaţi **Gata** pe tastatura vizuală, apoi apăsaţi **OK**.
- 5 Introduceţi numărul dvs. de fax utilizând tastatura numerică.
- 6 Apăsaţi tasta **OK**.

Este posibil să vi se pară mai uşoara introducerea informaţiilor pentru antet prin intermediul **HP Director** livrat cu softul **HP Image Zone**. Pe lângă introducerea informaţiilor pentru antet, puteţi introduce şi informaţiile pentru pagina de însoţire, care vor fi utilizate atunci când trimiteti un fax de pe calculator și atașati o pagină de însoţire. Pentru informaţii suplimentare, consultaţi meniul **HP Image Zone Help (Asistenţă HP Image Zone)** din software-ul **HP Image Zone**.

## **Introducerea textului şi a simbolurilor**

Puteți introduce text sau simboluri de pe panoul de control utilizând tastatura vizuală care apare automat pe afișajul color atunci când setați informațiile pentru antetul de fax sau numerele cu apelare rapidă. Puteți, de asemenea, să utilizați tastatura de pe panoul de control pentru a introduce text şi simboluri.

Puteţi introduce simboluri de la tastatură şi atunci când formaţi un număr de fax sau de telefon. Când imprimanta HP all-in-one formează numărul, ea va interpreta simbolul și va răspunde în mod corespunzător. De exemplu, dacă introduceți o cratimă în numărul de fax, imprimanta HP all-in-one va efectua o pauză înainte de a forma restul numărului. Pauza este utilă atunci când trebuie să accesati o linie externă înainte de a forma numărul de fax.

**Notă** Dacă doriţi să introduceţi un simbol în numărul de fax, cum ar fi o cratimă, va trebui să introduceţi simbolul utilizând tastatura.

#### **Introducerea textului de pe tastatura vizuală**

Puteti introduce text sau simboluri utilizând tastatura vizuală care apare automat pe afişajul color când trebuie să introduceţi text. De exemplu, tastatura vizuală apare automat când setaţi informaţiile pentru antetul de fax sau numere cu apelare rapidă.

- Pentru a selecta o literă, o cifră sau un simbol pe tastatura vizuală, apăsați  $\blacktriangle, \blacktriangleright,$ **▲, și ▼ pentru a evidenția selecția dorită.**
- După ce aţi evidenţiat litera, numărul sau simbolul, apăsaţi **OK** pe panoul de control pentru a le selecta.

Selecția apare pe afișajul color.

- Pentru a introduce litere mici, selectaţi butonul **abc** de pe tastatura vizuală, apoi apăsaţi **OK**.
- Pentru a introduce litere mari, selectaţi butonul **ABC** de pe tastatura vizuală, apoi apăsaţi **OK**.
- Pentru a introduce numere şi simboluri, selectaţi butonul **123** de pe tastatura vizuală, apoi apăsaţi **OK**.
- Pentru a şterge o literă, un număr sau un simbol, selectaţi **Şterge** pe tastatura vizuală, apoi apăsaţi **OK**.
- Pentru a adăuga un spatiu, apăsați ▶ pe tastatura vizuală, apoi apăsați OK.

**Utilizarea func**

**ţiilor fax**

- <span id="page-107-0"></span>Notă Nu uitați că pentru a adăuga un spațiu, trebuie să utilizați tasta  $\triangleright$  de pe tastatura vizuală. Nu puteți adăuga spații utilizând tastele direcționale de pe panoul de control.
- După ce aţi terminat de introdus text, numere şi simboluri, selectaţi **Gata** pe tastatura vizuală, apoi apăsaţi **OK**.

#### **Introducerea textului utilizând tastatura de pe panoul de control**

Puteți, de asemenea, să introduceți text și simboluri utilizând tastatura de pe panoul de control. Selecţiile dvs. vor apărea pe tastatura vizuală de pe afişajul color.

● Apăsaţi tastele numerice corespunzătoare literelor unui nume. De exemplu, literele a, b, şi c corespund cifrei 2, după cum se poate vedea pe butonul de mai jos.

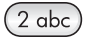

Apăsați de mai multe ori pe un buton pentru a vedea caracterele disponibile.

**Notă** În funcţie de limba dvs. şi de setările pentru ţară sau regiune, este posibil să fie disponibile şi caractere suplimentare.

După apariția literei dorite, așteptați avansarea automată a cursorului spre dreapta, sau apăsați . Apăsați numărul care corespunde următoarei litere a numelui. Apăsați pe buton de mai multe ori, până la apariția literei corecte. În mod automat, prima litera a cuvântului este majusculă.

**Sfat** Cursorul avansează automat spre dreapta după câteva secunde.

- Pentru a insera un spaţiu, apăsaţi **Spaţiu (#)**.
- Pentru a introduce o pauză, apăsaţi **Simboluri (\*)**. Va fi inserată o cratimă în secvența numerică.
- Pentru a introduce un simbol, cum ar fi @, apăsaţi butonul **Simboluri (\*)** în mod repetat pentru a parcurge lista simbolurilor disponibile: asterisc (**\***), cratimă (**-**), ampersand (**&**), punct (**.**), linie de fracţie (**/**), paranteze **( )**, apostrof (**'**), egal (**=**), simbolul numeric (**#**), at (**@**), caracter de subliniere (**\_**), plus (**+**), semn de exclamare (**!**), punct şi virgulă (**;**), semn de întrebare (**?**), virgulă (**,**), două puncte (**:**), procent (**%**), şi aproximaţie (**~**).
- Dacă aţi făcut o greşeală, apăsaţi un buton cu săgeată pentru a selecta **Şterge** pe tastatura vizuală, apoi apăsaţi **OK**.
- După ce aţi terminat de introdus text, numere şi simboluri, apăsaţi un buton cu săgeată pentru a selecta **Gata** pe tastatura vizuală, apoi apăsaţi **OK**.

### **Tipărirea rapoartelor**

Puteți seta echipamentul dvs. HP all-in-one pentru tipărirea automată a rapoartelor de eroare şi de confirmare pentru fiecare fax trimis sau recepţionat. De asemenea, puteţi tipări manual rapoartele despre sistem în momentul în care acestea vă sunt necesare; aceste rapoarte contin informatii utile referitoare la imprimanta HP all-in-one.

În mod prestabilit, imprimanta HP all-in-one este setată pentru tipărirea unui raport numai în cazul în care survine o problemă la trimiterea sau recepționarea unui fax.
După fiecare tranzacție, pe afișajul color apare un scurt mesaj de confirmare sau infirmare a trimiterii cu succes a unui fax.

#### **Generarea automată a rapoartelor**

Puteti configura imprimanta dvs. HP all-in-one astfel încât să tipărească automat rapoarte de eroare şi rapoarte de confirmare.

**Notă** Dacă doriţi o confirmare tipărită pentru fiecare fax transmis, urmaţi instrucţiunile de mai jos pentru trimiterea unui fax şi selectaţi **Numai trimitere**.

- 1 Apăsaţi **Configurare**.
- 2 Apăsaţi **2**, apoi apăsaţi **1**.

Este afişat meniul **Tipărire raport)**şi este selectată opţiunea **Setare raport fax**.

- 3 Apăsaţi pentru a trece în revistă următoarele tipuri de rapoarte:
	- **1. Toate erorile**: tipărire la apariţia oricărei erori de fax (prestabilit)
		- **2. Eroare de trimitere**: tipărire la apariţia unei erori de trimitere.
		- **3. Eroare de primire**: tipărire la apariţia unei erori de recepţionare.
	- **4. Toate faxurile**: confirmare pentru fiecare trimitere sau recepţionare a unui fax.
	- **5. Numai trimitere**: tipărire la fiecare fax trimis indicând dacă faxul a fost sau nu trimis cu succes.
	- **6. Dezactivat(ă)**: nu se tipăresc rapoarte de eroare sau de confirmare.
- 4 După ce evidenţiaţi raportul dorit, executaţi clic pe **OK**.

#### **Generarea manuală a rapoartelor**

Puteti genera manual rapoarte despre imprimanta dvs. HP all-in-one, cuprinzând printre altele starea ultimului fax trimis, o listă a intrărilor cu apelare rapidă, sau un raport auto-test pentru diagnosticare.

- 1 Apăsaţi **Configurare**, apoi apăsaţi **2**. Este afişat meniul **Tipărire raport**.
- 2 Apăsați ▼ pentru a trece în revistă următoarele tipuri de rapoarte:
	- **1. Raport configurare fax**: tipăreşte rapoarte în mod automat, conform descrierii din Generarea automată a rapoartelor.
	- **2. Ultima tranzacţie**: tipăreşte detalii despre ultima tranzacţie fax.
	- **3. Jurnal fax**: tipăreşte un jurnal al ultimelor 30 de tranzacţii fax.
	- **4. Listă apelare rapidă**: tipăreşte o listă a tastelor de apelare rapidă programate.
	- **5. Raport auto-test**: tipăreşte un raport util în diagnosticarea problemelor de tipărire și aliniere. Pentru informații suplimentare, consultați Tipă[rirea unui](#page-153-0) [raport auto-test](#page-153-0).
- 3 După ce evidenţiaţi raportul dorit, executaţi clic pe **OK**.

### **Configurarea apelării rapide**

Puteți asigna intrări cu apelare rapidă numerelor utilizate în mod frecvent. Acest lucru vă permite să apelați rapid numerele respective utilizând panoul de control.

Pentru informații despre trimiterea unui fax utilizând numerele cu apelare rapidă, consultați [Trimiterea unui fax prin intermediul numerelor de apelare rapid](#page-102-0)ă.

Puteți configura rapid și simplu numerele cu apelare rapidă prin intermediul calculatorului dvs. utilizând dosarul **HP Director** din softul **HP Image Zone**. Pentru informaţii suplimentare, consultaţi meniul **HP Image Zone Help (Asistenţă HP Image Zone)** din software-ul **HP Image Zone**.

### **Crearea de intrări individuale cu apelare rapidă**

Puteţi crea intrări cu apelare rapidă pentru numerele pe care le utilizaţi în mod frecvent.

- 1 Apăsaţi **Configurare**.
- 2 Apăsaţi **3**, apoi apăsaţi **1**. Este afişat meniul **Setări apelare rapidă** şi este selectată opţiunea **Apelare rapidă individuală**.

Prima intrare cu apelare rapidă neasignată apare pe afişaj.

- 3 Apăsaţi **OK** pentru a selecta intrarea cu apelare rapidă afişată. Puteţi, de asemenea, să apăsați v sau ▲ pentru a selecta o altă intrare goală, apoi apăsati **OK**.
- 4 Introduceţi numărul de fax de asignat intrării respective, apoi apăsaţi **OK**.

**Sfat** Pentru a introduce o pauză în cadrul unei secvenţe numerice, apăsaţi în mod repetat butonul **Spaţiu (#)**, până la afişarea unei cratime pe afişajul color.

Tastatura vizuală apare automat pe afişajul color.

- 5 Introduceţi numele. După introducerea numelui, selectaţi **Gata** pe tastatura vizuală, apoi apăsaţi **OK**. Pentru informatii suplimentare despre introducerea textului de pe tastatura vizuală, consultaţi [Introducerea textului](#page-106-0) şi a simbolurilor.
- 6 Apăsaţi **1** dacă doriţi să setaţi încă un număr, sau apăsaţi **Anulare** pentru a părăsi meniul **Setări apelare rapidă**.

### **Actualizarea intrărilor cu apelare rapidă**

Puteţi schimba numărul de telefon sau numele unei intrări individuale cu apelare rapidă.

- 1 Apăsaţi **Configurare**.
- 2 Apăsaţi **3**, apoi apăsaţi **1**. Este afişat meniul **Setări apelare rapidă** şi este selectată opţiunea **Apelare rapidă individuală**.
- 3 Apăsați v sau ▲ pentru a trece în revistă intrările cu apelare rapidă, apoi apăsați **OK** pentru a selecta intrarea dorită.
- 4 Când este afișat numărul de fax curent, apăsați **(e** pentru a-l șterge.
- 5 Introduceti noul număr de fax.
- 6 Apăsaţi **OK** pentru a salva noul număr. Tastatura vizuală apare automat pe afişajul color.
- 7 Utilizaţi tastatura vizuală pentru a schimba numele. Pentru informații suplimentare despre utilizarea tastaturii vizuale, consultați [Introducerea textului](#page-106-0) şi a simbolurilor.
- 8 Apăsaţi tasta **OK**.
- 9 Apăsaţi **1** pentru a actualiza o altă intrare cu apelare rapidă, sau apăsaţi **Anulare** pentru a ieşi.

### **Ştergerea intrărilor cu apelare rapidă**

Puteti sterge o singură intrare cu apelare rapidă sau un grup de intrări

- 1 Apăsaţi **Configurare**.
- 2 Apăsaţi **3**, apoi apăsaţi **2**. Este afişat meniul **Setări apelare rapidă** şi este selectată opţiunea **Ştergere apelare rapidă**.
- 3 Apăsați v sau ▲ până la apariția intrării de apelare rapidă dorite, apoi executați clic pe **OK**. Puteţi, de asemenea, să introduceţi codul numărului cu apelare rapidă utilizând panoul de control.
- 4 Apăsaţi **1** pentru a şterge o altă intrare cu apelare rapidă, sau apăsaţi **Anulare** pentru a ieşi.

### **Schimbarea rezoluţiei faxului şi setării mai deschis/mai închis**

Puteţi schimba setarea **Rezoluţie** pentru fax şi setarea **Mai luminos/Mai obscur** pentru documentele pe care le trimiteti prin fax.

### **Schimbarea rezoluţiei faxului**

Setarea **Rezoluţie fax** afectează viteza de transmisie şi calitatea documentelor albnegru trimise. Imprimanta HP all-in-one trimite faxuri cu cea mai înaltă rezoluţie acceptată de echipamentul fax al destinatarului. Puteti schimba numai rezoluția faxurilor alb-negru trimise. Toate faxurile color vor fi trimise utilizând rezoluţia **Fin(ă)**. Sunt disponibile următoarele setări pentru Fax Resolution (Rezoluție fax):

- Fin(ă): asigură text de calitate înaltă, potrivit pentru trimiterea prin fax a majorității documentelor. Aceasta este setarea prestabilită.
- Foto: asigură un fax de calitate optimă atunci când se trimit fotografii. Retineti că, în cazul în care selectaţi opţiunea **Foto**, procesul de trimitere a faxului va dura mai mult. La trimiterea prin fax a fotografiilor, va recomandăm opţiunea **Foto**.
- **Standard**: asigură cea mai mare viteză de transmisie posibilă, la calitatea cea mai scăzută.

Această setare determină revenirea la setarea prestabilită după cinci minute de la trimiterea faxului, cu excepția cazului în care setați modificările drept opțiuni prestabilite. Pentru informatii suplimentare, consultati [Stabilirea noilor set](#page-111-0)ări prestabilite.

### **Pentru a schimba rezoluţia de pe panoul de control**

- 1 Încărcaţi prima pagină cu faţa în jos în colţul frontal-dreapta al geamului-suport.
- 2 Apăsati **Fax**. Este afişat ecranul **Introduceţi număr ul de fax**.
- 3 Introduceţi numărul de fax utilizând tastatura.
- 4 Apăsaţi încă o dată **Fax**, apoi apăsaţi **1**.
	- Este afişat meniul **Fax**, apoi este selectată opţiunea **Optimizări**.
- 5 Apăsaţi pentru a evidenţia o setare de rezoluţie apoi apăsaţi **OK**.
- 6 Apăsaţi **Start Negru**.

**Notă** Dacă apăsaţi **Start Color**, faxul va fi trimis cu setarea **Fin(ă)**.

7 Dacă cel mai recent fax alb-negru transmis este stocat în memorie, este afişat ecranul **Mod fax**. Apăsați 1 pentru a trimite un nou fax.

- <span id="page-111-0"></span>8 Apăsați **Start Negru**.
- 9 Dacă doriţi să trimiteţi încă o pagină, atunci când vi se solicită, apăsaţi **1**. Încărcaţi următoarea pagină cu fata în jos în coltul frontal-dreapta al geamului-suport, apoi apăsaţi **OK**. Dacă nu mai aveţi nici o pagină de transmis, apăsaţi **2**.

### **Modificarea setării Mai deschis/Mai închis**

Utilizati această setare pentru a modifica nivelul de contrast al faxului în vederea obtinerii unei imagini mai închise sau mai deschise decât originalul. Această functie este utilă în cazul în care trimiteţi prin fax un document decolorat sau scris de mână. Puteţi întuneca originalul ajustând nivelul de contrast.

Această setare determină revenirea la setarea prestabilită după cinci minute de la trimiterea faxului, cu excepția cazului în care setați modificările drept opțiuni prestabilite. Pentru informații suplimentare, consultați Stabilirea noilor setări prestabilite.

- 1 Încărcați prima pagină cu fața în jos în coltul frontal-dreapta al geamului-suport.
- 2 Apăsaţi **Fax**. Este afişat ecranul **Introducere număr de fax**.
- 3 Introduceti numărul de fax utilizând tastatura.
- 4 Apăsaţi încă o dată **Fax**, apoi apăsaţi **2**. Este afişat meniul **Fax**, apoi este selectată opţiunea **Mai luminos/Mai obscur**.
- 5 Apăsați centru a face copia mai deschisă sau pentru a o întuneca. Indicatorul se deplasează spre stânga sau spre dreapta pe măsură ce apăsați săgeata.
- 6 Apăsaţi **Start Negru**.
- 7 Dacă cel mai recent fax alb-negru transmis este stocat în memorie, este afişat ecranul **Mod fax**. Apăsaţi **1** pentru a trimite un nou fax.
- 8 Apăsaţi **Start Negru**.
- 9 Dacă doriţi să trimiteţi încă o pagină, atunci când vi se solicită, apăsaţi **1**. Încărcaţi următoarea pagină cu faţa în jos în colţul frontal-dreapta al geamului-suport, apoi apăsaţi **OK**. Dacă nu mai aveţi nici o pagină de transmis, apăsaţi **2**.

### **Stabilirea noilor setări prestabilite**

Puteţi modifica valoarea prestabilită pentru rezoluţie **Rezoluţie** şi pentru setarea **Mai luminos/Mai obscur** de pe panoul de control.

- 1 Modificaţi valorile setărilor **Rezoluţie** şi **Mai luminos/Mai obscur**.
- 2 Dacă nu vă aflaţi în meniul **Fax**, apăsaţi de două ori pe **Fax**. Este selectat meniul **Fax**.
- 3 Apăsaţi **3**. Este selectată opţiunea **Setare valori implicite noi**.
- 4 Apăsaţi tasta **OK**.

### **Setarea opţiunilor pentru fax**

Există numeroase opţiuni pentru fax care pot fi setate, cum ar fi cea care stabileşte dacă imprimanta HP all-in-one reapelează sau nu în mod automat un număr ocupat. În cazul următoarelor opțiuni, în urma schimbării, noua setare devine prestabilită. Consultati această sectiune pentru informatii în legătură cu modificarea optiunilor pentru fax.

### **Setarea dimensiunii hârtiei pentru faxurile recepţionate**

Puteţi selecta dimensiunea de hârtie dorită pentru primirea faxurilor. Dimensiunea selectată trebuie să corespundă cu dimensiunea hârtiei încărcate în tava de alimentare. Puteti tipări faxuri numai pe hârtie Letter, A4 sau Legal.

- **Notă** În cazul în care la primirea faxului dimensiunea paginii din tava de alimentare este incorectă, faxul nu va fi tipărit şi va fi afişat un mesaj de eroare. Încărcaţi hârtie Letter, A4 sau Legal, apoi apăsaţi **OK** pentru a tipări faxul.
- 1 Apăsaţi **Configurare**.
- 2 Apăsaţi **4**, apoi apăsaţi **5**. Este afişat meniul **Setări de bază fax** şi este selectată opţiunea **Dimensiune hârtie fax**.
- 3 Apăsaţi pentru a evidenţia o opţiune, apoi apăsaţi **OK**.

### **Setarea apelării tone sau pulse**

Puteți seta modul de apelare pentru imprimanta HP all-in-one la valoarea Tone sau Pulse. Majoritatea sistemelor telefonice utilizează ambele tipuri de apelare. Dacă sistemul dvs. telefonic nu impune utilizarea optiunii Pulse, vă recomandăm să utilizați opţiunea Tone. În cazul în care aveţi un sistem telefonic public sau un sistem PBX care necesită apelarea Pulse, selectaţi **Apelare în mod Puls**. În cazul în care nu sunteţi sigur în privinta tipului de apelare de utilizat, contactati compania telefonică locală.

- **Notă** Dacă selectaţi **Apelare în mod Puls**, unele funcţii ale sistemului telefonic s-ar putea să nu fie disponibile. De asemenea, apelarea unui număr de telefon sau de fax poate dura mai mult.
- 1 Apăsaţi **Configurare**.
- 2 Apăsaţi **4**, apoi apăsaţi **6**. Este afişat meniul **Setări de bază fax** şi este selectată opţiunea **Apelare Ton sau Puls**.
- 3 Apăsaţi pentru a evidenţia o opţiune, apoi apăsaţi **OK**.

### **Ajustarea volumului**

Imprimanta HP all-in-one vă oferă trei niveluri pentru reglarea volumului semnalului de apel şi al difuzorului. Volumul semnalului de apel reprezintă volumul cu care sună telefonul. Volumul difuzorului reprezintă volumul tuturor celorlalte semnale sonore, cum ar fi tonurile de apel, tonurile de fax şi sunetul tastelor. Setarea prestabilită este **Încet**.

- 1 Apăsaţi **Configurare**.
- 2 Apăsaţi **4**, apoi apăsaţi **7**. Este afişat meniul **Setări de bază fax** şi este selectată opţiunea **Volum sonerie sau bip**.
- 3 Apăsaţi pentru a selecta una dintre următoarele opţiuni: **Încet**, **Tare** sau **Dezactivat(ă)**.

**Notă** Dacă selectaţi opţiunea **Dezactivat(ă)**, nu veţi auzi tonul de apel, tonurile de fax sau semnalele de apel de intrare.

4 Apăsaţi tasta **OK**.

### **Schimbarea modelului semnalului de apel (semnal de apel distinct)**

Numeroase companii telefonice pun la dispozitia clientilor serviciul de semnale de apel distincte, ceea ce permite existenta mai multor numere pe o singură linie telefonică. Când vă abonați la un astfel de serviciu, fiecare număr are un model distinct de semnal de apel. De exemplu, puteți avea semnale de apel simple, duble sau triple pentru numere diferite. Puteti seta imprimanta HP all-in-one să răspundă la apelurile de intrare cu un anumit model al semnalului de apel.

În cazul în care conectaţi imprimanta HP all-in-one la o linie cu semnale de apel distincte, solicitaţi companiei telefonice asignarea unui model de semnal de apel diferit pentru apelurile vocale, respectiv pentru apelurile fax. Vă recomandăm să solicitati semnale de apel duble sau triple pentru numărul de fax. În urma detectării semnalului de apel specificat, imprimanta HP all-in-one răspunde şi recepţionează faxul.

De exemplu, puteți solicita companiei telefonice să asigneze o sonerie dublă numărului de fax şi o sonerie simplă numărului pentru apeluri vocale. În această configuraţie, setaţi opţiunea **Tip sonerie răspuns** pentru echipamentul HP all-in-one la **Sonerie dublă**. Puteţi, de asemenea, să setaţi **Sonerii înainte de răspuns** la **3**. La primirea unui apel cu sonerie dublă, echipamentul HP all-in-one răspunde după trei sonerii şi recepţionează faxul.

Dacă nu puteti beneficia de acest serviciu, utilizati modelul de semnal de apel prestabilit, **Toate soneriile**.

#### **Pentru a schimba modelul semnalului de apel de pe panoul de control**

- 1 Asiguraţi-vă că imprimanta HP all-in-one este setată pentru a răspunde automat la apelurile de fax. Pentru informatii suplimentare, consultati [Setarea imprimantei](#page-97-0) [HP all-in-one pentru recep](#page-97-0)ţionarea faxurilor.
- 2 Apăsaţi **Configurare**.
- 3 Apăsaţi **5**, apoi apăsaţi **1**. Este afişat meniul **Setări avansate fax** şi este selectată opţiunea **Tip sonerie răspuns**.
- 4 Apăsaţi pentru a evidenţia o opţiune, apoi apăsaţi **OK**.

Când telefonul sună cu modelul de semnal de apel asignat liniei de fax, imprimanta HP all-in-one răspunde şi recepţionează faxul.

### **Reapelarea automată a unui număr ocupat sau la care nu s-a răspuns**

Puteti seta imprimanta dvs. HP all-in-one în vederea reapelării automate a numerelor ocupate sau a celor la care nu s-a răspuns. Setarea prestabilită pentru **Reapelare pt. ocupat** este **Reapelare**. Setarea prestabilită pentru **Reapelare pt. apel nepreluat** este **Reapelare**.

- 1 Apăsaţi **Configurare**.
- 2 Optați pentru una din următoarele acțiuni:
	- Pentru a schimba setarea **Reapelare pt. apel nepreluat**, apăsaţi **5** şi **2**. Este afişat meniul **Setări avansate fax** şi este selectată opţiunea **Reapelare pt. ocupat**.
	- Pentru a schimba setarea **Reapelare pt. apel nepreluat**, apăsaţi **5** şi **3**. Este afişat meniul **Setări avansate fax** şi este selectată opţiunea **Reapelare pt. apel nepreluat**.
- 3 Apăsaţi pentru a selecta **Reapelare** sau **Fără reapelare**.

4 Apăsaţi tasta **OK**.

### **Setarea reducerii automate pentru faxuri de intrare**

Această setare stabileste ce actiuni va efectua imprimanta dvs. HP all-in-one în cazul receptionării unui fax prea mare pentru hârtia de dimensiuni prestabilite. Cu această opțiune (prestabilită) activată, imaginea este redusă pentru a fi încadrată în pagină, dacă acest lucru este posibil. Cu această optiune dezactivată, informatia care nu se încadrează pe prima pagină este tipărită pe pagina următoare. Opţiunea **Reducere** automată este utilă în situațiile în care faxul recepționat este în format Legal, iar hârtia din tava de alimentare este de format Letter.

- 1 Apăsaţi **Configurare**.
- 2 Apăsaţi **5**, apoi apăsaţi **4**. Este afişat meniul **Setări avansate fax** şi este selectată opţiunea **Reducere automată**.
- 3 Apăsaţi pentru a selecta opţiunea **Dezactivat(ă)** sau **Activat(ă)**.
- 4 Apăsaţi tasta **OK**.

### **Setarea copiei de siguranţa la recepţia faxului**

Echipamentul HP all-in-one stochează în memorie toate faxurile recepționate. Dacă există o condiție de eroare care împiedică echipamentul HP all-in-one să tipărească faxurile, optiunea Primire cu salvare fax vă permite să continuati să receptionati faxuri. Pe durata condiţiei de eroare, cu opţiunea **Primire cu salvare fax** activată, faxurile sunt stocate în memorie.

De exemplu, dacă echipamentul HP all-in-one a rămas fără hârtie şi opţiunea **Primire cu salvare fax** este activată, toate faxurile recepţionate sunt salvate în memorie. După ce încărcați hârtie, puteți tipări faxurile. Dacă dezactivați această caracteristică, echipamentul HP all-in-one nu va răspunde apelurilor de fax până la rezolvarea conditiei de eroare.

Condițiile de eroare, cum sunt cele de mai jos, pot împiedica echipamentul HP all-inone să tipărească faxurile:

- Nu există hârtie în tava de alimentare
- A survenit un blocai al hârtiei
- Uşiţa de acces la carul de tipărire este deschisă
- Carul de tipărire s-a blocat

În timpul funcţionării normale (indiferent dacă opţiunea **Primire cu salvare fax** este setată la **Activat(ă)** sau **Dezactivat(ă)**), echipamentul HP all-in-one stochează toate faxurile în memorie. După ce memoria se umple, echipamentul HP all-in-one suprascrie cele mai vechi faxuri tipărite pe măsură ce receptionează noi faxuri. Dacă doriti să stergeti toate faxurile din memorie, opriti echipamentul HP all-in-one apăsând butonul **Pornire**.

**Notă** Dacă opţiunea **Primire cu salvare fax** este setată la **Activat(ă)** şi survine o condiție de eroare, echipamentul HP all-in-one stochează în memorie faxurile pe care le receptionează drept "netipărite". Toate faxurile netipărite rămân în memorie până când sunt tipărite sau şterse. În momentul în care spaţiul de memorie este ocupat cu faxuri netipărite, echipamentul HP all-in-one nu va mai recepţiona apeluri de fax până la tipărirea sau ştergerea faxurilor din memorie.

Pentru informații în legătură cu tipărirea sau ștergerea faxurilor stocate în memorie, consultati Retipărirea sau s[tergerea faxurilor din memorie](#page-116-0).

<span id="page-115-0"></span>Setarea prestabilită pentru **Primire cu salvare fax** este **Activat(ă)**.

**Pentru a seta funcţia pentru copii de siguranţă la primirea faxurilor de la panoul de control**

- 1 Apăsaţi **Configurare**.
- 2 Apăsaţi **5**, apoi apăsaţi din nou **5**. Este afişat meniul **Setări avansate fax** şi este selectată opţiunea **Primire cu salvare fax**.
- 3 Apăsaţi pentru a alege valoarea **Activat(ă)** sau **Dezactivat(ă)**.
- 4 Apăsaţi tasta **OK**.

### **Utilizarea modului de corectare a erorilor**

Setarea **Mod de corectare eroare** (ECM) elimină datele pierdute din cauza legăturilor telefonice de calitate redusă prin detectarea erorilor care apar în decursul transmisiei şi solicitarea automată a retrimiterii porțiunilor cu erori. Costul facturii telefonice va rămâne neschimbat sau va fi chiar mai redus în cazul liniilor telefonice de bună calitate. În cazul liniilor de slabă calitate, activarea ECM conduce la creşterea duratei transmisiei şi a sumei facturate, însă calitatea faxurilor transmise este mult mai bună. Setarea prestabilită este On (Activat). Dezactivati optiunea ECM numai în cazul în care factura telefonică crește în mod substanțial și puteți accepta o calitate mai slaba în schimbul unei facturi mai mici.

Pentru ECM, sunt valabile următoarele reguli:

- Dezactivarea ECM afectează numai faxurile pe care le trimiteti. Faxurile pe care le receptionați nu sunt afectate.
- Dacă dezactivaţi ECM, setaţi opţiunea **Viteză fax** la **Mediu**. Dacă opţiunea **Viteză** fax este setată la Rapid, faxul va fi transmis automat cu optiunea ECM activată. Pentru informaţii despre modificarea setării **Viteză fax**, consultaţi Setarea vitezei faxului.
- Dacă trimiteti un fax color, acesta va fi trimis cu optiunea ECM activată, indiferent de opţiunea curentă.

### **Pentru a schimba setarea ECM de pe panoul de control**

- 1 Apăsaţi **Configurare**.
- 2 Apăsaţi **5**, apoi apăsaţi **6**. Este afişat meniul **Setări avansate fax** şi este selectată opţiunea **Mod de corectare eroare**.
- 3 Apăsaţi pentru a selecta opţiunea **Dezactivat(ă)** sau **Activat(ă)**.
- 4 Apăsaţi tasta **OK**.

### **Setarea vitezei faxului**

Puteţi seta viteza de comunicare între imprimanta dvs. HP all-in-one şi alte echipamente fax la trimiterea și receptionarea de faxuri. Viteza prestabilită pentru fax este **Rapid(ă)**.

<span id="page-116-0"></span>Dacă utilizaţi unul dintre următoare echipamente/sisteme, este posibil să trebuiască să setati viteza faxului la o valoare mai mică:

- O conexiune telefonică la Internet
- Un sistem PBX
- Protocol fax prin Internet (Protocolul Fax over Internet FoIP)
- Un serviciu ISDN (servicii integrate pentru retea digitală)

De asemenea, în cazul în care apar probleme în timpul trimiterii sau recepționării faxurilor, puteţi seta **viteza** faxului la **Medie** sau **Încet/Înceată**. În tabelul următor sunt prezentate setările disponibile pentru viteza faxului.

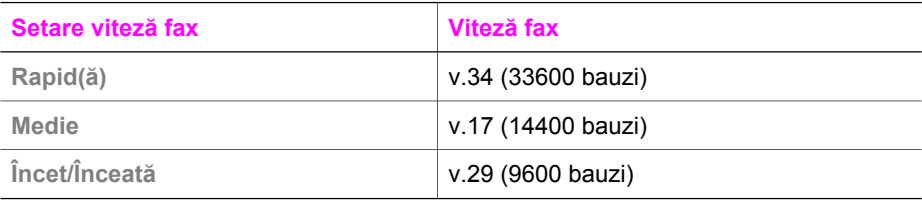

#### **Pentru a seta viteza faxului de pe panoul de control**

- 1 Apăsaţi **Configurare**.
- 2 Apăsaţi **5**, apoi apăsaţi **7**.
	- Este afişat meniul **Setări avansate fax** şi este selectată opţiunea **Viteză fax**.
- 3 Apăsaţi pentru a selecta o opţiune, apoi apăsaţi **OK**.

### **Retipărirea sau ştergerea faxurilor din memorie**

Puteți să retipăriți sau să ștergeți faxurile stocate în memorie. Retipărirea faxurilor din memorie este utilă dacă imprimanta HP all-in-one rămâne fără hârtie în momentul recepţionării unui fax. Sau, dacă se umple memoria echipamentului HP all-in-one, s-ar putea să trebuiască să o goliți pentru a continua să recepționați faxuri.

**Notă** Echipamentul HP all-in-one stochează toate faxurile în memorie, chiar şi cele care au fost tipărite. Acest fapt vă permite să retipăriti faxurile ulterior, dacă este necesar. După ce memoria se umple, echipamentul HP all-in-one suprascrie cele mai vechi faxuri tipărite pe măsură ce recepţionează noi faxuri.

#### **Pentru a retipări faxurile din memorie de pe panoul de control**

- 1 Asigurati-vă că tava de alimentare contine hârtie.
- 2 Apăsaţi **Configurare**.
- 3 Apăsaţi **6**, apoi apăsaţi **4**.

Este afişat meniul **Instrumente** şi este selectată opţiunea **Retipărire faxuri din memorie**.

Faxurile sunt tipărite în ordine inversă celei în care au fost recepţionate, începând cu faxul cel mai recent.

4 Dacă nu doriţi să tipăriţi un anumit fax, apăsaţi **Anulare**.

Imprimanta HP all-in-one începe tipărirea următorului fax din memorie.

**Notă** Trebuie să apăsaţi **Anulare** pentru fiecare fax stocat care nu doriţi să fie tipărit.

#### **Pentru a şterge totate faxurile din memorie de pe panoul de control**

 $\rightarrow$  Pentru a sterge toate faxurile din memorie, opriti echipamentul HP all-in-one apăsând butonul **Pornire**.

După scoaterea de sub tensiune a imprimantei HP all-in-one, toate faxurile stocate în memorie vor fi şterse.

### **Faxuri prin Internet**

Puteți să vă abonați la un serviciu telefonic cu tarife reduse care vă permite să trimiteți şi să recepţionaţi faxuri cu echipamentul HP all-in-one prin Internet. Această metodă se numeste FoIP (Fax over Internet Protocol). Probabil utilizati un serviciu FoIP (furnizat de compania dvs. telefonică) dacă:

- Formați un cod special de acces împreună cu numărul de fax, sau
- Aveti un convertor IP care se conectează la Internet și furnizează porturi telefonice analogice pentru conexiunea fax.
- **Notă** Puteţi să primiţi şi să recepţionaţi faxuri numai conectând un cablu telefonic la portul "1-LINE" al echipamentului HP all-in-one, nu şi de la portul Ethernet. Acest lucru înseamnă că trebuie să realizați conexiunea la Internet fie prin intermediul unui convertor (folosind prize telefonice analogice obişnuite pentru fax), fie prin intermediul companiei dvs. telefonice.

Este posibil ca serviciul FoIP să nu funcționeze corespunzător când echipamentul HP all-in-one trimite și receptionează faxuri la viteză mare (33600bps). Dacă aveti probleme la trimiterea și recepționarea faxurilor, utilizați o viteză de fax mai mică. Puteți realiza acest lucru modificând setarea **Viteză fax** de la valoarea **Rapid** (prestabilită) la Mediu. Pentru informatii referitoare la modificarea acestei setări, consultati [Setarea](#page-115-0) [vitezei faxului](#page-115-0).

Contactaţi compania telefonică pentru a vă asigura că serviciul de telefonie prin Internet acceptă trimiterea/recepţionarea faxurilor. În cazul în care faxurile nu sunt acceptate, nu veţi putea să trimiteţi şi să recepţionaţi faxuri prin Internet.

### **Oprirea trimiterii sau recepţionării unui fax**

Puteti să anulați în orice moment un fax pe care îl receptionați sau îl trimiteți

#### **Pentru a întrerupe un fax de pe panoul de control**

**→** Apăsați **Anulare** pe panoul de control pentru a opri un fax pe care îl trimiteți sau îl recepţionaţi. Aşteptaţi apariţia mesajului **(Tipărire anulată** pe afişajul color. Dacă mesajul nu apare, apăsaţi din nou **Anulare**.

Imprimanta HP all-in-one va termina de tipărit pagina în curs şi va anula restul faxului. Această operație poate dura câteva momente.

#### **Pentru a anula numărul pe care îl apelaţi**

**→** Apăsați **Anulare** pentru a anula numărul pe care tocmai îl apelați.

Capitol 11

# **12 Utilizarea HP Instant Share (USB)**

HP Instant Share vă oferă posibilitatea de a partaja fotografiile cu familia şi prietenii. Scanati o fotografie sau inserati un card de memorie în slotul corespunzător al imprimantei HP all-in-one, selectați una sau mai multe fotografii pe care doriți să le partajați, selectați destinația și transmiteți fotografiile. Puteți, de asemenea, să încărcați fotografiile într-un album foto online sau să le transmiteti unui serviciu online de finisare a fotografiilor. Disponibilitatea acestor servicii diferă în funcție de țară/regiune.

Cu **HP Instant Share E-mail**, familia şi prietenii au acces la fotografii pe care le pot vedea, fără să mai trebuiască să le descarce şi fără fotografii prea mari pentru a fi deschise. Un mesaj e-mail conținând miniaturi ale fotografiilor dvs. este trimis cu o legătură către o pagină Web sigură, unde familia şi prietenii pot vizualiza, partaja, tipări şi salva fotografiile.

Notă Dacă echipamentul dvs. HP all-in-one este conectat la o retea și este configurat cu HP Instant Share, utilizaţi informaţiile din Utilizarea aplicaţ[iei HP Instant Share](#page-127-0) (ret[ea\).](#page-127-0) Informatiile din acest capitol se referă exclusiv la un echipament conectat la un calculator printr-un cablu USB şi care nu a fost conectat anterior la o reţea sau configurat cu HP Instant Share.

### **Prezentare generală**

Dacă imprimanta HP all-in-one este conectată USB, puteți partaja fotografii cu prietenii şi rudele utilizând echipamentul dvs. şi softul HP instalat pe calculator. Dacă utilizaţi un calculator Windows, folosiţi software-ul **HP Image Zone**; dacă aveţi un calculator Macintosh, utilizati aplicatia client **HP Instant Share**.

**Notă** Un echipament conectat prin USB este un echipament HP All-in-One conectat la calculatorul dvs. prin intermediul unui cablu USB, care se bazează pe calculatorul dvs. pentru acces Internet.

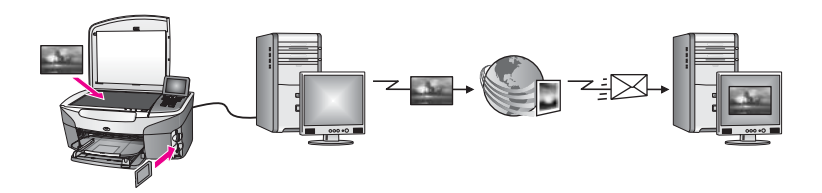

Utilizaţi HP Instant Share pentru a trimite imagini de pe echipamentul dvs. HP all-in-one către destinația dorită. Destinația poate fi orice adresă de e-mail, un album foto online sau un serviciu online de finisare a fotografiilor. Disponibilitatea acestor servicii diferă în funcție de țară/regiune.

**Notă** Puteţi, de asemenea, să trimiteţi imaginile către echipamentul HP All-in-One sau imprimanta foto conectate la rețea ale unui prieten. Pentru a trimite la un echipament, trebuie să aveți un ID utilizator și o parolă HP Passport. Echipamentul receptor trebuie să fie configurat şi înregistrat pentru HP Instant Share. Va trebui, de asemenea, să obțineți numele pe care destinatarul l-a

asignat echipamentului receptor. Instrucțiuni suplimentare găsiți la pasul 5 din Trimiterea imaginilor utilizând echipamentul HP all-in-one.

### <span id="page-120-0"></span>**Pornire**

Pentru a utiliza HP Instant Share cu echipamentul HP all-in-one, trebuie să aveți următoarele:

- Un echipament HP all-in-one conectat la un calculator prin intermediul unui cablu USB
- Acces la Internet prin intermediul calculatorului la care este conectat echipamentul HP all-in-one
- $\bullet$   $\hat{ }$  in functie de sistemul dvs. de operare:
	- Windows: Software-ul **HP Image Zone** instalat pe calculator
	- Macintosh: Software-ul **HP Image Zone** instalat pe calculator, inclusiv aplicaţia client **HP Instant Share**

Pentru informații suplimentare, consultați Ghidul de configurare al echipamentului dvs.

După ce aţi configurat echipamentul HP all-in-one şi aţi instalat software-ul **HP Image Zone**, puteţi începe să partajaţi fotografii utilizând HP Instant Share.

### **Trimiterea imaginilor utilizând echipamentul HP all-in-one**

Imaginile pot fi fotografii sau documente scanate. Ambele pot fi partajate cu prietenii şi rudele utilizând echipamentul HP all-in-one și software-ul HP Instant Share. Selectati fotografii de pe un card de memorie sau scanaţi o imagine, apăsaţi butonul **HP Instant Share** de pe panoul de control al echipamentului dvs. HP all-in-one și trimiteți imaginile la destinatia dorită. Pentru instrucțiuni detaliate, cititi sectiunile de mai jos.

### **Trimiterea fotografiilor de pe un card de memorie**

Utilizaţi echipamentul HP all-in-one pentru a partaja fotografiile imediat după ce inseraţi un card de memorie, sau inserati cardul de memorie și partajați fotografiile ulterior. Pentru a partaja fotografiile imediat, inserati cardul de memorie în slotul pentru carduri corespunzător, selectaţi una sau mai multe fotografii şi apăsaţi butonul **HP Instant Share** de pe panoul de control.

Dacă inserați cardul de memorie și apoi decideți să trimiteți fotografiile ulterior, atunci când reveniți la echipamentul HP all-in-one, veți constata că a intrat în modul de inactivitate. Apăsați pur și simplu **HP Instant Share** și urmați instrucțiunile de pe ecran pentru a selecta şi partaja fotografii.

**Notă** Pentru informaţi suplimentare referitoare la utilizarea unui card de memorie, consultaţi [Utilizarea unui card de memorie sau a unei camere foto PictBridge.](#page-49-0)

### **Pentru a trimite fotografii imediat după inserarea unui card de memorie**

- 1 Asigurați-vă că cardul de memorie este inserat în slotul corespunzător al imprimantei HP all-in-one.
- 2 Selectați una sau mai multe fotografii. Pentru informați suplimentare referitoare la selectarea fotografiilor, consultați [Utilizarea unui card de memorie sau a unei camere foto PictBridge](#page-49-0).

**Notă** Este posibil ca fişierele video să nu fie acceptate de serviciul HP Instant Share.

3 Apăsaţi butonul **HP Instant Share** de pe panoul de control al imprimantei HP allin-one.

Pentru utilizatorii Windows, softul **HP Image Zone** se deschide pe calculator. Este afişată fila **HP Instant Share**. În fereastra de selectare, sunt afişate miniaturi ale fotografiilor dvs. Pentru informatii suplimentare despre **HP Image Zone**, consultati Use the (Utilizare) **HP Image Zone** din meniul de asistenţă.

Pentru utilizatorii Macintosh, aplicatia client **HP Instant Share** se deschide pe calculator. În fereastra **HP Instant Share** sunt afişate miniaturi ale fotografiilor dvs.

- Notă Dacă utilizati un sistem de operare anterior versiunii Macintosh OS X v10.1.5 (inclusiv OS 9 v9.1.5), fotografiile dvs. sunt încărcate în **HP Gallery** pe calculatorul Macintosh. Executati clic pe **E-mail**. Trimiteti fotografiile sub forma unui ataşament de e-mail urmând instructiunile de pe ecranul calculatorului.
- 4 Parcurgeţi paşii corespunzători sistemului dvs. de operare:

### **Dacă utilizaţi un calculator Windows:**

- a În oricare dintre zonele **Control** sau **Work (Lucru)** ale filei **HP Instant Share**, executați clic pe legătura sau pictograma serviciului pe care doriți să îl utilizati pentru a trimite fotografiile.
	- **Notă** Dacă executaţi clic pe **See All Services (Afişarea tuturor serviciilor)**, puteti alege dintre toate serviciile disponibile pentru tara/regiunea dvs., de exemplu: **HP Instant Share E-mail** şi **Create Online Albums (Creare albume online)**. Urmati instructiunile de pe ecran.

În zona Work (Lucru), este afişat ecranul **Go Online (Trecere Online)**.

b Executati clic pe **Next (Următor)** și urmați instrucțiunile de pe ecran.

### **Dacă utilizaţi un calculator Macintosh:**

- a Asigurați-vă că fotografiile pe care doriți să le partajați sunt afișate în fereastra **HP Instant Share**. Utilizaţi butonul **-** pentru a elimina fotografii sau butonul **+** pentru a adăuga fotografii în fereastră.
- b Executati clic pe **Continue (Continuare)** si urmati instructiunile de pe ecran.
- c Din serviciile HP Instant Share din listă, selectati serviciul pe care doriti să îl utilizați pentru a trimite fotografiile.
- d Urmati instructiunile de pe ecran.
- 5 Cu serviciul **HP Instant Share E-mail**, puteţi:
	- Să trimiteți un mesaj e-mail cu imagini miniaturale ale fotografiilor dvs. care pot fi vizualizate, tipărite și salvate pe Web.
	- Să deschideți și să întrețineți o agendă de adrese de e-mail. Executați clic pe **Address Book (Agendă de adrese)**, înregistraţi-vă pentru HP Instant Share si creati-vă un cont HP Passport.
	- Să trimiteți un mesaj de e-mail la mai multe adrese. Executați clic pe legătura pentru adrese multiple.
	- Să trimiteți o colecție de imagini la echipamentul conectat la rețea al unui prieten sau al unei rude. Introduceţi în câmpul **E-mail address (Adresă de email)** numele asignat echipamentului de către destinatar, urmat de

@send.hp.com. Veţi fi invitat să vă autentificaţi pentru HP Instant Share cu **ID-ul de utilizator (userid)** şi **parola (password)**.

- **Notă** Dacă nu aţi configurat HP Instant Share, executaţi clic pe **I need an HP Passport account (Doresc un cont HP Passport)** în ecranul **Sign in with HP Passport (Autentificare cu HP Passport)**. Obțineți un ID de utilizator şi o parolă HP Passport.
- **Notă** Puteţi, de asemenea, să utilizaţi butonul **Foto** pentru a trimite imagini de pe cardul dvs. de memorie. Pentru informatii suplimentare, consultati [Utilizarea unui](#page-49-0) [card de memorie sau a unei camere foto PictBridge.](#page-49-0)

### **Pentru a insera cardul de memorie şi a trimite fotografii ulterior**

- 1 Inseraţi cardul de memorie în slotul corespunzător al imprimantei HP all-in-one. După o perioadă de timp, echipamentul HP all-in-one va intra în modul de inactivitate. Echipamentul HP all-in-one este în modul de inactivitate când pe afişajul color apare ecranul corespunzător.
- 2 Apăsaţi butonul **HP Instant Share** de pe panoul de control al imprimantei HP allin-one.
	- Pe afişajul color este afişat meniul **Transmisie din locaţia?**.
- 3 Apăsaţi **1** pentru a selecta **Card de memorie**. Pe afişajul color este afişată prima fotografie de pe cardul de memorie.
- 4 Selectati una sau mai multe fotografii.
	- **Notă** Pentru informaţi suplimentare referitoare la selectarea fotografiilor, consultati [Utilizarea unui card de memorie sau a unei camere foto PictBridge.](#page-49-0)
- 5 Parcurgeti pașii (începând cu pașul 3) din [Pentru a trimite fotografii imediat dup](#page-120-0)ă [inserarea unui card de memorie](#page-120-0).

### **Trimiterea unei imagini scanate**

Partajaţi o imagine scanată apăsând butonul **HP Instant Share** de pe panoul de control. Pentru a utiliza butonul **HP Instant Share**, plasaţi imaginea pe geamul-suport, selectați scannerul ca mijloc de trimitere a imaginii, selectați destinația și începeți scanarea.

**Notă** Pentru informaţii suplimentare despre scanarea unei imagini, consultaţi [Utilizarea](#page-77-0) funct[iilor de scanare](#page-77-0).

### **Pentru a trimite o imagine scanată de pe echipamentul HP all-in-one**

- 1 Încărcaţi originalul cu faţa în jos, în colţul frontal-dreapta al geamului-suport.
- 2 Apăsaţi butonul **HP Instant Share** de pe panoul de control al imprimantei HP allin-one.

Pe afişajul color este afişat meniul **Transmisie din locaţia?**.

3 Apăsaţi **2** pentru a selecta **Scanner**. Imaginea este scanată şi încărcată pe calculator. Pentru utilizatorii Windows, softul **HP Image Zone** se deschide pe calculator. Este afişată fila **HP Instant Share**. În fereastra de selectare, este afişată o pictogramă a imaginii scanate. Pentru informatii suplimentare despre **HP Image Zone**, consultati Use the (Utilizare) **HP Image Zone** din meniul de asistenţă.

Pentru utilizatorii Macintosh, aplicația client **HP Instant Share** se deschide pe calculator. În fereastra **HP Instant Share**, este afişată o pictogramă a imaginii scanate.

- **Notă** Dacă utilizaţi un sistem de operare anterior versiunii Macintosh OS X v10.1.5 (inclusiv OS 9 v9.1.5), fotografiile dvs. sunt încărcate în **HP Gallery** pe calculatorul Macintosh. Executati clic pe **E-mail**. Trimiteti imaginea scanată sub forma unui atasament de e-mail urmând instructiunile de pe ecranul calculatorului.
- 4 Parcurgeți pașii corespunzători sistemului dvs. de operare:

### **Dacă utilizaţi un calculator Windows:**

- a În oricare dintre zonele **Control** sau **Work (Lucru)** ale filei **HP Instant Share**, executați clic pe legătura sau pictograma serviciului pe care doriți să îl utilizați pentru a trimite imaginea scanată.
	- **Notă** Dacă executaţi clic pe **See All Services (Afişarea tuturor serviciilor)**, puteti alege dintre toate serviciile disponibile pentru tara/regiunea dvs., de exemplu: **HP Instant Share E-mail** şi **Create Online Albums (Creare albume online)**. Urmaţi instrucţiunile de pe ecran.

În zona Work (Lucru), este afişat ecranul **Go Online (Trecere Online)**.

b Executati clic pe **Next (Următor)** și urmați instrucțiunile de pe ecran.

### **Dacă utilizaţi un calculator Macintosh:**

- a Asigurați-vă că imaginea scanată pe care doriți să o partajați este afișată în fereastra **HP Instant Share**. Utilizaţi butonul **-** pentru a elimina fotografii sau butonul **+** pentru a adăuga fotografii în fereastră.
- b Executati clic pe **Continue (Continuare)** si urmati instructiunile de pe ecran.
- c Din serviciile HP Instant Share din listă, selectați serviciul pe care doriți să îl utilizati pentru a trimite imaginea scanată.
- d Urmati instructiunile de pe ecran.
- 5 Cu serviciul **HP Instant Share E-mail**, puteţi:
	- Să trimiteți un mesaj e-mail cu imagini miniaturale ale fotografiilor dvs. care pot fi vizualizate, tipărite și salvate pe Web.
	- Să deschideți și să întrețineți o agendă de adrese de e-mail. Executați clic pe **Address Book (Agendă de adrese)**, înregistraţi-vă pentru HP Instant Share si creati-vă un cont HP Passport.
	- Să trimiteți un mesaj de e-mail la mai multe adrese. Executați clic pe legătura pentru adrese multiple.
	- Să trimiteti o colectie de imagini la echipamentul conectat la retea al unui prieten sau al unei rude. Introduceţi în câmpul **E-mail address (Adresă de email)** numele asignat echipamentului de către destinatar, urmat de @send.hp.com. Veti fi invitat să vă autentificati pentru HP Instant Share cu **ID-ul de utilizator (userid)** şi **parola (password)**.
		- **Notă** Dacă nu aţi configurat HP Instant Share, executaţi clic pe **I need an HP Passport account (Doresc un cont HP Passport)** în ecranul **Sign in with HP Passport (Autentificare cu HP Passport)**. Obtineti un ID de utilizator şi o parolă HP Passport.

**Notă** Puteţi, de asemenea, să utilizaţi butonul **Scanare** pentru a trimite o imagine scanată. Pentru informații suplimentare, consultați Utilizarea funcț[iilor de scanare.](#page-77-0)

### **Trimiterea imaginilor utilizând calculatorul**

Pe lângă utilizarea echipamentului HP all-in-one pentru a trimite imagini prin HP Instant Share, puteţi utiliza software-ul **HP Image Zone** instalat pe calculatorul dvs. pentru trimiterea imaginilor. Software-ul **HP Image Zone** vă permite să selectati și să editati una sau mai multe imagini şi apoi să accesaţi HP Instant Share pentru a selecta un serviciu (de exemplu. **HP Instant Share E-mail**) și a trimite imaginile. Puteți partaja imaginile prin:

- HP Instant Share E-mail (trimitere la o adresă de e-mail)
- HP Instant Share E-mail (trimitere la un echipament)
- Albume online
- Servicii de finisare online a fotografiilor (disponibile în functie de tară/regiune)

### **Trimiterea imaginilor utilizând software-ul HP Image Zone (Windows)**

Pentru a partaja imagini cu prietenii sau cu rudele, utilizaţi softul **HP Image Zone**. Deschideti **HP Image Zone**, selectati imaginile pe care doriti să le partajati și trimiteti-le utilizând serviciul **HP Instant Share E-mail**.

**Notă** Pentru informaţii suplimentare despre utilizarea softului **HP Image Zone**, consultaţi meniul de asistenţă al softului **HP Image Zone**.

### **Pentru a utiliza softul HP Image Zone**

- 1 Executaţi dublu clic pe pictograma **HP Image Zone** de pe desktop. Pe calculator se deschide fereastra **HP Image Zone**. Este afişată fila **My Images (Imagini proprii)**.
- 2 Selectaţi una sau mai multe imagini din dosarul (dosarele) în care sunt stocate. Pentru informatii suplimentare, consultati meniul de asistentă al softului **HP Image Zone**.
	- **Notă** Utilizaţi instrumentele de editare a imaginilor ale softului **HP Image Zone** pentru a edita imaginile și a obține rezultatele dorite. Pentru informații suplimentare, consultati meniul de asistentă al softului **HP Image Zone**.
- 3 Executaţi clic pe fila **HP Instant Share**. Este afişată fila **HP Instant Share** în fereastra **HP Image Zone**.
- 4 În oricare dintre zonele **Control** sau **Work (Lucru)** ale filei **HP Instant Share**, executati clic pe legătura sau pictograma serviciului pe care doriti să îl utilizati pentru a trimite imaginea scanată.
	- **Notă** Dacă executaţi clic pe **See All Services (Afişarea tuturor serviciilor)**, puteţi alege dintre toate serviciile disponibile pentru ţara/regiunea dvs. - de exemplu, **HP Instant Share E-mail** şi **Create Online Albums (Creare** albume online). Urmați instrucțiunile de pe ecran.

Este afişat ecranul **Go Online (Trecere Online)** în zona **Work (Lucru)** a filei **HP Instant Share**.

5 Executaţi clic pe **Next (Următor)** şi urmaţi instrucţiunile de pe ecran.

- 6 Cu serviciul **HP Instant Share E-mail**, puteţi:
	- Să trimiteți un mesaj e-mail cu imagini miniaturale ale fotografiilor dvs. care pot fi vizualizate, tipărite și salvate pe Web.
	- Să deschideți și să întrețineți o agendă de adrese de e-mail. Executați clic pe **Address Book (Agendă de adrese)**, înregistraţi-vă pentru HP Instant Share, si creati-vă un cont HP Passport.
	- Să trimiteți un mesaj de e-mail la mai multe adrese. Executați clic pe legătura pentru adrese multiple.
	- Să trimiteti o colectie de imagini la echipamentul conectat la rețea al unui prieten sau al unei rude. Introduceţi în câmpul **E-mail address (Adresă de email)** numele asignat echipamentului de către destinatar, urmat de HP Instant Share. Veti fi invitat să vă autentificati pentru HP Instant Share cu **ID-ul de utilizator (userid)** şi **parola (password)**.
		- **Notă** Dacă nu aţi configurat HP Instant Share, executaţi clic pe **I need an HP Passport account (Doresc un cont HP Passport)** în ecranul **Sign in with HP Passport (Autentificare cu HP Passport)**. Obtineti un ID de utilizator şi o parolă HP Passport.

### **Trimiterea imaginilor utilizând aplicaţia client HP Instant Share (Macintosh OS X v10.1.5 sau o versiune mai recentă)**

**Notă** Macintosh OS X v10.2.1 şi v10.2.2 **nu** sunt acceptate.

Utilizați aplicația client HP Instant Share pentru a partaja imagini cu prietenii și rudele. Deschideti fereastra HP Instant Share, selectati imaginile pe care doriti să le partajati și trimiteţi-le utilizând serviciul **HP Instant Share E-mail**.

**Notă** Pentru informaţii suplimentare despre utilizarea aplicaţiei client **HP Instant Share**, consultaţi meniul **HP Image Zone Help (Asistenţă HP Image Zone)**.

### **Pentru a utiliza aplicaţia client HP Instant Share**

- 1 Selectaţi pictograma **HP Image Zone** din Dock. Pe desktop, se deschide fereastra **HP Image Zone**.
- 2 În **HP Image Zone**, executaţi clic pe butonul **Services (Servicii)** din partea superioară a ferestrei.
	- În partea inferioară a HP Image Zone, este afișată o listă de aplicatii.
- 3 Alegeti **HP Instant Share** din lista de aplicatii. Aplicatia client **HP Instant Share** se deschide pe calculatorul dvs.
- 4 Utilizaţi butonul **+** pentru a adăuga imagini în fereastră sau butonul **-** pentru a elimina imagini.

**Notă** Pentru informaţii suplimentare despre utilizarea aplicaţiei client **HP Instant Share**, consultaţi meniul **HP Image Zone Help (Asistenţă HP Image Zone)**.

- 5 Asiguraţi-vă că imaginile pe care doriţi să le partajaţi sunt afişate în fereastra **HP Instant Share**.
- 6 Executaţi clic pe **Continue (Continuare)** şi urmaţi instrucţiunile de pe ecran.
- 7 Din serviciile HP Instant Share din listă, selectaţi serviciul pe care doriţi să îl utilizati pentru a trimite imaginea scanată.
- 8 Urmati instructiunile de pe ecran.
- 9 Cu serviciul **HP Instant Share E-mail**, puteti:
	- Să trimiteți un mesaj e-mail cu imagini miniaturale ale fotografiilor dvs. care pot fi vizualizate, tipărite și salvate pe Web.
	- Să deschideți și să întrețineți o agendă de adrese de e-mail. Executați clic pe **Address Book (Agendă de adrese)**, înregistraţi-vă pentru HP Instant Share, si creati-vă un cont HP Passport.
	- Să trimiteți un mesaj de e-mail la mai multe adrese. Executați clic pe legătura pentru adrese multiple.
	- Să trimiteti o colectie de imagini la echipamentul conectat la retea al unui prieten sau al unei rude. Introduceţi în câmpul **E-mail address (Adresă de email)** numele asignat echipamentului de către destinatar, urmat de HP Instant Share. Veti fi invitat să vă autentificati pentru HP Instant Share cu ID-ul de **utilizator (userid)** şi **parola (password)**.
		- **Notă** Dacă nu aţi configurat HP Instant Share, executaţi clic pe **I need an HP Passport account (Doresc un cont HP Passport)** în ecranul **Sign in with HP Passport (Autentificare cu HP Passport)**. Obtineti un ID de utilizator şi o parolă HP Passport.

### **Partajarea imaginilor utilizând HP Director (Macintosh OS, o versiune anterioară X v10.1.5)**

**Notă** Macintosh OS 9 v9.1.5 şi v9.2.6, respectiv versiunile mai recente ale acestora **nu** sunt acceptate. Macintosh OS X v10.0 şi v10.0.4 **nu** sunt acceptate.

Partajati imagini cu oricine are un cont de e-mail. Este suficient să porniti aplicatia **HP Director** şi să deschideţi **HP Gallery**. Apoi, creaţi un mesaj de e-mail utilizând un client de e-mail instalat pe calculatorul dvs.

**Notă** Pentru informaţii suplimentare, consultaţi secţiunea HP Imaging Gallery din meniul **HP Photo and Imaging Help (Asistenţă HP Photo and Imaging)**.

### **Pentru a utiliza opţiunea pentru e-mail din HP Director**

- 1 Afisati meniul **HP Director:** 
	- În OS X, selectaţi pictograma **HP Director** din Dock.
	- În OS 9, executaţi dublu clic pe scurtătura **HP Director** de pe desktop.
- 2 Deschideti aplicatia **HP Photo and Imaging Gallery**:
	- În OS X, selectaţi **HP Gallery** din secţiunea **Manage and Share (Gestionare şi partajare)** a meniului **HP Director**.
	- În OS 9, executaţi clic pe **HP Gallery**.
- 3 Selectați una sau mai multe imagini pe care doriți să le partajați. Pentru informatii suplimentare, consultati meniul **HP Photo and Imaging Help (Asistenţă HP Photo and Imaging)** afişat pe ecran.
- 4 Executaţi clic pe **E-mail**.

Este deschis clientul de e-mail de pe calculatorul Macintosh. Partajati imaginile sub forma unui atasament de e-mail urmând instructiunile de pe ecranul calculatorului.

## <span id="page-127-0"></span>**13 Utilizarea aplicaţiei HP Instant Share (reţea)**

HP Instant Share vă oferă posibilitatea de a partaja fotografiile cu familia şi prietenii. Scanati o fotografie sau inserati un card de memorie în slotul corespunzător al imprimantei HP all-in-one, selectati una sau mai multe fotografii pe care doriti să le partajați, selectați destinația și transmiteți fotografiile. Puteți, de asemenea, să încărcați fotografiile într-un album foto online sau să le transmiteti unui serviciu online de finisare a fotografiilor. Disponibilitatea acestor servicii diferă în funcție de țară/regiune.

### **Prezentare generală**

Dacă echipamentul dvs. HP all-in-one este conectat la o rețea si are acces direct la Internet (cu alte cuvinte, nu se bazează pe calculatorul dvs. pentru conectare la Internet), aveti acces la toate caracteristicile HP Instant Share oferite de echipamentul dvs. Aceste caracteristici includ capacitatea de a trimite și recepționa imagini, precum şi tipărirea de la distanţă la imprimanta HP all-in-one. Urmează o descriere a fiecărei caracteristici.

**Notă** Imaginile pot fi fotografii sau text scanat. Ambele pot fi partajate cu prietenii şi rudele utilizând HP all-in-one şi HP Instant Share.

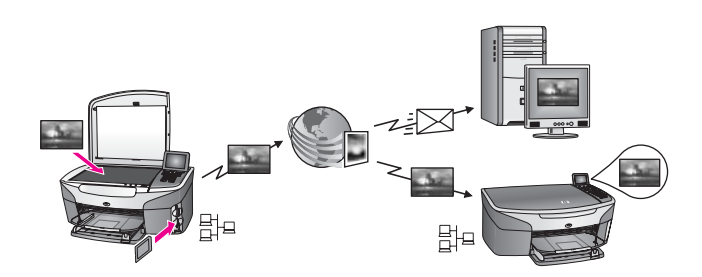

### **HP Instant Share Sent (Trimitere HP Instant Share)**

HP Instant Share Send (Trimitere HP Instant Share) vă permite să trimiteţi imagini de la echipamentul dvs. HP all-in-one la destinația dorită prin intermediul serviciului HP Instant Share. (Puteţi, de asemenea, să trimiteţi imagini din software-ul **HP Image Zone** instalat pe calculatorul dvs.) Destinaţia pe care o configuraţi poate fi o adresă de e-mail, echipamentul unui prieten conectat la reţea, un album foto online sau un serviciu online de finisare a fotografiilor. Disponibilitatea acestor servicii diferă în functie de ţară/regiune. Pentru informaţii suplimentare, consultaţi [Trimiterea imaginilor direct de pe](#page-132-0) [echipamentul HP all-in-one](#page-132-0).

**Notă** Un echipament conectat la reţea este un echipament HP All-in-One compatibil HP Instant Share care accesează Internetul printr-o retea sau altă configurație care nu necesită un calculator pentru acces. Dacă un echipament este conectat la retea și este, de asemenea, conectat la un calculator prin intermediul unui cablu USB, conexiunea la retea are prioritate.

Simbolul pentru conectivitate prin rețea este  $\boxplus^{\boxminus}$ .

### <span id="page-128-0"></span>**HP Instant Share Receive (Recepţionare HP Instant Share)**

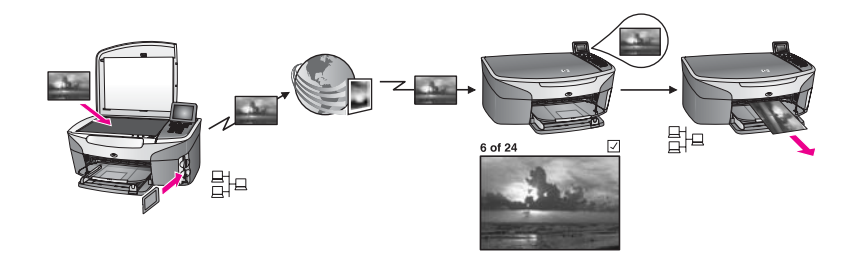

HP Instant Share Receive (Recepţionare HP Instant Share) vă permite să recepţionaţi imagini de la un prieten sau o rudă care a accesat serviciul HP Instant Share şi a obtinut un ID de utilizator și o parolă HP Passport.

### **Recepţionarea imaginilor de la orice expeditor sau de la un grup specificat de expeditori**

Puteți recepționa imagini de la orice expeditor care posedă un cont HP Passport (în modul Open (Deschis)) sau de la un grup specificat de expeditori (în modul Private (Privat)).

● Dacă optaţi pentru recepţionarea de la orice expeditor, este suficient să furnizaţi numele echipamentului dvs. HP all-in-one expeditorilor de la care doriti să receptionati imagini. Numele echipamentului îl asignati când setati HP all-in-one pentru HP Instant Share. Numele echipamentului nu este sensibil la majuscule/ litere mici.

Modul Open (Deschis) (pentru receptionare de la orice expeditor) este prestabilit. Pentru informații suplimentare despre recepționarea în modul Open (Deschis), consultaţi Recepţ[ionarea de la orice expeditor \(modul Open \(Deschis\)\)](#page-137-0). Puteti, de asemenea, să împiedicați anumite persoane să trimită continut către echipamentul dvs. HP all-in-one cu ajutorul listei de acces HP Instant Share. Pentru informaţii suplimentare în legătură cu utilizarea listei de acces, consultaţi asistenţa onscreen a serviciului HP Instant Share.

Dacă optați pentru recepționarea de la un grup specificat de expeditori, adăugați fiecare expeditor de la care doriți să recepționați imagini în lista de acces HP Instant Share, apoi asignati fiecărui expeditor privilegii de acces. Pentru informaţii suplimentare în legătură cu asignarea privilegiilor de acces, consultaţi asistenţa onscreen a serviciului HP Instant Share.

### **Previzualizarea sau tipărirea automată a imaginilor recepţionate**

HP Instant Share vă dă posibilitatea fie să previzualizați o colecție de imagini înaintea tipăririi, fie să permiteți tipărirea automată a colecțiilor la echipamentul HP all-in-one. Privilegiile de tipărire automată sunt activate sau dezactivate individual, pentru fiecare membru din lista de acces HP Instant Share.

Numai colecţiile de imagini de la acei expeditori cărora le asignaţi privilegii de tipărire automată vor fi tipărite automat pe echipamentul dvs. Toate celelalte colecții vor fi receptionate în modul Previzualizare.

<span id="page-129-0"></span>**Notă** Pentru informaţii suplimentare despre HP Instant Share Receive (Recepţionare HP Instant Share), consultati Recept[ionarea imaginilor.](#page-137-0)

### **Tipărire HP la distanţă**

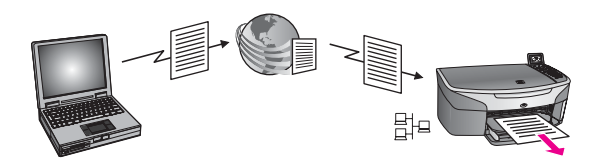

Tipărirea HP la distanță vă permite să tipăriți dintr-o aplicație Windows la un echipament conectat în retea, situat la o altă locatie. De exemplu, puteți utiliza driverul de tipărire la distanţă HP când vă aflaţi într-o cafenea pentru a tipări de pe laptop-ul dys. pe echipamentul HP all-in-one de acasă. Puteți, de asemenea, să tipăriți la echipamentul dvs. când lucrati acasă, prin intermediul unei retele private virtuale (VPN). Pentru informaţii suplimentare, consultaţi Tipă[rirea documentelor la distan](#page-143-0)ţă.

În plus, un prieten sau o rudă care nu posedă un echipament conectat la retea poate să descarce driverul de tipărire la distanță pe calculatorul său și să tipărească la echipamentul dvs. HP all-in-one (după ce i-ați furnizat numele echipamentului dvs.). Pentru informații suplimentare, consultați Tipă[rirea documentelor la distan](#page-143-0)ță.

### **Pornire**

Pentru a utiliza HP Instant Share cu HP all-in-one, trebuie să aveți următoarele:

- O rețea locală funcțională (LAN)
- Un echipament HP all-in-one conectat la reteaua LAN
- Acces direct la Internet prin intermediul unui furnizor de servicii internet (ISP)
- Un ID de utilizator şi o parolă HP Passport.
- HP Instant Share configurat pe echipamentul dvs.

Puteți să configurați HP Instant Share și să obțineți un ID de utilizator și o parolă HP Passport:

- Din software-ul **HP Image Zone** de pe calculatorul dvs.
- Apăsând HP Instant Share pe panoul de control al echipamentului HP all-in-one
- Când vi se oferă această opțiune la sfârșitul instalării software-ului (numai Macintosh)

Pentru informaţii suplimentare, consultaţi asistenţa onscreen a utilitarului **HP Instant Share Setup Wizard**.

**Notă** Nu uitaţi să selectaţi instalarea **Typical (Tipică)** când instalaţi softul HP all-inone. HP Instant Share **nu** va funcţiona pe un echipament cu instalare minimală.

După ce aţi obţinut un ID utilizator şi o parolă HP Passport, aţi creat un nume unic pentru echipamentul dvs. HP all-in-one şi aţi înregistrat echipamentul, vi se oferă opțiunea de a adăuga expeditori la o listă de acces și de a crea destinații. Dacă optați pentru a utiliza lista de acces şi a crea destinaţii ulterior, urmaţi instrucţiunile din subiectele care urmează.

<span id="page-130-0"></span>**Notă** Când vă înregistraţi pentru HP Instant Share şi înregistraţi echipamentul HP allin-one, sunteti adăugat automat în lista de acces pentru echipamentul dvs. și vi se acordă privilegii de tipărire automată. Pentru informatii suplimentare despre modul în care puteţi să deveniţi membru HP Instant Share şi să vă înregistraţi echipamentul, consultați [Pornire.](#page-129-0)

### **Crearea destinaţiilor**

Creati destinatii pentru a specifica locatiile la care dvs. (expeditorul) doriti să trimiteti imaginile. O destinatie poate fi, de exemplu, o adresă de e-mail, echipamentul conectat la reţea al unui prieten sau al unei rude, un album foto online sau un serviciu online de finisare a fotografiilor. Disponibilitatea acestor servicii diferă în functie de tară/regiune.

**Notă** Deşi destinaţiile sunt create din serviciul HP Instant Share, ele sunt accesate prin intermediul software-ului HP all-in-one.

### **Pentru a crea destinaţii**

- 1 Apăsaţi butonul **HP Instant Share** de pe panoul de control al imprimantei HP allin-one.
	- Pe afişajul color, apare meniul **HP Instant Share**.
- 2 Apăsaţi **3** pentru a selecta **Adăugare destinaţie nouă**. Este afişat meniul **Select Computer (Selectare calculator)** în care sunt listate calculatoarele conectate la reteaua dvs.
- 3 Selectati un calculator din listă.
	- **Notă** Software-ul **HP Image Zone** trebuie să fie instalat pe calculatorul selectat, iar calculatorul trebuie să poată accesa serviciul HP Instant Share.

Pe calculatorul dvs. apare ecranul serviciului HP Instant Share.

4 Autentificaţi-vă completând câmpurile **userid (ID utilizator)** şi **password (parolă)** conform HP Passport.

Apare managerul HP Instant Share.

- **Notă** Nu vi se vor solicita **ID-ul de utilizator** şi **parola** contului dvs. HP Passport dacă aţi configurat serviciul HP Instant Share astfel încât să le memoreze.
- 5 Selectaţi fila **Partajare** şi urmaţi instrucţiunile afişate pe ecran pentru a crea o destinatie nouă.

Pentru informații suplimentare, consultați meniul de asistență.

Dacă doriți să trimiteți o colecție de imagini la echipamentul conectat la rețea al unui prieten sau al unei rude, selectaţi **HP Instant Share E-mail**. În câmpul **E-mail address (Adresă e-mail)** introduceţi numele echipamentului, urmat de HP Instant Share.)

**Notă** Pentru a trimite la un echipament: 1) atât expeditorul cât şi destinatarul trebuie să posede un ID de utilizator şi o parolă HP Passport; 2) echipamentul la care este trimisă imaginea trebuie să fie înregistrat pentru HP Instant Share; şi 3) imaginea trebuie trimisă utilizând **HP Instant Share E-mail** sau tipărirea HP la distanţă.

Înainte de a crea o destinaţie în **HP Instant Share E-mail** sau de a adăuga o imprimantă spre a fi utilizată pentru tipărire HP la distanţă, cereţi destinatarului să vă spună numele unic pe care l-a asignat echipamentului său conectat în reţea. Numele echipamentului este creat atunci când o

persoană se înregistrează pentru HP Instant Share şi îşi înregistrează echipamentul. Pentru informatii suplimentare, consultati [Pornire.](#page-129-0)

### <span id="page-131-0"></span>**Utilizarea listei de acces HP Instant Share**

Lista de acces este utilizată atunci când echipamentul dvs. HP all-in-one este configurat să recepţioneze în modurile Open (Deschis) sau Private (Privat).

- În modul Open (Deschis), receptionati colectii de imagini de la orice expeditor care posedă un cont HP Passport și care cunoaște numele pe care l-ati asignat echipamentului dvs. Optând pentru recepţia în modul Open (Deschis), permiteţi unui expeditor să trimită imagini la echipamentul dvs. Utilizați lista de acces pentru a asigna privilegii de tipărire automată. De asemenea, utilizați-o pentru a bloca expeditorii de la care nu doriți să recepționați imagini.
- În modul Private (Privat), receptionați imagini numai de la expeditorii pe care îi specificați în lista de acces. Persoanele adăugate în listă trebuie să posede un ID de utilizator şi o parolă HP Passport.

Când adăugati un expeditor în listă, acordați-i unul dintre următoarele privilegii de acces:

- Allow (Permis): Permite previzualizarea înainte de tipărire a imaginilor receptionate de la un expeditor.
- Auto print (Tipărire automată): Permite tipărirea automată pe echipamentul dvs. a imaginilor recepţionate de la un expeditor.
- Block (Blocat): Blochează recepţionarea imaginilor de la un utilizator.

### **Pentru a utiliza lista de acces**

- 1 Apăsaţi butonul **HP Instant Share** de pe panoul de control al imprimantei HP allin-one.
	- Pe afişajul color, apare meniul **HP Instant Share**.
- 2 Apăsaţi **3**, apoi apăsaţi **5**. Este afişat meniul **Instant Share Options (Opţiuni Instant Share)**, apoi este selectată optiunea Manage Account (Gestionare cont). Este afişat meniul **Select Computer (Selectare calculator)** în care sunt listate calculatoarele conectate la reteaua dvs.
- 3 Selectati un calculator din listă.
	- **Notă** Software-ul **HP Image Zone** trebuie să fie instalat pe calculatorul selectat, iar calculatorul trebuie să poată accesa serviciul HP Instant Share.

Pe calculatorul dvs. apare ecranul serviciului HP Instant Share.

4 Când vi se solicită, conectaţi-vă la HP Instant Share prin completarea câmpurilor **userid (ID utilizator)** şi **password (parolă)** corespunzătoare contului dvs. HP Passport.

Apare managerul HP Instant Share.

- **Notă** Nu vi se vor solicita **ID-ul de utilizator** şi **parola** contului dvs. HP Passport dacă ati configurat serviciul HP Instant Share astfel încât să le memoreze.
- 5 Urmati instructiunile de pe ecran pentru a adăuga sau elimina expeditori și a modifica privilegiile de acces utilizând lista de acces.

Pentru informaţii suplimentare, consultaţi meniul de asistenţă.

<span id="page-132-0"></span>Notă Trebuie să obțineți ID-ul de utilizator HP Passport al fiecărui expeditor pe care îl adăugați în lista de acces. ID-ul de utilizator este obligatoriu pentru a adăuga un expeditor în listă. După ce aţi adăugat un expeditor în listă şi i-aţi acordat privilegii de acces, lista de acces afişează informaţiile despre expeditor după cum urmează: privilegii de acces acordate, prenume, nume, şi ID de utilizator HP Passport.

### **Trimiterea imaginilor direct de pe echipamentul HP all-inone**

Imaginile pot fi fotografii sau documente scanate. Ambele pot fi partajate cu prietenii şi rudele utilizând HP all-in-one și HP Instant Share. Selectați fotografii de pe un card de memorie sau scanaţi o imagine, apăsaţi butonul **HP Instant Share** de pe panoul de control al echipamentului HP all-in-one și trimiteți imaginile la destinația dorită. Pentru instrucțiuni detaliate, citiți secțiunile de mai jos.

**Notă** Dacă trimiteţi la un echipament conectat în reţea, echipamentul destinatar trebuie să fie înregistrat HP Instant Share.

### **Trimiterea fotografiilor de pe un card de memorie**

Echipamentul HP all-in-one vă permite fie să trimiteţi fotografiile imediat după ce inserati un card de memorie sau să inserati cardul de memorie și să trimiteti fotografiile ulterior. Pentru a trimite fotografiile imediat, inserati cardul de memorie în slotul pentru carduri corespunzător, selectați una sau mai multe fotografii și apăsați butonul **HP Instant Share** de pe panoul de control.

Dacă inserati cardul de memorie și apoi decideți să trimiteti fotografiile ulterior, atunci când reveniți la echipamentul HP all-in-one, veți constata că a intrat în modul de inactivitate. Apăsați pur și simplu **HP Instant Share** și urmați instrucțiunile de pe ecran pentru a selecta şi partaja fotografii.

**Notă** Pentru informaţi suplimentare referitoare la utilizarea unui card de memorie, consultaţi [Utilizarea unui card de memorie sau a unei camere foto PictBridge.](#page-49-0)

### **Pentru a trimite fotografii la echipamentul conectat în reţea al unui prieten**

- 1 Rugaţi prietenul (destinatarul) să vă spună numele asignat echipamentului său conectat în retea.
	- **Notă** Numele echipamentului este asignat când configuraţi un cont HP Instant Share și înregistrați echipamentul HP all-in-one. Numele echipamentului nu este sensibil la majuscule/litere mici.
- 2 Asigurați-vă că destinatarul recepționează în modul Open (Deschis) sau că a inclus ID-ul de utilizator al contului dvs. HP Passport în lista de acces pentru echipamentul receptor. Pentru informații suplimentare, consultați secțiunile Recepț[ionarea de la orice](#page-137-0) [expeditor \(modul Open \(Deschis\)\)](#page-137-0) şi [Utilizarea listei de acces HP Instant Share.](#page-131-0)
- 3 Creaţi o destinaţie utilizând numele echipamentului obţinut de la destinatar. Pentru informaţii suplimentare, consultaţi [Crearea destina](#page-130-0)ţiilor.
- 4 Apăsați **HP Instant Share** pentru a trimite fotografiile.

Pentru informații suplimentare, consultați procedura următoare.

#### **Pentru a trimite fotografii imediat după inserarea unui card de memorie**

- 1 Asigurați-vă că ați inserat cardul de memorie în slotul corespunzător al imprimantei HP all-in-one.
- 2 Selectaţi una sau mai multe fotografii. Pentru informați suplimentare referitoare la selectarea fotografiilor, consultați [Utilizarea unui card de memorie sau a unei camere foto PictBridge.](#page-49-0)

**Notă** Este posibil ca fişierele video să nu fie acceptate de serviciul HP Instant Share.

- 3 De pe panoul de control al imprimantei HP all-in-one, apăsaţi **HP Instant Share**. Pe afişajul color este afişat meniul **Partajare**. În **Meniu Partajare** sunt afişate destinaţiile pe care le-aţi creat în serviciul HP Instant Share. Pentru informații suplimentare, consultați [Crearea destina](#page-130-0)țiilor.
- 4 Utilizati săgetile ▲ și ▼ pentru a evidenția destinația la care doriți să trimiteti fotografiile.
- 5 Apăsaţi **OK** pentru a selecta destinaţia şi a trimite fotografiile.
- **Notă** Puteţi, de asemenea, să utilizaţi butonul **Foto** pentru a trimite imagini de pe cardul dvs. de memorie. Pentru informații suplimentare, consultați [Utilizarea unui](#page-49-0) [card de memorie sau a unei camere foto PictBridge.](#page-49-0)

#### **Pentru a insera cardul de memorie şi a trimite fotografii ulterior**

- 1 Inseraţi cardul de memorie în slotul corespunzător al imprimantei HP all-in-one. După o perioadă de timp, echipamentul HP all-in-one va intra în modul de inactivitate. Echipamentul HP all-in-one este în modul de inactivitate când pe afişajul color apare ecranul corespunzător.
- 2 Când sunteţi pregătit să trimiteţi fotografiile, apăsaţi butonul **HP Instant Share** de pe panoul de control al echipamentului HP all-in-one. Pe afişajul color, apare meniul **HP Instant Share**.
- 3 Apăsaţi **1** pentru a selecta **Transmite**. Este afişat meniul **Transmisie din locaţia?**.
- 4 Apăsaţi **1** pentru a selecta **Card de memorie**. Pe afişajul color este afişată prima fotografie de pe cardul de memorie.
- 5 Selectati una sau mai multe fotografii. Pentru informați suplimentare referitoare la selectarea fotografiilor, consultați [Utilizarea unui card de memorie sau a unei camere foto PictBridge.](#page-49-0)
- 6 Apăsaţi butonul **Foto** de pe panoul de control. Este afişat meniul **Partajare**. În **Meniu Partajare** sunt afişate destinaţiile pe care le-aţi creat în serviciul HP Instant Share. Pentru informatii suplimentare, consultati [Crearea destina](#page-130-0)tiilor.
- 7 Utilizați săgețile ▲ și ▼ pentru a evidenția destinația la care doriți să trimiteți fotografiile.
- 8 Apăsați OK pentru a selecta destinația și a trimite fotografiile.

### **Trimiterea fotografiilor dintr-un fişier de destinaţii**

În cazul în care camera dvs. digitală HP acceptă HP Instant Share, ea vă permite să asignați destinații fotografiilor de pe un card de memorie. Fotografiile asignate sunt stocate într-un fisier de destinatii. Când scoateti cardul de memorie din camera foto și îl inseraţi în slotul pentru carduri corespunzător al echipamentului HP all-in-one,

echipamentul HP all-in-one citește cardul de memorie și trimite fotografiile la destinațiile asignate.

### **Pentru a trimite fotografii la destinaţiile asignate de camera foto digitală HP**

1 Asigurati-vă că ati inserat cardul de memorie în slotul corespunzător al imprimantei HP all-in-one.

Pentru informatii suplimentare, consultati [Utilizarea unui card de memorie sau a](#page-49-0) [unei camere foto PictBridge.](#page-49-0)

- Pe afişajul color, apare caseta de dialog **Destinaţii găsite**.
- 2 Apăsaţi **1** pentru a selecta **Da, confirm trimiterea fotografiilor spre destin. HP Instant Share.**

Fotografiile sunt trimise la destinaţiile asignate.

**Notă** Trimiterea fotografiilor la un număr mare de destinaţii poate dura mult timp şi poate conduce la depăşirea numărului maxim de destinaţii la care echipamentul HP all-in-one poate trimite într-o singură tranzactie. Reinserarea cardului de memorie va determina trimiterea fotografiilor rămase la destinaţiile asignate.

### **Trimiterea unei imagini scanate**

Puteţi partaja o imagine scanată apăsând butonul **HP Instant Share** de pe panoul de control. Pentru a utiliza butonul **HP Instant Share**, plasati imaginea pe geamul-suport, selectați scannerul ca mijloc de trimitere a imaginii, selectați destinația și începeți scanarea.

**Notă** Pentru informaţii suplimentare despre scanarea unei imagini, consultaţi [Utilizarea](#page-77-0) funct[iilor de scanare](#page-77-0).

### **Pentru a trimite o imagine scanată la echipamentul conectat în reţea al unui prieten sau rude**

- 1 Rugaţi prietenul (destinatarul) să vă spună numele asignat echipamentului său conectat în retea.
	- **Notă** Numele echipamentului este asignat când configuraţi un cont HP Instant Share și înregistrați echipamentul HP all-in-one. Numele echipamentului nu este sensibil la majuscule/litere mici.
- 2 Asiguraţi-vă că destinatarul recepţionează în modul Open (Deschis) sau că a inclus ID-ul de utilizator al contului dvs. HP Passport în lista de acces pentru echipamentul receptor. Pentru informații suplimentare, consultați secțiunile Recepț[ionarea de la orice](#page-137-0) [expeditor \(modul Open \(Deschis\)\)](#page-137-0) şi [Utilizarea listei de acces HP Instant Share.](#page-131-0)
- 3 Creați o destinație utilizând numele echipamentului obținut de la prietenul sau ruda dvs.

Pentru informatii suplimentare, consultati [Crearea destina](#page-130-0)tiilor.

4 Apăsaţi **HP Instant Share** pentru a trimite fotografiile.

Pentru informaţii suplimentare, consultaţi procedura următoare.

### **Pentru a trimite o imagine scanată de pe echipamentul HP all-in-one**

- 1 Încărcati originalul cu fata în jos, în coltul frontal-dreapta al geamului-suport.
- 2 De pe panoul de control, apăsaţi **HP Instant Share**. Pe afişajul color, apare meniul **HP Instant Share**.
- 3 Apăsaţi **1** pentru a selecta **Transmite**. Este afişat meniul **Transmisie din locaţia?**.
- 4 Apăsaţi **2** pentru a selecta **Scanner**. Este afişat meniul **Partajare**. În **Meniu Partajare** sunt afişate destinaţiile pe care le-aţi creat în serviciul HP Instant Share. Pentru informatii suplimentare, consultati [Crearea destina](#page-130-0)tiilor.
- 5 Utilizați săgețile  $\triangle$  și  $\nabla$  pentru a evidenția destinația la care doriți să trimiteți imaginea.
- 6 Apăsaţi **OK** pentru a selecta destinaţia şi a începe scanarea.

Imaginea este scanată și trimisă la destinația selectată.

**Notă** Puteţi, de asemenea, să utilizaţi butonul **Scanare** pentru a trimite o imagine scanată. Pentru informații suplimentare, consultați Utilizarea funcț[iilor de scanare.](#page-77-0)

### **Anularea trimiterii imaginilor**

Trimiterea imaginilor la o destinatie sau un set de destinatii poate fi anulată în orice moment apăsând butonul **Anulare** de pe panoul de control. Efectul anulării depinde de faptul că o colecție de imagini a fost sau nu încărcată pe serviciul HP Instant Share.

- În cazul în care colectia a fost încărcată integral pe serviciul HP Instant Share, aceasta este transmisă la destinație.
- În cazul în care procesul de încărcare pe serviciul HP Instant Share este în derulare, colectia nu este transmisă la destinatie.

### **Trimiterea imaginilor utilizând calculatorul**

Pe lângă utilizarea echipamentului dvs. HP all-in-one pentru a trimite imagini prin intermediul HP Instant Share, puteti utiliza software-ul **HP Image Zone** instalat pe calculatorul dvs. pentru trimiterea imaginilor. Software-ul **HP Image Zone** vă permite să selectați și să editați una sau mai multe imagini și apoi să accesați HP Instant Share pentru a selecta un serviciu (de exemplu, **HP Instant Share E-mail**) şi a trimite imaginile. Puteti partaja imaginile prin:

- HP Instant Share E-mail (trimitere la o adresă de e-mail)
- HP Instant Share E-mail (trimitere la un echipament)
- Albume online
- Servicii de finisare online a fotografiilor (disponibile în funcție de țară/regiune)

**Notă** Nu puteţi să recepţionaţi colecţii de imagini utilizând softul **HP Image Zone**.

Dacă doriți să partajați imagini utilizând HP Instant Share E-mail (trimitere la un echipament), efectuații operațiile din lista de mai jos:

- Cereti destinatarului să vă spună numele pe care l-a asignat echipamentului său conectat în reţea.
	- **Notă** Numele este asignat când configuraţi un cont HP Instant Share şi înregistraţi echipamentul HP all-in-one. Pentru informaţii suplimentare, consultati [Pornire.](#page-129-0)
- Asigurati-vă că destinatarul recepționează în modul Open (Deschis) sau că a inclus ID-ul de utilizator al contului dvs. HP Passport în lista de acces pentru echipamentul receptor.

Pentru informații suplimentare, consultați secțiunile Recepț[ionarea de la orice](#page-137-0) [expeditor \(modul Open \(Deschis\)\)](#page-137-0) şi [Utilizarea listei de acces HP Instant Share.](#page-131-0)

Urmati instructiunile specifice sistemului dvs. de operare.

### **Pentru a trimite imagini din HP Image Zone (utilizatori Windows)**

- 1 Executaţi dublu clic pe pictograma **HP Image Zone** de pe desktop. Pe calculator se deschide fereastra **HP Image Zone**. Este afişată fila **My Images (Imagini proprii)**.
- 2 Selectați una sau mai multe imagini din dosarul (dosarele) în care sunt stocate. Pentru informaţii suplimentare, consultaţi meniul de asistenţă al softului **HP Image Zone**.
	- **Notă** Utilizaţi instrumentele de editare a imaginilor ale softului **HP Image Zone** pentru a edita imaginile şi a obţine rezultatele dorite. Pentru informaţii suplimentare, consultaţi meniul de asistenţă al softului **HP Image Zone**.
- 3 Executaţi clic pe fila **HP Instant Share**. Este afişată fila **HP Instant Share** în fereastra **HP Image Zone**.
- 4 În zona **Control**, executaţi clic pe **See All Services (Afişarea tuturor serviciilor)**. În zona **Work (Lucru)** a filei **HP Instant Share**, este afişat ecranul **Go Online (Trecere Online)**.
- 5 Executaţi clic pe **Next (Următor)**.
- 6 Din lista de servicii, selectați serviciul pe care doriți să îl utilizați pentru a trimite imaginile.
- 7 Urmați instrucțiunile de pe ecran.

Pentru informaţii suplimentare, consultaţi meniul de asistenţă. Dacă doriti să trimiteti o colectie de imagini la echipamentul conectat la retea al unui prieten sau al unei rude, selectaţi **HP Instant Share E-mail**. Introduceţi în câmpul **E-mail address (Adresă de e-mail)** numele echipamentului, urmat de @send.hp.com. Veţi fi invitat să vă conectaţi la HP Instant Share cu **ID-ul de utilizator (userid)** şi **parola (password)** HP Passport.

**Notă** Dacă nu aţi configurat HP Instant Share, executaţi clic pe **I need an HP Passport account (Doresc un cont HP Passport)** în ecranul **Sign in** with HP Passport (Autentificare cu HP Passport). Obtineti un ID de utilizator şi o parolă HP Passport. În ecranul **Region and Terms of Use (Regiune şi condiţii de utilizare)**, selectaţi ţara/regiunea dvs. şi acceptaţi **Condiţiile de utilizare (Terms of Use)**.

### **Pentru a trimite imagini din HP Image Zone (utilizatori Macintosh OS X v10.1.5 sau o versiune mai recentă)**

**Notă** Macintosh OS X v10.2.1 şi v10.2.2 nu sunt acceptate.

- 1 Selectaţi pictograma **HP Image Zone** din Dock. Pe desktop, se deschide fereastra **HP Image Zone**.
- 2 În HP Image Zone, executati clic pe butonul Services (Servicii) din partea superioară a ferestrei.

În partea inferioară a **HP Image Zone**, este afişată o listă de aplicaţii.

- 3 Alegeti **HP Instant Share** din lista de aplicatii. Aplicația client HP Instant Share se deschide pe calculatorul dvs.
- 4 Adăugaţi imaginile pe care doriţi să le partajaţi în fereastra **HP Instant Share**.

Pentru informații suplimentare, consultați secțiunea HP Instant Share din meniul de asistenţă **HP Image Zone**.

- <span id="page-137-0"></span>5 După adăugarea tuturor imaginilor, executaţi clic pe **Continue (Continuare)**.
- 6 Urmați instrucțiunile de pe ecran.
- 7 Din lista de servicii, selectați serviciul pe care doriți să îl utilizați pentru a trimite imaginile.
- 8 Urmați instrucțiunile de pe ecran.

Pentru informații suplimentare, consultați meniul de asistență. Dacă doriti să trimiteti o colectie de imagini la echipamentul conectat la retea al unui prieten sau al unei rude, selectaţi **HP Instant Share E-mail**. Introduceţi în câmpul **E-mail address (Adresă de e-mail)** numele echipamentului, urmat de @send.hp.com. Veţi fi invitat să vă conectaţi la HP Instant Share cu **ID-ul de utilizator (userid)** şi **parola (password)** HP Passport.

**Notă** Dacă nu aţi configurat HP Instant Share, executaţi clic pe **I need an HP Passport account (Doresc un cont HP Passport)** în ecranul **Sign in** with HP Passport (Autentificare cu HP Passport). Obtineti un ID de utilizator şi o parolă HP Passport. În ecranul **Region and Terms of Use (Regiune şi condiţii de utilizare)**, selectaţi ţara/regiunea dvs. şi acceptaţi **Condiţiile de utilizare (Terms of Use)**.

### **Recepţionarea imaginilor**

Imaginile pot fi transmise de la un echipament conectat în retea la altul. Puteti receptiona o colectie de imagini de la orice expeditor care posedă un cont, un ID de utilizator şi o parolă HP Passport valide (modul Open (Deschis)) sau de la un grup specificat de membri (modul Private (Privat)). Modul prestabilit de receptionare este Open (Deschis). Pentru informatii suplimentare, consultati [HP Instant Share Receive](#page-128-0) (Recepţ[ionare HP Instant Share\).](#page-128-0)

**Notă** O colecţie de imagini reprezintă un grup de imagini trimise de o persoană la o destinatie specificată, care, în cazul de față, este echipamentul dvs.

### **Recepţionarea de la orice expeditor (modul Open (Deschis))**

În mod prestabilit, imprimanta dvs. HP all-in-one este configurată pentru a recepţiona în modul Open (Deschis). Orice prieten sau rudă care are un cont HP Passport valid şi care cunoaște numele echipamentului dvs. vă poate trimite o colecție de imagini. Colectia nu va fi tipărită automat decât dacă acordati privilegii de tipărire automată expeditorului prin intermediul listei de acces HP Instant Share. Pentru informații suplimentare, consultați [Utilizarea listei de acces HP Instant Share.](#page-131-0)

**Notă** Chiar dacă echipamentul HP all-in-one este configurat să receptioneze de la orice expeditor, puteti bloca receptionarea imaginilor de la anumiti expeditori. Este suficient să blocaţi expeditorii respectivi utilizând lista de acces. Pentru informatii suplimentare, consultati [Utilizarea listei de acces HP Instant Share](#page-131-0). Puteti, de asemenea, să blocați imaginile trimise la echipamentul dvs. accesând lista de lucrări de tipărire de pe serviciul HP Instant Share.

### **Pentru a recepţiona imagini de la orice expeditor**

1 Apăsaţi butonul **HP Instant Share** de pe panoul de control al imprimantei HP allin-one.

Pe afişajul color, apare meniul **HP Instant Share**.

- 2 Apăsaţi **3** pentru a selecta **Opţiuni HP Instant Share**. Este afişat meniul **Opţiuni Instant Share**.
- 3 Apăsaţi **1** pentru a selecta **Opţiuni de primire**. Este afişat meniul **Opţiuni de primire**.
- 4 Apăsaţi **2** pentru a selecta **Permis, recepţie fără restricţii**.

În mod prestabilit, imprimanta dvs. HP all-in-one este configurată astfel încât să vă permită să previzualizaţi imaginile dintr-o colecţie înainte de a le tipări. Pentru tipărirea automată a imaginilor receptionate, consultati [Pentru a tip](#page-139-0)ări automat [imaginile recep](#page-139-0)tionate.

### **Recepţionarea de la un grup specificat de expeditori (modul Private (Privat))**

Când configuraţi echipamentul HP all-in-one în vederea recepţionării în modul Private (Privat), sunt receptionate colectii de imagini de la un grup specificat de expeditori admişi, fiecare dintre ei având un cont HP Passport. Acest lucru se realizează prin adăugarea fiecărui expeditor în lista de acces. Când adăugaţi un expeditor în listă, acordati-i privilegii de acces. Pentru informatii suplimentare, consultati [Utilizarea listei](#page-131-0) [de acces HP Instant Share](#page-131-0).

**Notă** În modul Private (Privat), veţi recepţiona colecţii de imagini numai de la expeditorii care au un cont HP Passport şi cărora le-aţi acordat privilegii de acces sau de tipărire automată.

În modul Private (Privat), imaginile receptionate sunt tipărite manual, cu exceptia cazului în care aţi acordat privilegii de tipărire automată în lista de acces. Pentru informaţii suplimentare, consultaţi Tipărirea imaginilor recepţionate.

### **Pentru a recepţiona imagini de la un grup specificat de expeditori admişi**

- 1 Adăugați expeditorii în lista de acces HP Instant Share și acordați-le privilegii. Pentru informații suplimentare, consultați [Utilizarea listei de acces HP Instant Share.](#page-131-0)
- 2 După ce aţi finalizat lista, apăsaţi butonul **HP Instant Share** de pe panoul de control al echipamentului HP all-in-one.
	- Pe afişajul color este afişat meniul **HP Instant Share**.
- 3 Apăsaţi **3**, apoi apăsaţi **1**. Este afişat meniul **Opţiuni Instant Share**, apoi este selectată opţiunea **Opţiuni de primire**.

Este afişat meniul **Opţiuni de primire**.

- 4 Apăsaţi **1** pentru a selecta opţiunea **Privat, recepţie de la expeditori autorizaţi**.
- 5 Configuraţi imprimanta HP all-in-one astfel încât să vă permită să previzualizaţi imaginile dintr-o colecţie înainte de a le tipări sau să tipărească automat fiecare imagine receptionată.

Pentru informații suplimentare, consultați Tipărirea imaginilor recepționate.

### **Tipărirea imaginilor recepţionate**

Serviciul HP Instant Share receptionează colectiile de imagini trimise către echipamentul dvs. și indică (pentru fiecare colecție) privilegiile de acces asignate <span id="page-139-0"></span>expeditorului. Echipamentul HP all-in-one verifică serviciul HP Instant Share pentru imagini receptionate în unul dintre următoarele două moduri:

Dacă echipamentul HP all-in-one este conectat la retea și a fost configurat pentru HP Instant Share, acesta va verifica automat serviciul HP Instant Share la un interval determinat (de exemplu, la fiecare 20 de minute) pentru noi colecţii de imagini. Acest proces se mai numeşte şi verificare automată şi este activat în mod prestabilit pe echipamentul dvs.

Dacă echipamentul HP all-in-one detectează că a fost recepționată o colecție de către serviciul HP Instant Share, pe afişajul color este afişată o pictogramă care vă informează că au fost receptionate una sau mai multe colectii de imagini. Dacă o colectie receptionată provine de la un expeditor admis cu privilegii de tipărire automată, aceasta va fi tipărită automat. Dacă o colectie receptionată provine de la un expeditor admis **fără** privilegii de tipărire automată, informaţiile despre colecţia respectivă sunt afişate în lista de colecţii **Recepţionat** din HP all-in-one.

Dacă verificarea automată este dezactivată, sau dacă doriti să verificati dacă ati recepţionat o colecţie între intervalele de verificare automată, apăsaţi **HP Instant Share** şi selectaţi **Recepţie** din meniul **HP Instant Share**. Selectarea opţiunii Receptie determină echipamentul HP all-in-one să verifice dacă există noi colectii de imagini şi să descarce informaţiile în lista de colecţii **Recepţionat** a echipamentului.

Dacă o colectie receptionată provine de la un expeditor admis cu privilegii de tipărire automată, veţi fi invitat să alegeţi **Tipăreşte** sau **Tipăreşte mai târziu**. Dacă selectaţi **Tipăreşte**, imaginile din colecţie sunt tipărite. Dacă selectaţi **Tipărește mai târziu, informațiile despre colecție sunt afișate în lista de colecții Recepţionat**.

Secțiunea următoare descrie modul în care puteți să tipăriți imaginile recepționate, să setati dimensiunea de tipărire și optiunile de tipărire aferente și să anulați operațiile de tipărire.

### **Tipărirea automată a imaginilor recepţionate**

O colectie de imagini receptionată de la un expeditor admis cu privilegii de tipărire automată va fi tipărită automat pe echipamentul HP all-in-one dacă verificarea automată este activată pe echipamentul dvs,

### **Pentru a tipări automat imaginile recepţionate**

1 Adăugați un expeditor în lista de acces HP Instant Share și acordați-i privilegii de tipărire automată.

Pentru informații suplimentare, consultați [Utilizarea listei de acces HP Instant Share.](#page-131-0)

2 Apăsaţi butonul **HP Instant Share** de pe panoul de control al imprimantei HP allin-one.

Pe afişajul color, apare meniul **HP Instant Share**.

3 Apăsaţi **3**, apoi apăsaţi **2**. Este afişat meniul **Opţiuni Instant Share**, apoi este selectată opţiunea **Verificare automată**.

Este afişat meniul **Verificare automată**.

4 Apăsaţi **1** pentru a selecta setarea **Activat(ă)**.

Cu opţiunea **Verificare automată** setată la valoarea"Activat(ă)", echipamentul HP all-in-one interoghează periodic serviciul HP Instant Share pentru a vedea dacă ati primit o colectie de imagini. Dacă este detectată o colectie de la un expeditor

**Notă** Pentru a interoga manual serviciul HP Instant Share, apăsaţi **HP Instant Share**, apoi apăsaţi **2** pentru a selecta **Recepţie** din meniul **HP Instant Share**. Echipamentul HP all-in-one interoghează serviciul HP Instant Share. Dacă găsește una sau mai multe colecții pentru tipărire automată, este afişat ecranul **Aplicaţie tipărire pregătită** pe afişajul color. Dacă apăsaţi **1** pentru a selecta **Tipăreşte**, colecţia este tipărită şi adăugată în lista de colecţii **Recepţionat**. Dacă apăsaţi **2** pentru a selecta **Tipăreşte mai târziu**, colecţia este doar adăugată în lista de colecţii recepţionate **Recepţionat**.

### **Tipărirea manuală a imaginilor recepţionate**

O colectie de imagini receptionată de la un expeditor care are permisiunea să trimită materiale la echipamentul dvs., însă nu are privilegii de tipărire automată, este păstrată de serviciul HP Instant Share până când vă decideti cum veti procesa imaginile cu echipamentul HP all-in-one. Puteți să previzualizați imaginile dintr-o colecție înainte de a le tipări sau să tipăriţi întreaga colecţie fără să previzualizaţi imaginile.

### **Pentru a previzualiza imaginile înaintea tipăririi**

- 1 Apăsaţi butonul **HP Instant Share** de pe panoul de control al imprimantei HP allin-one.
	- Pe afişajul color, apare meniul **HP Instant Share**.
- 2 Apăsaţi **2** pentru a selecta **Recepţie**. Echipamentul HP all-in-one interoghează serviciul HP Instant Share pentru a vedea dacă aţi primit o colecţie de imagini. Dacă este găsită o colecţie, aceasta este descărcată pe echipamentul dvs. Pe afișajul color, apare lista de colectii recepţionate **Recepţionat**.
- 3 Utilizați săgețile ∧și v pentru a selecta colecția pe care doriți să o vizualizați.
- 4 Apăsaţi tasta **OK**.
- 5 Selectați una sau mai multe imagini din colecție.
- 6 Apăsaţi **Start Color**, **Start Negru**, sau **Foto**.
	- Dacă apăsaţi **START Color**, imaginile selectate sunt tipărite conform setărilor prestabilite (un exemplar de 10 x 15 cm )
	- Dacă apăsaţi **START Negru**, imaginile selectate sunt tipărite în alb-negru conform setărilor prestabilite (un exemplar de 10 x 15 cm )
	- Dacă apăsaţi **Foto**, puteţi selecta dintr-o listă de opţiuni de tipărire (de exemplu, numărul de exemplare, dimensiunea imaginii, dimensiunea hârtiei şi tipul hârtiei) înainte de a tipări. După selectarea opțiunilor de tipărire dorite, apăsaţi **START - Color** sau **START - Negru**.
	- **Notă** Pentru informaţii suplimentare cu privire la opţiunile de tipărire, consultaţi Setarea opţiunilor de tipă[rire a fotografiilor](#page-55-0).

### **Pentru a tipări o colecţie de imagini fără a o previzualiza**

1 Apăsaţi butonul **HP Instant Share** de pe panoul de control al imprimantei HP allin-one.

Pe afişajul color, apare meniul **HP Instant Share**.

2 Apăsaţi **2** pentru a selecta **Recepţie**.

<span id="page-141-0"></span>Echipamentul HP all-in-one interoghează serviciul HP Instant Share pentru a vedea dacă ati primit o colectie de imagini. Dacă este găsită o colectie, aceasta este descărcată pe echipamentul dvs. Este afişată lista de colecţii **Recepţionat**.

- 3 Utilizați săgețile ▲ și ▼ pentru a selecta colecția pe care doriți să o tipăriți.
- 4 Apăsaţi **Start Color** sau **Start Negru**.

Imaginile sunt tipărite conform informatiilor de tipărire pe care le contin. Dacă acestea nu contin informatii de tipărire, imaginile sunt tipărite conform optiunilor de tipărire la distanţă definite în meniul **Opţiuni Instant Share**.

### **Setarea opţiunilor de tipărire**

Imaginile scanate de un echipament HP All-in-One sunt redirectionate către echipament destinatar cu o dimensiune de tipărire specificată. În mod similar, imaginile si documentele trimise de driverul HP de tipărire la distantă sunt receptionate cu o dimensiune de tipărire specificată. Când este receptionat un document sau o colectie de imagini, cu o dimensiune de tipărire specificată, acestea sunt tipărite în concordanță cu următoarele reguli:

- În cazul în care colectia sau documentul sunt setate pentru tipărire automată, echipamentul HP all-in-one utilizează dimensiunea de tipărire specificată.
- $\bullet$  În cazul în care colectia sau documentul sunt previzualizate înaintea tipăririi, echipamentul HP all-in-one utilizează optiunile de tipărire definite în meniul **Opţiuni de tipărire** (fie cele prestabilite, fie cele selectate de utilizator).
- În cazul în care colectia sau documentul sunt tipărite fără previzualizare, echipamentul HP all-in-one utilizează dimensiunea de tipărire specificată.

Imaginile trimise de la o cameră foto sau un card de memorie sunt redirecționate către echipamentul destinatar **fără** informaţii de tipărire. Când este recepţionată o imagine sau o colectie de imagini fără informatii de tipărire, acestea sunt tipărite conform regulilor următoare:

- Dacă imaginea sau colecția de imagini sunt setate pentru tipărire automată, echipamentul HP all-in-one utilizează optiunile de tipărire la distanță definite în meniul **Opţiuni Instant Share**.
- În cazul în care imaginea sau colecția sunt previzualizate înaintea tipăririi, echipamentul HP all-in-one utilizează optiunile de tipărire definite în meniul **Opţiuni de tipărire** (fie cele prestabilite, fie cele selectate de utilizator).
- În cazul în care imaginea sau colecţia sunt tipărite fără previzualizare, echipamentul HP all-in-one utilizează optiunile de tipărire la distanță definite în meniul **Opţiuni Instant Share**.

Fiecare dintre regulile de mai sus este detaliată în una din secţiunile care urmează.

### **Pentru a seta opţiunile de tipărire la distanţă pentru o colecţie setată pentru tipărire automată**

1 Apăsaţi butonul **HP Instant Share** de pe panoul de control al imprimantei HP allin-one.

Pe afişajul color, apare meniul **HP Instant Share**.

- 2 Apăsaţi **3**, apoi apăsaţi **6**. Este afişat meniul **Opţiuni Instant Share**, apoi este selectată opţiunea **Opţiune de tipărire la distanţă**. Este afişat meniul **Format imagine**.
- 3 Utilizați săgețile ▲ și ▼ pentru a selecta dimensiunea imaginii. Setarea prestabilită este **Încadrare în pagină**.

Pentru informații suplimentare, consultați Setarea opț[iunilor de tip](#page-55-0)ărire a [fotografiilor.](#page-55-0)

**Pentru a seta opţiunile de tipărire la distanţă pentru o colecţie previzualizată înaintea tipăririi**

1 Apăsaţi butonul **HP Instant Share** de pe panoul de control al imprimantei HP allin-one.

Pe afişajul color, apare meniul **HP Instant Share**.

- 2 Apăsaţi **2** pentru a selecta **Recepţie**. Echipamentul HP all-in-one interoghează serviciul HP Instant Share pentru a vedea dacă ati primit o colectie de imagini. Dacă este găsită o colectie, aceasta este descărcată pe echipamentul dvs. Pe afişajul color, apare lista de colecţii recepţionate **Recepţionat**.
- 3 Utilizati săgetile ∧ și v pentru a selecta colectia pe care doriti să o vizualizati.
- 4 Apăsaţi tasta **OK**.
- 5 Selectati una sau mai multe imagini din colectie.
- 6 Apăsaţi butonul **Foto** de pe panoul de control. Este afişat meniul **Opţiuni de tipărire**.
- 7 Selectaţi opţiunea pe care doriţi să o configuraţi (de exemplu: numărul de exemplare, dimensiunea imaginii, dimensiunea hârtiei și tipul hârtiei), apoi selectati setarea.

**Notă** Pentru informaţii suplimentare cu privire la opţiunile de tipărire, consultaţi Setarea optiunilor de tipă[rire a fotografiilor](#page-55-0).

8 Apăsaţi **Start Negru** sau **Start Color**.

### **Pentru a seta opţiunile de tipărire la distanţă pentru o colecţie tipărită fără previzualizare**

**→** Urmați instrucțiunile din [Pentru a seta op](#page-141-0)țiunile de tipărire la distanță pentru o colecție setată pentru tipă[rire automat](#page-141-0)ă.

### **Anularea tipăririi**

Imprimanta HP all-in-one vă permite să anulați în orice moment orice actiune. Apăsați pur şi simplu **Anulare** pentru a opri recepţionarea, previzualizarea şi tipărirea.

- Dacă selectaţi **Recepţie** din meniul **HP Instant Share** şi apoi apăsaţi **Anulare**, echipamentul dvs. renuntă să mai verifice dacă serviciul HP Instant Share a recepţionat noi colecţii de imagini. Este reafişat meniul **HP Instant Share**.
- Dacă previzualizaţi o colecţie de imagini şi apăsaţi **Anulare**, toate imaginile pe care le-ati selectat pentru tipărire sunt deselectate. Este reafișată lista de colectii recepţionate **Recepţionat**.
- Dacă aţi început să tipăriţi o colecţie de imagini şi apăsaţi **Anulare**, operaţia de tipărire este abandonată. Imaginea în curs de tipărire şi restul imaginilor nu sunt tipărite. Imprimanta dvs. HP all-in-one trece în starea de inactivitate.

**Notă** Lucrările de tipărire anulate nu vor fi retipărite automat.

### **Eliminarea imaginilor recepţionate**

În lista de colecţii **Recepţionat**, afişată pe echipamentul HP all-in-one, colecţiile sunt prezentate în ordine cronologică inversă, începând cu cea mai recentă. Colecțiile expiră <span id="page-143-0"></span>după 30 de zile. (Numărul de zile specificat se poate modifica. Consultați condițiile de utilizare a serviciului HP Instant Share pentru informatii actualizate.)

Dacă receptionați un număr mare de colecții, veți dori probabil să reduceți numărul de colecții afișate. Imprimanta HP all-in-one vă permite să eliminați colecții de imagini din lista de colecţii **Recepţionat**.

### **Pentru a elimina colecţii de imagini**

1 Apăsaţi butonul **HP Instant Share** de pe panoul de control al imprimantei HP allin-one.

Pe afişajul color, apare meniul **HP Instant Share**.

- 2 Apăsaţi **3** pentru a selecta **Opţiuni HP Instant Share**. Este afişat meniul **Opţiuni Instant Share**.
- 3 Apăsaţi **3** pentru a selecta **Eliminare colecţii**. Este afişată lista **Eliminare colecţii**.
- 4 Utilizați săgețile ▲ și ▼ pentru a evidenția o colecție pe care doriți să o eliminați.
- 5 Apăsaţi **OK** pentru a selecta colecţia în vederea eliminării. Puteti deselecta o colectie apăsând încă o dată OK.
- 6 Selectați toate colecțiile pe care doriți să le eliminați.
- 7 Când aţi terminat, evidenţiaţi eticheta **Selectare finalizată**, apoi apăsaţi **OK**. Articolele selectate sunt eliminate din lista de colecţii **Recepţionat**.

### **Tipărirea documentelor la distanţă**

Driverul HP de tipărire la distanţă vă permite să trimiteţi cereri de tipărire din aplicaţii Windows către echipamente de tipărire conectate în retea, situate la distanță. De exemplu, puteți tipări la distanță de pe laptop-ul dvs., la imprimanta HP all-in-one, să vă accesați calculatorul de la serviciu printr-o rețea VPN și să tipăriți la echipamentul dvs. sau să trimiteti o cerere de tipărire de la orice echipament conectat în retea la imprimanta dvs. HP All-in-One. Orice unitate care trimite o cerere de tipărire trebuie să aibă instalat driverul HP de tipărire la distanță.

Driverul HP de tipărire la distanță este instalat pe calculatorul pe care ați instalat software-ul pentru echipamentul dvs. Dacă doriți să instalați driverul HP de tipărire la distanță pe alt calculator, instalați software-ul echipamentului sau descărcați driverul de pe site-ul HP.

**Notă** Pentru a descărca driverul HP de tipărire la distanţă de pe site-ul HP, utilizaţi o conexiune de bandă largă. Nu utilizați o conexiune dial-up. Utilizând o conexiune de bandă largă, descărcarea driverului va dura aproximativ 3 - 5 minute.

### **Pentru a utiliza driverul HP de tipărire la distanţă**

- 1 Dintr-o aplicaţie Windows, selectaşi **File (Fişier)** şi apoi **Print (Tipărire)**. Pe ecranul calculatorului, este afişată fereastra **Print (Tipărire)**.
- 2 Selectaţi imprimanta numită **HP remote printers (Imprimante HP aflate la distanţă)**.
- 3 Executaţi clic pe **Properties (Proprietăţi)** şi setaţi opţiunile de tipărire.
- 4 Executaţi clic pe **OK** pentru a tipări. Pe calculatorul dvs. este afişat ecranul **Welcome (Bun-venit)** al imprimantei HP Instant Share. Ecranul Welcome (Bun venit) apare numai dacă nu ați selectat anterior **Do not show this screen again (Nu se va afişa acest ecran în viitor)**.
- 5 Urmati instructiunile de pe ecran.
Capitol 13

- 6 Autentificaţi-vă completând câmpurile **userid (ID utilizator)** şi **password (parolă)** corespunzătoare contului HP Passport, apoi executaţi clic pe **Next (Următor)**.
	- **Sfat** ID-ul de utilizator şi parola contului dvs. HP Passport nu vor fi solicitate dacă ati configurat serviciul astfel încât să le memoreze.
	- **Notă** Dacă nu aţi configurat HP Instant Share, executaţi clic pe **I need an HP Passport account (Doresc un cont HP Passport)** în ecranul **Sign in with HP Passport (Autentificare cu HP Passport)**. Obţineţi un ID de utilizator şi o parolă HP Passport. În ecranul **Region and Terms of Use (Regiune şi condiţii de utilizare)**, selectaţi ţara/regiunea dvs. şi acceptaţi **Condiţiile de utilizare (Terms of Use)**.

Este afişat ecranul **Select a Remote Printer (Selectaţi o imprimantă la distanţă)**.

- 7 Dacă tipăriți la echipamentul dvs. HP all-in-one, selectați-l din lista de imprimante
	- **Notă** Imprimantele sunt listate utilizând numele unic asignat echipamentului atunci când a fost configurat şi înregistrat pentru HP Instant Share. În listă apar toate imprimantele la care v-au fost acordate drepturi de acces.

Dacă tipăriți la un echipament conectat în rețea (altul decât cel propriu), selectați numele imprimantei din lista de imprimante. Dacă este prima dată când tipăriti la acest echipament, executaţi clic pe **Add Printer (Adăugare imprimantă)** pentru a adăuga echipamentul în listă. Pentru informații suplimentare în legătură cu trimiterea la un echipament, consultati pasii 1 și 2 din sectiunea [Pentru a trimite](#page-132-0) [fotografii la echipamentul conectat în re](#page-132-0)ţea al unui prieten.

- 8 Urmati instructiunile de pe ecran.
	- **Notă** Pentru informaţii suplimentare în legătură cu recepţionarea lucrărilor de tipărire la distanță, consultați Recepț[ionarea imaginilor.](#page-137-0)

# **Setarea opţiunilor HP Instant Share**

Echipamentul HP all-in-one vă permite:

- Să optați pentru recepționarea colecțiilor de imagini în modul Open (Deschis) sau Private (Privat).
- Să activati sau să dezactivați verificarea automată
- Să eliminati colectiile de imagini tipărite sau nedorite din lista de colectii **Recepţionat**
- Să adăugați sau să eliminați expeditori din lista de acces și să le asignați privilegii
- Să vizualizati numele unic asignat echipamentului dvs.
- Să readuceți setările echipamentului dvs. HP Instant Share la valorile prestabilite din fabrică

# **Pentru a configura opţiunile HP Instant Share**

- 1 Apăsaţi butonul **HP Instant Share** de pe panoul de control al imprimantei HP allin-one.
	- Pe afişajul color, apare meniul **HP Instant Share**.
- 2 Apăsaţi **3** pentru a selecta **Opţiuni HP Instant Share**. Pe afişajul color, apare meniul **Opţiuni Instant Share**.
- 3 Utilizați săgețile ▲ și ▼ pentru a evidenția opțiunea dorită. Optiunile sunt descrise în tabelul de mai jos.

# Optiuni de primire | Selectarea optiunii Optiuni de primire vă permite să specificați dacă echipamentul HP all-in-one va recepționa o colecție de imagini de la orice expeditor care posedă un cont HP Passport valid (modul Open (Deschis)) sau de la un grup specificat de expeditori (modul Private (Privat)). Setarea prestabilită este **Permis, recepţie fără restricţii**. Pentru informatii suplimentare, consultati sectiunile Recept[ionarea de](#page-138-0) [la un grup specificat de expeditori \(modul Private \(Privat\)\)](#page-138-0) şi Recepţ[ionarea de la orice expeditor \(modul Open \(Deschis\)\)](#page-137-0). Verificare automat) Selectarea opţiunii **Verificare automată** vă permite să decideți dacă echipamentul HP all-in-one va verifica sau nu serviciul HP Instant Share la intervale predeterminate pentru a vedea dacă există mesaje noi. Dacă verificarea automată este setată pe **Activat(ă)**, pe afişajul color apare o pictogramă atunci când este receptionată o colectie de imagini. (Pictograma este descrisă în [Prezentare general](#page-7-0)ă HP all-in[one.](#page-7-0) Pentru informatii suplimentare, consultati [Pentru a](#page-140-0) [previzualiza imaginile înaintea tip](#page-140-0)ăririi şi [Pentru a tip](#page-139-0)ări [automat imaginile recep](#page-139-0)ţionate. **Notă** Dacă nu recepţionaţi şi nu trimiteţi niciodată imagini, sau doriti să verificati manual existenta unor mesaje noi apăsând butonul **HP Instant Share**, setaţi verificarea automată pe **Dezactivat(ă)**. Eliminare colectii Selectarea optiunii Eliminare colectii vă permite să eliminati colecţii de imagini din lista de colecţii **Recepţionat**. Pentru informaţii suplimentare, consultaţi [Eliminarea imaginilor](#page-142-0) recept[ionate](#page-142-0). Afişare nume dispozitiv Selectarea opţiunii **Afişare nume dispozitiv** vă permite să vedeţi numele pe care l-aţi asignat echipamentului dvs. HP all-in-one când v-aţi înregistrat pentru HP Instant Share şi ati înregistrat echipamentul. Numele echipamentului este utilizat de cei care doresc să trimită la echipamentul dvs. Pentru informații suplimentare, consultați [Pentru a trimite](#page-132-0) [fotografii la echipamentul conectat în re](#page-132-0)ţea al unui prieten. Administrare cont Dacă echipamentul HP all-in-one nu este configurat pentru HP Instant Share, selectarea opţiunii **Administrare cont** lansează utilitarul **HP Instant Share Setup Wizard**. Dacă echipamentul dvs. este deia configurat, selectarea optiunii Administrare cont vă permite să gestionati contul dvs. HP Instant Share de pe calculator. După ce vă conectati completând câmpurile **userid (ID utilizator)** şi **password (parolă)** corespunzătoare HP Passport, este afişat managerul HP Instant Share. Aveti la dispozitie optiuni care vă permit să creați o destinație și să adăugați expeditori în lista de acces.

**Opţiuni Instant Share**

### Capitol 13

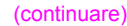

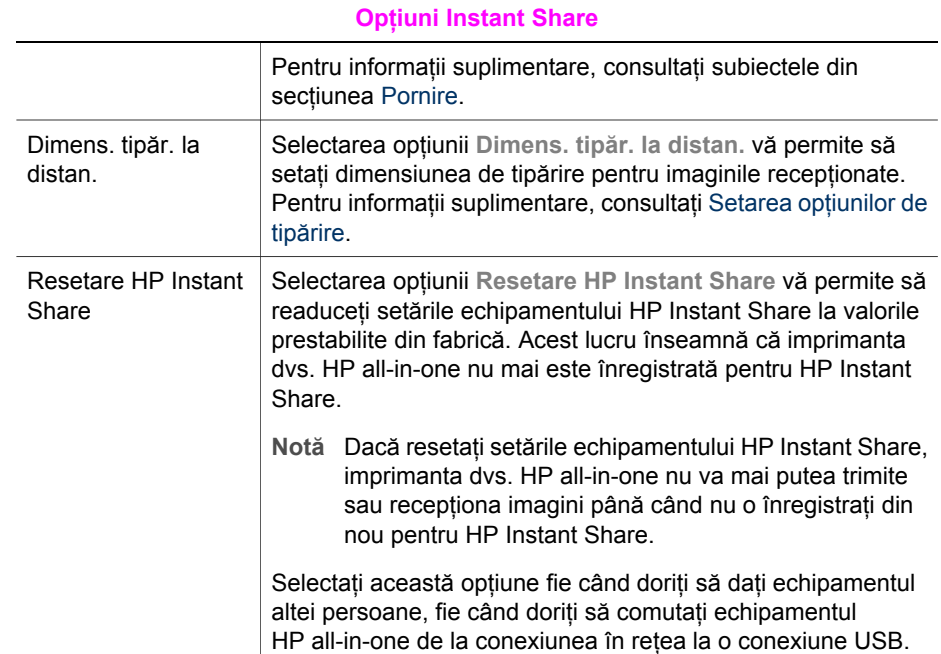

# <span id="page-147-0"></span>**14 Comandarea consumabilelor**

Puteți comanda online cartușe de tipărire, tipuri de hârtie HP recomandate și accesorii HP all-in-one de pe site-ul HP.

# **Comandarea hârtiei, a foliilor transparente şi a altor suporturi de tipărire**

Pentru a comanda suporturi de tipărire precum HP Premium Paper, HP Premium Plus Photo Paper, HP Premium Inkjet Transparency Film sau HP Iron-On Transfer, accesati [www.hp.com.](http://www.hp.com) Dacă vi se solicită, alegeti tara/regiunea dvs., urmați instrucțiunile pentru a selecta produsul dvs., apoi executați clic pe legăturile de pe pagină.

# **Comandarea cartuşelor de tipărire**

Pentru a comanda cartușe de tipărire pentru echipamentul HP all-in-one, accesați [www.hp.com.](http://www.hp.com) Dacă vi se solicită, alegeți tara/regiunea dvs., urmați instrucțiunile pentru a selecta produsul dvs., apoi executati clic pe legăturile de pe pagină.

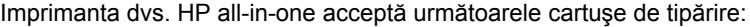

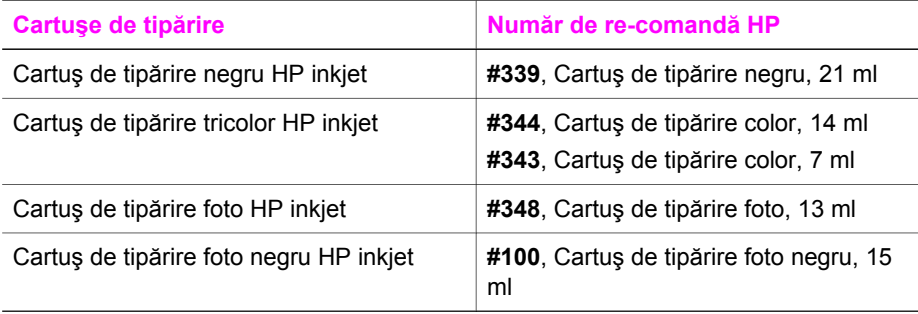

**Notă** Numerele de comandă ale cartuşelor de tipărire diferă în funcţie de ţară/regiune. Dacă numerele de comandă listate în acest ghid nu sunt identice cu cele de pe cartuşele de tipărire din echipamentul dvs. HP all-in-one, comandaţi cartuşe de tipărire noi cu numerele de pe cartuşele aflate în echipament.

Puteți afla numerele de comandă pentru toate cartusele de tipărire acceptate de echipamentul dvs. accesând **Printer Toolbox (Casetă de instrumente imprimantă)**. În **HP Director**, executaţi clic pe **Settings (Setări)**, alegeţi **Print Settings (Setări de tipărire)**, apoi executaţi clic pe **Printer Toolbox (Casetă de instrumente imprimantă)**. Executaţi clic pe fila **Estimated Ink Levels (Niveluri estimate ale cernelii)**, apoi executaţi clic pe **Print Cartridge Ordering Information (Informaţii comandă cartuş de tipărire)**.

Puteţi, de asemenea, să contactaţi un distribuitor HP local sau să accesaţi [www.hp.com/support](http://www.hp.com/support) pentru a confirma numerele de comandă pentru cartuşe de tipărire corespunzătoare tării/regiunii dvs.

# **Comandarea accesoriilor**

Pentru a comanda accesorii pentru HP all-in-one, cum ar fi o tavă pentru hârtie suplimentară sau un dispozitiv duplex pentru tipărire automată faţă-verso, accesaţi [www.hp.com.](http://www.hp.com) Dacă vi se solicită, alegeți țara/regiunea dvs., urmați instrucțiunile pentru a selecta produsul dvs., apoi executaţi clic pe legăturile de pe pagină.

În funcție de țară/regiune, echipamentul dvs. HP all-in-one poate accepta următoarele accesorii:

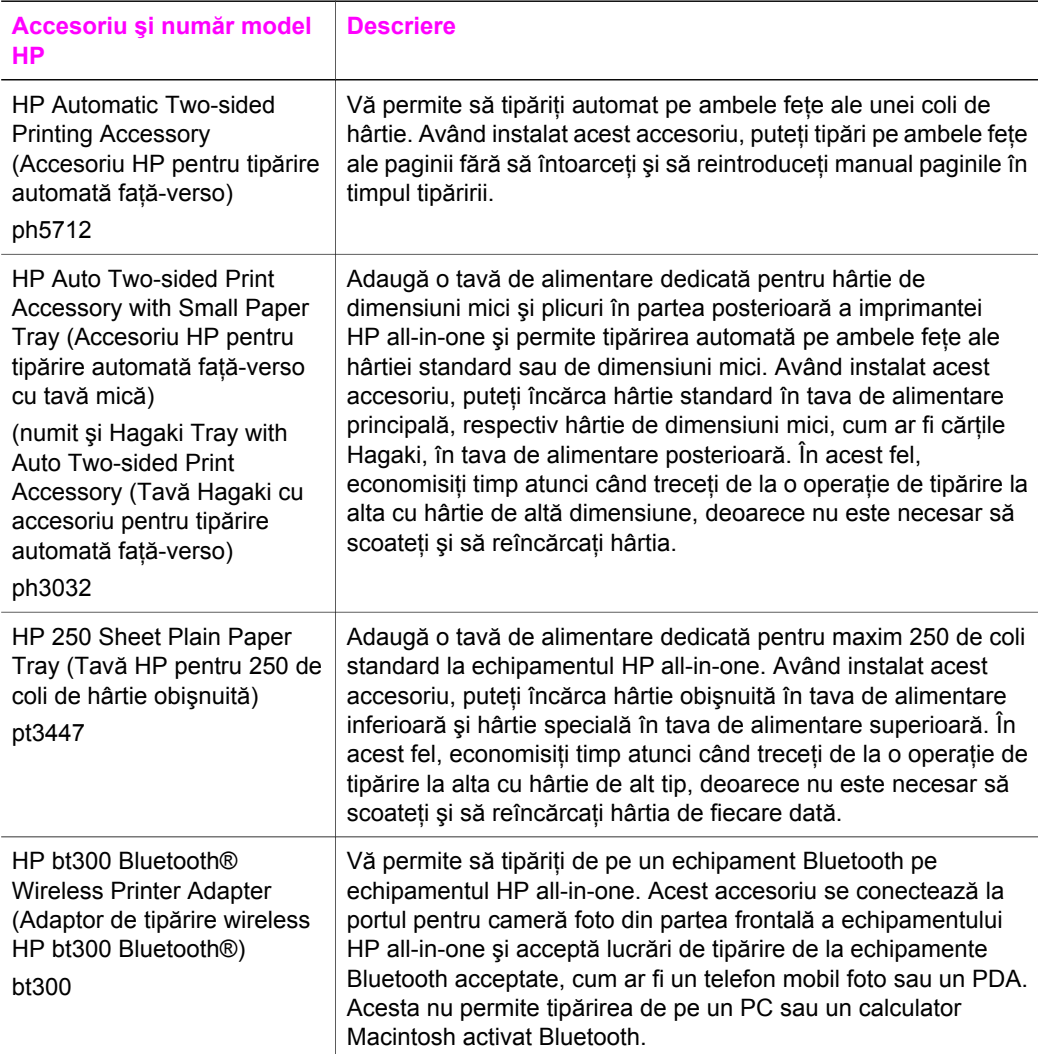

# **Comandarea altor consumabile**

Pentru a comanda alte consumabile, precum softul HP all-in-one, copii tipărite ale Ghidului utilizatorului sau Ghidului de configurare sau componente care pot fi înlocuite de către client, apelaţi numărul corespunzător:

- În SUA sau Canada, formaţi **1-800-474-6836 (1-800-HP invent)**.
- În Europa, formați +49 180 5 290220 (Germania) sau +44 870 606 9081 (Marea Britanie).

Pentru a comanda softul HP all-in-one în alte ţări/regiuni, apelaţi numărul de telefon corespunzător ţării/regiunii dvs. Numerele de mai jos sunt cele în vigoare la data tipăririi acestui ghid. Pentru o listă a numerelor de comandă curente, accesaţi [www.hp.com/support](http://www.hp.com/support). Dacă vi se solicită, alegeți țara/regiunea dvs., apoi executați clic pe **Contact HP** pentru informatii despre apelarea suportului tehnic.

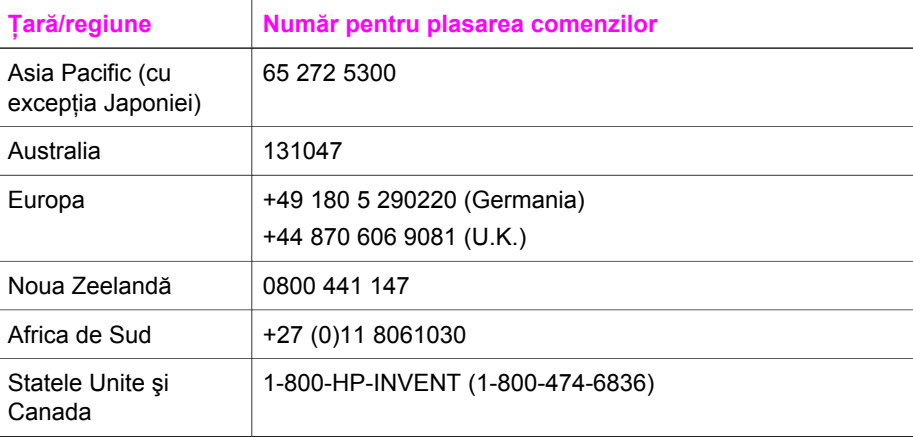

Capitol 14

# **15 Întreţinerea imprimantei HP allin-one**

Imprimanta multifunctională HP all-in-one necesită eforturi de întretinere minime. Uneori este recomandabil să curățați geamul și suprafața interioară a capacului de praf, pentru a asigura claritatea copiilor şi imaginilor scanate. De asemenea, este recomandat să înlocuiti, să aliniați și să curătați din timp în timp cartusele de tipărire. Această secțiune oferă instrucțiuni pentru menținerea echipamentului HP all-in-one în stare bună de funcţionare. Efectuaţi aceste operaţii de întreţinere ori de câte ori este necesar.

# **Curăţarea HP all-in-one**

Prezenţa amprentelor, murdăriei, părului sau altor resturi pe geam sau pe suprafaţa interioară a capacului reduc performanţele şi afectează acurateţea funcţiilor speciale, cum ar fi **Încadrare în pagină**. Pentru ca materialele copiate sau scanate să fie clare, este necesar să curătați geamul și suprafața interioară a capacului. De asemenea, este recomandabil să stergeti de praf suprafetele exterioare ale imprimantei HP all-in-one.

# **Curăţarea geamului**

Prezenta amprentelor, murdăriei, părului sau altor resturi pe geam sau pe suprafața interioară a capacului reduc performanţele şi afectează acurateţea funcţiilor speciale, cum ar fi **Încadrare în pagină**.

- 1 Opriți imprimanta HP all-in-one, deconectați cablul de alimentare și ridicați capacul.
	- **Notă** Când deconectaţi cablul de alimentare, data şi ora se şterg. La reconectarea cablului de alimentare, va trebui să setati data și ora. Toate faxurile stocate în memorie sunt, de asemenea, şterse.
- 2 Stergeți suprafața de sticlă cu o cârpă moale sau cu un burete umezit cu o soluție de curătare neabrazivă pentru geamuri.

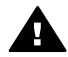

Avertisment Nu utilizati substante abrazive, acetonă, benzen sau tetraclorură de carbon, deoarece acestea pot deteriora geamul-suport. Nu turnați și nu pulverizați lichid direct pe geamul-suport; lichidul poate să pătrundă sub geam şi să deterioreze echipamentul.

3 Ştergeţi geamul cu o bucată de piele de căprioară sau cu un burete de celuloză, pentru a preveni formarea petelor.

# **Curăţarea suprafeţei interioare a capacului**

Pe suprafața interioară a capacului imprimantei HP all-in-one, se poate acumula murdărie.

- 1 Opriti imprimanta HP all-in-one, deconectati cablul de alimentare și ridicati capacul.
- 2 Curăţaţi suprafaţa albă cu o cârpă moale sau cu un burete uşor umezit cu apă caldă şi un săpun delicat.
- <span id="page-152-0"></span>3 Spălaţi suprafaţa cu grijă pentru a elimina murdăria. Nu frecaţi suprafaţa.
- 4 Stergeti suprafața albă cu o piele de căprioară sau cu o cârpă moale.

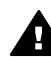

**Avertisment** Nu utilizaţi şerveţele de hârtie, deoarece acestea pot zgâria suprafata.

5 Dacă suprafața prezință în continuare urme de murdărie, repetați operațiile anterioare utilizând alcool izopropilic, apoi ştergeţi suprafaţa cu o cârpă umedă pentru a îndepărta urmele de alcool.

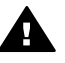

**Avertisment** Aveţi grijă să nu vărsaţi alcool pe geamul-suport sau pe zonele vopsite ale echipamentului HP all-in-one, întrucât riscati să deteriorați echipamentul.

# **Curăţarea exteriorului**

Utilizați o cârpă moale, umedă, fără scame, pentru a curăța praful și petele de pe carcasa imprimantei. Interiorul imprimantei HP all-in-one nu necesită curătare. Feriti panoul de control şi interiorul imprimantei HP all-in-one de contactul cu lichide.

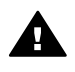

**Avertisment** Pentru a evita deteriorarea părţilor vopsite ale echipamentului HP all-in-one, nu utilizați alcool sau produse de curățat pe bază de alcool când curătati panoul de control, capacul sau alte zone vopsite ale echipamentului.

# **Verificarea nivelului de cerneală**

Puteți verifica nivelul cernelii cu ușurință, pentru a determina cât de curând trebuie să înlocuiti un cartus de tipărire. Nivelul de cerneală arată cu aproximatie cantitatea de cerneală rămasă în cartuşele de tipărire.

# **Pentru a verifica nivelul de cerneală de pe panoul de control**

- → Identificați cele două pictograme de la baza afișajului color care reprezintă nivelul de cerneală din cele două cartuşe de tipărire instalate.
	- Pictograma verde reprezintă o estimare a cantităţii de cerneală rămasă în cartuşul de tipărire tricolor.
	- Pictograma neagră reprezintă o estimare a cantității de cerneală rămasă în cartuşul de tipărire negru.
	- Pictograma portocalie reprezintă o estimare a cantităţii de cerneală rămasă în cartuşul de tipărire foto.
	- Pictograma albastru-verde reprezintă o estimare a cantității de cerneală rămasă în cartuşul de tipărire foto negru.

Dacă utilizati cartuse de tipărire non-HP sau cartuse care au fost reumplute, sau dacă într-unul dintre locaşuri nu se află un cartuş de tipărire, una sau ambele pictograme pot să nu apară în bara de pictograme. Imprimanta HP all-in-one nu poate detecta cantitatea de cerneală rămasă în cartuşele non-HP sau în cartuşele care au fost reumplute.

Dacă una dintre pictograme indică un cartuş de tipărire gol, cartuşul respectiv contine foarte putină cerneală și trebuie schimbat în curând. Când calitatea tipăririi începe să scadă, înlocuiţi cartuşul de tipărire.

Pentru informații suplimentare despre pictogramele pentru nivelul cernelii de pe afişajul color, consultaţi [Pictogramele afi](#page-11-0)şajului color.

Puteți, de asemenea, să verificați cantitatea estimată de cerneală din cartușele de tipărire de la calculator. Dacă aveti o conexiune USB între calculator și echipamentul HP all-in-one, consultaţi meniul **HP Image Zone Help (Asistenţă HP Image Zone)** pentru informaţii referitoare la verificarea nivelurilor cernelii din **Printer Toolbox (Casetă de instrumente pentru imprimantă)**. Dacă aveţi o conexiune prin reţea, puteti să verificati nivelurile cernelii din serverul EWS. Pentru informatii referitoare la accesarea serverului EWS, consultaţi Ghidul pentru reţea.

# **Tipărirea unui raport auto-test**

Dacă aveti probleme la tipărire, tipăriți un raport auto-test înainte de a înlocui cartușele de tipărire. Acest raport vă oferă informaţii utile despre diverse aspecte ale echipamentului dvs., inclusiv despre cartuşele de tipărire.

- 1 Încărcati hârtie albă Letter, A4, sau Legal neutilizată în tava de alimentare.
- 2 Apăsaţi **Configurare**.
- 3 Apăsaţi **2**, apoi apăsaţi **5**.

Este afişat meniul **Tipărire raport** şi este selectată opţiunea **Raport auto-test**. Imprimanta HP all-in-one tipăreşte un raport auto-test, care poate indica sursa problemei de tipărire. Mai jos este prezentat un exemplu al zonei de testare din cadrul raportului.

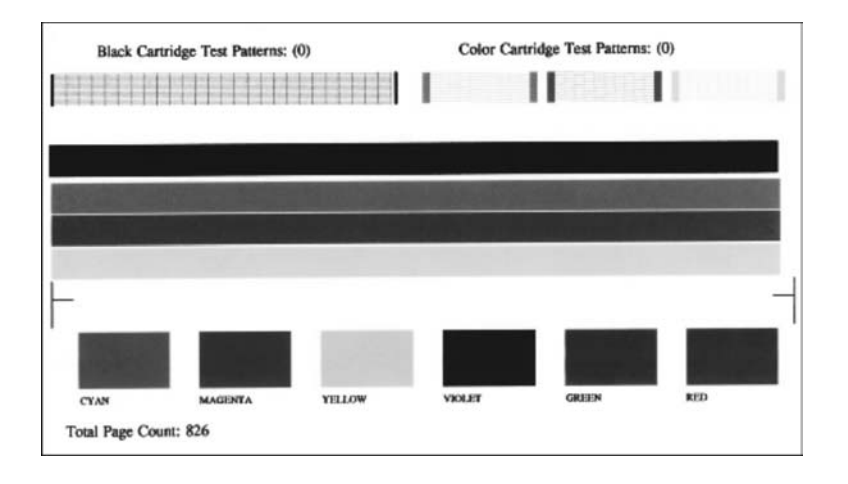

- 4 Asiguraţi-vă că modelele de testare sunt aliniate şi afişează o grilă completă. Dacă modelul contine un număr semnificativ de linii întrerupte, acest lucru poate indica o problemă cu injectoarele. În acest caz, este recomandabilă curăţarea cartușelor de tipărire. Pentru informații suplimentare, consultați Curăț[area](#page-161-0) cartuş[elor de tip](#page-161-0)ărire.
- 5 Asiguraţi-vă că liniile de culoare se întind pe întreaga pagină. Dacă linia neagră lipseşte, este decolorată, pătată sau prezintă linii, acest fapt poate indica o problemă cu cartuşul de tipărire negru sau cartuşul foto din slotul din dreapta.

Dacă oricare dintre cele trei linii rămase lipseşte, este decolorată, pătată sau prezintă linii, acest fapt poate indica o problemă cu cartuşul de tipărire tricolor foto din slotul din stânga.

6 Asiguraţi-vă că blocurile de culoare au o consistenţă uniformă şi că prezintă culorile de mai jos.

Trebuie să vedeti blocuri de culoare cyan, magenta, galben, violet, verde și roșu. Dacă blocurile de culoare lipsesc sau dacă un bloc de culoare este murdar sau nu corespunde etichetei aflate dedesubtul blocului, acest fapt poate indica epuizarea cernelii din cartuşul de tipărire tricolor. În acest caz, este recomandabilă înlocuirea cartușului de tipărire. Pentru informații suplimentare cu privire la înlocuirea cartuşelor, consultaţi secţiunea [Înlocuirea cartu](#page-155-0)şelor de tipărire.

**Notă** Pentru exemple privind modelele, liniile de culoare şi blocurile de culoare pentru cartuşe de tipărire normale şi defecte, consultaţi meniul onscreen **HP Image Zone Help (Asistenţă HP Image Zone)** din cadrul software-ului.

# **Lucrul cu cartuşele de tipărire**

Pentru a asigura o calitate optimă a materialelor tipărite cu imprimanta HP all-in-one, va trebui să efectuați câteva operații simple de întreținere. Această secțiune furnizează indicații pentru manipularea cartușelor de tipărire și instrucțiuni pentru înlocuirea, alinierea și curătarea cartușelor de tipărire.

# **Manevrarea cartuşelor de tipărire**

Înainte de a înlocui sau de a curăţa un cartuş de tipărire, trebuie să cunoaşteţi denumirea componentelor şi modul de manevrare a cartuşului de tipărire.

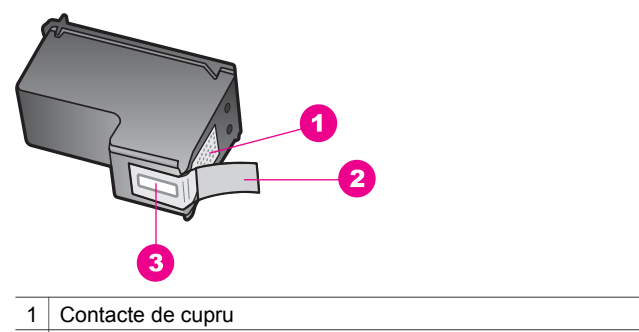

- 2 Bandă de plastic cu capăt roz (trebuie îndepărtată înainte de instalare)
- 3 Injectoare de cerneală aflate sub bandă

Ţineţi cartuşele de tipărire de părţile laterale din plastic negru, cu eticheta în sus. Nu atingeţi contactele de cupru sau injectoarele de cerneală.

<span id="page-155-0"></span>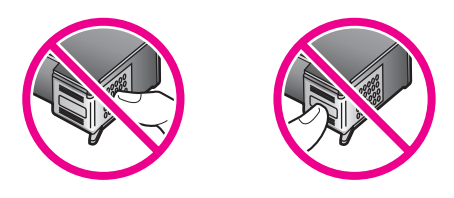

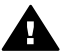

**Avertisment** Aveţi grijă să nu scăpaţi din mână cartuşele de tipărire. Riscaţi să le deteriorati, făcându-le inutilizabile.

# **Înlocuirea cartuşelor de tipărire**

Când nivelul de cerneală pentru cartuşul de tipărire este scăzut, pe afişajul color apare un mesaj.

**Notă** Puteţi, de asemenea, să verificaţi nivelul de cerneală utilizând **HP Director** din softul **HP Image Zone** de pe calculatorul dys. Pentru informatii suplimentare, consultati [Verificarea nivelului de cerneal](#page-152-0)ă.

Când primiti un mesaj referitor la nivelul scăzut al cernelii pe afisajul color, asigurați-vă că aveţi un cartuş de schimb la îndemână. De asemenea, este recomandabil să înlocuiți cartușele de tipărire în cazul în care textul este greu lizibil sau aveți alte probleme legate de calitatea tipăririi.

Sfat Puteti, de asemenea, să folositi aceste instructiuni pentru a înlocui cartusul de tipărire alb-negru cu un cartuş de tipărire foto negru, pentru a tipări fotografii color sau alb negru de înaltă calitate.

Pentru a afla codul tuturor cartuşelor de tipărire pe care le acceptă echipamentul dvs. HP all-in-one, consultați [Comandarea cartu](#page-147-0)șelor de tipărire. Pentru a comanda cartuse de tipărire pentru echipamentul HP all-in-one, accesați [www.hp.com.](http://www.hp.com) Dacă vi se solicită, alegeți țara/regiunea dvs., urmați instrucțiunile pentru a selecta produsul dvs., apoi executati clic pe legăturile de pe pagină.

# **Pentru a înlocui cartuşele de tipărire**

1 Asiguraţi-vă că imprimanta HP all-in-one este pornită.

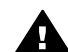

**Avertisment** Dacă echipamentul HP all-in-one este oprit atunci când deschideti usita de acces la carul de imprimare în scopul înlocuirii cartuşelor de tipărire, echipamentul HP all-in-one nu va elibera cartuşele. În cazul în care cartuşele de tipărire nu sunt parcate corespunzător în partea dreaptă, riscați să deteriorați echipamentul HP all-in-one atunci când încercati să le scoateti.

2 Deschideti usita de acces la carul de imprimare ridicând din centrul părții frontale a dispozitivului, până când uşiţa se fixează în locaş. Carul de imprimare se află la extremitatea dreaptă a imprimantei HP all-in-one.

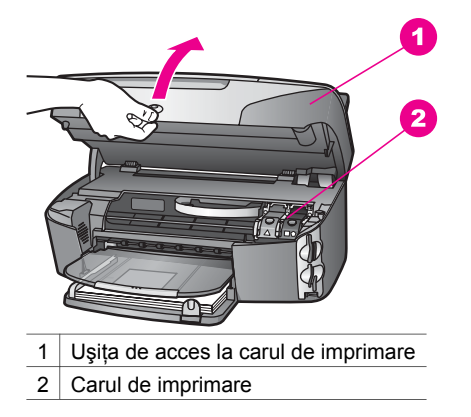

3 Când carul de imprimare este oprit şi nu face zgomot, apăsaţi în jos şi apoi ridicaţi dispozitivul de prindere din interiorul echipamentului HP all-in-one. Dacă înlocuiţi cartuşul de tipărire tri-color, ridicaţi dispozitivul de prindere de culoare verde din stânga.

Dacă înlocuiţi cartuşul de tipărire negru, foto sau foto negru, ridicaţi dispozitivul de prindere de culoare neagră din dreapta.

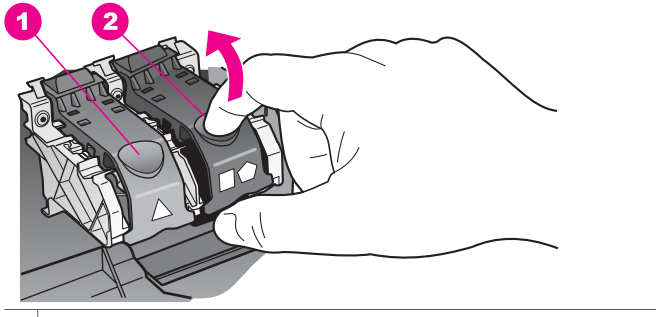

- 1 Dispozitivul de prindere pentru cartuşul de tipărire tri-color
- 2 Dispozitivul de prindere pentru cartuşele de tipărire negru, foto şi foto negru
- 4 Apăsaţi în jos cartuşul de tipărire pentru a-l debloca, apoi trageţi-l spre dvs. pentru a-l scoate din locaş.

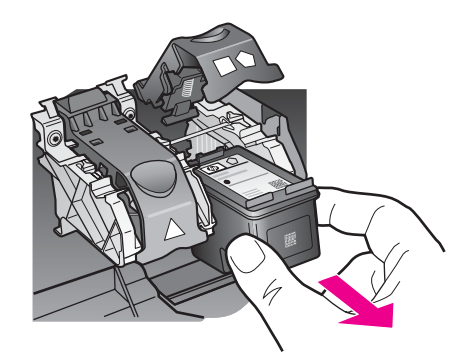

5 Dacă scoateţi cartuşul de tipărire negru pentru a instala cartuşul de tipărire foto sau foto negru, păstrați cartușul de tipărire negru în dispozitivul de protecție pentru cartuse de tipărire. Pentru informatii suplimentare, consultati [Utilizarea](#page-159-0) [dispozitivului de protec](#page-159-0)ție pentru cartușe de tipărire. Dacă extrageţi cartuşul de tipărire din cauza epuizării cernelii, reciclaţi cartuşul de tipărire. Programul pentru reciclarea consumabilelor HP Inkjet este disponibil în numeroase ţări/regiuni şi vă permite să reciclaţi gratuit cartuşele de tipărire. Pentru informaţii suplimentare, accesaţi următorul site Web:

#### [www.hp.com/hpinfo/globalcitizenship/environment/recycle/inkjet.html](http://www.hp.com/hpinfo/globalcitizenship/environment/recycle/inkjet.html)

6 Scoateţi noul cartuş de tipărire din ambalaj, având grijă să atingeţi numai plasticul negru, şi îndepărtaţi uşor banda de plastic prinzând-o de capătul roz.

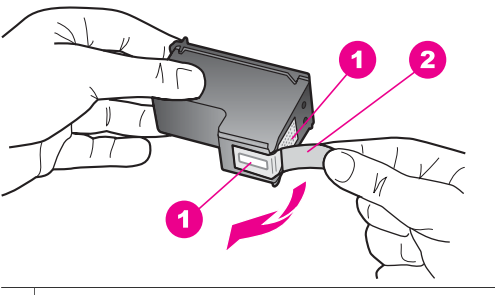

- 1 Contacte de cupru
- 2 Bandă de plastic cu capăt roz (trebuie îndepărtată înainte de instalare)
- 3 Injectoare de cerneală aflate sub bandă

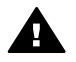

Atentie Nu atingeti contactele de cupru sau injectoarele de cerneală. Atingerea acestora poate conduce la înfundarea injectoarelor sau la deteriorarea contactelor electrice.

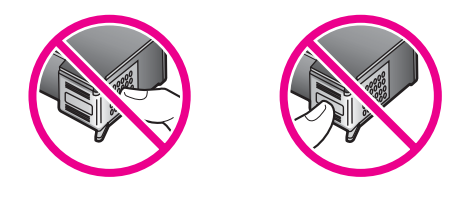

7 Introduceţi prin glisare noul cartuş de tipărire în locaşul gol. Împingeţi cartuşul de tipărire până când se fixează în locaş.

În cazul în care cartușul de tipărire pe care îl instalați are un triunghi alb pe etichetă, glisați cartușul de tipărire în slotul din stânga. Dispozitivul de prindere este verde şi are pe el un triunghi alb, plin.

În cazul în care cartuşul de tipărire pe care îl instalaţi are un pătrat alb sau un pentagon alb, glisaţi cartuşul de tipărire în slotul din dreapta. Dispozitivul de prindere este negru şi are pe el un pătrat alb, plin şi un pentagon alb, plin.

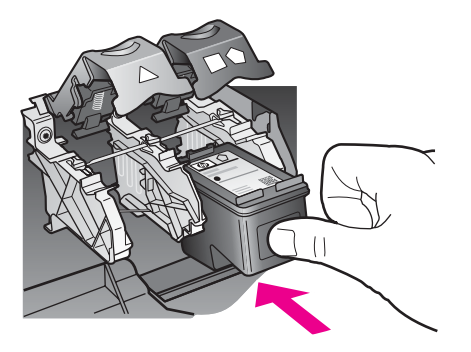

8 Apăsați în jos dispozitivul de prindere până când se oprește. Asigurați-vă că dispozitivul de prindere s-a fixat sub aripioarele inferioare.

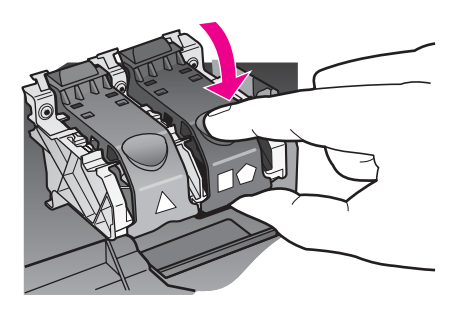

9 Închideţi uşiţa de acces la carul de imprimare.

<span id="page-159-0"></span>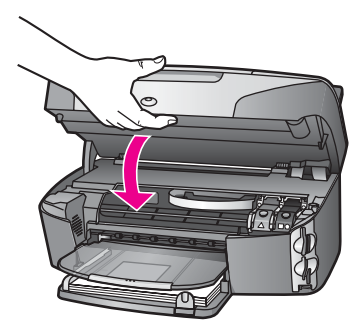

# **Utilizarea unui cartuş de tipărire foto**

Puteți îmbunătăți calitatea fotografiilor pe care le tipăriți sau copiați cu imprimanta HP all-in-one achizitionând un cartus de tipărire foto. Scoateti cartusul de tipărire negru şi introduceţi cartuşul de tipărire foto în locul lui. Având instalat cartuşul de tipărire tricolor și cartușul de tipărire negru, aveți un sistem cu șase cerneluri, care produce fotografii de calitate superioară.

Atunci când doriți să tipăriți documente text obișnuite, înlocuiți din nou cartușul foto cu cel negru. Utilizați un dispozitiv de protecție pentru stocarea cartușului nefolosit, pentru a proteja cartuşul de tipărire.

- Pentru informații suplimentare cu privire la achiziționarea unui cartuș foto, consultaţi secţiunea [Comandarea cartu](#page-147-0)şelor de tipărire.
- Pentru informaţii suplimentare cu privire la înlocuirea cartuşelor, consultaţi secțiunea [Înlocuirea cartu](#page-155-0)șelor de tipărire.
- Pentru informatii suplimentare cu privire la dispozitivul de protectie pentru cartuse, consultati Utilizarea dispozitivului de protectie pentru cartuse de tipărire.

# **Utilizarea unui cartuş de tipărire foto negru**

Puteți îmbunătăți calitatea fotografiilor alb-negru pe care le tipăriți sau copiați cu imprimanta HP all-in-one achizitionând un cartus de tipărire foto negru. Scoateti cartușul de tipărire negru și introduceți cartușul de tipărire foto negru în locul lui. Având instalat cartușul de tipărire tri-color și cartușul de tipărire foto negru, puteți tipări o gamă largă de tonuri de gri, ceea ce conduce la fotografii alb-negru de calitate superioară.

Atunci când doriti să tipăriti documente text obisnuite, înlocuiti din nou cartusul foto cu cel negru. Utilizați un dispozitiv de protecție pentru stocarea cartușului nefolosit, pentru a proteja cartuşul de tipărire.

- Pentru informatii suplimentare cu privire la achizitionarea unui cartus foto negru, consultati [Comandarea cartu](#page-147-0)selor de tipărire.
- Pentru informatii suplimentare cu privire la înlocuirea cartuselor, consultati sectiunea [Înlocuirea cartu](#page-155-0)selor de tipărire.
- Pentru informații suplimentare cu privire la dispozitivul de protecție pentru cartușe, consultati Utilizarea dispozitivului de protectie pentru cartuse de tipărire.

# **Utilizarea dispozitivului de protecţie pentru cartuşe de tipărire**

În unele tări/regiuni, atunci când cumpărați un cartus de tipărire foto, veti primi și un dispozitiv de protecție pentru cartușe. În alte țări/regiuni, dispozitivul de protecție pentru cartuşe se livrează împreună cu echipamentul HP all-in-one. Dacă nici cartuşul de

<span id="page-160-0"></span>tipărire nici echipamentul HP all-in-one nu v-au fost livrate cu un dispozitiv de protecție, puteți comanda unul de pe site-ul HP Support. Accesați [www.hp.com/support](http://www.hp.com/support).

Dispozitivul de protectie pentru cartuse este destinat păstrării în sigurantă a cartuselor şi prevenirii uscării cernelii când acestea nu sunt utilizate. Ori de câte ori scoateţi un cartuş de tipărire din echipamentul HP all-in-one cu intenția de a-l reutiliza ulterior, păstrati-l în dispozitivul de protectie pentru cartuse. De exemplu, păstrati cartusul de tipărire negru într-un dispozitiv de protecție pentru cartușe atunci când îl scoateți pentru a putea tipări fotografii de calitate superioară cu cartuşele foto şi tricolor.

#### **Pentru a introduce un cartuş de tipărire în dispozitivul de protecţie pentru cartuşe**

→ Introduceti prin glisare cartusul de tipărire în dispozitivul de protectie pentru cartuse într-o poziție ușor înclinată și apăsați pentru a-l fixa.

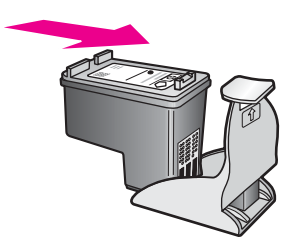

# **Pentru a scoate cartuşul de tipărire din dispozitivul de protecţie pentru cartuşe**

Apăsați în jos aripioara din partea superioară a dispozitivului de protecție pentru a elibera cartuşul de tipărire, apoi scoateţi cartuşul de tipărire din dispozitivul de protectie.

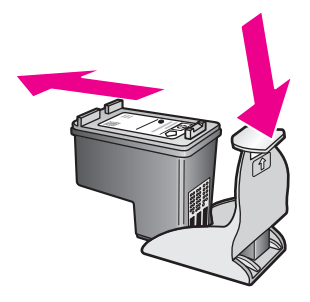

# **Alinierea cartuşelor de tipărire**

Imprimanta HP all-in-one vă va solicita să aliniați cartusele de fiecare dată când instalați sau înlocuiți un cartuș de tipărire. Puteți, de asemenea, să aliniați oricând cartuşele de tipărire de la panoul de control sau folosind software-ul **HP Image Zone** de pe calculatorul dvs. Alinierea cartușelor asigură obținerea unor rezultate de calitate.

**Notă** Dacă extrageţi şi apoi reinstalaţi acelaşi cartuş de tipărire, imprimanta HP all-inone nu va mai solicita alinierea cartuşelor. Echipamentul HP all-in-one reţine valorile de aliniere pentru cartuşul respectiv, astfel încât nu mai este necesar să realiniaţi cartuşele de tipărire.

# <span id="page-161-0"></span>**Pentru a alinia cartuşele de tipărire de pe panoul de control atunci când vi se solicită**

→ Asigurati-vă că în tava de alimentare există hârtie albă Letter sau A4 neutilizată, apoi apăsaţi **OK**.

Imprimanta HP all-in-one tipăreşte o coală de aliniere a cartuşelor de tipărire şi aliniază cartușele. Reciclati sau aruncați pagina.

**Notă** Dacă, atunci când aliniaţi cartuşele, în tava de alimentare se află hârtie colorată, alinierea va eşua. Încărcaţi hârtie albă neutilizată în tava de alimentare și reluați alinierea.

Dacă alinierea eşuează, este posibil ca senzorul sau un cartuşul de tipărire să fie defecte. Contactați suportul tehnic HP. Accesați [www.hp.com/support.](http://www.hp.com/support) Dacă vi se solicită, alegeţi ţara/regiunea dvs., apoi executaţi clic pe **Contact HP** pentru informaţii despre apelarea suportului tehnic.

# **Pentru a alinia cartuşele de tipărire de pe panoul de control în orice moment**

- 1 Încărcaţi hârtie albă, neutilizată, Letter sau A4 în tava de alimentare.
- 2 Apăsaţi **Configurare**.
- 3 Apăsaţi **6**, apoi apăsaţi tasta **2**.

Este afişat meniul **Instrumente**, apoi este selectată opţiunea **Aliniere cartuş de tipărire**.

Imprimanta HP all-in-one tipăreşte o coală de aliniere a cartuşelor de tipărire şi aliniază cartușele. Reciclați sau aruncați pagina.

Pentru informaţii despre alinierea cartuşelor de tipărire utilizând softul **HP Image Zone** livrat împreună cu imprimanta HP all-in-one, consultati meniul de asistență HP Image **Zone** al softului.

# **Curăţarea cartuşelor de tipărire**

Utilizaţi această caracteristică atunci când raportul auto-test prezintă scurgeri sau linii albe în interiorul barelor colorate. Nu curătati cartusele dacă nu este necesar pentru a nu face risipă de cerneală şi a nu scurta durata de viaţă a injectoarelor.

# **Alinierea cartuşelor de tipărire de la panoul frontal**

- 1 Încărcaţi hârtie albă, neutilizată, Letter sau A4 în tava de alimentare.
- 2 Apăsați **Configurare**.
- 3 Apăsaţi **6**, apoi apăsaţi **1**.

Este afişat meniul **Instrumente**, apoi este selectată opţiunea **Curăţare cartuş de tipărire**.

Imprimanta HP all-in-one tipărește o pagină pe care o puteți recicla sau arunca. În cazul în care calitatea copierii sau tipăririi este în continuare scăzută după curătare, încercați să curătați contactele cartușului înainte de a înlocui cartușul de tipărire afectat. Pentru informații în legătură cu curățarea contactelor cartușului de tipărire, consultați Curăț[area contactelor cartu](#page-162-0)șelor de tipărire. Pentru informații în legătură cu înlocuirea cartușelor de tipărire, consultați [Înlocuirea cartu](#page-155-0)șelor de tipă[rire.](#page-155-0)

Pentru informații în legătură cu curățarea cartușelor de tipărire utilizând softul **HP Image Zone** livrat împreună cu imprimanta HP all-in-one, consultati meniul de asistenţă **HP Image Zone** al softului.

# <span id="page-162-0"></span>**Curăţarea contactelor cartuşelor de tipărire**

Curătați contactele cartuselor de tipărire doar dacă primiți mesaje repetate pe afișajul color cu privire la verificarea acestora după curăţare sau aliniere.

Înainte de a curăta contactele cartusului de tipărire, scoateti cartușul și asigurati-vă că acesta nu are contactele acoperite, apoi reinstalaţi-l. Dacă primiţi în continuare mesajul de verificare a cartușelor de tipărire, curățați contactele.

Asigurati-vă că aveti la dispozitie următoarele materiale:

- Lavete din spumă poliuretanică, material textil fără scame sau orice alt material moale care să nu lase fibre în urmă.
- Apă distilată, filtrată sau îmbuteliată (apa de la robinet poate contine substante care să deterioreze cartuşele de tipărire).

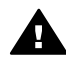

**Avertisment NU** utilizaţi solvenţi sau alcool pentru a curăţa contactele cartușelor de tipărire. Aceste substanțe pot deteriora cartușele sau imprimanta HP all-in-one.

#### **Pentru a curăţa contactele cartuşelor de tipărire**

- 1 Porniţi imprimanta HP all-in-one şi deschideţi uşiţa de acces la carul de imprimare. Carul de imprimare se află la extremitatea dreaptă a imprimantei HP all-in-one.
- 2 Asteptati până când carul de imprimare se opreste și nu mai face zgomot, apoi deconectaţi cablul de alimentare din partea posterioară a imprimantei HP all-inone.
	- **Notă** Când deconectaţi cablul de alimentare, data şi ora se şterg. La reconectarea cablului de alimentare, va trebui să setati data și ora. Pentru informatii suplimentare, consultați [Setarea datei](#page-105-0) și orei. Toate faxurile stocate în memorie sunt, de asemenea, şterse.
- 3 Ridicaţi dispozitivele de prindere în poziţia deschis şi scoateţi cartuşul de tipărire.
	- **Notă** Nu extrageţi ambele cartuşe în acelaşi timp. Extrageţi şi curăţaţi fiecare cartus de tipărire, pe rând. Nu tineti un cartus de tipărire în afara echipamentului HP all-in-one mai mult de 30 de minute.
- 4 Inspectaţi contactele, verificând dacă nu sunt murdare de cerneală, scame sau alte impurităţi.
- 5 Umeziti o lavetă sau o cârpă din material textil fără scame și stoarceti apa în exces.
- 6 Prindeţi cartuşul de tipărire de părţile laterale.
- 7 Curătați doar contactele de cupru. Pentru informații cu privire la curătarea zonei injectoarelor de cerneală, consultați Curăt[area zonei din jurul injectoarelor de](#page-163-0) [cerneal](#page-163-0)ă.

<span id="page-163-0"></span>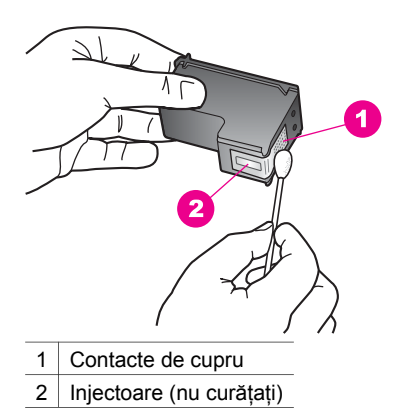

- 8 Reintroduceți cartușul de tipărire negru în locaș și închideți dispozitivul de prindere.
- 9 Repetați pașii, dacă este cazul, pentru celălalt cartuș de tipărire.
- 10 Închideţi cu grijă uşiţa de acces la cartuşul de tipărire şi conectaţi cablul de alimentare în partea posterioară a imprimantei HP all-in-one.

# **Curăţarea zonei din jurul injectoarelor de cerneală**

Dacă echipamentul HP all-in-one este utilizat într-un mediu cu mult praf, se pot acumula mici cantități de reziduuri în interiorul echipamentului. Aceste reziduuri pot include praf, păr sau fibre ale tesăturilor. Când reziduurile vin în contact cu cartusele de tipărire, acestea pot determina pete de cerneală şi zone neclare pe paginile tipărite. Aceste probleme pot fi remediate prin curățarea zonei din jurul injectoarelor de cerneală conform descrierii care urmează.

**Notă** Curăţaţi zona din jurul injectoarelor de cerneală numai dacă în continuare apar pete de cerneală și zone neclare pe paginile tipărite după ce ati curătat cartusele de tipărire utilizând panoul de control al echipamentului **HP Image Zone**. Pentru informații suplimentare, consultați Curăț[area cartu](#page-161-0)șelor de tipărire.

Asiguraţi-vă că aveţi la dispoziţie următoarele materiale:

- Lavete din spumă poliuretanică, material textil fără scame sau orice alt material moale care să nu lase fibre în urmă.
- Apă distilată, filtrată sau îmbuteliată (apa de la robinet poate conține substanțe care să deterioreze cartuşele de tipărire).

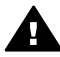

**Avertisment Nu** atingeţi contactele de cupru sau injectoarele de cerneală. Atingerea acestora poate conduce la înfundarea injectoarelor sau la deteriorarea contactelor electrice.

# **Pentru a curăţa zona din jurul injectoarelor de cerneală**

- 1 Porniti imprimanta HP all-in-one și deschideți ușita de acces la carul de imprimare. Carul de imprimare se află la extremitatea dreaptă a imprimantei HP all-in-one.
- 2 Asteptați până când carul de imprimare se opreste și nu mai face zgomot, apoi deconectati cablul de alimentare din partea posterioară a imprimantei HP all-inone.
- **Notă** Când deconectaţi cablul de alimentare, data şi ora se şterg. La reconectarea cablului de alimentare, va trebui să setați data și ora. Pentru informații suplimentare, consultati [Setarea datei](#page-105-0) și orei. Toate faxurile stocate în memorie sunt, de asemenea, şterse.
- 3 Ridicaţi dispozitivele de prindere în poziţia deschis şi scoateţi cartuşul de tipărire.
	- Notă Nu extrageți ambele cartușe în același timp. Extrageți și curățați fiecare cartuş de tipărire, pe rând. Nu ţineţi un cartuş de tipărire în afara echipamentului HP all-in-one mai mult de 30 de minute.
- 4 Aşezaţi cartuşul de tipărire pe o coală de hârtie cu injectoarele de cerneală orientate în sus.
- 5 Muiaţi uşor în apă distilată un beţişor cu vată curat.
- 6 Curăţaţi faţa şi muchiile din jurul zonei injectoarelor de cerneală cu beţişorul, ca în figura de mai jos.

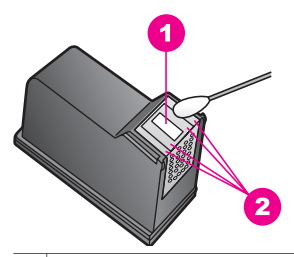

1 | Placa injectoarelor (nu curățați)

2 | Fața și muchiile din jurul zonei injectoarelor de cerneală

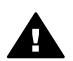

**Avertisment Nu** curăţaţi placa injectoarelor.

- 7 Reintroduceţi cartuşul de tipărire negru în locaş şi închideţi dispozitivul de prindere.
- 8 Repetati pașii, dacă este cazul, pentru celălalt cartus de tipărire.
- 9 Închideţi cu grijă uşiţa de acces la cartuşul de tipărire şi conectaţi cablul de alimentare în partea posterioară a imprimantei HP all-in-one.

# **Modificarea setărilor echipamentului**

Puteți modifica setarea timpului de trecere la modul economic și setarea perioadei de întârziere ale echipamentului HP all-in-one conform preferințelor dvs. Puteți oricând restabili setările originale ale echipamentului dvs. Această operaţie va şterge toate setările modificate de dvs.

# **Setarea timpului de trecere la economic**

Lampa din scannerul echipamentului HP all-in-one rămâne aprinsă o perioadă specificată, astfel încât echipamentul HP all-in-one să poată răspunde în orice moment comenzilor dvs. Dacă echipamentul HP all-in-one nu a fost utilizat pe perioada de timp specificată, lampa se stinge pentru a economisi energie. Puteți părăsi acest mod apăsând orice buton de pe panoul de control.

Imprimanta HP all-in-one este setată să intre automat în modul de economisire a energiei după 12 ore. Parcurgeți pașii următori dacă doriți ca imprimanta HP all-in-one să intre mai repede în acest mod.

- 1 Apăsaţi **Configurare**.
- 2 Apăsaţi **7**, apoi apăsaţi **2**. Este afişat meniul **Preferinţe**, apoi este selectată opţiunea **Setare durată mod economic**.
- 3 Apăsaţi pentru a selecta durata dorită, apoi apăsaţi **OK**.

Puteti alege 1, 4, 8 sau 12 ore pentru durata pentru modul de economisire a energiei.

# **Setarea perioadei de întârziere**

Opţiunea **Timp amânare solicitare** vă permite să setaţi intervalul de tip după care va fi afisat un mesaj ce vă va solicita să efectuati o actiune. De exemplu, dacă apăsati Copiere și perioada de întârziere se scurge înainte ca dys. să apăsați alt buton, pe afişajul color apare mesajul "**Apăsaţi START pentru copiere. Apăsaţi un număr sau OK pentru a selecta.**". Puteţi alege una dintre opţiunile **Rapid(ă)**, **Normal(ă)**, **Încet/ Înceată** sau **Dezactivat(ă)**. Dacă selectaţi opţiunea **Dezactivat(ă)**, sugestiile nu vor fi afişate pe afişajul color, însă celelalte mesaje, cum ar fi avertizările legate de nivelul cernelii şi mesajele de eroare, vor continua să fie afişate.

- 1 Apăsaţi **Configurare**.
- 2 Apăsaţi **7**, apoi apăsaţi **3**. Este afişat meniul **Preferinţe**, apoi este selectată opţiunea **Setare latenţă confirmare**.
- 3 Apăsaţi pentru a selecta perioada de întârziere, apoi apăsaţi **OK**.

# **Restabilirea setărilor din fabrică**

Puteti restabili setările originale din fabrică la cele care erau selectate când ati cumpărat imprimanta HP all-in-one.

**Notă** Restabilirea setărilor din fabrică nu va modifica informaţiile referitoare la dată şi nici setările pentru scanare, limbă, ţară sau regiune.

Puteţi realiza această operaţie numai de la panoul de control.

- 1 Apăsaţi **Configurare**.
- 2 Apăsaţi **6**, apoi apăsaţi **3**.

Este afişat meniul **Instrumente**, apoi este selectată opţiunea **Revenire la setările implicite**.

Setările prestabilite din fabrică sunt restabilite.

# **Sunete de auto-întretinere**

Este posibil ca echipamentul HP all-in-one să producă zgomote după perioade lungi de inactivitate (aproximativ 2 săptămâni). Aceasta este o operaţie normală şi este necesară pentru ca echipamentul HP all-in-one să producă materiale tipărite de calitate optimă.

Capitol 15

# **16 Informaţii de depanare**

Acest capitol contine informatii de depanare pentru echipamentul HP all-in-one. Aici găsiți informații amănunțite pentru probleme de instalare și configurare, precum și o serie de subiecte operaționale. Pentru informații de depanare suplimentare, consultați meniul **HP Image Zone Help (Asistenţă HP Image Zone)** al software-ului .

Numeroase probleme se datorează faptului că echipamentul HP all-in-one este conectat la calculator prin intermediul unui cablu USB înainte ca software-ul HP all-inone să fie instalat pe calculator. Dacă aţi conectat echipamentul HP all-in-one la calculator înainte ca software-ul de instalare să vă solicite acest lucru, trebuie să parcurgeţi paşii următori:

- 1 Deconectaţi cablul USB de la calculator.
- 2 Dezinstalati software-ul (dacă l-ati instalat deja).
- 3 Reporniți calculatorul.
- 4 Opriți echipamentul HP all-in-one, așteptați un minut, apoi reporniți-l.
- 5 Reinstalati software-ul HP all-in-one. Nu conectati cablul USB până când software-ul de instalare nu vă solicită acest lucru.

Pentru informaţii suplimentare despre dezinstalarea şi reinstalarea software-ului, consultati Dezinstalarea ș[i reinstalarea software-ului.](#page-176-0)

Această secţiune cuprinde următoarele subiecte:

- **Depanarea configurării**: Conţine informaţii despre configurarea hardware, instalarea software-ului, configurarea faxului şi depanarea configurării softwareului HP Instant Share.
- **Depanarea operaţională**: Conţine informaţii despre problemele care pot surveni în timpul utilizării curente a echipamentului HP all-in-one.
- **Actualizarea echipamentului**: În baza unei recomandări a serviciului de suport tehnic HP sau a unui mesaj de pe afisajul color, puteti accesa site-ul de suport tehnic HP pentru a obține un upgrade pentru echipamentul dvs. Această secțiune conține informații despre actualizarea echipamentului dvs.

# **Înainte de a apela suportul tehnic HP**

Dacă aveti probleme, parcurgeți pașii următori:

- 1 Consultaţi documentaţia livrată împreună cu echipamentul HP all-in-one.
	- **Ghidul de configurare**: Ghidul de configurare explică modul de configurare a echipamentului HP all-in-one.
	- **Ghidul utilizatorului**: Ghidul utilizatorului este cartea pe care tocmai o citiţi. Această carte descrie caracteristicile de bază ale echipamentului HP all-inone, explică modul de utilizare a echipamentului HP all-in-one fără conectarea acestuia la un calculator și conține informații de depanare a configurării și depanare operaţională.
	- **Asistenţa HP Image Zone**: Meniul **HP Image Zone Help (Asistenţă HP Image Zone)** descrie modul de utilizare a echipamentului HP all-in-one cu un calculator şi conţine informaţii de depanare suplimentare care nu sunt tratate în Ghidul utilizatorului.
- <span id="page-168-0"></span>– **Fişierul Readme**: Fişierul Readme conţine informaţii despre posibilele probleme de instalare și cerintele de sistem. Pentru informații suplimentare, consultati Afisarea fisierului Readme.
- **Ghidul pentru reţea**: Ghidul pentru reţea explică modul de configurare a echipamentului HP all-in-one într-o reţea.
- 2 Dacă nu reușiti să rezolvați problema folosind informațiile din documentație, vizitați **www.hp.com/support**, unde aveţi următoarele posibilităţi:
	- Să accesați paginile de asistență online.
	- Să trimiteti un e-mail prin care să solicitati răspunsuri la întrebările dvs.
	- Să luați legătura cu un tehnician HP folosind facilitatea online chat.
	- Să căutați actualizări ale software-ului.

Optiunile de suport tehnic și disponibilitatea acestora diferă în functie de produs, ţară/regiune şi limbă.

- 3 Contactați punctul local de vânzări. Dacă echipamentul HP all-in-one are un defect hardware, vi se va solicita să aduceti echipamentul HP all-in-one la locatia de unde l-ați cumpărat. Service-ul este gratuit în timpul perioadei de garanție limitată a echipamentului HP all-in-one. După perioada de garanţie, vi se va percepe o taxă de service.
- 4 Dacă nu reuşiţi să rezolvaţi problema folosind asistenţa online sau site-urile HP, apelati suportul tehnic HP folosind numărul pentru tara/regiunea dvs. Pentru informatii suplimentare, consultati [Suport tehnic HP](#page-203-0).

# **Afişarea fişierului Readme**

Fişierul Readme contine informatii suplimentare despre posibilele probleme de instalare si cerintele de sistem.

- În Windows, puteţi accesa fişierul Readme din bara de sarcini, executând clic pe **Start**, alegând **Programs (Programe)** sau **All Programs (Toate programele)**, alegând **Hewlett-Packard**, alegând **HP Photosmart 2600/2700 series all-in-one**, apoi executând clic pe **View the Readme File (Vizualizare fişier Readme)**.
- În Macintosh OS 9 sau OS X, puteţi accesa fişierul Readme executând dublu clic pe pictograma situată în directorul rădăcină al CD-ROM-ului software HP all-inone.

# **Depanarea configurării**

Această sectiune contine sfaturi pentru depanarea instalării și a configurării pentru câteva dintre cele mai comune probleme legate de utilizarea echipamentului HP all-inone, configurarea faxului, instalarea hardware-ului şi a software-ului şi configurarea **HP Instant Share**.

# **Depanarea configurării hardware**

Utilizaţi această secţiune pentru rezolvarea problemelor care ar putea surveni când configurați hardware-ul HP all-in-one.

**Echipamentul HP all-in-one nu porneşte**

### **Soluţie**

Asiguraţi-vă că toate cablurile de alimentare sunt conectate corespunzător şi asteptati câteva secunde pentru ca echipamentul HP all-in-one să pornească. Dacă este prima dată când porniți echipamentul HP all-in-one, pornirea s-ar putea să dureze până la un minut. De asemenea, dacă echipamentul HP all-in-one este conectat la o priză cu întrerupător, asigurați-vă că priza este pornită.

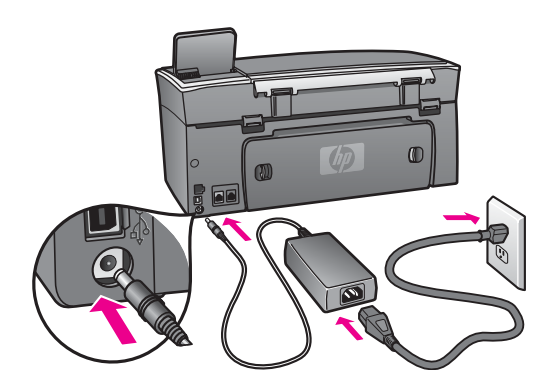

**Aţi conectat cablul USB, însă aveţi probleme la utilizarea echipamentului HP allin-one cu calculatorul** 

#### **Soluţie**

Trebuie să instalaţi software-ul livrat împreună cu echipamentul HP all-in-one înainte de a conecta cablul USB. În timpul instalării, nu conectati cablul USB până când software-ul de instalare nu vă solicită acest lucru. Conectarea prematură a cablului USB poate conduce la erori.

După instalarea software-ului, conectarea calculatorului la echipamentul HP all-inone cu un cablu USB este foarte simplă. Conectaţi un capăt al cablului USB în spatele calculatorului şi celălalt capăt în spatele echipamentului HP all-in-one. Puteti să conectati cablul la orice port USB din spatele calculatorului.

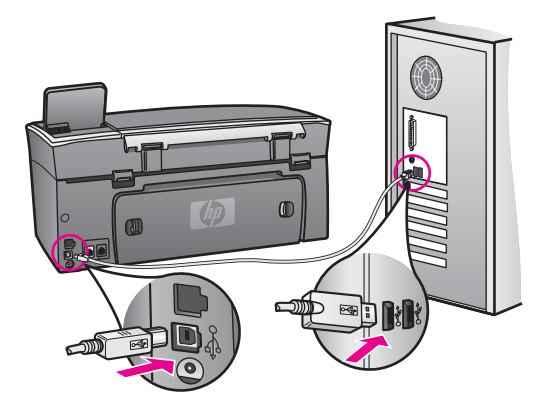

**Aţi primit un mesaj pe afişajul color să ataşaţi masca panoului de control**

# **Soluţie**

Aceasta înseamnă că masca panoului de control nu este ataşată sau este ataşată incorect. Aliniati masca deasupra butoanelor din partea superioară a echipamentului HP all-in-one și fixați-o corespunzător.

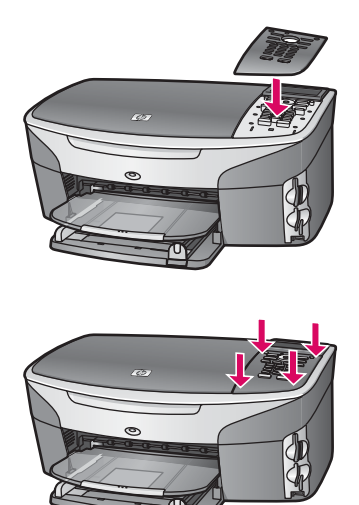

#### **Limba afişată pe afişajul color nu este cea dorită**

#### **Soluţie**

În mod normal, limba şi ţara/regiunea sunt setate la prima configurare a echipamentului HP all-in-one. Puteţi totuşi modifica aceste setări în orice moment folosind procedura următoare:

- 1 Apăsaţi **Configurare**.
- 2 Apăsaţi **7**, apoi apăsaţi **1**.

Este selectat meniul **Preferinţe**, apoi este selectată opţiunea **Setare limbă şi ţară/regiune**.

Este afișată o listă de limbi. Puteți derula această listă apăsând săgețile ▲ și  $\blacktriangledown$  .

- 3 După ce evidenţiaţi limba dvs., apăsaţi **OK**.
- 4 Când vi se solicită, apăsaţi **1** pentru Da sau **2** pentru Nu. Sunt afișate țările/regiunile pentru limba selectată. Apăsați ▲ sau ▼ pentru a derula lista.
- 5 După ce evidenţiaţi limba pe care doriţi să o selectaţi, apăsaţi **OK**.
- 6 Când vi se solicită, apăsaţi **1** pentru Da sau **2** pentru Nu.

#### **Unităţile de măsură afişate în meniuri pe afişajul color sunt incorecte**

#### **Soluţie**

Ați selectat greșit țara/regiunea când ați configurat echipamentul HP all-in-one. Ţara/regiunea selectată determină dimensiunile hârtiei afişate pe afişajul color.

Pentru a schimba ţara/regiunea, trebuie să setaţi din nou limba prestabilită. În mod normal, limba şi ţara/regiunea sunt setate la prima configurare a echipamentului

HP all-in-one. Puteţi totuşi modifica aceste setări în orice moment folosind procedura următoare:

- 1 Apăsaţi **Configurare**.
- 2 Apăsaţi **7**, apoi apăsaţi **1**. Este selectat meniul **Preferinţe**, apoi este selectată opţiunea **Setare limbă şi ţară/regiune**. Este afisată o listă de limbi. Puteți derula această listă apăsând săgețile ▲ si  $\blacktriangledown$ .
- 3 După ce evidenţiaţi limba dvs., apăsaţi **OK**.
- 4 Când vi se solicită, apăsaţi **1** pentru Da sau **2** pentru Nu. Sunt afișate țările/regiunile pentru limba selectată. Apăsați ▲ sau ▼ pentru a derula lista.
- 5 După ce evidenţiaţi limba pe care doriţi să o selectaţi, apăsaţi **OK**.
- 6 Când vi se solicită, apăsaţi **1** pentru Da sau **2** pentru Nu.

# **Aţi primit un mesaj pe afişajul color să aliniaţi cartuşele de tipărire**

#### **Soluţie**

Echipamentul HP all-in-one vă solicită să aliniati cartusele de fiecare dată când instalați un nou cartuș de tipărire. Pentru informații suplimentare, consultați [Alinierea cartu](#page-160-0)şelor de tipărire.

**Notă** Dacă extrageţi şi apoi reinstalaţi acelaşi cartuş de tipărire, imprimanta HP all-in-one nu va mai solicita alinierea cartuşelor. Echipamentul HP allin-one reţine valorile de aliniere pentru cartuşul respectiv, astfel încât nu mai este necesar să realiniaţi cartuşele de tipărire.

# **Aţi primit un mesaj pe afişajul color că alinierea cartuşelor de tipărire a eşuat**

# **Cauză**

Tava de alimentare nu conţine hârtie corespunzătoare.

# **Soluţie**

Dacă, atunci când aliniaţi cartuşele, în tava de alimentare se află hârtie colorată, alinierea va esua. Încărcati hârtie albă neutilizată Letter sau A4 în tava de alimentare și reluați alinierea.

Dacă alinierea eşuează, este posibil ca senzorul sau un cartuşul de tipărire să fie defecte. Contactati suportul tehnic HP. Accesati [www.hp.com/support.](http://www.hp.com/support) Dacă vi se solicită, alegeţi ţara/regiunea dvs., apoi executaţi clic pe **Contact HP** pentru informaţii despre apelarea suportului tehnic.

#### **Cauză**

Banda de protecție acoperă cartușele de tipărire.

# **Soluţie**

Verificaţi fiecare cartuş de tipărire. Dacă banda de plastic acoperă injectoarele, îndepărtați-o cu grijă folosind capătul roz. Nu atingeți contactele de cupru sau injectoarele de cerneală.

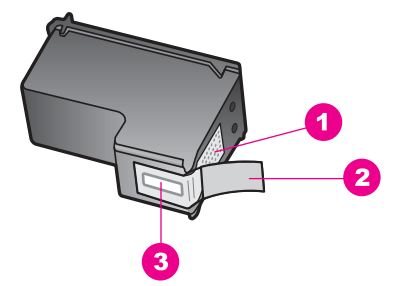

- 1 Contacte de cupru
- 2 Bandă de plastic cu capăt roz (trebuie îndepărtată înainte de instalare)
- 3 Injectoare de cerneală aflate sub bandă

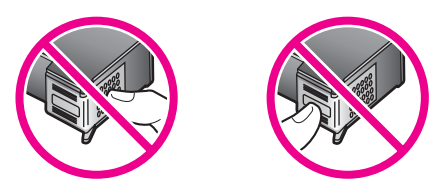

Reinseraţi cartuşele de tipărire şi asiguraţi-vă că sunt inserate complet şi fixate corespunzător.

#### **Cauză**

Contactele de pe cartuşul de tipărire nu ating contactele din carul de imprimare.

# **Soluţie**

Scoateți și reinserați cartușele de tipărire. Asigurați-vă că sunt inserate complet și fixate corespunzător.

### **Cauză**

Cartuşul de tipărire sau senzorul sunt defecte.

#### **Soluţie**

Contactați suportul tehnic HP. Accesați [www.hp.com/support.](http://www.hp.com/support) Dacă vi se solicită, alegeţi ţara/regiunea dvs., apoi executaţi clic pe **Contact HP** pentru informaţii despre apelarea suportului tehnic.

#### **Echipamentul HP all-in-one nu tipăreşte**

#### **Soluţie**

Dacă echipamentul HP all-in-one şi calculatorul nu comunică între ele, încercaţi următoarele:

Verificați cablul USB. Dacă utilizați un cablu vechi, s-ar putea ca acesta să nu funcționeze corespunzător. Încercați să-l conectați la alt produs pentru a vedea dacă funcţionează. Dacă întâmpinaţi probleme, cablul USB s-ar putea să

trebuiască înlocuit. De asemenea, cablul nu trebuie să depăşească 3 metri lungime.

- Asigurati-vă că aveti un calculator compatibil USB. Anumite sisteme de operare, cum ar fi Windows 95 şi Windows NT, nu acceptă conexiuni USB. Consultați documentația livrață împreună cu sistemul dvs. de operare pentru informatii suplimentare.
- Verificați conexiunea de la echipamentul HP all-in-one la calculator. Asigurațivă că ati fixat bine cablul USB la portul USB din spatele echipamentului HP all-in-one. Asigurati-vă că celălalt capăt al cablului USB este bine fixat la portul USB al calculatorului. După conectarea corespunzătoare a cablului, opriţi echipamentul HP all-in-one apoi reporniţi-l.

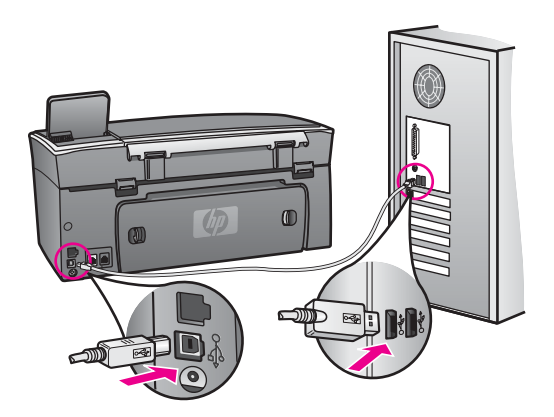

- Verificați celelalte imprimante și scannere. S-ar putea să trebuiască să deconectati produsele mai vechi de la calculator.
- Dacă echipamentul dvs. HP all-in-one este legat la rețea, consultați Ghidul pentru reţea livrat împreună cu echipamentul HP all-in-one.
- După ce verificati conexiunile, încercati să reporniti calculatorul. Opriti echipamentul HP all-in-one si reporniti-l.
- Dacă este necesar, dezinstalaţi şi apoi reinstalaţi software-ul **HP Image Zone**. Pentru informatii suplimentare, consultati [Dezinstalarea](#page-176-0) și reinstalarea [software-ului](#page-176-0).

Pentru informații suplimentare referitoare la configurarea echipamentului HP all-inone şi conectarea acestuia la calculator, consultaţi Ghidul de configurare livrat împreună cu echipamentul HP all-in-one.

# **Aţi primit un mesaj pe afişajul color privind un blocaj al hârtiei sau un car blocat**

#### **Soluţie**

Dacă pe afişajul color apare un mesaj de eroare privind un blocaj al hârtiei sau un car blocat, este posibil să fi rămas materiale de ambalare în interiorul echipamentului HP all-in-one. Deschideti usita de acces la carul de imprimare si îndepărtaţi eventualele materiale de ambalare (de exemplu, benzi adezive sau carton) sau orice alte obiecte străine care blochează carul de tipărire.

# **Depanarea instalării software-ului**

Dacă survine o problemă pe parcursul instalării software-ului, consultați subiectele de mai jos pentru o posibilă soluție. Dacă survine o problemă hardware pe parcursul configurării, consultati [Depanarea configur](#page-168-0)ării hardware.

Pe parcursul unei instalări normale a software-ului HP all-in-one au loc următoarele evenimente:

- 1 CD-ROM-ul HP all-in-one rulează automat.
- 2 Se instalează software-ul.
- 3 Fişierele sunt copiate pe HDD.
- 4 Vi se solicită să conectaţi echipamentul HP all-in-one la calculator.
- 5 Un OK verde şi o bifă apar pe ecranul expertului de instalare.
- 6 Vi se solicită să reporniti calculatorul.
- 7 Rulează expertul Fax Setup (Configurare fax).
- 8 Este rulat procesul de înregistrare.

Dacă oricare dintre aceste evenimente nu a avut loc, este posibil să aveți o problemă cu instalarea. Pentru a testa instalarea pe un calculator, verificați următoarele:

- Porniți echipamentul **HP Director** și asigurați-vă că apar următoarele pictograme: **Scan Picture (Scanare imagine)**, **Scan document (Scanare document)**, **Send Fax (Trimitere fax)** şi **HP Gallery**. Pentru informaţii despre pornirea **HP Director**, consultaţi meniul **HP Image Zone Help (Asistenţă HP Image Zone)**. Dacă pictogramele nu apar imediat, va trebui să aşteptaţi câteva minute pentru ca echipamentul HP all-in-one să se conecteze la calculatorul dvs. În caz contrar, consultați [Unele pictograme lipsesc din HP Director.](#page-176-0)
	- **Notă** Dacă aţi efectuat o instalare minimală a software-ului, componentele **HP Image Zone** şi **Copy (Copiere)** nu sunt instalate şi nu vor fi disponibile din **HP Director**.
- Deschideţi caseta de dialog Printers (Imprimante) pentru a vedea dacă echipamentul HP all-in-one este listat.
- Căutați pictograma HP all-in-one în caseta de sistem din partea dreaptă a barei de sarcini Windows. Prezenta acesteia indică faptul că echipamentul HP all-in-one este pregătit.

# **Când inseraţi CD-ROM-ul în unitatea CD-ROM a calculatorului nu se întâmplă nimic**

#### **Soluţie**

Efectuati următoarele actiuni:

- 1 În meniul **Start**, executaţi clic pe **Run (Rulare)**.
- 2 În caseta de dialog **Run (Rulare)**, introduceţi **d:\setup.exe** (dacă unitatea dvs. CD-ROM nu este asignată literei D, introduceți litera corespunzătoare), apoi executaţi clic pe **OK**.

#### **Este afişat ecranul de verificare minimală a sistemului**

#### **Soluţie**

Sistemul dvs. nu îndeplinește cerințele minime pentru instalarea software-ului. Executaţi clic pe **Details (Detalii)** pentru a vedea care este problema, apoi corectaţi problema înainte de a încerca să instalaţi software-ul.

### **Un X roşu apare la promptul de conectare USB**

# **Soluţie**

În mod normal, ar trebui să apară o bifă verde indicând faptul că instalarea Plug and Play a reuşit. Un X roşu indică faptul că instalarea Plug and Play a eşuat.

Efectuaţi următoarele acţiuni:

- 1 Asigurati-vă că masca panoului de control este fixată corespunzător, deconectati cablul de alimentare al echipamentului HP all-in-one și reconectati-l.
- 2 Asigurați-vă că ați conectat cablul USB și cablul de alimentare.

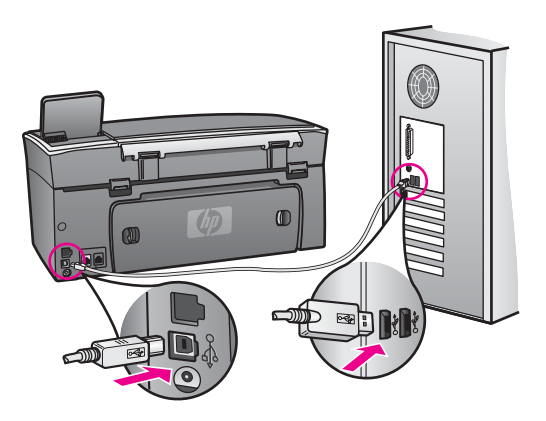

- 3 Executaţi clic pe **Retry (Reîncercare)** pentru a reîncerca configurarea echipamentului Plug and Play. Dacă aceasta nu reuşeşte, treceţi la pasul următor.
- 4 Asiguraţi-vă că aţi configurat corespunzător cablul USB, după cum urmează:
	- Deconectati cablul USB și reconectati-l.
	- Nu ataşaţi cablul USB la o tastatură sau la un hub nealimentat.
	- Asiguraţi-vă că respectivul cablu USB are maxim 3 metri lungime.
	- Dacă aveti mai multe echipamente USB conectate la calculator, este recomandat să deconectaţi celelalte echipamente pe parcursul instalării.
- 5 Continuați instalarea și reporniți calculatorul atunci când vi se solicită. Apoi deschideţi **HP Director** şi verificaţi prezenţa pictogramelor esenţiale (**Scan Picture (Scanare imagine)**, **Scan document (Scanare document)**, **Send Fax (Trimitere fax)** şi **HP Gallery**).
- 6 Dacă pictogramele esenţiale nu apar, dezinstalaţi software-ul, apoi reinstalaţil. Pentru informaţii suplimentare, consultaţi [Dezinstalarea](#page-176-0) şi reinstalarea [software-ului](#page-176-0).

# **Aţi primit un mesaj despre apariţia unei erori necunoscute**

### **Soluţie**

Încercaţi să continuaţi instalarea. Dacă nu reuşiţi, întrerupeţi şi reporniţi instalarea şi urmaţi instrucţiunile de pe ecran. Dacă survine o eroare, va trebui să dezinstalaţi şi să reinstalaţi software-ul. Nu ştergeţi fişierele program HP all-in-one de pe HDD. Eliminaţi-le utilizând utilitarul de dezinstalare din grupul de programe HP all-in-one. Pentru informații suplimentare, consultați Dezinstalarea și reinstalarea softwareului.

#### <span id="page-176-0"></span>**Unele pictograme lipsesc din HP Director**

Dacă nu apar pictogramele esenţiale (**Scan Picture (Scanare imagine)**, **Scan document (Scanare document)**, **Send Fax (Trimitere fax)** şi **HP Gallery**), este posibil ca instalarea să fie incompletă.

#### **Soluţie**

Dacă instalarea este incompletă, va trebui să dezinstalați și să reinstalați software-ul. Nu ştergeti fişierele program HP all-in-one de pe HDD. Eliminati-le utilizând utilitarul de dezinstalare din grupul de programe HP all-in-one. Pentru informatii suplimentare, consultati Dezinstalarea și reinstalarea software-ului.

#### **Expertul pentru fax nu porneşte**

#### **Soluţie**

Lansați expertul pentru fax după cum urmează:

- 1 Porniţi **HP Director**. Pentru informaţii suplimentare, consultaţi meniul **HP Image Zone Help (Asistenţă HP Image Zone)**.
- 2 Executaţi clic pe meniul **Settings (Setări)**, selectaţi **Fax Settings and Setup (Setări şi configurare fax)**, apoi selectaţi **Fax Setup Wizard (Expert de configurare fax)**.

#### **Ecranul de înregistrare nu apare**

#### **Soluţie**

 $\rightarrow$  În Windows, puteți accesa ecranul de înregistrare din bara de sarcini, executând clic pe Start, alegând **Programs (Programe)** sau **All Programs (Toate programele)** (XP), **Hewlett-Packard**, **HP Photosmart 2600/2700 series all-in-one**, apoi executând clic pe **Sign up now (Înregistrare acum)**.

#### **Pictograma Digital Imaging Monitor nu apare în caseta de sistem**

#### **Soluţie**

Dacă pictograma Digital Imaging Monitor nu apare în caseta de sistem, porniti **HP Director** pentru a verifica dacă apar pictogramele esențiale. Pentru informații suplimentare despre pornirea **HP Director**, consultaţi meniul **HP Image Zone Help (Asistenţă HP Image Zone)**.

Pentru informatii suplimentare referitoare la absenta pictogramelor esentiale din **HP Director, consultati Unele pictograme lipsesc din HP Director.** 

În mod normal, caseta de sistem apare în colţul din dreapta-jos al ecranului.

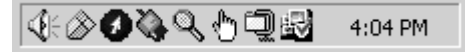

#### **Dezinstalarea şi reinstalarea software-ului**

Dacă instalarea este incompletă, sau dacă ați conectat cablul USB la calculator înainte ca software-ul de instalare să vă solicite acest lucru, va trebui să dezinstalati și să reinstalaţi software-ul. Nu ştergeţi fişierele program HP all-in-one de pe HDD. Eliminaţi-le utilizând utilitarul de dezinstalare din grupul de programe HP all-in-one.

O reinstalare poate dura între 20 şi 40 de minute, atât pentru Windows, cât şi pentru Macintosh. Există trei metode pentru dezinstalarea software-ului de pe un calculator Windows.

#### **Pentru a dezinstala de pe un calculator Windows, metoda 1**

- 1 Deconectati echipamentul HP all-in-one de la calculator. Nu conectati echipamentul HP all-in-one la calculator decât după ce ați reinstalat software-ul.
- 2 Apăsaţi butonul **Pornire** pentru a opri imprimanta HP all-in-one.
- 3 În bara de sarcini Windows, executaţi clic pe **Start**, **Programs (Programe)** sau **All Programs (Toate programele)** (XP), **Hewlett-Packard**, **HP Photosmart 2600/2700 series all-in-one**, **uninstall software (dezinstalare software)**.
- 4 Urmati instructiunile de pe ecran.
- 5 Dacă vi se solicită să confirmaţi eliminarea fişierelor partajate, executaţi clic pe **No (Nu)**.

Celelalte programe care utilizează aceste fișiere s-ar putea să nu functioneze corect dacă sunt eliminate fişierele.

6 Reporniţi calculatorul.

**Notă** Este important să deconectaţi echipamentul HP all-in-one înainte de a reporni calculatorul. Nu conectati echipamentul HP all-in-one la calculator decât după ce ați reinstalat software-ul.

- 7 Pentru a reinstala software-ul, inserați CD-ROM-ul HP all-in-one în unitatea CD-ROM a calculatorului și urmati instrucțiunile de pe ecran și instrucțiunile din Ghidul de configurare livrat împreună cu echipamentul HP all-in-one.
- 8 După instalarea software-ului, conectați echipamentul HP all-in-one la calculator.
- 9 Apăsaţi butonul **Pornire** pentru a porni echipamentul HP all-in-one. După conectarea și pornirea echipamentului HP all-in-one, așteptați câteva minute pentru ca toate evenimentele Plug and Play să se finalizeze.
- 10 Urmaţi instrucţiunile de pe ecran.

După finalizarea instalării, în caseta de sistem Windows apare pictograma Status Monitor.

Pentru a verifica dacă software-ul este instalat corespunzător, executati dublu clic pe pictograma **HP Director** de pe desktop. Dacă **HP Director** afişează pictogramele cheie (**Scan Picture (Scanare imagine)**, **Scan document (Scanare document)**, **Send Fax (Trimitere fax)** şi **HP Gallery**), software-ul a fost instalat corespunzător.

# **Pentru a dezinstala de pe un calculator Windows, metoda 2**

**Notă** Utilizaţi această metodă dacă opţiunea **Uninstall Software (Dezinstalare software)** nu este disponibilă în meniul Start din Windows.

- 1 În bara de sarcini Windows, executaţi clic pe **Start**, **Settings (Setări)**, **Control Panel (Panou de control)**.
- 2 Executaţi dublu clic pe **Add/Remove Programs (Adăugare/Eliminare programe)**.
- 3 Selectaţi **HP all-in-one & Officejet 4.0**, apoi executaţi clic pe **Change/Remove (Modificare/Eliminare)**.
	- Urmati instructiunile de pe ecran.
- 4 Deconectati echipamentul HP all-in-one de la calculator.
- 5 Reporniți calculatorul.
	- **Notă** Este important să deconectaţi echipamentul HP all-in-one înainte de a reporni calculatorul. Nu conectati echipamentul HP all-in-one la calculator decât după ce ați reinstalat software-ul.
- 6 Lansaţi programul de configurare.
- 7 Urmaţi instrucţiunile de pe ecran şi instrucţiunile din Ghidul de configurare livrat împreună cu echipamentul HP all-in-one.

# **Pentru a dezinstala de pe un calculator Windows, metoda 3**

- Notă Aceasta este o metodă alternativă pentru cazul în care optiunea Uninstall **Software (Dezinstalare software)** nu este disponibilă în meniul Start din Windows.
- 1 Rulaţi programul de configurare a software-ului HP Photosmart 2600/2700 series all-in-one.
- 2 Selectaţi **Uninstall (Dezinstalare)** şi urmaţi instrucţiunile de pe ecran.
- 3 Deconectaţi echipamentul HP all-in-one de la calculator.
- 4 Reporniti calculatorul.
	- **Notă** Este important să deconectaţi echipamentul HP all-in-one înainte de a reporni calculatorul. Nu conectați echipamentul HP all-in-one la calculator decât după ce ati reinstalat software-ul.
- 5 Rulaţi din nou programul de configurare a software-ului HP Photosmart 2600/2700 series all-in-one.
- 6 Lansaţi **Reinstall (Reinstalare)**.
- 7 Urmaţi instrucţiunile de pe ecran şi instrucţiunile din Ghidul de configurare livrat împreună cu echipamentul HP all-in-one.

# **Pentru a dezinstala de pe un calculator Macintosh**

- 1 Deconectaţi echipamentul HP all-in-one de la calculatorul Macintosh.
- 2 Executaţi dublu clic pe dosarul **Applications: HP All-in-One Software**.
- 3 Executaţi dublu clic pe **HP Uninstaller**. Urmați instrucțiunile de pe ecran.
- 4 După dezinstalarea software-ului, deconectaţi echipamentul HP all-in-one, apoi reporniti calculatorul.
	- **Notă** Este important să deconectaţi echipamentul HP all-in-one înainte de a reporni calculatorul. Nu conectați echipamentul HP all-in-one la calculator decât după ce aţi reinstalat software-ul.
- 5 Pentru a reinstala software-ul, inseraţi CD-ROM-ul HP all-in-one în unitatea CD-ROM a calculatorului.
- 6 Pe desktop, deschideţi CD-ROM-ul şi executaţi dublu clic pe **HP all-in-one installer**.

7 Urmaţi instrucţiunile de pe ecran şi instrucţiunile din Ghidul de configurare livrat împreună cu echipamentul HP all-in-one.

# **Depanarea configurării faxului**

Această sectiune cuprinde informații de depanare a configurării faxului pentru echipamentul HP all-in-one. Dacă echipamentul dvs. HP all-in-one nu este configurat corect pentru faxuri, s-ar putea să aveți probleme la trimiterea și la recepționarea faxurilor.

**Sfat** Această sectiune cuprinde exclusiv informații de depanare aferente configurării. Pentru informații suplimentare privind depanarea faxului, cum ar fi problemele legate de tipărire sau de recepția lentă a faxurilor, consultați meniul Troubleshooting Help (Asistenţă depanare) al software-ului **HP Image Zone**.

Dacă aveti probleme la trimiterea/receptionarea faxurilor, tipăriti un raport de testare a faxului pentru a verifica starea echipamentului HP all-in-one. Testul va eşua dacă echipamentul HP all-in-one nu este configurat corect pentru faxuri. Efectuati acest test după ce ati finalizat configurarea echipamentului HP all-in-one pentru faxuri.

# **Pentru testarea configurării faxului**

- 1 Apăsaţi **Configurare**.
- 2 Apăsaţi **6**, apoi apăsaţi **5**.

Este afişat meniul **Instrumente**, apoi este selectată opţiunea **Rulează test fax**. Echipamentul HP all-in-one afişează starea testului pe afişajul color şi tipăreşte un raport.

- 3 Analizati raportul.
	- Dacă testul este trecut cu succes şi aveţi în continuare probleme la trimiterea/ receptionarea faxurilor, verificati setările faxului listate în raport și asigurați-vă că sunt corecte. O setare necompletată sau incorectă poate genera probleme.
	- Dacă testul eşuează, analizaţi raportul pentru informaţii referitoare la rezolvarea problemelor găsite. Pentru informații suplimentare, consultați sectiunea următoare, Testul pentru fax a eșuat.
- 4 Apăsaţi **OK** pentru a reveni la **Meniu setare**.

Dacă problemele persistă, citiți secțiunile care urmează pentru informații de depanare suplimentare.

# **Testul pentru fax a eşuat**

Dacă ați rulat un test pentru fax și acesta a eșuat, consultați raportul pentru informații elementare despre eroare. Pentru informatii mai detaliate, consultati raportul pentru a vedea care parte a testului a esuat, apoi cititi subiectul corespunzător din această sectiune:

- Testul hardware pentru fax a eşuat
- [Testul pentru conectarea faxului la priza telefonic](#page-180-0)ă de perete activă a esuat
- Testul pentru verificarea conectă[rii cablului telefonic la portul corect al faxului a](#page-181-0) es[uat](#page-181-0)
- [Testul pentru starea liniei de fax a e](#page-181-0)suat
- [Testul pentru detectarea tonului de apel a e](#page-182-0)șuat

# **Testul hardware pentru fax a eşuat**
# **Soluţie**

- Opriţi echipamentul HP all-in-one prin apăsarea butonului **Pornire** de pe panoul de control, apoi deconectati cablul de alimentare din spatele echipamentului HP all-in-one. După câteva secunde, reconectaţi cablul de alimentare și porniți echipamentul. Rulați din nou testul. Dacă testul eșuează si de data aceasta, continuati să cititi informațiile de depanare din această sectiune.
- Încercați să trimiteți sau să recepționați un fax. Dacă reușiți să trimiteți sau să receptionati un fax, s-ar putea să nu existe nici o problemă.
- Dacă aveţi un calculator Windows şi rulaţi testul din **Fax Setup Wizard (Expert configurare fax)**, asiguraţi-vă că echipamentul HP all-in-one nu este ocupat cu altă sarcină, cum ar fi receptionarea unui fax sau realizarea unei copii. Verificaţi pe afişajul color dacă apare un mesaj indicând faptul că echipamentul HP all-in-one este ocupat. Dacă este ocupat, așteptați să termine operaţiile curente şi să treacă în starea de inactivitate înainte de a rula testul.

După ce rezolvați problemele găsite, rulați din nou testul pentru fax pentru a vă asigura că este trecut cu succes şi că echipamentul HP all-in-one este pregătit pentru faxuri. Dacă testul hardware pentru fax eşuează din nou și aveti probleme cu trimiterea/recepţionarea faxurilor, contactaţi suportul tehnic HP. Pentru informatii cu privire la contactarea suportului tehnic HP, consultati [Suport tehnic HP.](#page-203-0)

# **Testul pentru conectarea faxului la priza telefonică de perete activă a eşuat**

# **Soluţie**

- Verificati conexiunea între priza telefonică de perete și echipamentul HP allin-one pentru a vă asigura că ati fixat corespunzător cablul telefonic.
- Utilizaţi cablul telefonic livrat împreună cu echipamentul HP all-in-one. Dacă nu utilizati cablul telefonic livrat împreună cu echipamentul HP all-in-one pentru a-l conecta la priza telefonică de perete, este posibil să nu puteti trimite sau recepționa faxuri. După ce conectați cablul telefonic livrat împreună cu echipamentul HP all-in-one, rulați din nou testul pentru fax.
- Asigurati-vă că echipamentul HP all-in-one este conectat corect la priza telefonică de perete. Utilizând cablul telefonic livrat împreună cu echipamentul HP all-in-one, conectați un capăt la priza telefonică de perete, apoi conectați celălalt capăt la portul cu eticheta "1-LINE" din spatele echipamentului HP allin-one. Pentru informaţii suplimentare în legătură cu configurarea echipamentului HP all-in-one pentru faxuri, consultați [Configurarea faxului](#page-87-0).
- Dacă utilizati un splitter pentru telefon, acesta poate crea probleme la trimiterea/recepţionarea faxurilor. (Un splitter este un conector cu două cabluri care se introduce în priza telefonică de perete.) Încercaţi să scoateţi splitterul si să conectati echipamentul HP all-in-one direct la priza telefonică de perete.
- Încercați să conectați un telefon și un cablu telefonic funcțional la priza telefonică de perete pe care o utilizaţi pentru echipamentul HP all-in-one şi verificati dacă există ton de apel. Dacă nu auziti tonul de apel, contactati compania telefonică şi solicitaţi să verifice linia.
- Încercați să trimiteți sau să recepționați un fax. Dacă reușiți să trimiteți sau să recepţionaţi un fax, s-ar putea să nu existe nici o problemă.

După ce rezolvați problemele găsite, rulați din nou testul pentru fax pentru a vă asigura că este trecut cu succes şi că echipamentul HP all-in-one este pregătit pentru faxuri.

**Testul pentru verificarea conectării cablului telefonic la portul corect al faxului a eşuat** 

#### **Soluţie**

Cablul telefonic este conectat la un port greşit din spatele echipamentului HP allin-one.

- 1 Utilizând cablul telefonic livrat împreună cu echipamentul HP all-in-one, conectați un capăt la priza telefonică de perete, apoi conectați celălalt capăt la portul cu eticheta "1-LINE" din spatele echipamentului HP all-in-one.
	- Notă Dacă utilizati portul "2-EXT" pentru a conecta echipamentul la priza telefonică de perete, nu veți putea trimite sau recepționa faxuri. Portul "2-EXT" este utilizat numai pentru conectarea altor echipamente, cum ar fi un telefon sau un robot telefonic.
- 2 După ce ati conectat cablul telefonic la portul cu eticheta "1-LINE", rulați din nou testul pentru fax pentru a vă asigura că este trecut cu succes şi că echipamentul HP all-in-one este pregătit pentru faxuri.
- 3 Încercati să trimiteti sau să receptionați un fax.

## **Testul pentru starea liniei de fax a eşuat**

#### **Soluţie**

- Asiguraţi-vă că echipamentul HP all-in-one este conectat la o linie analogică; în caz contrar, nu veţi putea trimite sau recepţiona faxuri. Pentru a verifica dacă linia telefonică este digitală, conectati un telefon analogic obișnuit și ascultati tonul de apel. Dacă nu auziti tonul de apel, este posibil ca linia telefonică să fie digitală. Conectati echipamentul HP all-in-one la o linie analogică și încercați să trimiteti sau să recepționați un fax.
- Verificaţi conexiunea între priza telefonică de perete şi echipamentul HP allin-one pentru a vă asigura că ati fixat corespunzător cablul telefonic.
- Asigurati-vă că echipamentul HP all-in-one este conectat corect la priza telefonică de perete. Utilizând cablul telefonic livrat împreună cu echipamentul HP all-in-one, conectati un capăt la priza telefonică de perete, apoi conectati celălalt capăt la portul cu eticheta "1-LINE" din spatele echipamentului HP allin-one. Pentru informaţii suplimentare în legătură cu configurarea echipamentului HP all-in-one pentru faxuri, consultati [Configurarea faxului.](#page-87-0)
- Alte echipamente care utilizează aceeași linie telefonică ca și echipamentul HP all-in-one, pot face ca testul să eşueze. Pentru a afla dacă alt echipament creează probleme, deconectați toate echipamentele de la linia telefonică și rulati din nou testul.
	- Dacă testul **Testare status linie fax** este trecut în absenţa celorlalte echipamente, înseamnă că unul sau mai multe dintre acestea cauzează problemele; încercati să le conectati pe rând și să rulați testul de fiecare dată, până când identificaţi echipamentul care determină problema.
	- Dacă testul **Testare status linie fax** eşuează în absenţa celorlalte echipamente, conectati echipamentul HP all-in-one la o linie telefonică

funcțională și continuați să citiți informațiile de depanare din această sectiune.

Dacă utilizati un splitter pentru telefon, acesta poate crea probleme la trimiterea/recepţionarea faxurilor. (Un splitter este un conector cu două cabluri care se introduce în priza telefonică de perete.) Încercaţi să scoateţi splitterul si să conectati echipamentul HP all-in-one direct la priza telefonică de perete.

După ce rezolvaţi problemele găsite, rulaţi din nou testul pentru fax pentru a vă asigura că este trecut cu succes şi că echipamentul HP all-in-one este pregătit pentru faxuri. Dacă testul **Fax Line Condition (Stare linie fax)** eşuează în continuare și aveți probleme la trimiterea/recepționarea faxurilor, contactați compania telefonică şi solicitaţi să verifice linia telefonică.

#### **Testul pentru detectarea tonului de apel a eşuat**

#### **Soluţie**

- Alte echipamente care utilizează aceeași linie telefonică ca și echipamentul HP all-in-one, pot face ca testul să eşueze. Pentru a afla dacă alt echipament creează probleme, deconectați toate echipamentele de la linia telefonică și rulati din nou testul. Dacă testul Detectare ton este trecut în absenta celorlalte echipamente, înseamnă că unul sau mai multe dintre acestea cauzează problemele; încercaţi să le conectaţi pe rând şi să rulaţi testul de fiecare dată, până când identificaţi echipamentul care determină problema.
- Încercați să conectați un telefon și un cablu telefonic funcțional la priza telefonică de perete pe care o utilizati pentru echipamentul HP all-in-one și verificaţi dacă există ton de apel. Dacă nu auziţi tonul de apel, contactaţi compania telefonică şi solicitaţi să verifice linia.
- Asigurati-vă că echipamentul HP all-in-one este conectat corect la priza telefonică de perete. Utilizând cablul telefonic livrat împreună cu echipamentul HP all-in-one, conectaţi un capăt la priza telefonică de perete, apoi conectaţi celălalt capăt la portul cu eticheta "1-LINE" din spatele echipamentului HP allin-one. Pentru informatii suplimentare în legătură cu configurarea echipamentului HP all-in-one pentru faxuri, consultaţi [Configurarea faxului](#page-87-0).
- Dacă utilizați un splitter pentru telefon, acesta poate crea probleme la trimiterea/receptionarea faxurilor. (Un splitter este un conector cu două cabluri care se introduce în priza telefonică de perete.) Încercaţi să scoateţi splitterul şi să conectaţi echipamentul HP all-in-one direct la priza telefonică de perete.
- Dacă sistemul dvs. telefonic nu utilizează un ton de apel standard (cum este cazul anumitor sisteme PBX), acest fapt ar putea reprezenta cauza eşuării testului. Acest lucru nu va crea probleme la trimiterea sau recepţionarea faxurilor. Încercați să trimiteți sau să recepționați un fax.
- Asigurați-vă că setarea pentru țară/regiune este corespunde țării/regiunii dvs. Dacă setarea pentru ţară/regiune este incorectă sau inexistentă, testul poate esua și puteți întâmpina probleme la trimiterea și receptionarea faxurilor. Pentru a verifica setarea, apăsaţi **Configurare**, apoi apăsaţi **7**. Setările pentru limbă şi ţară/regiune apar pe afişajul color. Dacă setarea pentru ţară/regiune este incorectă, apăsați OK și urmați instrucțiunile de pe afișajul color pentru a o schimba.
- Asigurați-vă că echipamentul HP all-in-one este conectat la o linie analogică; în caz contrar, nu veti putea trimite sau receptiona faxuri. Pentru a verifica dacă linia telefonică este digitală, conectaţi un telefon analogic obişnuit şi

ascultați tonul de apel. Dacă nu auziți tonul de apel, este posibil ca linia telefonică să fie digitală. Conectați echipamentul HP all-in-one la o linie analogică și încercați să trimiteți sau să recepționați un fax.

După ce rezolvaţi problemele găsite, rulaţi din nou testul pentru fax pentru a vă asigura că este trecut cu succes şi că echipamentul HP all-in-one este pregătit pentru faxuri. Dacă testul **Detectare ton** eşuează în continuare, contactaţi compania telefonică și solicitati să verifice linia telefonică.

**Echipamentul HP all-in-one întâmpină probleme la trimiterea şi recepţionarea faxurilor** 

## **Soluţie**

Asigurati-vă că utilizati cablul telefonic livrat împreună cu echipamentul HP all-in-one pentru conectarea la priza telefonică de perete. Un capăt al cablului telefonic trebuie conectat la portul cu eticheta "1-LINE" din spatele echipamentului HP all-in-one, iar celălalt capăt la priza telefonică de perete, ca în figura de mai jos.

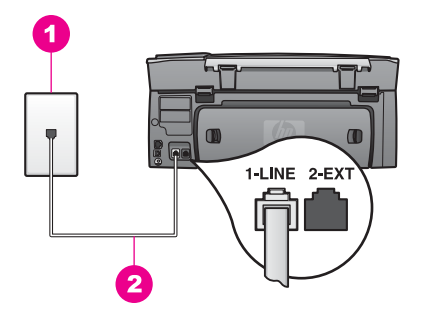

În cazul în care cablul telefonic livrat nu este suficient de lung, îl puteţi prelungi. Pentru informații, consultați [Cablul telefonic livrat împreun](#page-187-0)ă cu [echipamentul HP all-in-one nu este suficient de lung.](#page-187-0)

- Încercați să conectați un telefon și un cablu telefonic funcțional la priza telefonică de perete pe care o utilizați pentru echipamentul HP all-in-one și verificati dacă există ton de apel. Dacă nu auziti tonul de apel, contactati compania telefonică și solicitați să verifice linia.
- Este posibil ca alte echipamente, care utilizează aceeași linie telefonică ca și echipamentul HP all-in-one, să blocheze linia. De exemplu, nu puteti utiliza echipamentul HP all-in-one pentru faxuri dacă un telefon este scos din furcă sau dacă utilizaţi modemul calculatorului pentru a trimite un e-mail sau pentru acces Internet.
- Conexiunea prin lina telefonică poate fi "zgomotoasă". Liniile telefonice cu o calitate slabă a sunetului (zgomot) pot crea probleme la trimiterea/ receptionarea faxurilor. Verificati calitatea sunetului liniei telefonice conectând un telefon la priza telefonică de perete şi ascultând zgomotele statice sau de altă natură. Dacă auziţi zgomot, dezactivaţi opţiunea **Mod de corectare** eroare (ECM) și reîncercati să trimiteti sau să receptionati faxuri. Pentru informaţii, consultaţi [Utilizarea modului de corectare a erorilor](#page-115-0). Dacă problema persistă, contactați compania telefonică.
- Dacă utilizaţi un serviciu DSL, asiguraţi-vă că aveţi un filtru DSL conectat; în caz contrar nu veti putea trimite/receptiona faxuri. Filtrul DSL elimină semnalul digital şi permite echipamentului HP all-in-one să comunice corect cu linia telefonică. Obţineţi un filtru DSL de la furnizorul DSL. Dacă aveţi deja un filtru DSL, asigurați-vă că este conectat corect. Pentru informații suplimentare, consultaţi [Scenariul B: Configurarea echipamentului HP all-in-one cu DSL.](#page-89-0)
- Asigurați-vă că echipamentul HP all-in-one nu este conectat la o priză telefonică de perete destinată telefoanelor digitale. Pentru a verifica dacă linia telefonică este digitală, conectati un telefon analogic obișnuit și ascultati tonul de apel. Dacă nu auziţi tonul de apel, este posibil ca linia telefonică să fie digitală.
- Dacă utilizati un convertor/adaptor terminal PBX sau ISDN, asigurati-vă că echipamentul HP all-in-one este conectat la portul destinat faxului şi telefonului. De asemenea, asiguraţi-vă că adaptorul terminal este setat corespunzător tării/regiunii dvs., dacă acest lucru este posibil. Retineti faptul că anumite sisteme ISDN permit configurarea porturilor pentru echipamente telefonice specifice. De exemplu, un port poate fi asignat pentru telefon şi faxuri corespunzătoare grupului cu numărul 3, iar alt port pentru scopuri multiple. Dacă aveți în continuare probleme atunci când sunteți conectat la portul pentru fax/telefon, încercaţi să utilizaţi portul pentru scopuri multiple (având numele "multi-combi" sau o denumire similară). Pentru informatii în legătură cu configurarea echipamentului HP all-in-one cu un sistem telefonic PBX sau o linie ISDN, consultați [Configurarea faxului](#page-87-0).
- Dacă echipamentul dvs. HP all-in-one partajează linia telefonică cu un serviciu DSL, este posibil ca modemul DSL să nu fie legat corect la pământ. Dacă modemul DSL nu este legat corect la pământ, acesta poate induce zgomot pe linia telefonică. Liniile telefonice cu o calitate slabă a sunetului (zgomot) pot crea probleme la trimiterea/recepționarea faxurilor. Puteți să verificați calitatea sunetului liniei telefonice conectând un telefon la priza telefonică de perete şi ascultând zgomotele statice sau de altă natură. Dacă auziţi zgomot, opriţi modemul DSL sau opriți complet alimentarea timp de cel puțin 15 minute. Reporniţi modemul DSL şi ascultaţi tonul de apel.
	- **Notă** S-ar putea ca în viitor linia să prezinte din nou zgomot static. Dacă echipamentul HP all-in-one nu mai trimite sau nu mai receptionează faxuri, repetaţi procesul.

Dacă linia telefonică prezintă în continuare zgomot sau dacă doriți informații referitoare la oprirea modemului DSL, contactaţi furnizorul de servicii DSL pentru asistenţă. Puteţi, de asemenea, să contactaţi compania telefonică.

Dacă utilizați un splitter pentru telefon, acesta poate crea probleme la trimiterea/receptionarea faxurilor. (Un splitter este un conector cu două cabluri care se introduce în priza telefonică de perete.) Încercaţi să scoateţi splitterul şi să conectaţi echipamentul HP all-in-one direct la priza telefonică de perete.

**Echipamentul HP all-in-one nu poate recepţiona, însă poate trimite faxuri** 

#### **Soluţie**

Dacă nu utilizați un serviciu de semnale de apel distincte, asigurați-vă că opţiunea **Tip sonerie răspuns** folosită pentru echipamentul HP all-in-one este setată la Toate soneriile. Pentru informatii suplimentare, consultati [Schimbarea modelului semnalului de apel \(semnal de apel distinct\).](#page-113-0)

- Dacă aţi setat opţiunea **Răspuns automat** pe **Dezactivat(ă)**, va trebui să recepționați faxurile manual; în caz contrar, echipamentul HP all-in-one nu va receptiona faxuri. Pentru informatii privind receptionarea manuală a faxurilor, consultați Recept[ionarea manual](#page-104-0)ă a unui fax.
- Dacă aveți un serviciu de mesagerie vocală pe același număr telefonic pe care îl utilizati pentru faxuri, va trebui să receptionați faxurile manual. Acest lucru înseamnă că trebuie să răspundeţi personal la apelurile de fax primite. Pentru informaţii în legătură cu configurarea echipamentului HP all-in-one când aveţi un serviciu de mesagerie vocală, consultati [Configurarea faxului.](#page-87-0) Pentru informatii privind recept[ionarea](#page-104-0) manuală a faxurilor, consultati Receptionarea manuală [a unui fax](#page-104-0).
- Dacă aveți un modem PC pe aceeași linie telefonică cu echipamentul HP allin-one, asigurati-vă că software-ul modemului nu este configurat pentru recepţionarea automată a faxurilor. Modemurile cu caracteristica de recepţionare automată a faxurilor activată vor recepţiona toate faxurile, ceea ce împiedică echipamentul HP all-in-one să receptioneze apelurile fax.
- Dacă aveți un robot telefonic pe aceeași linie cu echipamentul HP all-in-one, puteţi întâmpina una dintre următoarele probleme:
	- Mesajul de ieşire poate fi prea lung sau prea puternic pentru a permite echipamentului HP all-in-one să detecteze tonurile de fax, iar faxul apelant s-ar putea deconecta.
	- Robotul telefonic poate închide prea rapid după redarea mesajului de ieşire dacă nu detectează o tentativă de înregistrare a unui mesaj, ca în cazul unui apel fax. Acest lucru împiedică echipamentul HP all-in-one să detecteze tonurile de fax. Această problemă este foarte des întâlnită la roboţii telefonici digitali.

Următoarele acţiuni pot conduce la rezolvarea acestor probleme:

- Asigurati-vă că echipamentul HP all-in-one este configurat pentru a receptiona faxurile automat. Pentru informații în legătură cu configurarea echipamentului HP all-in-one pentru receptionarea automată a faxurilor, consultaţi [Setarea imprimantei HP all-in-one pentru recep](#page-97-0)ţionarea [faxurilor](#page-97-0).
- Asiguraţi-vă că setarea **Sonerii înainte de răspuns** este corectă. Setaţi robotul telefonic să răspundă după 4 tonuri de apel, iar echipamentul HP all-in-one după numărul maxim de tonuri de apel acceptat de echipamentul dvs. (Numărul maxim de tonuri de apel variază în functie de ţară/regiune.) În această configuraţie, robotul telefonic va răspunde la apel, iar echipamentul HP all-in-one va monitoriza linia. Dacă imprimanta HP all-in-one detectează tonuri de fax HP all-in-one va receptiona faxul. Dacă apelul este un apel vocal, robotul telefonic va înregistra mesajul. Pentru informații în legătură cu setarea numărului de tonuri de apel pentru răspuns, consultați Setarea numă[rului de tonuri de apel pân](#page-103-0)ă la răspuns.
- Deconectati robotul telefonic și încercați să recepționați un fax. Dacă puteţi recepţiona un fax fără robotul telefonic, este posibil ca robotul telefonic să fie cauza problemei.
- Reconectati robotul telefonic și înregistrați din nou mesajul de ieșire. Aveţi grijă ca mesajul să fie cât mai scurt posibil (nu mai mult de 10 secunde) și vorbiți clar și rar când îl înregistrați. La sfârșitul mesajului de

ieşire, înregistraţi 4 -5 secunde suplimentare de linişte, fără zgomot de fundal. Încercati din nou să receptionati un fax.

- **Notă** Anumiţi roboţi telefonici nu păstrează intervalul de linişte înregistrat la sfârșitul mesajului. Verificati acest lucru redând mesajul de ieşire.
- Dacă echipamentul HP all-in-one partajează aceeași linie telefonică cu alte tipuri de echipamente telefonice, cum ar fi un robot telefonic, un modem PC, sau un comutator multi-port, este posibil ca nivelul semnalului fax să fie redus. Acest lucru poate conduce la probleme în timpul recepționării faxurilor. Pentru a afla dacă alt echipament creează probleme, deconectaţi toate echipamentele, cu exceptia echipamentului HP all-in-one de la linia telefonică şi încercaţi să recepţionaţi un fax. Dacă puteţi recepţiona faxuri cu succes în absenta celorlalte echipamente, înseamnă că unul sau mai multe dintre celelalte echipamente cauzează problemele; încercați să le conectați pe rând şi să recepţionaţi un fax de fiecare dată, până când identificaţi echipamentul care determină problema.
- Dacă utilizati o sonerie specială pentru numărul de fax (utilizati un serviciu de apeluri distincte furnizat de compania telefonică), asiguraţi-vă că opţiunea **Tip sonerie răspuns** pentru echipamentul HP all-in-one este setată identic. Dacă, de exemplu, compania telefonică v-a asignat un număr de fax cu sonerie dublă, asiguraţi-vă că este selectată opţiunea **Sonerie dublă** pentru setarea **Tip sonerie răspuns**. Pentru informaţii referitoare la modificarea acestei setări, consultati [Schimbarea modelului semnalului de apel \(semnal de apel](#page-113-0) [distinct\)](#page-113-0).
	- **Notă** Echipamentul HP all-in-one nu recunoaşte anumite tipuri de sonerii, cum sunt cele cu alternanțe de tonuri scurte și lungi. Dacă aveți probleme cu o sonerie de acest tip, solicitati companiei telefonice să vă asigneze o sonerie fără alternante.

#### **Tonurile de fax sunt înregistrare pe robotul telefonic**

#### **Soluţie**

- Asigurați-vă că echipamentul HP all-in-one este configurat pentru a recepționa faxurile automat. Dacă echipamentul HP all-in-one este configurat pentru recepționarea manuală a faxurilor, HP all-in-one nu va răspunde la apelurile primite. Trebuie să răspundeţi personal la apelurile de fax primite; în caz contrar, echipamentul HP all-in-one nu va receptiona faxul, iar robotul telefonic va înregistra tonurile de fax. Pentru informaţii în legătură cu configurarea echipamentului HP all-in-one pentru recepţionarea automată a faxurilor, consultati [Setarea imprimantei HP all-in-one pentru recep](#page-97-0)tionarea faxurilor.
- Asiguraţi-vă că setarea **Sonerii înainte de răspuns** este corectă. Numărul de tonuri de apel după care va răspunde imprimanta HP all-in-one trebuie să fie mai mare decât numărul de tonuri de apel pentru robotul telefonic. Dacă robotul telefonic şi echipamentul HP all-in-one sunt configurate pentru acelaşi număr de sonerii înainte de răspuns, ambele echipamente vor răspunde la apel, iar tonurile de fax vor fi înregistrate pe robotul telefonic.

Setați robotul telefonic să răspundă după 4 tonuri de apel, iar echipamentul HP all-in-one după numărul maxim de tonuri de apel acceptat de echipamentul dvs. (Numărul maxim de tonuri de apel variază în functie de

<span id="page-187-0"></span>ţară/regiune.) În această configuraţie, robotul telefonic va răspunde la apel, iar echipamentul HP all-in-one va monitoriza linia. Dacă imprimanta HP all-in-one detectează tonuri de fax HP all-in-one va receptiona faxul. Dacă apelul este un apel vocal, robotul telefonic va înregistra mesajul. Pentru informații în legătură cu setarea numărului de tonuri de apel pentru răspuns, consultati [Setarea](#page-103-0) numă[rului de tonuri de apel pân](#page-103-0)ă la răspuns.

# **Se aud zgomote statice pe linia telefonică de la conectarea echipamentului HP all-in-one**

#### **Soluţie**

- Dacă utilizați un splitter pentru telefon, acesta poate conduce la apariția zgomotelor statice pe linia telefonică. (Un splitter este un conector cu două cabluri care se introduce în priza telefonică de perete.) Încercaţi să scoateţi splitterul şi să conectaţi echipamentul HP all-in-one direct la priza telefonică de perete.
- Dacă nu utilizați o sursă de tensiune cu împământare corespunzătoare pentru echipamentul dvs. HP all-in-one, este posibil să auziți zgomote statice pe linia telefonică. Încercați să conectați echipamentul la altă sursă de tensiune.

## **Cablul telefonic livrat împreună cu echipamentul HP all-in-one nu este suficient de lung**

#### **Soluţie**

În cazul în care cablul telefonic livrat cu echipamentul HP all-in-one nu este suficient de lung, puteti utiliza un conector pentru a-l prelungi. Puteti achizitiona un conector de la un magazin de accesorii telefonice. În plus, aveţi nevoie de alt cablu telefonic, care poate fi un cablu telefonic standard pe care probabil îl aveti deja acasă sau la birou.

## **Pentru a prelungi cablul telefonic**

- 1 Utilizând cablul telefonic livrat împreună cu echipamentul HP all-in-one, conectati un capăt la elementul de cuplaj, apoi conectati celălalt capăt la portul cu eticheta "1-LINE" din spatele echipamentului HP all-in-one.
- 2 Conectați un alt cablu telefonic la portul deschis al conectorului și la priza telefonică de perete, ca în imaginea de mai jos.

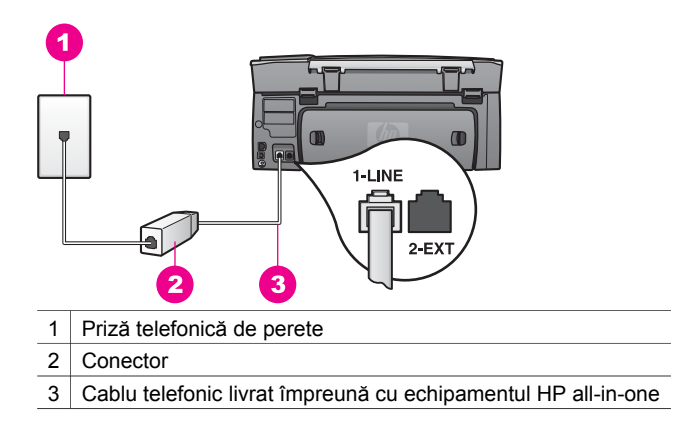

# **Aveţi probleme la trimiterea/recepţionarea faxurilor prin Internet**

#### **Soluţie**

Verificaţi următoarele:

- Este posibil ca serviciul FoIP să nu funcționeze corespunzător când echipamentul HP all-in-one trimite şi recepţionează faxuri la viteză mare (33600bps). Dacă aveţi probleme la trimiterea şi recepţionarea faxurilor, utilizati o viteză de fax mai mică. Puteți realiza acest lucru modificând setarea **Viteză fax** de la valoarea **Rapid** (prestabilită) la **Mediu**. Pentru informaţii referitoare la modificarea acestei setări, consultați [Setarea vitezei faxului.](#page-115-0)
- Puteti să primiti și să receptionati faxuri numai conectând un cablu telefonic la portul "1-LINE" al echipamentului HP all-in-one, nu şi de la portul Ethernet. Acest lucru înseamnă că trebuie să realizaţi conexiunea la Internet fie prin intermediul unui convertor (folosind prize telefonice analogice obişnuite pentru fax), fie prin intermediul companiei dvs. telefonice.
- Contactaţi compania telefonică pentru a vă asigura că serviciul de telefonie prin Internet acceptă trimiterea/recepţionarea faxurilor. În cazul în care faxurile nu sunt acceptate, nu veţi putea să trimiteţi şi să recepţionaţi faxuri prin Internet.

# **Probleme de configurare HP Instant Share**

Erorile de configurare **HP Instant Share** (cum ar fi cele referitoare la configurarea unui cont **HP Passport** sau la configurarea **Address Book (Agendă telefonică)** sunt tratate în ecranul de asistenţă **HP Instant Share** corespunzător. Informaţii de depanare operatională pot fi găsite în [Depanare HP Instant Share.](#page-192-0)

Utilizați acest capitol pentru a rezolva erorile HP Instant Share generate ca rezultat al modului în care a fost configurat echipamentul.

#### **Minimum installation error (Eroare datorată instalării minimale)**

#### **Soluţie**

HP Instant Share nu poate fi configurat pe echipamentul dvs. HP all-in-one. Caracteristica HP Instant Share nu este instalată.

- $\rightarrow$  Pentru a activa caracteristica HP Instant Share, inserati CD-ul de instalare livrat împreună cu produsul dvs. și selectati optiunea **Typical (Recommended) (Tipică (Recomandată))**.
	- Dacă aveţi nevoie de un CD de instalare pentru HP Photosmart 2600 series all-in-one, îl puteti comanda pe site-ul [www.hp.com/support.](http://productfinder.support.hp.com/tps/Hub?h_product=hppsc2600a391113&h_lang=ro&h_tool=prodhomes)
	- Dacă aveti nevoie de un CD de instalare pentru HP Photosmart 2700 series all-in-one, îl puteți comanda pe site-ul [www.hp.com/support.](http://productfinder.support.hp.com/tps/Hub?h_product=hppsc2700a391137&h_lang=ro&h_tool=prodhomes )
- **Notă** Dacă sistemul dvs. nu îndeplineşte cerinţele pentru o instalare **Typical (Tipică)**, nu veţi putea să instalaţi şi să utilizaţi HP Instant Share.

**You need to install device software (Trebuie să instalaţi software-ul echipamentului)** 

# **Soluţie**

Nu aţi instalat software-ul HP all-in-one.

- → Pentru a instala software-ul HP all-in-one, inserati CD-ul de instalare livrat împreună cu produsul dvs. şi selectaţi opţiunea **Typical (Recommended) (Tipică (Recomandată))**.
	- Dacă aveti nevoie de un CD de instalare pentru HP Photosmart 2600 series all-in-one, îl puteti comanda pe site-ul [www.hp.com/support.](http://productfinder.support.hp.com/tps/Hub?h_product=hppsc2600a391113&h_lang=ro&h_tool=prodhomes)
	- Dacă aveţi nevoie de un CD de instalare pentru HP Photosmart 2700 series all-in-one, îl puteti comanda pe site-ul [www.hp.com/support.](http://productfinder.support.hp.com/tps/Hub?h_product=hppsc2700a391137&h_lang=ro&h_tool=prodhomes )

# **(HP Instant Share) nu este configurat**

# **Soluţie**

Aţi apăsat butonul **HP Instant Share**, iar echipamentul dvs. HP all-in-one nu este înregistrat pentru HP Instant Share.

1 Apăsaţi **1** pentru a selecta **Da, setează HP Instant Share pentru partajare foto facilă**.

Expertul de configurare HP Instant Share se deschide într-un browser pe calculatorul dvs.

2 Urmati instructiunile de pe ecran pentru a obține un cont HP Passport și pentru a configura echipamentul HP all-in-one pentru HP Instant Share.

# **HP Instant Share is not set up or network is not available (HP Instant Share nu este configurat sau reţeaua nu este disponibilă)**

# **Soluţie**

Nu aţi configurat HP Instant Share pe echipamentul dvs.

- 1 Apăsaţi butonul **HP Instant Share** de pe panoul de control al imprimantei HP all-in-one.
- 2 Apăsaţi **1** pentru a selecta **Da, setează HP Instant Share pentru partajare foto facilă**.

Expertul de configurare HP Instant Share se deschide într-un browser pe calculatorul dvs.

3 Urmati instructiunile de pe ecran pentru a obține un cont HP Passport și pentru a configura echipamentul HP all-in-one pentru HP Instant Share.

# **Soluţie**

Rețeaua nu este disponibilă.

→ Pentru informații detaliate, consultați Ghidul pentru rețea al echipamentului HP all-in-one.

# **Destinations not set up on device. Refer to manual for Help. (Destinaţii neconfigurate. Vezi manualul pentru asistenţă.)**

# **Soluţie**

Serviciul HP Instant Share nu a găsit nici o destinaţie. Nu au fost configurate destinatii.

→ Creați destinații pentru a specifica locațiile la care doriți să trimiteți imagini.

O destinaţie poate fi, de exemplu, o adresă de e-mail, echipamentul conectat la retea al unui prieten sau al unei rude, un album foto online sau un serviciu online de finisare a fotografiilor. Disponibilitatea acestor servicii diferă în functie de tară/regiune.

#### **Pentru a crea destinaţii**

1 Apăsaţi butonul **HP Instant Share** de pe panoul de control al imprimantei HP all-in-one.

Pe afişajul color, apare meniul **HP Instant Share**.

- 2 Apăsaţi **3** pentru a selecta **Adăugare destinaţie nouă**. Este afişat meniul **Selectare computer** în care sunt listate calculatoarele conectate la reţeaua dvs.
- 3 Selectati un calculator din listă.
	- **Notă** Software-ul **HP Image Zone** trebuie să fie instalat pe calculatorul selectat, iar calculatorul trebuie să poată accesa serviciul HP Instant Share.

Pe calculatorul dvs. apare ecranul serviciului HP Instant Share.

- 4 Conectaţi-vă la HP Instant Share completând câmpurile **userid (ID utilizator)** şi **password (parolă)** conform HP Passport. Apare managerul HP Instant Share.
	- **Notă** Nu vi se va solicita să completaţi câmpurile **userid (ID utilizator)** şi **password (parolă)** corespunzătoare HP Passport dacă aţi configurat serviciul HP Instant Share să le memoreze.
- 5 Selectati fila **Partajare** și urmați instrucțiunile afișate pe ecran pentru a crea o destinatie nouă.

Pentru informații suplimentare, consultați meniul de asistență. Dacă doriți să trimiteți o colecție de imagini la echipamentul conectat la rețea al unui prieten sau al unei rude, selectaţi **HP Instant Share E-mail**. În câmpul **E-mail address (Adresă de e-mail)**, introduceţi numele echipamentului destinatar, urmat de @send.hp.com.

**Notă** Pentru a trimite la un echipament: 1) atât expeditorul cât şi destinatarul trebuie să aibă un ID de utilizator şi o parolă HP Passport; 2) echipamentul la care este trimisă imaginea trebuie să fie înregistrat pentru HP Instant Share şi 3) imaginea trebuie trimisă utilizând **HP Instant Share E-mail** sau HP Remote Printing (Tipărire HP la distantă).

Înainte de a crea o destinatie în HP Instant Share E-mail sau de a adăuga o imprimantă spre a fi utilizată pentru tipărire HP la distantă. cereţi destinatarului să vă spună numele unic pe care l-a asignat echipamentului său conectat în retea. Numele echipamentului este creat atunci când o persoană se înregistrează pentru HP Instant Share şi îşi înregistrează echipamentul. Pentru informaţii suplimentare, consultati [Pornire](#page-129-0).

# **Depanare operaţională**

Sectiunea de depanare HP Photosmart 2600/2700 series all-in-one din HP Image **Zone** conţine sfaturi de depanare pentru cele mai frecvente probleme legate de echipamentul HP all-in-one.

Pentru a accesa informatiile de depanare de pe un calculator Windows, accesati **HP Director**, executaţi clic pe **Help (Asistenţă)**, apoi alegeţi **Troubleshooting and Support (Depanare şi suport tehnic)**. Informaţiile de depanare sunt disponibile şi prin intermediul butonului Help (Asistentă) care însoteste anumite mesaje de eroare.

Pentru accesul la informatii de depanare de pe un Macintosh OS X v10.1.5 sau o versiune mai recentă, executați clic pe pictograma **HP Image Zone** din Dock, selectați **Help (Asistenţă)** din bara de meniuri, alegeţi **HP Image Zone Help (Asistenţă HP Image Zone)** din meniul **Help (Asistenţă)**, apoi alegeţi **HP Photosmart 2600/2700 series all-in-one Troubleshooting (Depanare HP Photosmart 2600/2700 series allin-one)** din Help Viewer (Vizualizator pentru asistentă).

Dacă aveți acces la Internet, puteți obține asistență de pe site-ul Web HP: [www.hp.com/support](http://www.hp.com/support). De asemenea, site-ul furnizează răspunsuri la cele mai frecvente întrebări.

# **Depanarea problemelor referitoare la hârtie**

Pentru a evita blocarea hârtiei, utilizați numai tipurile de hârtie recomandate pentru echipamentul dvs. HP all-in-one. Pentru o listă a tipurilor de hârtie recomandate, consultaţi meniul **HP Image Zone Help (Asistenţă HP Image Zone)**, sau accesaţi site-ul [www.hp.com/support.](http://www.hp.com/support)

Nu încărcaţi hârtie şifonată sau ondulată, sau hârtie cu marginile îndoite în tava de alimentare. Pentru informatii suplimentare, consultati [Evitarea bloc](#page-48-0)ării hârtiei.

Dacă hârtia se blochează în echipamentul dvs., urmaţi aceste instrucţiuni pentru a elimina blocajul.

## **Hârtia a blocat echipamentul HP all-in-one**

#### **Soluţie**

1 Apăsați aripioarele de pe usita de curătare posterioară pentru a o îndepărta, ca în figura de mai jos.

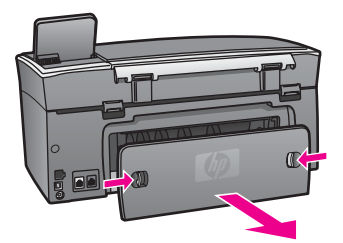

<span id="page-192-0"></span>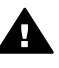

**Atenţie** Încercarea de a elimina blocajul de hârtie din partea frontală a echipamentului HP all-in-one poate conduce la deteriorarea mecanismului de tipărire. Eliminati întotdeauna blocajele de hârtie prin ușița de curățare posterioară.

2 Extrageţi cu grijă hârtia din role.

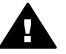

**Avertisment** Dacă hârtia se rupe atunci când o extrageţi din role, verificati să nu fi rămas hârtie între rolele și rotițele mecanismului. Dacă nu îndepărtați toate bucățile de hârtie din echipamentul HP all-in-one, probabilitatea de aparitie a unor noi blocaie de hârtie creste.

- 3 Puneţi la loc uşiţa de curăţare posterioară. Împingeţi uşiţa cu grijă până când se fixează în locaş.
- 4 Apăsati OK pentru a continua operatia curentă.

#### **Hârtia a blocat accesoriul de tipărire faţă-verso opţional**

#### **Soluţie**

S-ar putea să trebuiască să îndepărtaţi accesoriul de tipărire faţă-verso. Pentru informaţii suplimentare, consultaţi ghidul tipărit livrat împreună cu accesoriul de tipărire fată-verso.

**Notă** Dacă aţi oprit echipamentul HP all-in-one înainte de a elimina blocajul, porniți-l, apoi reporniți operația de tipărire, copiere sau trimitere fax.

#### **Depanarea problemelor referitoare la cartuşele de tipărire**

Dacă aveți probleme la tipărire, este posibil ca problema să se datoreze unuia dintre cartusele de tipărire. Încercati următoarele:

- 1 Scoateți și reinserați cartușele de tipărire și asigurați-vă că sunt inserate complet și fixate corespunzător.
- 2 Dacă problema persistă, tipăriți un raport auto-test pentru a vedea dacă există probleme cu cartuşele de tipărire. Acest raport vă oferă informații utile despre cartușele de tipărire, inclusiv despre starea acestora.
- 3 Dacă raportul auto-test indică o problemă, curăţaţi cartuşele de tipărire.
- 4 Dacă problema persistă, curățați contactele de cupru ale cartușelor de tipărire.
- 5 Dacă aveţi în continuare probleme la tipărire, stabiliţi care cartuş de tipărire are probleme şi înlocuiţi-l.

Pentru informați suplimentare referitoare aceste subiecte, consultați Întreț[inerea](#page-151-0) [imprimantei HP all-in-one](#page-151-0).

#### **Depanare HP Instant Share**

Mesajele de eroare prezentate în această secţiune apar pe afişajul color al echipamentului HP all-in-one. În cele ce urmează, sunt tratate operaţiile de depanare elementare pentru HP Instant Share. Pentru toate mesajele de eroare generate de serviciul HP Instant Share există asistență online.

#### **Erori generale**

Utilizați această secțiune pentru rezolvarea următoarelor erori generice HP Instant Share.

# **HP Instant Share error. Refer to manual for Help. (Eroare HP Instant Share. Vezi manualul pentru asistenţă.)**

#### **Soluţie**

Echipamentul HP all-in-one a întâlnit o eroare.

 $\rightarrow$  Opriti și reporniți echipamentul HP all-in-one.

#### **Pentru a opri echipamentul HP all-in-one**

- 1 Opriţi imprimanta HP all-in-one utilizând butonul **Pornire**, situat pe panoul de control.
- 2 Deconectați cablul de alimentare din spatele imprimantei HP all-in-one.

# **HP Instant Share error. Try again later. (Eroare HP Instant Share. Încercaţi mai târziu.)**

#### **Soluţie**

Serviciul HP Instant Share a transmis date nerecunoscute de echipamentul HP all-in-one.

→ Reluati operația mai târziu. Dacă problema persistă, opriți și reporniți echipamentul HP all-in-one.

#### **Pentru a opri echipamentul HP all-in-one**

- 1 Opriţi imprimanta HP all-in-one utilizând butonul **Pornire**, situat pe panoul de control.
- 2 Deconectati cablul de alimentare din spatele imprimantei HP all-in-one.

# **Erori de conectare**

Utilizaţi această secţiune pentru rezolvarea următoarelor erori generate atunci când echipamentul HP all-in-one nu reuşeşte să se conecteze la serviciul HP Instant Share.

## **No network connection. See documentation. (Nu există conexiune la reţea. Consultaţi documentaţia.)**

#### **Soluţie**

#### **Reţea cu cablu**

Cablurile reţelei sunt întrerupte sau deconectate.

Conexiunile incomplete sau incorecte împiedică echipamentele să comunice între ele şi generează probleme în reţea.

- Verificați conexiunile prin cablu de la echipamentul HP all-in-one la gateway, ruter sau hub. În cazul în care conexiunile sunt bune, verificati restul cablurilor pentru a vă asigura că sunt bine conectate. Asiguraţi-vă că nici unul dinte cabluri nu este strivit sau deteriorat.
- Verificaţi următoarele conexiuni: cablurile de alimentare, cablurile dintre echipamentul HP all-in-one şi hub sau ruter, cablurile dintre hub sau ruter şi calculatorul dvs. şi (dacă este cazul) cablurile la şi de la modem sau conexiunea la Internet.
- În cazul în care conexiunile menționate mai sus sunt bune, conectați cablul către echipamentul HP all-in-one la o parte funcţională a reţelei pentru a vedea

<span id="page-194-0"></span>dacă respectivul cablu este defect sau schimbaţi restul cablurilor (unul câte unul) până când înlocuiti cablul defect.

**Notă** Puteţi, de asemenea, să lansaţi **HP Director** de pe desktop, şi să executaţi clic pe **Status (Stare)**. Este afişată o casetă de dialog care indică dacă echipamentul HP all-in-one este conectat sau nu.

#### **Soluţie**

#### **Reţea wireless**

Există interferente.

Echipamentul HP all-in-one este în afara ariei de acoperire a punctului de acces.

- Asigurati-vă că nu există bariere fizice și alte forme de interferență. Semnalele transmise între echipamentul HP all-in-one şi punctul de acces sunt afectate de interferențele provenite de la alte echipamente wireless telefoane fără fir, cuptoare cu microunde și retele wireless apropiate. Obiectele fizice dintre calculator și echipamentul HP all-in-one afectează și ele semnalele transmise. Dacă se întâmplă acest lucru, mutaţi componentele reţelei mai aproape de echipamentul HP all-in-one. Pentru a minimiza interferenţa cu altă retea wireless, încercați să schimbați canalele.
- Mutaţi punctul de acces şi echipamentul HP all-in-one mai aproape unul de celălalt. Dacă distanţa dintre punctul de acces şi echipamentul HP all-in-one este mare, aduceti-le mai aproape unul de celălalt. (Aria de acoperire pentru 802.11b este de aproximativ 30 de metri, sau mai mică dacă există interferenţe.) Dacă este posibil, înlăturaţi orice obstacole dintre punctul de acces și HP all-in-one și minimizați sursele de interferente radio.

#### **Soluţie**

Echipamentul dvs. HP all-in-one a fost conectat în trecut la o reţea. Acum este conectat direct la un calculator printr-un cablu USB. Aplicatia HP Instant Share citește setările de retea anterioare.

- → Dacă încercați să utilizați HP Instant Share în timp ce folosiți un cablu USB, resetaţi setările de reţea de pe echipamentul HP all-in-one sau accesaţi HP Instant Share din software-ul **HP Image Zone** de pe calculatorul dvs.
	- Notă Pentru informatii suplimentare despre resetarea setărilor de retea, consultaţi Ghidul pentru reţea livrat împreună cu echipamentul HP allin-one.

#### **Failed to connect to HP Instant Share (Conexiunea HP Instant Share nu a putut fi stabilită)**

#### **Soluţie**

Serverul de nume de domenii (DNS) nu a avut nici o intrare pentru URL.

**→** Verificați setările DNS, apoi reluați operația mai târziu.

#### **Pentru a verifica adresa IP a serverului DNS**

- 1 Apăsaţi **Configurare** pe panoul de control al echipamentului HP all-in-one. Pe afişajul color, este afişat **Meniu setare** .
- 2 Apăsaţi **8**, apoi apăsaţi **1**. Este selectată opţiunea **Reţea** şi apoi **Vizualizare setări reţea**.

Este afişat meniul **Setări reţea**.

- <span id="page-195-0"></span>3 Apăsaţi **1** pentru a selecta **Tipărire raport detaliat**. Este tipărită o pagină de configurare a retelei pe echipamentul HP all-in-one.
- 4 Căutați informațiile referitoare la serverul DNS și asigurați-vă că adresa IP a serverului DNS al retelei este corectă.
	- Apelaţi furnizorul de servicii ISP pentru a verifica adresa serverului DNS.
- 5 Dacă aceasta este nevalidă, accesați serverul EWS și introduceți adresa IP corectă.

# **Pentru a introduce informaţii în serverul EWS**

- 1 Căutați adresa IP a echipamentului în pagina de configurare a rețelei.
- 2 Pe calculatorul dys., introduceti adresa IP a echipamentului în câmpul **Address (Adresă)** din browser.

În browser, este afişată pagina **Home (Reşedinţă)** a serverului EWS.

- 3 Executaţi clic pe fila **Networking (Reţea)**.
- 4 Utilizând opțiunile de navigare din bara laterală, căutați informațiile pe care doriti să le modificati și introduceti informatiile corecte.

# Pentru informaţii suplimentare, consultaţi secţiunea **HP Photosmart 2600/2700 series all-in-one** din **HP Image Zone Help (Asistenţă HP Image Zone)**.

## **Soluţie**

Serviciul HP Instant Share nu răspunde. Fie serviciul este oprit pentru întreținere, fie setările proxy sunt incorecte, fie unul sau mai multe dintre cablurile reţelei sunt deconectate.

- **→** Încercați una dintre următoarele acțiuni:
	- Verificaţi setările proxy (consultaţi procedura de mai jos).
	- Verificaţi conexiunile reţelei. Pentru informaţii suplimentare, consultaţi Ghidul pentru retea livrat împreună cu echipamentul HP all-in-one.
	- Reluaţi operaţia mai târziu.
		- **Notă** Echipamentul dvs. HP all-in-one nu acceptă proxy-uri care necesită autentificare.

## **Pentru a verifica setările proxy**

- 1 Apăsaţi **Configurare** pe panoul de control al echipamentului HP all-in-one. Pe afişajul color, este afişat **Meniu setare** .
- 2 Apăsaţi **8**, apoi apăsaţi **1**. Este selectată opţiunea **Reţea** şi apoi **Vizualizare setări reţea**. Este afişat meniul **Setări reţea**.
- 3 Apăsaţi **1** pentru a selecta **Tipărire raport detaliat**. Este tipărită o pagină de configurare a reţelei pe echipamentul HP all-in-one.
- 4 Căutați adresa IP a echipamentului în pagina de configurare a rețelei.
- 5 Pe calculatorul dvs., introduceti adresa IP a echipamentului în câmpul **Address (Adresă)** din browser.

În browser, este afişată pagina **Home (Reşedinţă)** a serverului EWS.

- 6 Executaţi clic pe fila **Networking (Reţea)**.
- 7 În **Applications (Aplicaţii)**, executaţi clic pe **Instant Share**.
- 8 Verificaţi setările proxy.

9 Dacă setările sunt incorecte, introduceţi informaţiile corecte în câmpurile corespunzătoare din EWS.

Pentru informatii suplimentare, consultati Ghidul pentru retea livrat împreună cu echipamentul HP all-in-one.

**Eroare de conectare la HP Instant Share. Verificaţi adresa DNS.** 

#### **Soluţie**

Echipamentul HP all-in-one nu se poate conecta la serviciul HP Instant Share. Printre cauzele posibile se numără următoarele: adresa IP a serverului DNS nu este cunoscută, nu este setată sau este compusă numai din zerouri.

➔ Verificaţi adresa IP a serverului DNS utilizată de echipamentul HP all-in-one. Pentru informatii suplimentare, consultati [Pentru a verifica adresa IP a](#page-194-0) [serverului DNS.](#page-194-0)

#### **Eroare de conectare la HP Instant Share. Serverul DNS nu răspunde.**

#### **Soluţie**

Fie serverul DNS nu răspunde, fie rețeaua nu funcționează, fie adresa IP a serverului DNS este nevalidă.

- 1 Verificaţi adresa IP a serverului DNS utilizată de echipamentul HP all-in-one. Pentru informatii suplimentare, consultati [Pentru a verifica adresa IP a](#page-194-0) [serverului DNS.](#page-194-0)
- 2 Dacă adresa IP a serverului DNS este validă, încercați să vă conectați mai târziu.

#### **Eroare de conectare la HP Instant Share. Verificaţi adresa proxy.**

#### **Soluţie**

Serverul DNS nu a putut să rezolve URL-ul proxy într-o adresă IP.

- 1 Verificaţi informaţiile proxy utilizate de echipamentul HP all-in-one. Pentru informații suplimentare, consultați [Pentru a verifica set](#page-195-0)ările proxy.
- 2 Dacă informatiile proxy sunt valide, încercați să vă conectați mai târziu.

# **Conexiunea HP Instant Share a fost întreruptă.**

#### **Soluţie**

Echipamentul HP all-in-one a pierdut conexiunea la serviciul HP Instant Share.

- 1 Verificaţi conexiunile fizice ale reţelei şi asiguraţi-vă că reţeaua este functională. Pentru informații suplimentare, consultați Ghidul pentru rețea livrat împreună cu echipamentul HP all-in-one.
- 2 După ce ați verificat conectivitatea rețelei, reluați operația.

#### **Erori de trimitere a colecţiilor de imagini**

Utilizați această secțiune pentru a rezolva problemele survenite la trimiterea imaginilor de la echipamentul HP all-in-one la o destinație selectată.

#### **Fişierul de destinaţii este corupt.**

# **Soluţie**

Există o problemă cu formatul fişierului de destinaţii de pe cardul de memorie.

→ Consultati documentatia camerei foto și reasignati destinatii pe cardul de memorie.

# **Destinaţie nepermisă pe acest echipament.**

#### **Soluţie**

Una sau mai multe destinații HP Instant Share nu aparțin utilizatorului înregistrat al echipamentului.

➔ Asiguraţi-vă că echipamentul HP all-in-one şi camera foto sunt înregistrate cu acelaşi cont HP Passport.

## **Eroare de card de memorie**

#### **Soluţie**

Cardul de memorie s-ar putea să fie defect.

- 1 Scoateţi cardul de memorie din echipamentul HP all-in-one, apoi introduceţi-l din nou.
- 2 Dacă problema persistă, opriti și reporniti echipamentul HP all-in-one.
- 3 Dacă problema nu se rezolvă, reformataţi cardul de memorie. Ca ultimă soluție, înlocuiți cardul de memorie.

**Limită de stocare HP Instant Share depăşită. Vezi manualul pentru asistenţă.** 

#### **Soluţie**

Actiunea de trimitere a esuat. Spatiul alocat de serviciul HP Instant Share a fost depăşit.

**Notă** Fişierele mai vechi sunt şterse automat din contul dvs. Această eroare va dispărea în câteva zile sau săptămâni.

# **Pentru a şterge fişiere din serviciul HP Instant Share**

1 Apăsaţi butonul **HP Instant Share** de pe panoul de control al imprimantei HP all-in-one.

Pe afişajul color este afişat meniul **HP Instant Share**.

2 Apăsaţi **3**, apoi apăsaţi **5**. Este selectat meniul **Opţiuni Instant Share**, apoi este selectată opţiunea **Administrare cont**.

Pe calculatorul dvs. apare ecranul serviciului HP Instant Share.

- 3 Autentificaţi-vă completând câmpurile **userid (ID utilizator)** şi **password (parolă)** conform HP Passport.
	- **Notă** Nu vi se vor solicita **ID-ul de utilizator** şi **parola** contului dvs. HP Passport dacă aţi configurat serviciul HP Instant Share astfel încât să le memoreze.
- 4 Urmați instrucțiunile de pe ecran.
- 5 Din meniul de configurare HP Instant Share, selectaţi **Manage Account (Administrare cont)**.
- 6 Urmaţi instrucţiunile de pe ecran pentru a şterge fişiere din contul dvs.

#### **Erori de trimitere şi recepţionare a colecţiilor de imagini**

Utilizați această secțiune pentru rezolvarea problemelor care sunt comune funcțiilor HP Instant Share de trimitere și receptionare.

**Conectarea a eşuat. Consultaţi manualul pentru asistenţă.** 

#### **Soluţie**

Echipamentul HP all-in-one nu se poate conecta la serviciul HP Instant Share.

- Încercati mai târziu.
- Configurați echipamentul din nou utilizând HP Instant Share.

#### **Serviciul HP Instant Share nu este disponibil.**

#### **Soluţie**

Serviciul HP Instant Share nu este disponibil.

→ Serviciul nu este disponibil. Dacă aveți întrebări, contactați serviciul de suport pentru clienti HP.

#### **Serviciul HP Instant Share temporar indisponibil. Încercaţi mai târziu.**

#### **Soluţie**

Serviciul HP Instant Share este oprit pentru întreţinere.

**→** Încercați să vă conectați mai târziu.

#### **Mesaje HP Instant Share de raportare a erorilor**

Dacă survine o problemă în timp ce trimiteti imagini la o destinatie, este tipărit un raport de eroare HP Instant Share pe echipamentul HP all-in-one. Utilizaţi această secţiune pentru rezolvarea posibilelor probleme referitoare la fişiere din raportul de eroare.

#### **Unsupported file format (Format fişier incompatibil)**

#### **Soluţie**

Unul dintre fişierele trimise la serviciul HP Instant Share are un format neacceptat.

→ Convertiți fișierul în format JPEG și reîncercați.

## **Corrupted file (Fişier corupt)**

#### **Soluţie**

Fişierul trimis este corupt.

→ Înlocuiti fisierul și reîncercati. De exemplu, realizați din nou fotografia digitală sau regenerați imaginea.

**Exceeds supported file size (Depăşeşte dimensiunea acceptată pentru fişiere)** 

#### **Soluţie**

Unul dintre fişierele trimise la serviciul HP Instant Share depăşeşte limita serverului pentru dimensiunea fişierelor.

→ Reprelucrați imaginea astfel încât să aibă sub 5 MB, apoi încercați să o trimiteti din nou.

# **Depanarea problemelor referitoare la cardurile de memorie foto**

Următoarele sfaturi de depanare sunt valabile numai pentru utilizatorii Macintosh ai iPhoto.

**Aţi inserat un card de memorie într-un echipament HP all-in-one legat la reţea, însă iPhoto nu îl vede.**

#### **Soluţie**

Un card de memorie trebuie să apară pe desktop pentru ca iPhoto să îl găsească, însă un card de memorie inserat într-un echipament HP all-in-one conectat la reţea nu este încărcat automat pe desktop. Dacă lansati pur și simplu iPhoto din dosarul acestuia sau executând dublu clic pe un alias, aplicația nu poate vedea cadrul de memorie inserat dar neîncărcat. Ca alternativă, porniți **HP Director** și alegeți **iPhoto** din More Applications (Aplicatii suplimentare). Când porniti iPhoto din **HP Director** în acest mod, aplicaţia vede şi încarcă automat cardul de memorie.

# **Aveţi filme pe cardul de memorie, însă acestea nu apar în iPhoto după ce importaţi conţinutul cardului de memorie.**

#### **Soluţie**

iPhoto acceptă numai fotografii. Pentru a gestiona atât filme cât şi imagini statice, utilizaţi **Unload Images (Descărcare imagini)** din **HP Director**.

## **Depanare fax**

**Sfat** Pentru informaţii suplimentare privind depanarea faxului, cum ar fi problemele legate de tipărire sau de recepția lentă a faxurilor, consultați meniul Troubleshooting Help (Asistenţă depanare) al software-ului **HP Image Zone**.

## **Când trimiteţi un fax, primiţi un mesaj de eroare prin care vi se comunică faptul că memoria este plină**

#### **Soluţie**

Dacă trimiteţi un fax şi pe afişajul color apare un mesaj de eroare prin care vi se comunică faptul că memoria este plină, încercați una dintre următoarele soluții:

- Dacă trimiteţi un fax de mai multe pagini, încercaţi să trimiteţi paginile separat, una câte una.
- Încercaţi să modificaţi setarea **Mai luminos/Mai obscur** şi să retrimiteţi faxul. Pentru informaţii referitoare la modificarea setării **Mai luminos/Mai obscur**, consultati Modificarea setă[rii Mai deschis/Mai închis.](#page-111-0)
- Dacă trimiteţi un fax alb-negru cu rezoluţie **Foto**, încercaţi să apăsaţi **START - Color** în loc de **START - Negru**.

# **Actualizarea echipamentului**

Aveti la dispozitie mai multe metode pentru a actualiza echipamentul dvs. HP all-inone. Fiecare dintre acestea presupune descărcarea unui fişier pe calculatorul dvs. şi lansarea aplicaţiei **Device Update Wizard (Expert de actualizare echipament)**. De exemplu:

- În baza unei recomandări a serviciului de suport tehnic HP, puteti accesa site-ul de suport tehnic HP pentru a obține un upgrade pentru echipamentul dvs.
- Este posibil să apară un dialog pe afișajul color al echipamentului HP all-in-one cu instructiuni privind actualizarea echipamentului.
- **Notă** Dacă sunteţi utilizator Windows, puteţi configura utilitarul **Software Update (Actualizare software)** (parte a software-ului **HP Image Zone** de pe calculatorul dvs.) să caute automat actualizări pentru echipamentul dvs. pe siteul de suport tehnic HP la intervale prestabilite. Pentru informatii suplimentare despre utilitarul **Software Update (Actualizare software)**, consultaţi meniul **HP Image Zone Help (Asistenţă HP Image Zone)**.

# **Actualizarea echipamentului (Windows)**

Utilizati una dintre următoarele metode pentru a intra în posesia unei actualizări pentru echipamentul dvs.:

- Utilizați browserul Web pentru a descărca o actualizare pentru echipamentul HP all-in-one de la [www.hp.com/support](http://www.hp.com/support). Fişierul va fi un executabil cu dezarhivare automată, cu extensia .exe. Când executaţi dublu clic pe fişierul .exe, se va deschide aplicaţia **Device Update Wizard (Expert de actualizare echipament)**.
- Folosiţi utilitarul **Software Update (Actualizare software)** pentru a căuta automat actualizări pentru echipament pe site-ul de suport tehnic HP la intervale prestabilite.
	- **Notă** După ce utilitarul **Software Update (Actualizare software)** a fost instalat pe calculator, acesta caută actualizări pentru echipament. Dacă nu aveti ultima versiune a utilitarului **Software Update (Actualizare software)** în momentul instalării, este afişată o casetă de dialog prin care vi se solicită să faceti upgrade. Acceptati upgrade-ul.

# **Pentru a utiliza o actualizare pentru echipament**

- 1 Optați pentru una din următoarele acțiuni:
	- Executaţi dublu clic pe fişierul .exe pe care l-aţi descărcat de la [www.hp.com/](http://www.hp.com/support) [support](http://www.hp.com/support).
	- Când vi se solicită, acceptaţi actualizarea echipamentului găsită de utilitarul **Software Update (Actualizare software)**.

Pe calculator se deschide fereastra **Device Update Wizard (Expert de actualizare echipament)**.

- 2 În ecranul **Welcome (Bun venit)**, executaţi clic pe **Next (Continuare)**. Este afişat ecranul **Select a Device (Selectaţi un echipament)**.
- 3 Selectaţi echipamentul dvs. HP all-in-one din listă, apoi executaţi clic pe **Next (Continuare)**.
	- Este afişat ecranul **Important Information (Informaţii importante)**.
- 4 Asigurați-vă că echipamentul și calculatorul îndeplinesc cerințele listate.
- 5 Dacă cerinţele sunt îndeplinite, executaţi clic pe **Update (Actualizare)**. Este afişat ecranul **Updating Device (Se actualizează echipamentul)**. Un led începe să lumineze intermitent pe panoul de control al echipamentului HP all-inone.

Ecranul afişajului color devine verde în timp ce actualizarea este încărcată şi dezarhivată pe echipamentul dvs.

- 6 Nu deconectati și nu opriti echipamentul pe parcursul actualizării.
	- **Notă** Dacă întrerupeţi actualizarea, sau este afişat un mesaj de eroare care indică eşecul actualizării, apelaţi suportul tehnic HP pentru asistenţă.

După oprirea şi repornirea echipamentului HP all-in-one, pe calculator este afişat un ecran care indică finalizarea actualizării.

Echipamentul dvs. este actualizat. Acum puteţi utiliza echipamentul HP all-in-one.

# **Actualizarea echipamentului (Macintosh)**

Programul de instalare pentru actualizarea echipamentului vă permite să aplicați actualizări echipamentului HP all-in-one, după cum urmează:

- 1 Utilizati browserul Web pentru a descărca o actualizare pentru echipamentul HP all-in-one de la [www.hp.com/support.](http://www.hp.com/support)
- 2 Executaţi dublu clic pe fişierul descărcat. Pe calculator se deschide programul de instalare.
- 3 Urmați instrucțiunile de pe ecran pentru a instala actualizarea pe echipamentul HP all-in-one.
- 4 Reporniti echipamentul HP all-in-one pentru a finaliza procesul.

Capitol 16

# <span id="page-203-0"></span>**17 Suport tehnic HP**

Hewlett-Packard furnizează asistenţă prin Internet şi telefon pentru imprimanta dvs HP all-in-one. Acest capitol contine informatii referitoare la modul în care puteti să obțineți suport tehnic de pe Internet, să contactaţi suportul tehnic HP, să accesaţi numărul de serie şi ID-ul dvs. de service şi să pregătiţi echipamentul HP all-in-one pentru livrare.

Dacă nu reuşiţi să găsiţi răspunsul de care aveţi nevoie în documentaţia tipărită sau în cea afişabilă pe ecran, furnizată împreună cu produsul, puteţi contacta unul dintre serviciile de asistentă HP prezentate în paginile următoare. Anumite servicii sunt disponibile doar în Statele Unite și Canada, iar altele sunt disponibile în multe alte tări/regiuni. Dacă pentru tara/regiunea dvs. nu este indicat nici un serviciu de asistență, contactați cel mai apropiat reprezentant HP.

# **Obţinerea asistenţei şi a altor informaţii prin intermediul Internet-ului**

Dacă aveți acces la Internet, puteți obține asistență de pe următorul site Web HP: [www.hp.com/support](http://www.hp.com/support)

Acest site vă oferă asistență tehnică, drivere, consumabile și informații despre comenzi.

# **Asistenţă pentru clienţi HP**

Imprimanta dvs. HP all-in-one poate fi livrată cu programe soft ale altor companii. Dacă aveti probleme cu oricare dintre aceste programe, veti obtine asistentă de cel mai înalt nivel apelând expertii companiilor respective.

Dacă trebuie să contactati serviciul de asistentă HP, parcurgeți în prealabil următoarele etape:

- 1 Asiguraţi-vă că:
	- a Imprimanta HP all-in-one este conectată la priză şi este pornită.
	- b Cartuşele de tipărire corespunzătoare sunt instalate corect.
	- c Hârtia recomandată este încărcată corespunzător în tava de alimentare.
- 2 Resetati imprimanta HP all-in-one:
	- a Opriţi imprimanta HP all-in-one apăsând butonul **Pornire**.
	- b Deconectati cablul de alimentare din spatele imprimantei HP all-in-one.
	- c Reconectati cablul de alimentare la imprimanta HP all-in-one.
	- d Porniţi imprimanta HP all-in-one apăsând butonul **Pornire**.
- 3 Pentru informații suplimentare, accesați [www.hp.com/support](http://www.hp.com/support).
	- Acest site vă oferă asistență tehnică, drivere, consumabile și informații despre comenzi.
- 4 Dacă, în continuare, întâmpinaţi probleme şi trebuie să vorbiţi cu un reprezentant al serviciului Asistență clienți HP, procedați astfel:
	- a Trebuie să aveți la îndemână numele complet al imprimantei dvs. HP all-in-one, asa cum apare pe panoul de control.
	- b Tipăriți un raport auto-test. Pentru informații suplimentare cu privire la tipărirea unui raport auto-test, consultati Tipă[rirea unui raport auto-test](#page-153-0).
	- c Realizati o copie color, pentru a avea la dispozitie o mostră.
	- d Fiţi pregătit să descrieţi problema în detaliu.
	- e Trebuie să aveți la îndemână numărul de serie și ID-ul de service. Pentru informații referitoare la accesarea numărului de serie și a ID-ului de service, consultați Accesarea numărului de serie şi a ID-ului de service.
- 5 Apelati serviciul de asistentă pentru clienti HP. La momentul apelului, fiti aproape de imprimanta HP all-in-one.

# **Accesarea numărului de serie şi a ID-ului de service**

Puteţi accesa informaţii importante utilizând **meniul Informaţii** al echipamentului HP all-in-one.

- <span id="page-204-0"></span>**Notă** Dacă imprimanta HP all-in-one nu porneşte, puteţi găsi numărul de serie pe autocolantul situat deasupra portului USB din partea posterioară. Numărul de serie este un cod de 10 caractere, situat în coltul din stânga-sus al autocolantului.
- 1 Apăsaţi şi menţineţi apăsat butonul **OK**. Menţinând apăsat butonul **OK**, apăsaţi **4**. Este afişat **meniul Informaţii**.
- 2 Apăsaţi până când este afişată opţiunea **Model nr.**, apoi apăsaţi **OK**. Este afişat ID-ul de service.
	- Notati ID-ul de service.
- 3 Apăsaţi **Anulare**, apoi până la afişarea **Număr de serie**.
- 4 Apăsați tasta OK. Este afișat numărul de serie. Notaţi numărul de serie.
- 5 Apăsaţi **Anulare** pentru a părăsi **meniul Informaţii**.

# **Apeluri în America de Nord în timpul perioadei de garanţie**

Apelati 1-800-474-6836 (1-800-HP invent). Asistenta telefonică în Statele Unite este disponibilă în limbile engleză și spaniolă, 24 de ore pe zi, 7 zile pe săptămână (zilele și orele de asistență pot fi modificate fără preaviz). Acest serviciu este gratuit în timpul perioadei de garanție. În afara perioadei de garantie este posibilă aplicarea unei taxe.

# **Apelarea serviciului de asistenţă în celelalte zone ale lumii**

Numerele de mai jos sunt cele în vigoare la data tipăririi acestui ghid. Pentru lista actualizată a numerelor de service/suport tehnic HP, accesaţi [www.hp.com/support](http://www.hp.com/support) și alegeți țara/regiunea sau limba dvs.

Puteti apela centrele de asistență HP din următoarele tări/regiuni. Dacă tara/regiunea dvs. nu este afișată în listă, contactați cel mai apropiat dealer HP sau cel mai apropiat centru de asistență și vânzări HP pentru a afla cum puteti avea acces la aceste servicii.

Serviciul de asistentă este gratuit în perioada de garanție. Rețineți, însă, că se aplică tarifele de telefonie interurbană. În anumite cazuri, poate fi aplicată o taxă pe incident.

Pentru asistentă telefonică în Europa, verificați detaliile și condițiile de acordare a asistenței telefonice în tara/regiunea dvs., accesând următorul site Web: [www.hp.com/support.](http://www.hp.com/support)

O altă posibilitate este să întrebați distribuitorul local sau să apelați HP la numărul de telefon mentionat în această broșură.

Ca parte integrantă a eforturilor noastre constante de a îmbunătăți serviciul de asistență telefonică, vă sfătuim să consultati periodic site-ul nostru Web pentru a avea acces la informatii de ultimă oră privind condiţiile de service şi livrare.

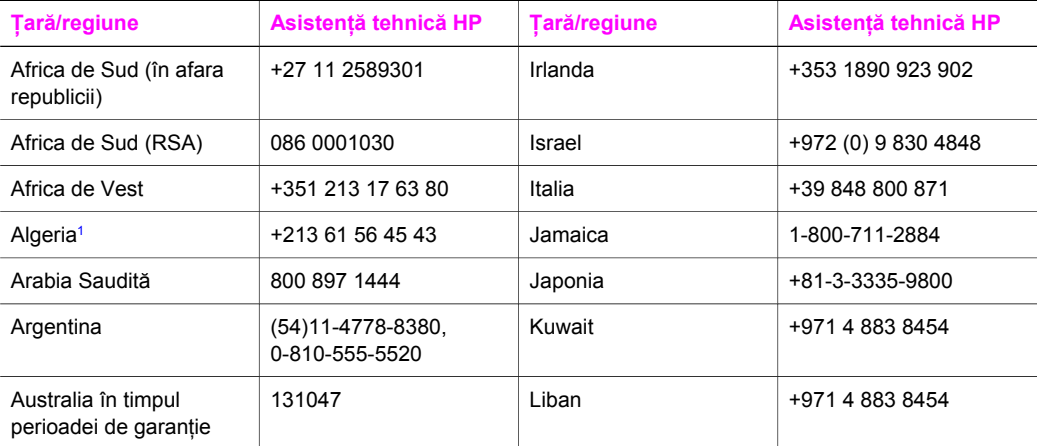

#### (continuare)

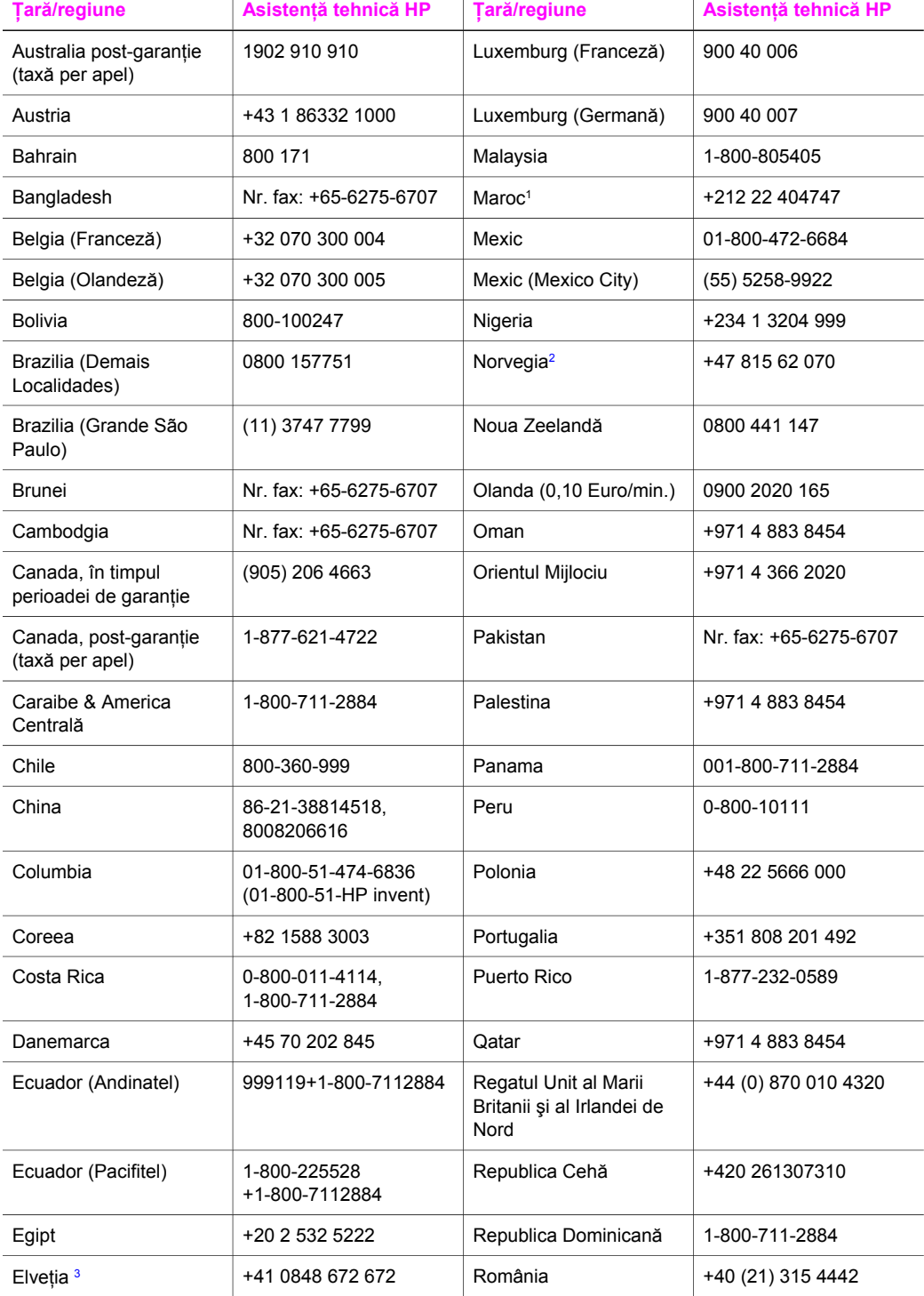

<span id="page-206-0"></span>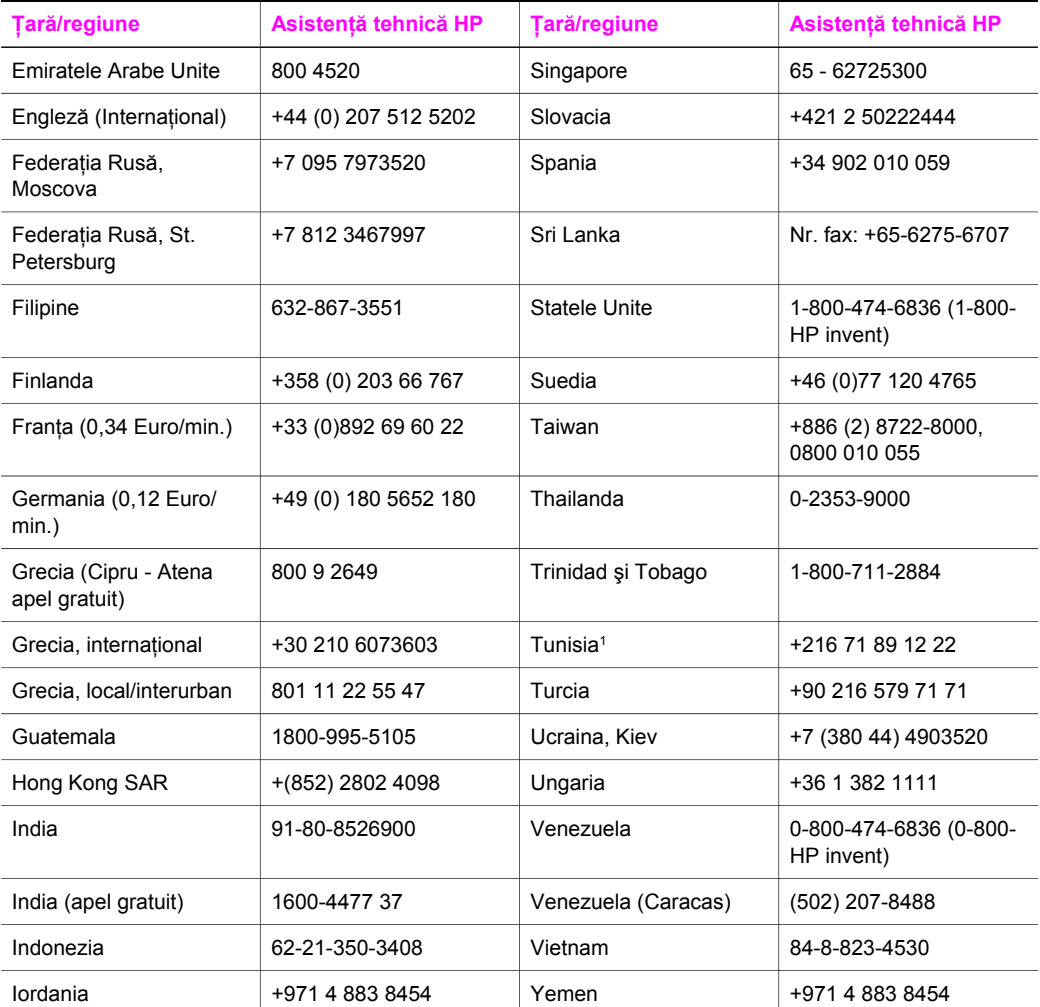

1 Acest Centru de contact acceptă clienţi francofoni din următoarele ţări/regiuni: Maroc, Tunisia şi Algeria.

2 Tarif per apel: 0,55 coroane Norvegiene (0,08 Euro), tarif client pe minut: 0,39 coroane Norvegiene (0,05 Euro).

3 Acest Centru de contact acceptă clienţi vorbitori de limbă germană, franceză şi italiană din Elveţia: (0,08 CHF/min. în orele de vârf, 0,04 CHF/min. în afara orelor de vârf).

# **Australia, în afara perioadei de garanţie**

Dacă produsul dvs. nu este în garanție, apelați 131047. Vi se va percepe pe cardul de credit un tarif per incident, corespunzător asistenței în afara perioadei de garanție. Puteti, de asemenea, să apelati 1902 910 910. Vi se va percepe pe factura telefonică un tarif per incident, corespunzător asistenţei în afara perioadei de garanţie.

# **Call HP Korea customer support**

# HP 한국 고객 지원 문의

- \* 고객 지원 센터 대표 전화 1588-3003
- \*제품가격 및 구입처 정보 문의 전화  $080 - 703 - 0700$
- \* 전화 상담 가능 시간 : 평일 09:00~18:00 토요일 09:00~13:00 (일요일, 공휴일 제외)

# **Call HP Japan customer support**

# カスタマー・ケア・センター

**TEL : 0570-000-511** 03-3335-9800 (ナビダイヤルをご利用いただけない場合) **FAX : 03-3335-8338**  月 $\sim$ 金 9:00 $\sim$ 17:00 土·日 10:00~17:00 (祝祭日、1/1~3を除く) FAX によるお問い合わせは、ご質問内容とともに、ご連絡先、 弊社製品名、接続コンピュータ名をご記入ください。

# <span id="page-208-0"></span>**HP Quick Exchange Service (Japonia)**

製品に問題がある場合は以下に記載されている電話番号に連絡してください。製品が故 障している、または欠陥があると判断された場合、HP Quick Exchange Serviceがこの製 品を正常品と交換し、故障した製品を回収します。保証期間中は、修理代と配送料は無 料です。また、お住まいの地域にも依りますが、プリンタを次の日までに交換すること も可能です。

雷話番号: 0570-000511 (自動応答) :03-3335-9800 (自動応答システムが使用できない場合) サポート時間: 平日の午前 9:00 から午後 5:00 まで 土日の午前10:00 から午後 5:00 まで。 祝祭日および1月1日から3日は除きます。

# サービスの条件

- サポートの提供は、カスタマケアセンターを通してのみ行われます。
- カスタマケアセンターがプリンタの不具合と判断した場合に、サービスを受ける ことができます。 ご注意: ユーザの扱いが不適切であったために故障した場合は、保証期間中あっで も修理は有料となります。詳細については保証書を参照してください。

# その他の制限

- 運送の時間はお住まいの地域によって異なります。 詳しくは、カスタマケアター に連絡してご確認ください。
- 出荷配送は、当社指定の配送業者が行います。  $\bullet$
- 配送は交通事情などの諸事情によって、遅れる場合があります。  $\bullet$
- このサービスは、将来予告なしに変更することがあります。

# **Pregătirea imprimantei HP all-in-one pentru expediere**

Dacă, după ce contactați Centrul de asistență pentru clienți HP sau reveniți la punctul de vânzare. vi se solicită să trimiteti echipamentul HP all-in-one pentru service, scoateti cartusele de tipărire și ambalaţi echipamentul HP all-in-one în ambalajul original pentru a evita alte deteriorări ale produsului. Puteți scoate cartușele de tipărire din echipamentul HP all-in-one indiferent dacă acesta porneşte sau nu. Păstraţi cablul de alimentare şi masca panoului de control pentru situaţia în care echipamentul HP all-in-one trebuie înlocuit.

Această sectiune contine instructiuni pentru scoaterea cartuselor de tipărire dintr-un echipament HP all-in-one functional, scoaterea cartuselor de tipărire dintr-un echipament HP all-in-one nefuncțional, detașarea măștii panoului de control și ambalarea echipamentului HP all-in-one.

**Notă** Aceste informaţii nu sunt aplicabile clienţilor din Japonia. Pentru informaţii referitoare la opțiunile de service în Japonia, consultați HP Quick Exchange Service (Japonia).

## **Scoaterea cartuşelor de tipărire dintr-un echipament HP all-in-one funcţional**

- 1 Porniti imprimanta HP all-in-one. Dacă echipamentul nu pornește, consultati [Scoaterea cartu](#page-209-0)șelor de tipărire dintr-un [echipament HP all-in-one nefunc](#page-209-0)țional.
- 2 Deschideti usita de acces la carul de tipărire.
- 3 Aşteptaţi până când carul de imprimare se opreşte şi nu mai face zgomot, apoi scoateţi cartuşele de tipărire din locașurile lor și coborâți dispozitivele de prindere. Pentru informații suplimentare cu privire la extragerea cartuşelor, consultaţi [Înlocuirea cartu](#page-155-0)şelor de tipărire.

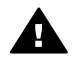

**Avertisment** Scoateţi ambele cartuşe şi coborâţi ambele dispozitive de prindere. Dacă nu faceți acest lucru, imprimanta HP all-in-one se poate deteriora.

- <span id="page-209-0"></span>4 Puneți cartușele de tipărire în dispozitivele de protecție pentru cartușe sau într-o pungă închisă ermetic, astfel încât cerneala din injectoare să nu se usuce, și stocati-le într-un loc sigur. Nu trimiteti cartusele împreună cu imprimanta HP all-in-one decât dacă agentul de asistenţă pentru clienţi HP vă solicită acest lucru.
- 5 Închideti usita de acces la carul de tipărire și asteptați câteva minute până când carul de tipărire revine în poziția de repaus (în partea dreaptă).
	- Notă Asigurati-vă că scannerul a revenit în pozitia de repaus înainte de a opri imprimanta HP all-in-one.
- 6 Apăsaţi butonul **Pornire** pentru a opri imprimanta HP all-in-one.
- 7 Scoateţi cablul de alimentare din priză, apoi deconectaţi-l de la echipamentul HP all-in-one. Nu returnati cablul de alimentare cu echipamentul HP all-in-one.

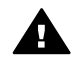

**Avertisment** Echipamentul HP all-in-one înlocuitor nu se va livra cu cablu de alimentare. Păstrați cablul de alimentare într-un loc sigur până la sosirea echipamentului HP all-in-one înlocuitor.

8 Pentru a finaliza pregătirea pentru livrare, consultați Detașarea măș[tii panoului de control](#page-210-0) și [ambalarea echipamentului HP all-in-one.](#page-210-0)

#### **Scoaterea cartuşelor de tipărire dintr-un echipament HP all-in-one nefuncţional**

Dacă trebuie să scoateţi cartuşele de tipărire în vederea livrării, iar echipamentul dvs. HP all-in-one nu porneste, urmati pasii de mai jos. Dacă echipamentul porneste, consultati [Scoaterea cartu](#page-208-0)selor de tipă[rire dintr-un echipament HP all-in-one func](#page-208-0)tional. Urmati pașii de mai jos pentru a deblocarea căruciorului cartuşelor de tipărire, extragerea cartuşelor de tipărire şi apoi blocarea căruciorului cartuşelor de tipărire.

1 Scoateţi cablul de alimentare din priză, apoi deconectaţi-l de la echipamentul HP all-in-one. Nu returnaţi cablul de alimentare cu echipamentul HP all-in-one.

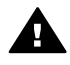

**Avertisment** Echipamentul HP all-in-one înlocuitor nu se va livra cu cablu de alimentare. Păstraţi cablul de alimentare într-un loc sigur până la sosirea echipamentuluiHP all-in-one înlocuitor.

2 Stând în fața echipamentului HP all-in-one, rotiți partea dreaptă spre dvs. până când aceasta depășește cu aproximativ 12,5 cm marginea unei suprafețe plane (cum ar fi un birou sau o masă).

În partea de dedesubt se găseşte un capac rotund, purpuriu.

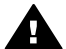

**Avertisment** Nu înclinaţi echipamentul HP all-in-one; riscaţi să-l deterioraţi mai mult.

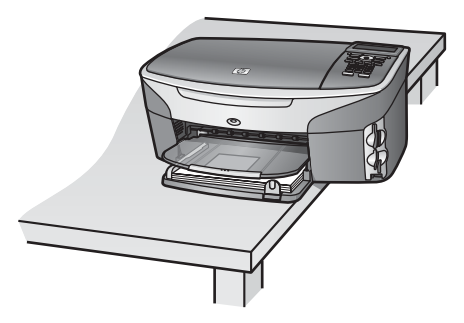

3 Identificați capacul de dedesubt, apoi urmați instrucțiunile de mai jos pentru a debloca căruciorul cartuşelor de tipărire.

- a Rotiți capacul cu 90 de grade în orice direcție.
- b Îndepărtați capacul. Dedesubt se află o rotită care controlează înălțimea căruciorului cartuşelor de tipărire.
- c Învârtiţi rotiţa către spate până când se opreşte.
	- **Notă** Trebuie să o rotiţi de câteva ori până când se opreşte.

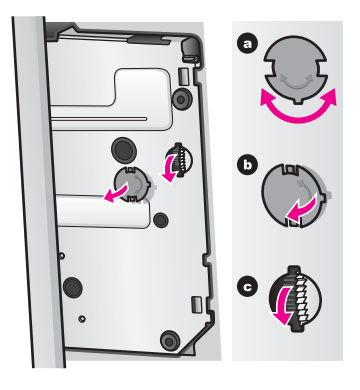

- 4 Deschideţi uşiţa de acces la carul de imprimare, apoi scoateţi cartuşele de tipărire din locasuri și coborâți dispozitivele de prindere. Scoateți ambele cartușe și coborâți ambele dispozitive de prindere. Dacă nu faceți acest lucru, imprimanta HP all-in-one se poate deteriora.
- 5 Puneţi cartuşele de tipărire în dispozitivele de protecţie pentru cartuşe sau într-o pungă închisă ermetic, astfel încât cerneala din injectoare să nu se usuce, şi stocaţi-le într-un loc sigur. Nu trimiteti cartusele împreună cu imprimanta HP all-in-one decât dacă agentul de asistentă pentru clienți HP vă solicită acest lucru.
- 6 Învârtiți rotița către partea din față a echipamentului HP all-in-one până când se oprește. Această operaţie are rolul de blocare şi fixare a căruciorului cartuşelor de tipărire în vederea livrării.
- 7 Reataşaţi capacul din partea inferioară a echipamentului HP all-in-one prin alinierea celor două aripioare diametral opuse ale capacului cu locașurile corespunzătoare. Rotiti capacul cu 90 de grade pentru a-l bloca.
- 8 Pentru a finaliza pregătirea pentru livrare, consultați Detașarea măștii panoului de control și ambalarea echipamentului HP all-in-one.

## **Detaşarea măştii panoului de control şi ambalarea echipamentului HP all-in-one**

Parcurgeți pașii de mai jos după ce ați scos cartușele de tipărire și ați scos de sub tensiune echipamentul HP all-in-one.

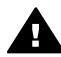

**Avertisment** Echipamentul HP all-in-one trebuie scos de sub tensiune înainte de a parcurge paşii care urmează.

- 1 Îndepărtaţi masca panoului de control, după cum urmează:
	- a Asigurati-vă că panoul de control este lipit de imprimanta HP all-in-one.
	- b Plasaţi degetul în colţul din dreapta-sus al măştii panoului de control.
	- c Dezlipiți cu grijă colțul și detașați masca panoului de control ca în figura de mai jos.

<span id="page-210-0"></span>Suport tehnic HP **Suport tehnic HP**

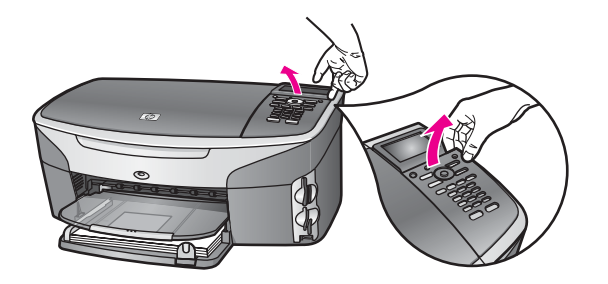

**Sfat** Puteţi, de asemenea, să utilizaţi un obiect plat şi subţire, cum ar fi o carte de credit, pentru a ridica masca panoului de control. Introduceti cu grijă cartea de credit în poziție înclinată (aproximativ 45 grade) între afișajul color și masca panoului de control. Apăsaţi în jos pentru a ridica masca panoului de control.

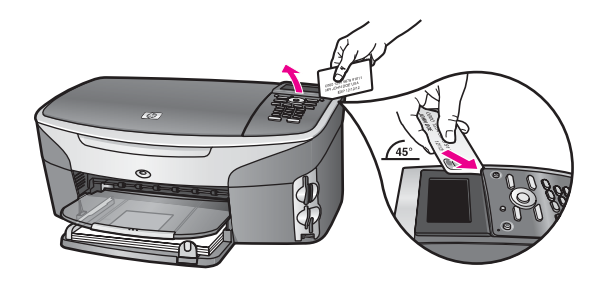

2 Păstraţi masca panoului de control. Nu returnaţi masca panoului de control împreună cu imprimanta HP all-in-one.

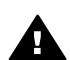

**Avertisment** Este posibil ca echipamentul HP all-in-one înlocuitor să nu fie livrat cu mască pentru panoul de control. Păstrati masca panoului de control într-un loc sigur, iar când soseşte echipamentul HP all-in-one înlocuitor, reataşaţi masca panoului de control. Trebuie să atașați masca panoului de control pentru a putea utiliza funcțiile panoului de control ale echipamentului HP all-in-one înlocuitor.

- **Sfat** Pentru instrucţiuni referitoare la ataşarea măştii panoului de control, consultaţi Ghidul de configurare livrat împreună cu echipamentul HP all-in-one.
- **Notă** Este posibil ca echipamentul HP all-in-one înlocuitor să nu fie livrat cu instrucţiuni de configurare.
- 3 Ambalaţi imprimanta HP all-in-one pentru expediere utilizând materialele originale, dacă mai sunt disponibile, sau materialele primite cu unitatea de schimb.

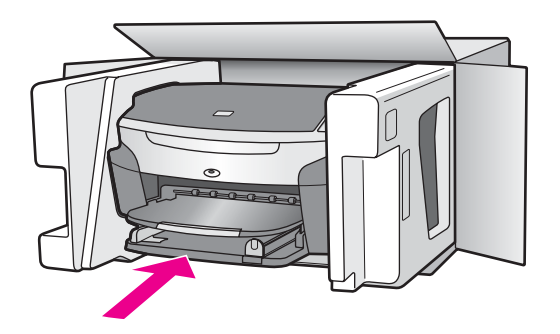

Dacă materialele de ambalare originale nu mai sunt disponibile, utilizați alte materiale adecvate pentru ambalare. Deteriorările suferite în timpul expedierii din cauza ambalării şi/ sau transportului în condiții necorespunzătoare nu sunt acoperite de garanție.

- 4 Plasaţi eticheta de returnare pe exteriorul cutiei.
- 5 Includeţi în cutie următoarele articole:
	- O scurtă descriere a simptomelor, pentru personalul de service (în cazul problemelor legate de calitatea imprimării, sunt utile mostrele tipărite).
	- O copie a chitanţei de cumpărare sau altă dovadă a cumpărării, pentru a determina perioada de valabilitate a garanţiei.
	- Numele şi adresa dvs., precum şi un număr de telefon la care să puteţi fi contactat în timpul zilei.

# **18 Informaţii despre garanţie**

Imprimanta HP all-in-one beneficiază de o garanţie limitată descrisă în această secţiune. Aceasta secțiune conține și informații despre modul de obținere a service-ului în garanție și despre modul de upgrade al garantiei standard din fabrică.

Acest capitol conține informații referitoare la durata garanției limitate, service în garanție, upgrade-uri ale garantiei, returnarea echipamentului HP all-in-one pentru service, precum și declaratia de garantie limitată globală Hewlett-Packard.

# **Perioada de garanţie limitată**

Perioadă de garanţie limitată (hardware şi manoperă): 1 an Perioadă de garanție limitată (medii CD): 90 de zile

Perioadă de garanțe limitată (cartușe de tipărire): Până când se consumă cerneala HP sau până se ajunge la data finală a garantiei, imprimata pe cartus, în functie de care dintre aceste situatii survine prima. Această garanție nu acoperă produsele HP cu cerneală care au fost reumplute, reprelucrate, modificate sau utilizate necorespunzător.

# **Service în perioada de garanţie**

Pentru a obtine service HP pentru reparații, clientul trebuie mai întâi să contacteze un birou de service HP sau un Centru HP de asistentă pentru clienti, pentru servicii generale de depanare. Consultaţi Asistenţă [pentru clien](#page-203-0)ţi HP pentru etapele de urmat înainte de a apela serviciul de asistentă pentru clienți.

Dacă echipamentul dvs. HP all-in-one necesită o înlocuire minoră pe care o puteţi efectua dvs., HP va plăti toate cheltuielile de expediere, taxele vamale și celelalte taxe, va oferi asistență telefonică pentru înlocuirea componentei şi va plăti cheltuielile de expediere, taxele vamale şi celelalte taxe pentru piesele care trebuie returnate. În caz contrar, Centrul HP de asistentă pentru clienti vă va îndruma către un furnizor de servicii autorizat de HP pentru a repara produsul.

**Notă** Aceste informaţii nu sunt aplicabile clienţilor din Japonia. Pentru informaţii referitoare la opţiunile de service în Japonia, consultaţi [HP Quick Exchange Service \(Japonia\)](#page-208-0).

# **Upgrade pentru garanţie**

În funcție de țara/regiunea dvs., HP poate oferi opțiuni de upgrade care prelungesc sau măresc garantia standard a produsului dvs. Printre optiunile disponibile, se numără suportul telefonic cu prioritate, service cu returnare sau înlocuire în următoarea zi lucrătoare. În general, perioada acoperire a service-ului începe la data cumpărării produsului şi trebuie achiziţionată într-un interval de timp limitat de la data cumpărării produsului.

Pentru informații suplimentare:

- În Statele Unite, formați 1-866-234-1377 pentru a vorbi cu un consilier HP.
- În afara Statelor Unite, contactati serviciul local de asistentă pentru clienti HP. Consultati sectiunea [Apelarea serviciului de asisten](#page-204-0)tă în celelalte zone ale lumii pentru o listă a numerelor de telefon ale centrelor de asistenţă HP din întreaga lume .
- Accesați [www.hp.com/support](http://www.hp.com/support). Dacă vi se solicită, alegeţi ţara/regiunea dvs., apoi căutaţi informaţiile referitoare la garanţie.

# **Returnarea imprimantei HP all-in-one pentru service**

Înainte de a returna imprimanta dvs. HP all-in-one pentru service, trebuie să apelaţi în prealabil serviciul HP de asistență [pentru clien](#page-203-0)ți. Consultați Asistență pentru clienți HP pentru etapele de urmat înainte de a apela serviciul de asistenţă pentru clienţi.

**Notă** Aceste informaţii nu sunt aplicabile clienţilor din Japonia. Pentru informaţii referitoare la optiunile de service în Japonia, consultati [HP Quick Exchange Service \(Japonia\)](#page-208-0).

# **Declaraţie de garanţie limitată globală Hewlett-Packard**

În continuare sunt prezentate conditiile garantiei limitate globale HP.

#### **Extinderea garanţiei limitate**

Hewlett-Packard ("HP") garantează clientului ("Client") că fiecare produs HP Photosmart 2600/2700 series all-in-one ("Produs"), incluzând softul, accesoriile, mediile şi consumabilele aferente nu vor conține defecte de material sau de fabricație pe durata perioadei de garanție, care începe de la data achizitionării produsului de către Client.

Pentru fiecare Produs hardware, durata garanției limitate HP este de un an pentru componente și de un an pentru manoperă. Pentru toate celelalte Produse, durata garanției limitate HP este de nouăzeci de zile, atât pentru componente, cât şi pentru manoperă.

Pentru Produsele soft, garantia limitată oferită de HP se aplică numai în cazul esecului executării instrucţiunilor de programare. HP nu garantează că operarea Produselor va fi neîntreruptă sau fără erori.

Garanţia limitată HP acoperă numai defectele care survin în urma utilizării normale a Produselor. Garanția HP nu acoperă defectele rezultate în urma unor operații de tipul: (a) întreținerii sau modificărilor necorespunzătoare, (b) utilizării softului, accesoriilor, mediilor şi consumabilelor nefurnizate sau neacceptate de HP, sau (c) operării Produselor în afara specificaţiilor.

Pentru orice Produs hardware, utilizarea unui cartuş de tipărire non-HP sau a unui cartuş de tipărire reumplut nu afectează nici garanția către Client și nici un eventual contract de asistență între HP și Client. Cu toate acestea, dacă nefuncționarea sau deteriorarea Produsului se datorează utilizării unui cartuş de tipărire non-HP sau reumplut, HP va aplica tarifele sale standard pentru manoperă şi materiale pentru a repara Produsul.

Dacă, în timpul perioadei de valabilitate a garantiei, HP este înstiintat despre un eventual defect al unui Produs, HP va repara sau înlocui Produsul defect, după cum consideră necesar. Atunci când cheltuielile cu manopera nu sunt acoperite de garanția limitată HP, reparațiile vor fi efectuate la tarifele standard HP.

Dacă HP nu poate să repare sau să înlocuiască, după cum este cazul, Produsul defect acoperit de garantia HP, HP va rambursa pretul de cumpărare al Produsului în timp rezonabil după primirea înştiinţării despre defect.

HP nu are nici o obligatie de a repara, înlocui sau despăgubi Clientul pentru un Produs defect dacă acesta nu îi este returnat.

Produsul defect va fi înlocuit cu un produs nou sau putin utilizat, cu calităti cel putin egale cu cele ale produsului înlocuit.

Toate produsele HP pot contine piese, componente sau materiale reciclate cu performante echivalente cu ale celor noi.

Declaratia de garantie limitată a HP este valabilă în orice tară/regiune sau localitate în care sunt distribuite produse HP sub incidenţa acestei garanţii. Contractele pentru service suplimentar în garanție, de exemplu service la sediul clientului, pot fi oferite de orice unitate de service autorizată de HP, în tările/regiunile unde produsul este distribuit de HP sau de un distribuitor autorizat.

#### **Limitări ale garanţiei**

ÎN MĂSURA PERMISĂ DE LEGISLAŢIA LOCALĂ, NICI HP ŞI NICI TERŢE PĂRŢI CARE AU CALITATEA DE FURNIZORI NU OFERĂ NICI O GARANTIE SAU CONDITIE SUPLIMENTARĂ DE NICI UN FEL, ÎN MOD EXPLICIT SAU IMPLICIT, PRIVIND CALITATEA SATISFĂCĂTOARE ŞI ADECVAREA PENTRU UN ANUMIT SCOP.

#### **Limitări ale răspunderii**

În măsura permisă de legislatia locală, compensațiile oferite în această declarație de garanție limitată sunt singurele şi exclusivele compensaţii acordate Clientului.

ÎN MĂSURA PERMISĂ DE LEGISLAŢIA LOCALĂ, CU EXCEPŢIA OBLIGAŢIILOR PREZENTATE ÎN MOD EXPLICIT ÎN ACEASTĂ DECLARATIE DE GARANTIE, NICI HP ȘI NICI TERTE PĂRTI, ÎN CALITATE DE FURNIZORI, NU VOR FI RESPONSABILI PENTRU PAGUBE DIRECTE, INDIRECTE, SPECIALE, INCIDENTALE SAU SUBSIDIARE, INDIFERENT DACĂ ACESTEA REZULTĂ DIN CONTRACTE, PREJUDICII SAU ALTE TEORII LEGALE, SAU DACĂ AU FOST EFECTUATE ÎNŞTIINŢĂRI DESPRE POSIBILITATEA UNOR ASTFEL DE PAGUBE.

## **Legislaţia locală**

Această declaraţie de garanţie acorda Clientului drepturi legale specifice. Clientul poate avea şi alte drepturi, care diferă de la stat la stat în Statele Unite, de la provincie la provincie în Canada şi de la ţară/regiune la ţară/regiune în alte regiuni ale lumii.

În măsura în care nu corespunde legislatiei locale, această declaratie de garantie limitată va fi considerată modificată pentru a corespunde respectivei legislaţii locale. În cadrul unei astfel de legislatii locale, este posibil ca anumite refuzuri și limitări ale acestei declaratii sa nu fie aplicabile Clientului. De exemplu, în unele state din Statele Unite şi în unele state sau provincii din afara Statelor Unite (inclusiv provincii din Canada) pot exista următoarele reglementări:

Împiedicarea limitării drepturilor unui consumator prin refuzurile de responsabilitate şi limitările din această Declarație (de ex. Marea Britanie);

Limitarea în alt mod a dreptului unui producător de a impune astfel de refuzuri şi limitări; sau Acordarea unor drepturi de garanție suplimentare pentru client, specificarea unei durate de garanție implicite pe care producătorul nu o poate refuza sau refuzul de a permite impunerea unor limite pentru durata de garanţie implicită.

PENTRU TRANZACŢIILE CU CLIENŢII DIN AUSTRALIA ŞI NOUA ZEELANDĂ, TERMENII DIN ACEASTĂ DECLARAŢIE DE GARANŢIE LIMITATĂ, ÎN MĂSURA PERMISĂ DE LEGE, NU EXCLUD, NU RESTRÂNG ŞI NU MODIFICĂ, CI SE ADAUGĂ LA DREPTURILE STATUTARE OBLIGATORII APLICABILE VÂNZĂRII PRODUSELOR HP CORESPUNZĂTOARE CĂTRE ASTFEL DE CLIENŢI.

# **Informaţii despre garanţia limitată pentru ţările/regiunile UE**

Numele și adresele entităților HP care acordă garanții limitate HP (garanția producătorului) în tările/regiunile UE sunt enumerate mai jos.

**Pe lângă garanţia producătorului, este posibil să beneficiaţi şi de drepturi legale în raport cu vânzătorul pe baza acordului de cumpărare, drepturi care nu sunt restricţionate de prezenta garanţie a producătorului.**

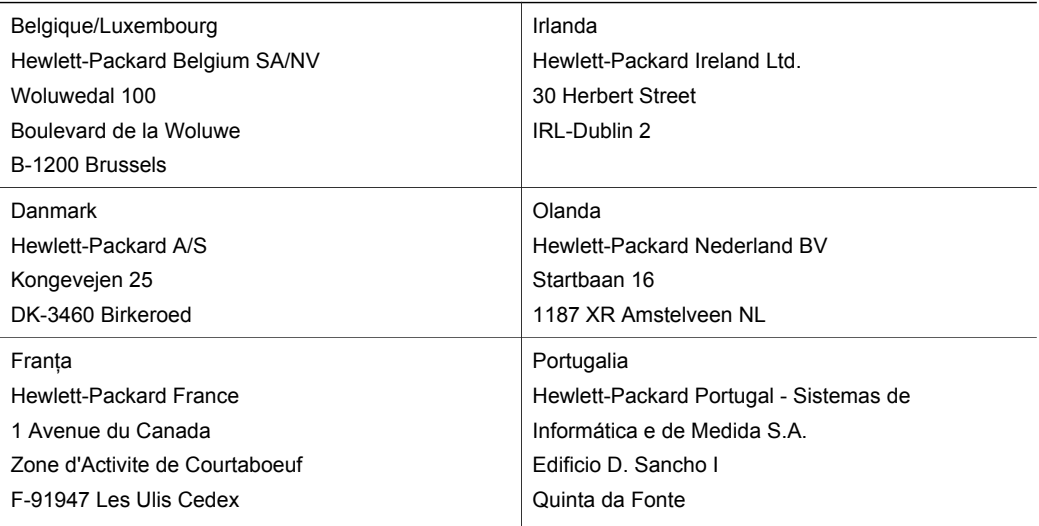
# Capitol 18 (continuare)

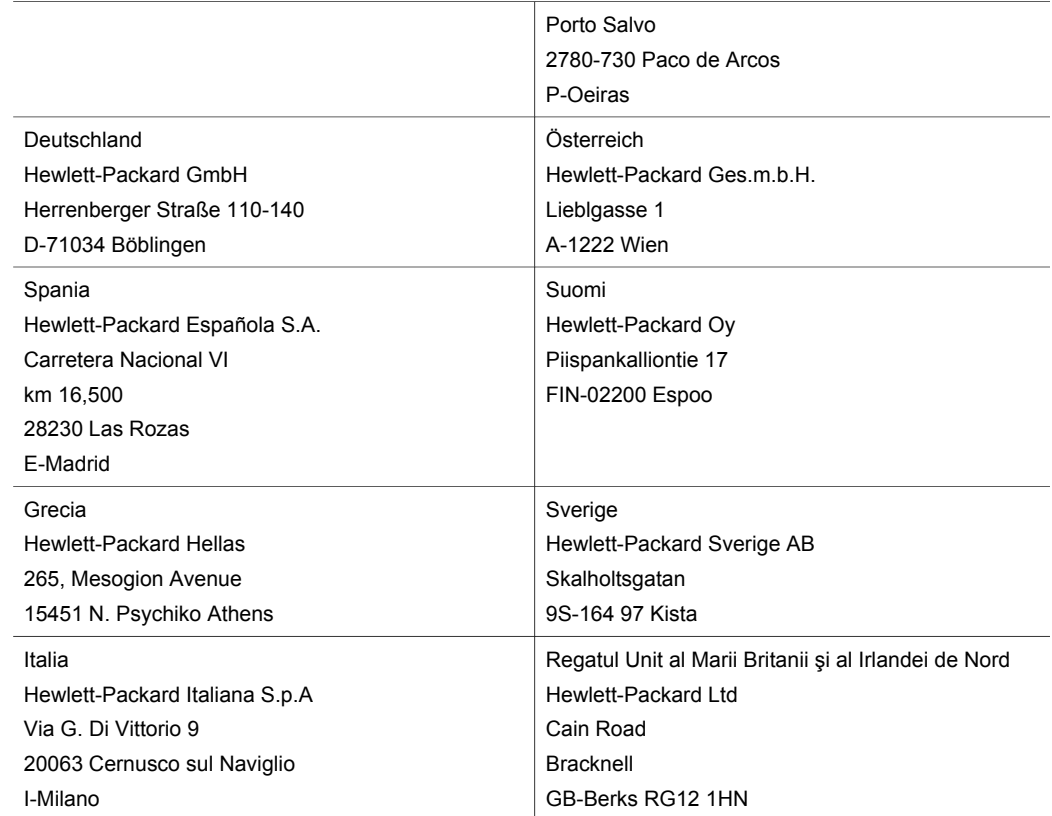

# <span id="page-217-0"></span>**19 Informaţii tehnice**

Acest capitol furnizează informaţii despre cerinţele de sistem, specificaţii pentru hârtie, specificaţii de tipărire, specificaţii de copiere, specificaţii pentru cardurile de memorie, specificaţii pentru scanare, specificatii fizice, specificatii electrice și specificații de mediu, reglementări legale și declarația de conformitate pentru echipamentul dvs. HP all-in-one.

# **Cerinţe de sistem**

Cerinţele software pentru sistem se găsesc în fişierul Readme. Pentru informaţii cu privire vizualizarea fişierului Readme, consultaţi Afişarea fiş[ierului Readme](#page-168-0).

# **Specificaţii pentru hârtie**

Această secțiune conține informații despre capacitățile tăvilor pentru hârtie, dimensiunile hârtiei și specificaţii privind marginile de tipărire

### **Capacităţile tăvilor pentru hârtie**

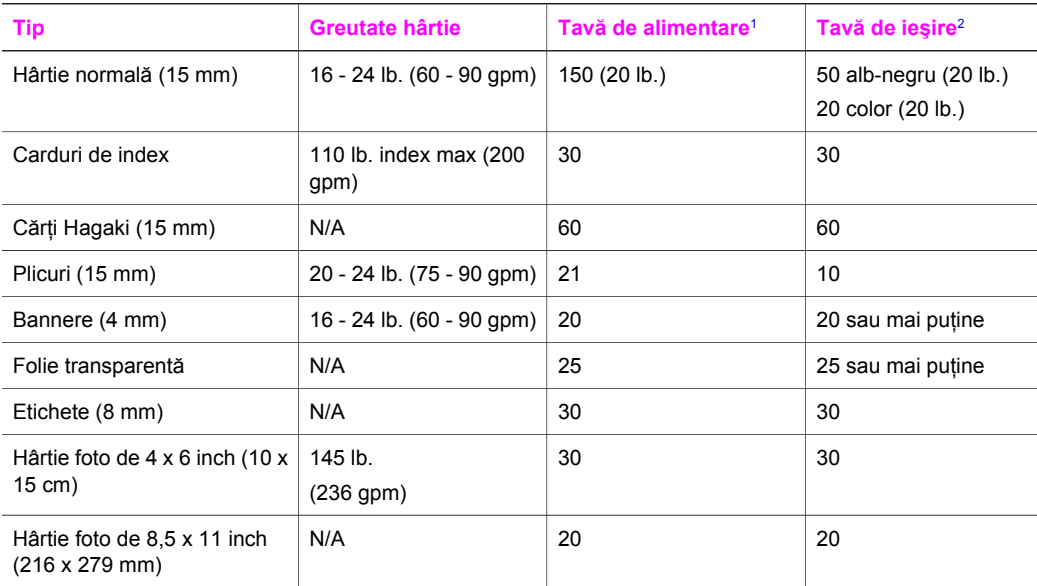

1 Capacitate maximă.

2 Capacitatea tăvii de ieşire depinde de tipul hârtiei şi de cantitatea de cerneală utilizată. HP recomandă golirea frecventă a tăvii de ieşire.

#### **Dimensiunile hârtiei**

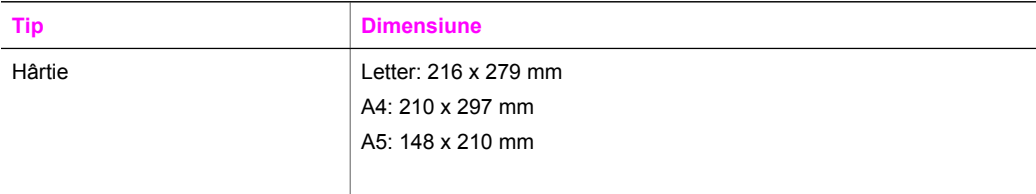

<span id="page-218-0"></span>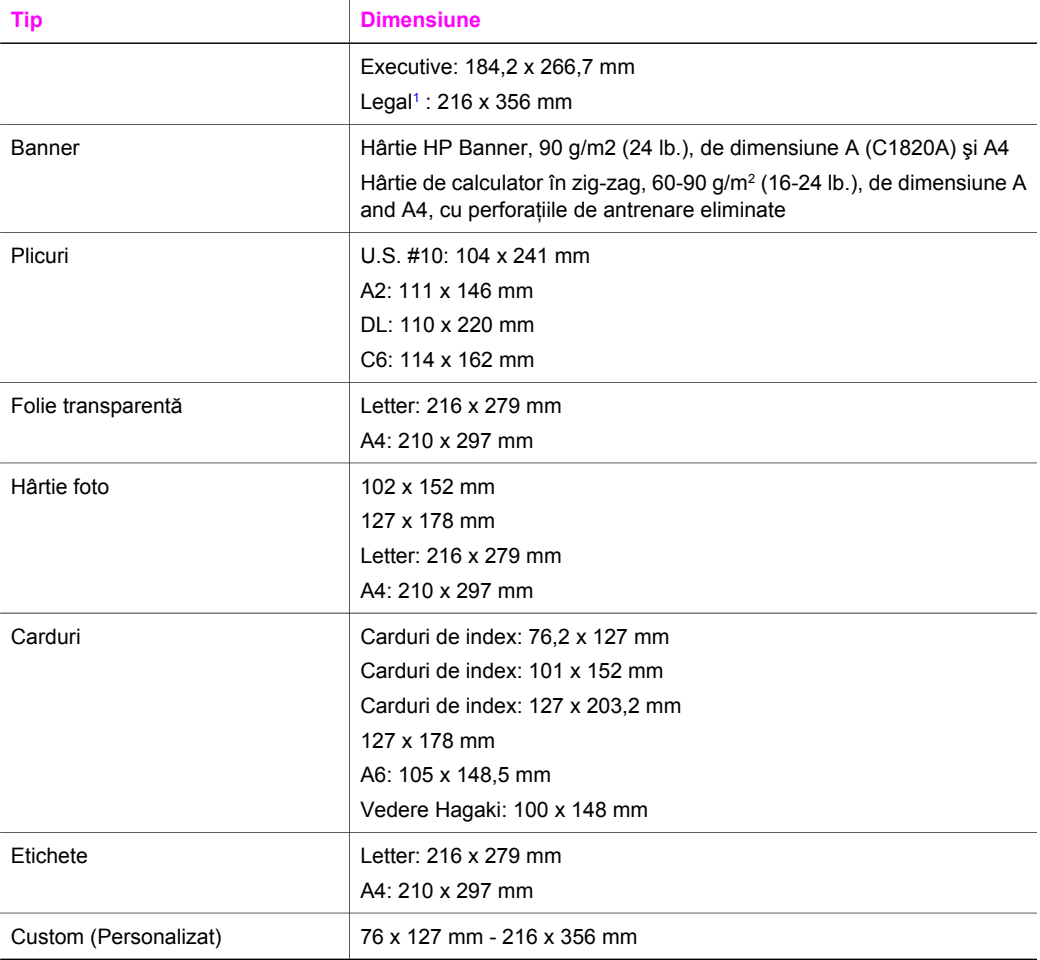

1 20 lb. şi peste

# **Specificaţii privind marginile de tipărire**

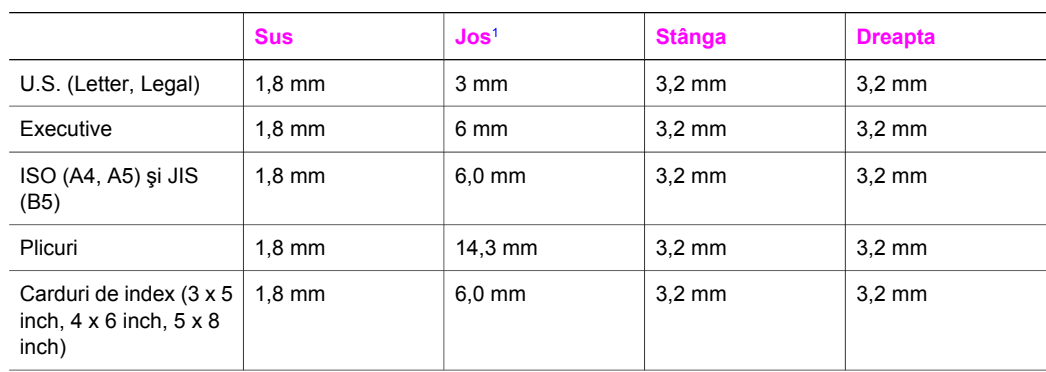

<span id="page-219-0"></span>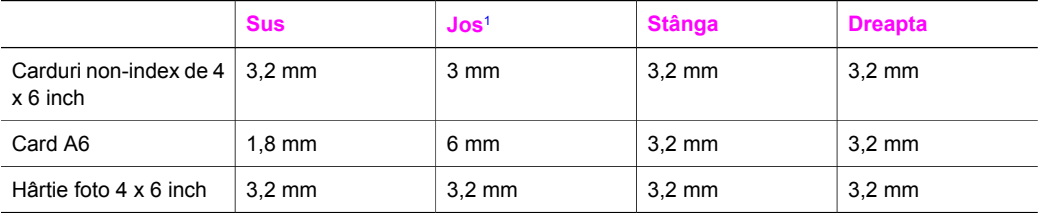

1 Această margine nu este compatibilă, în schimb zona totală de scriere este compatibilă. Zona de scriere este deplasată față de centru cu 5,4 mm (0,21 inch), având ca efect margini de sus şi de jos asimetrice.

# **Specificaţii de tipărire**

- 1200 x 1200 dpi alb-negru
- 1200 x 1200 dpi color, rezoluţie grafică
- Viteza de tipărire variază în funcție de complexitatea documentului
- Tipărire panoramică
- Metodă: drop-on-demand thermal inkjet
- Limbaj: HP PCL Level 3, PCL3 GUI sau PCL 10
- Cartuse de tipărire foto și foto negru optionale
- Ciclu de tipărire: 500 pagini pe lună (în medie)
- Ciclu de tipărire: 1250 pagini pe lună (maxim)

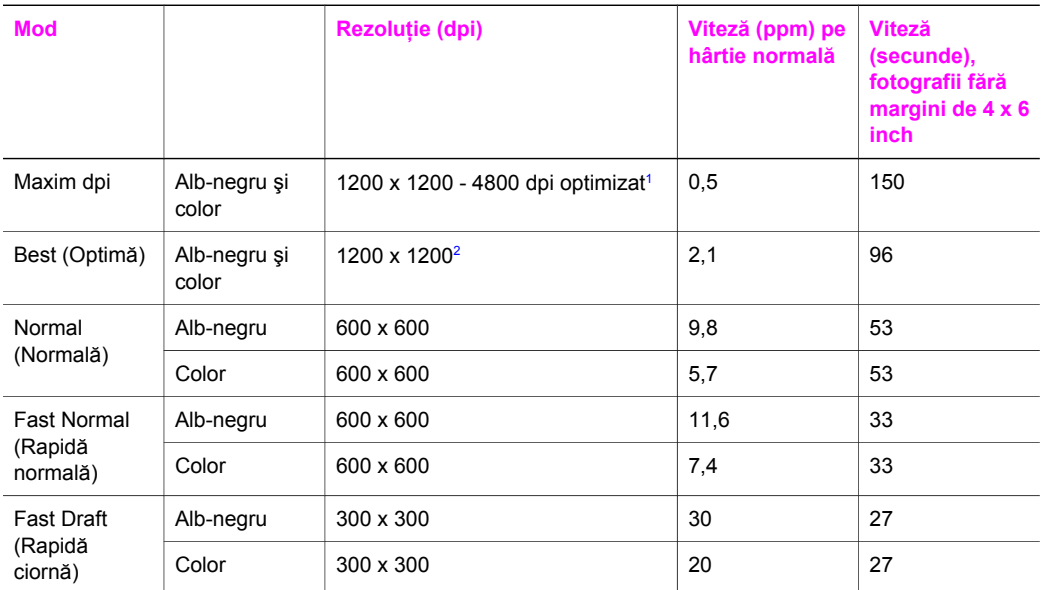

1 Până la 4800 x 1200 dpi tipărire color optimizată. Adăugarea unui cartuş de tipărire foto măreşte calitatea tipăririi

2 Tipărire color PhotoREt cu hârtie foto.

# **Specificaţii de copiere**

- Procesare digitală a imaginilor
- Până la 99 de copii ale originalului (variază în funcţie de model)
- Zoom digital: 25 400% (variază în functie de model)
- Încadrare în pagină, Afiş, Mai multe pe pagină
- Până la 30 de copii alb-negru pe minut; 20 de copii color pe minut (variază în funcție de model)
- Viteza de copiere variază în funcție de complexitatea documentului

<span id="page-220-0"></span>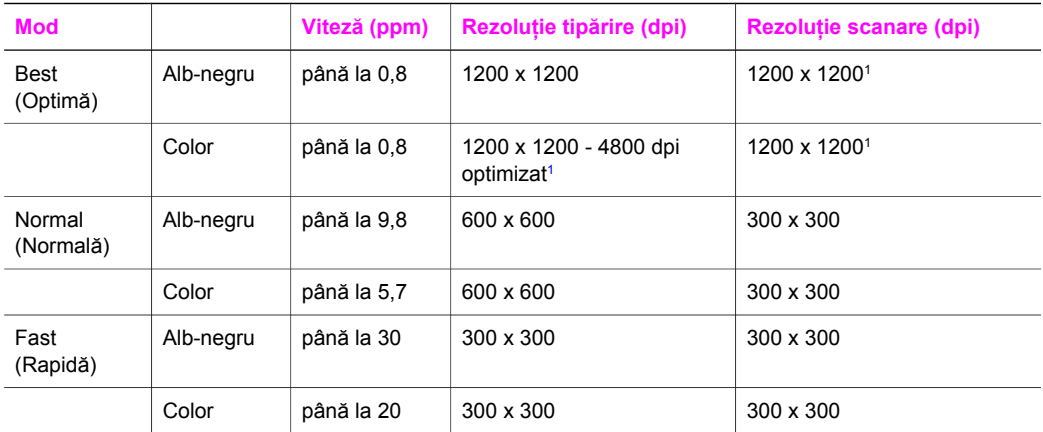

1 Pe hârtie premium.

# **Specificaţii fax**

- Capabilități walk-up fax alb-negru și color
- Până la 75 de numere cu apelare rapidă (variază în funcție de model)
- Memorie de până la 90 de pagini (variază în funcție de model, pe baza ITU-T Test Image #1, la rezoluție standard). Paginile mai complicate sau rezoluția mai înaltă vor dura mai mult și utilizează mai multă memorie.
- Fax de mai multe pagini, manual
- Reapelare automată de până la cinci ori când numărul apelat este ocupat (variază în funcție de model)
- Reapelare automată o dată când numărul apelat nu răspunde (variază în funcție de model)
- Rapoarte de confirmare și de activitate
- Fax CCITT/ITU Group 3 cu mod de corectare a erorilor
- Viteză de transmisie de 33.6 Kbps
- 3 secunde per pagină la 33,6 Kbps (pe baza ITU-T Test Image #1, la rezoluție standard). Paginile mai complicate sau rezoluția mai înaltă vor dura mai mult și utilizează mai multă memorie.
- Detectare a soneriilor cu comutare automată fax/robot telefonic

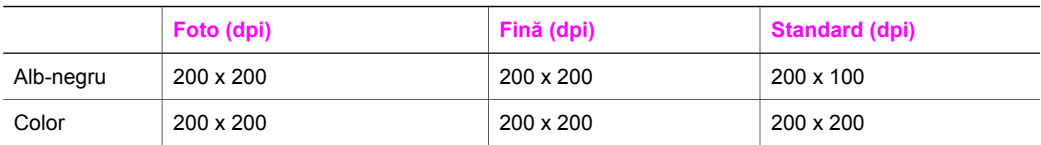

# **Specificaţii privind cardurile de memorie**

- Număr maxim recomandat de fișiere pe un card de memorie: 1.000
- Dimensiune maximă recomandată pentru fişierele individuale: 12 megapixeli maxim, 8 MB maxim
- Dimensiune maximă recomandată a cardului de memorie: 1 GB (numai solid state)

**Informaţ**

**ii tehnice**

<span id="page-221-0"></span>**Notă** Apropierea de oricare dintre valorile maxime pentru un card de memorie poate conduce la degradarea performantelor echipamentului HP all-in-one.

### **Tipuri de carduri de memorie acceptate**

- **CompactFlash**
- **SmartMedia**
- **Memory Stick**
- **Memory Stick Duo**
- Memory Stick Pro
- **Secure Digital**
- MultiMediaCard (MMC)
- xD-Picture Card

# **Specificaţii de scanare**

- Editor de imagini inclus
- Softul OCR integrat converteste automat textul scanat în text editabil
- Viteza de scanare variază în functie de complexitatea documentului
- Interfată compatibilă Twain
- Rezolutie: 2400 x 4800 dpi optică, până la 19.200 dpi îmbunătățită
- Culoare: culoare pe 48 biți, tonuri de gri pe 8 biți (256 niveluri de gri)
- Dimensiune maximă de scanare de pe geamul-suport: 8,5 x 11,7 inch (216 x 297 mm)

# **Specificaţii fizice**

- Înălțime: 21,21 cm (afișajul color în poziția coborâtă)
- Lătime: 46,4 cm
- Adâncime: 37,2 cm 49 cm (cu accesoriul HP pentru tipărire automată faţă-verso ataşat)
- Greutate: 8,5 kg 10,8 kg (cu accesoriul HP pentru tipărire automată faţă-verso şi cu tava opţională HP pentru 250 de coli normale ataşate)

# **Specificaţii electrice**

- Putere consumată: 75 W maxim
- Tensiune de alimentare: CA 100 240 V ~ 2 A 50-60 Hz, cu împământare
- Tensiune de ieşire: CC 31Vcc===2420 mA

# **Specificaţii de mediu**

- Interval de temperatură de funcționare recomandat: 15<sup>°</sup> 32<sup>°</sup> C (59<sup>°</sup> 90<sup>°</sup> F)
- Interval de temperatură de functionare permis pentru echipamentul HP all-in-one: 5° 40° C (41º - 104º F)
- Interval de temperatură de funcționare permis pentru sistemul de tipărire: -15° 35° C (5° - $104^{\circ}$  F)
- Umiditate: 15% 85% RH fără condens
- Interval de temperatură de stocare: –4º 60º C (–40º 140º F)
- În prezenta unor câmpuri electromagnetice puternice, semnalul de iesire al echipamentului HP all-in-one poate fi uşor perturbat
- HP recomandă utilizarea unui cablu USB de maxim 3 metri lungime pentru a minimiza zgomotul indus de eventualele câmpuri electromagnetice puternice

# **Specificaţii suplimentare**

Memorie: 16 MB ROM, 64 MB DRAM

Dacă aveți acces la Internet, puteți obține informații acustice de pe site-ul Web HP. Vizitați: [www.hp.com/support](http://www.hp.com/support).

# <span id="page-222-0"></span>**Programul de protecţie a mediului**

Această sectiune contine informatii referitoare la protectia mediului; generarea de ozon; consumul de energie; hârtia utilizată; materialele plastice; specificaţii privind siguranţa materialelor şi programe de reciclare.

Această secţiune conţine informaţii despre standardele de mediu.

#### **Protecţia mediului**

Hewlett-Packard este angrenată în producerea unor produse de calitate în contextul protecţiei mediului. Acest produs a fost proiectat cu o serie de caracteristici pentru minimizarea impactului asupra mediului.

Pentru informații suplimentare, vizitați site-ul: [www.hp.com/hpinfo/globalcitizenship/environment/index.html](http://www.hp.com/hpinfo/globalcitizenship/environment/index.html)

#### **Generarea de ozon**

Acest produs generează o cantitate nesemnificativă de ozon (O3).

#### **Energy consumption**

Energy usage drops significantly while in ENERGY STAR® mode, which saves natural resources, and saves money without affecting the high performance of this product. This product qualifies for ENERGY STAR, which is a voluntary program established to encourage the development of energy-efficient office products.

,<br><sub>U</sub>ner<del>g T</del>

ENERGY STAR is a U.S. registered service mark of the U.S. EPA. As an ENERGY STAR partner, HP has determined that this product meets ENERGY STAR guidelines for energy efficiency. For more information on ENERGY STAR guidelines, go to the following website: [www.energystar.gov](http://www.energystar.gov)

#### **Hârtie utilizată**

Acest produs permite utilizarea hârtiei reciclate conform DIN 19309.

#### **Materiale plastice**

Piesele din plastic de peste 25 de grame sunt marcate în conformitate cu standardele internaționale, ceea ce mărește posibilitatea de identificare a materialelor plastice în scopul reciclării la sfârşitul perioadei de viaţă a produsului.

#### **Specificaţii privind siguranţa materialelor**

Specificatiile privind siguranta materialelor (MSDS) pot fi obtinute de pe site-ul Web HP: [www.hp.com/go/msds](http://www.hp.com/go/msds)

Clienţii fără acces la Internet pot contacta centrul pentru clienţi HP local.

#### **Programul de reciclare**

HP oferă un număr crescut de programe de returnare şi reciclare a produselor în numeroase ţări/ regiuni, precum şi parteneriate cu câteva dintre cele mai mari centre de reciclare a produselor electronice din lume. De asemenea, HP conservă resursele prin recondiționarea și revânzarea unora dintre cele mai populare produse ale sale.

<span id="page-223-0"></span>Acest produs HP conţine următoarele materiale care pot necesita un tratament special la sfârşitul perioadei de viată:

- Mercurul din lampa fluorescentă a scannerului (< 2 mg)
- Plumbul din lipituri

# **Programul de reciclare a consumabilelor HP Inkjet**

HP este dedicat protectiei mediului. Programul pentru reciclarea consumabilelor HP Inkjet este disponibil în numeroase ţări/regiuni şi vă permite să reciclaţi gratuit cartuşele de tipărire. Pentru informaţii suplimentare, accesaţi următorul site Web:

[www.hp.com/hpinfo/globalcitizenship/environment/recycle/inkjet.html](http://www.hp.com/hpinfo/globalcitizenship/environment/recycle/inkjet.html)

# **Reglementări legale**

Echipamentul HP all-in-one îndeplineste cerintele pentru produse impuse de agentiile de reglementare din ţara/regiunea dvs.

Această secțiune conține subiecte privind reglementările legale ce nu aparțin funcțiilor wireless.

# **Număr de identificare model reglementat**

Pentru identificarea impusă de agenţiile de reglementare, produsul dvs. are asignat un număr de model reglementat. Numărul de model reglementat pentru produsul dvs. este SDGOB-0304-01/ SDGOB-0304-02. Acest număr reglementat nu trebuie confundat cu numele de marketing (HP Photosmart 2600/2700 series all-in-one) sau cu codul produsului (Q3450A/Q3452A).

# **Notice to users of the U.S. telephone network: FCC requirements**

This equipment complies with FCC rules, Part 68. On this equipment is a label that contains, among other information, the FCC Registration Number and Ringer Equivalent Number (REN) for this equipment. If requested, provide this information to your telephone company.

An FCC compliant telephone cord and modular plug is provided with this equipment. This equipment is designed to be connected to the telephone network or premises wiring using a compatible modular jack which is Part 68 compliant. This equipment connects to the telephone network through the following standard network interface jack: USOC RJ-11C.

The REN is useful to determine the quantity of devices you may connect to your telephone line and still have all of those devices ring when your number is called. Too many devices on one line may result in failure to ring in response to an incoming call. In most, but not all, areas the sum of the RENs of all devices should not exceed five (5). To be certain of the number of devices you may connect to your line, as determined by the REN, you should call your local telephone company to determine the maximum REN for your calling area.

If this equipment causes harm to the telephone network, your telephone company may discontinue your service temporarily. If possible, they will notify you in advance. If advance notice is not practical, you will be notified as soon as possible. You will also be advised of your right to file a complaint with the FCC. Your telephone company may make changes in its facilities, equipment, operations, or procedures that could affect the proper operation of your equipment. If they do, you will be given advance notice so you will have the opportunity to maintain uninterrupted service. If you experience trouble with this equipment, please contact the manufacturer, or look elsewhere in this manual, for warranty or repair information. Your telephone company may ask you to disconnect this equipment from the network until the problem has been corrected or until you are sure that the equipment is not malfunctioning.

This equipment may not be used on coin service provided by the telephone company. Connection to party lines is subject to state tariffs. Contact your state public utility commission, public service commission, or corporation commission for more information.

This equipment includes automatic dialing capability. When programming and/or making test calls to emergency numbers:

- Remain on the line and explain to the dispatcher the reason for the call.
- Perform such activities in the off-peak hours, such as early morning or late evening.

**Notă** The FCC hearing aid compatibility rules for telephones are not applicable to this equipment.

<span id="page-224-0"></span>The Telephone Consumer Protection Act of 1991 makes it unlawful for any person to use a computer or other electronic device, including fax machines, to send any message unless such message clearly contains in a margin at the top or bottom of each transmitted page or on the first page of transmission, the date and time it is sent and an identification of the business, other entity, or other individual sending the message and the telephone number of the sending machine or such business, other entity, or individual. (The telephone number provided may not be a 900 number or any other number for which charges exceed local or long-distance transmission charges.) In order to program this information into your fax machine, you should complete the steps described in the software.

#### **FCC statement**

The United States Federal Communications Commission (in 47 CFR 15,105) has specified that the following notice be brought to the attention of users of this product.

Declaration of Conformity: This equipment has been tested and found to comply with the limits for a Class B digital device, pursuant to part 15 of the FCC Rules. Operation is subject to the following two conditions: (1) this device may not cause harmful interference, and (2) this device must accept any interference received, including interference that may cause undesired operation. Class B limits are designed to provide reasonable protection against harmful interference in a residential installation. This equipment generates, uses, and can radiate radio frequency energy, and, if not installed and used in accordance with the instructions, may cause harmful interference to radio communications. However, there is no guarantee that interference will not occur in a particular installation. If this equipment does cause harmful interference to radio or television reception, which can be determined by turning the equipment off and on, the user is encouraged to try to correct the interference by one or more of the following measures:

- Reorient the receiving antenna.
- Increase the separation between the equipment and the receiver.
- Connect the equipment into an outlet on a circuit different from that to which the receiver is connected.
- Consult the dealer or an experienced radio/TV technician for help.

For more information, contact the Product Regulations Manager, Hewlett-Packard Company, San Diego, (858) 655-4100.

The user may find the following booklet prepared by the Federal Communications Commission helpful: How to Identify and Resolve Radio-TV Interference Problems. This booklet is available from the U.S. Government Printing Office, Washington DC, 20402. Stock No. 004-000-00345-4.

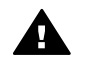

**Atenţie** Pursuant to Part 15,21 of the FCC Rules, any changes or modifications to this equipment not expressly approved by the Hewlett-Packard Company may cause harmful interference and void the FCC authorization to operate this equipment.

#### **Exposure to radio frequency radiation**

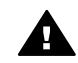

**Atenţie** The radiated output power of this device is far below the FCC radio frequency exposure limits. Nevertheless, the device shall be used in such a manner that the potential for human contact during normal operation is minimized. This product and any attached external antenna, if supported, shall be placed in such a manner to minimize the potential for human contact during normal operation. In order to avoid the possibility of exceeding the FCC radio frequency exposure limits, human proximity to the antenna shall not be less than 20 cm (8 inches) during normal operation.

### **Note à l'attention des utilisateurs du réseau téléphonique Canadien/notice to users of the Canadian telephone network**

Cet appareil est conforme aux spécifications techniques des équipements terminaux d'Industrie Canada. Le numéro d'enregistrement atteste de la conformité de l'appareil. L'abréviation IC qui

<span id="page-225-0"></span>précède le numéro d'enregistrement indique que l'enregistrement a été effectué dans le cadre d'une Déclaration de conformité stipulant que les spécifications techniques d'Industrie Canada ont été respectées. Néanmoins, cette abréviation ne signifie en aucun cas que l'appareil a été validé par Industrie Canada.

Pour leur propre sécurité, les utilisateurs doivent s'assurer que les prises électriques reliées à la terre de la source d'alimentation, des lignes téléphoniques et du circuit métallique d'alimentation en eau sont, le cas échéant, branchées les unes aux autres. Cette précaution est particulièrement importante dans les zones rurales.

Le numéro REN (Ringer Equivalence Number) attribué à chaque appareil terminal fournit une indication sur le nombre maximal de terminaux qui peuvent être connectés à une interface téléphonique. La terminaison d'une interface peut se composer de n'importe quelle combinaison d'appareils, à condition que le total des numéros REN ne dépasse pas 5.

Basé sur les résultats de tests FCC Partie 68, le numéro REN de ce produit est 0.2B.

This equipment meets the applicable Industry Canada Terminal Equipment Technical Specifications. This is confirmed by the registration number. The abbreviation IC before the registration number signifies that registration was performed based on a Declaration of Conformity indicating that Industry Canada technical specifications were met. It does not imply that Industry Canada approved the equipment.

Users should ensure for their own protection that the electrical ground connections of the power utility, telephone lines and internal metallic water pipe system, if present, are connected together. This precaution may be particularly important in rural areas.

**Notă** The Ringer Equivalence Number (REN) assigned to each terminal device provides an indication of the maximum number of terminals allowed to be connected to a telephone interface. The termination on an interface may consist of any combination of devices subject only to the requirement that the sum of the Ringer Equivalence Numbers of all the devices does not exceed 5.

The REN for this product is 0.2B, based on FCC Part 68 test results.

#### **Notice to users in the European Economic Area**

 $C \in$ 

This product is designed to be connected to the analog Switched Telecommunication Networks (PSTN) of the European Economic Area (EEA) countries/regions.

Network compatibility depends on customer selected settings, which must be reset to use the equipment on a telephone network in a country/region other than where the product was purchased. Contact the vendor or Hewlett-Packard Company if additional product support is necessary.

This equipment has been certified by the manufacturer in accordance with Directive 1999/5/EC (annex II) for Pan-European single-terminal connection to the public switched telephone network (PSTN). However, due to differences between the individual PSTNs provided in different countries, the approval does not, of itself, give an unconditional assurance of successful operation on every PSTN network termination point.

In the event of problems, you should contact your equipment supplier in the first instance. This equipment is designed for DTMF tone dialing and loop disconnect dialing. In the unlikely event of problems with loop disconnect dialing, it is recommended to use this equipment only with the DTMF tone dial setting.

#### <span id="page-226-0"></span>**Notice to users of the German telephone network**

This HP fax product is designed to connect only to the analogue public-switched telephone network (PSTN). Please connect the TAE N telephone connector plug, provided with the HP allin-one into the wall socket (TAE 6) code N. This HP fax product can be used as a single device and/or in combination (in serial connection) with other approved terminal equipment.

#### **Geräuschemission**

LpA < 70 dB am Arbeitsplatz im Normalbetrieb nach DIN 45635 T. 19

### **Notice to users in Japan (VCCI-2)**

この装置は、情報処理装置等電波障害自主規制協議会(VCCI)の基準 に基づくクラスB情報技術装置です。この装置は、家庭環境で使用すること を目的としていますが、この装置がラジオやテレビジョン受信機に近接して 使用されると受信障害を引き起こすことがあります。 取り扱い説明書に従って正しい取り扱いをして下さい。

#### **Notice to users in Korea**

# 사용자 안내문(B급 기기)

이 기기는 비업무용으로 전자파 적합 등록을 받은 기기로서. 주거지역에서는 물론 모든 지역에서 사용할 수 있습니다.

# **Reglementări legale pentru produse wireless**

Această sectiune cuprinde reglementări legale referitoare la produsele wireless.

#### **Note à l'attention des utilisateurs Canadien/notice to users in Canada**

**Pentru utilizare în interiorul clădirilor.** Acest aparat digital nu depăşeşte limitele Clasei B pentru emisia de zgomot radio stabilită în Reglementările pentru interferenţe radio ale Departamentului pentru comunicații al Canadei. Radioul wireless intern respectă RSS 210 al Industry Canada. **Pentru utilizare în interiorul clădirilor.** Le présent appareil numérique n'émet pas de bruit radioélectrique dépassant les limites applicables aux appareils numériques de la classe B prescrites dans le Règlement sur le brouillage radioélectrique édicté par le ministère des Communications du Canada. Le composant RF interne est conforme a la norme CDN-210 d'Industrie Canada.

<span id="page-227-0"></span>この機器の使用周波数帯では、電子レンジ等の産業・科学・医療用機器のほか 工場の製造ライン等で使用されている移動体識別用の構内無線局(免許を要する 無線局)及び特定小電力無線局(免許を要しない無線局)が運用されています。 この機器を使用する前に、近くで移動体識別用の構内無線局及び特定小電力

- 無線局が運用されていないことを確認して下さい。 2 万一、この機器から移動体識別用の構内無線局に対して電波干渉の事例が発 生した場合には、速やかに使用周波数を変更するか又は雷波の発射を停止した 上、下記連絡先にご連絡頂き、混信回避のための処置等(例えば、パーティシ ョンの設置など)についてご相談して下さい。
- 3 その他、この機器から移動体識別用の特定小電力無線局に対して電波干渉の 事例が発生した場合など何かお困りのことが起きたときは、次の連絡先へお問 い合わせ下さい。

連絡先:日本ヒューレット・パッカード株式会社 TEL:0120-014121

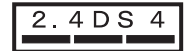

#### **Notice to users in Italy**

License required for use. Verify with your dealer or directly with General Direction for Frequency Planning and Management (Direzione Generale Pianificazione e Gestione Frequenze). E'necessaria una concessione ministeriale anche per l'uso del prodotto. Verifici per favore con il proprio distributore o direttamente presso la Direzione Generale Pianificazione e Gestione Frequenze.

#### **Notice to users in France**

For 2.4 GHz Wireless LAN operation of this product certain restrictions apply: This equipment may be used indoor for the entire 2400-2483.5 MHz frequency band (channels 1-13). For outdoor use, only 2454-2483.5 MHz frequency band (channels 10-13) may be used. For the latest requirements, see [www.art-telecom.fr](http://www.art-telecom.fr).

Pour une utilisation en rseau sans fil 2,4 GHz de ce produit, certaines restrictions s'appliquent : cet appareil peut tre utilis l'intrieur des btiments sur toute la bande de frquences 2400-2483,5 MHz (canaux 1 13). Pour une utilisation l'extrieur des btiments, seule la partie 2454-2483,5 MHz (canaux 10 13) peut tre utilise. Pour connatre les dernires rglementations en vigueur, consultez le site Web [www.art-telecom.fr](http://www.art-telecom.fr).

#### **Notice to users in the European Economic Area (wireless products)**

Radio products with the CE 0984 or CE alert marking comply with the R&TTE Directive (1999/5/ EC) issued by the Commission of the European Community.

**Notă** Low-power radio LAN product operating in 2.4-GHz band, for Home and Office environments. In some countries/regions, using the product may be subject to specific restrictions as listed for specific countries/regions below.

This product may be used in the following EU and EFTA countries/regions: Austria, Belgium, Denmark, Finland, Germany, Greece, Iceland, Ireland, Italy, Liechtenstein, Luxembourg, Netherlands, Norway, Portugal, Sweden, Switzerland and United Kingdom. For normal wireless LAN operation of this product, only a limited band is available in France (Channels 10, 11, 12 and 13). L'Autorité de régulation des télécommunications (ART) has special regulations for hotspots allowing additional channels. For more information, including local rulings and authorization, please see the ART website : [www.art-telecom.fr](http://www.art-telecom.fr).

# <span id="page-228-0"></span>**Declaration of conformity (European Economic Area)**

The Declaration of Conformity in this document complies with ISO/IEC Guide 22 and EN 45014. It identifies the product, manufacturer's name and address, and applicable specifications recognized in the European community.

# **HP Photosmart 2600 series declaration of conformity**

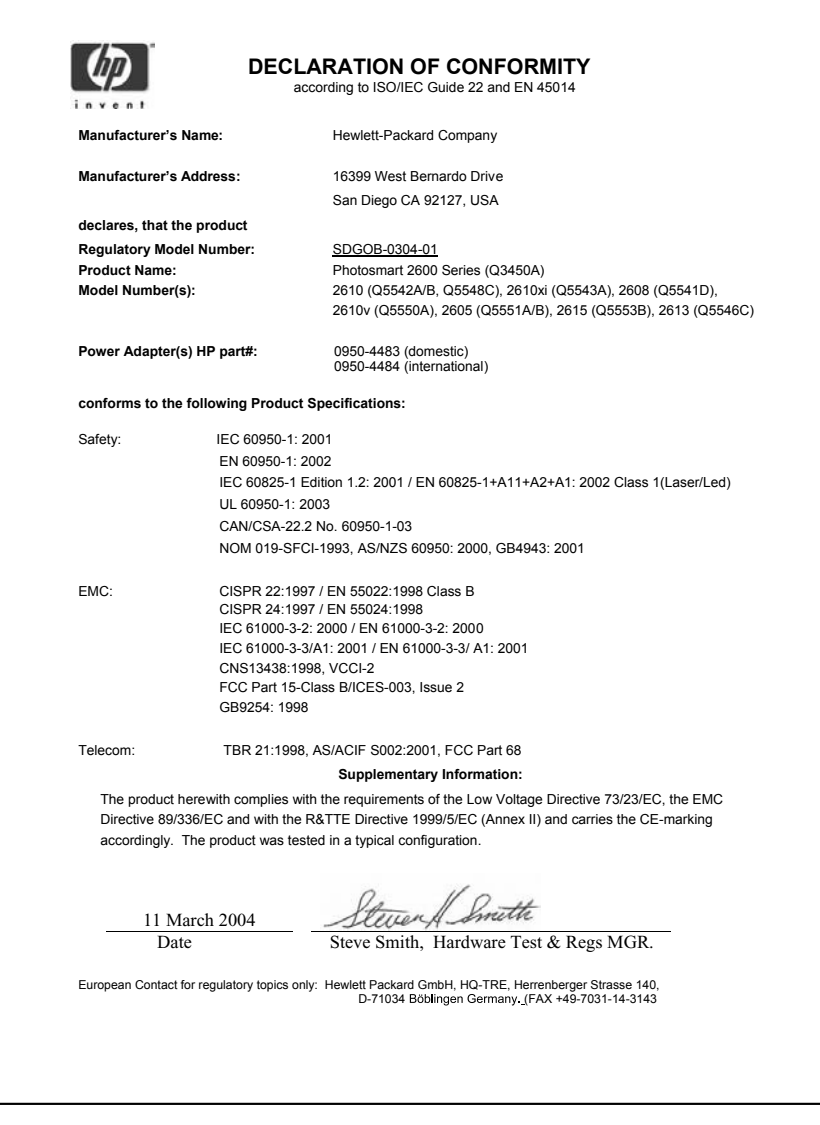

# <span id="page-229-0"></span>**HP Photosmart 2700 series declaration of conformity**

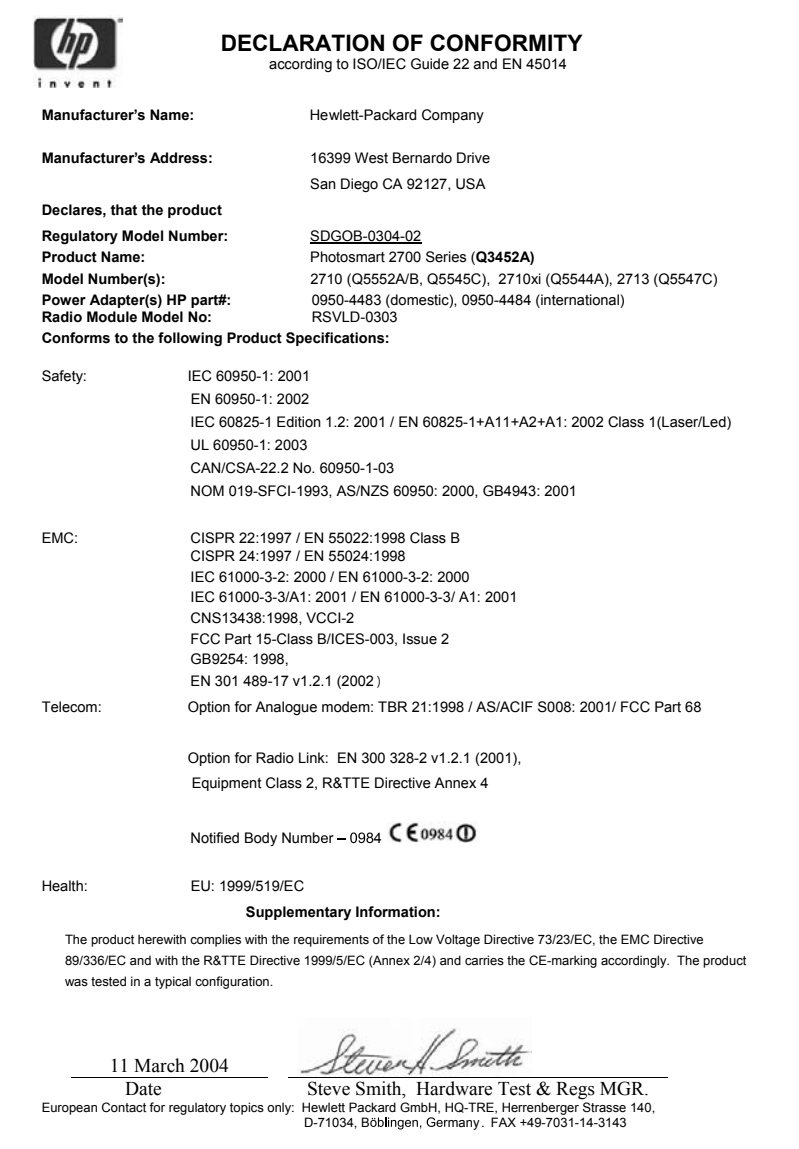

Capitol 19

# **Index**

### **A**

accesorii, comandare [146](#page-148-0) actualizare echipament despre [197](#page-199-0) Macintosh [199](#page-201-0) Windows [198](#page-200-0) actualizare software. *consultaţi* actualizare echipament afişaj color pictograme [9](#page-11-0) schimbare limbă [168](#page-170-0) schimbare unităţi de măsură [168](#page-170-0) screen saver [9](#page-11-0) afişe copiere [72](#page-74-0) aliniere cartuşe de tipărire [158](#page-160-0) alte aplicaţii (OS 9 HP Image Zone) [18](#page-20-0) antet, fax [103](#page-105-0) anulare buton [7](#page-9-0) copiere [73](#page-75-0) fax [115](#page-117-0) operaţie de tipărire [83](#page-85-0) scanare [79](#page-81-0) apelare monitorizată [101](#page-103-0) apelare pulse [110](#page-112-0) apelare rapidă creare intrări [107](#page-109-0) editare [107](#page-109-0) tipărire listă [106](#page-108-0) trimitere fax [100](#page-102-0) ştergere setări [108](#page-110-0) apelare tone [110](#page-112-0) aplicaţie software, tipărire din [81](#page-83-0) asistenţă clienţi America de Nord [202](#page-204-0) Australia [204](#page-206-0) contact [201](#page-203-0) Coreea [205](#page-207-0) garanție [211](#page-213-0) HP Quick Exchange Service (Japonia) [206](#page-208-0) ID service [201](#page-203-0)

în afara Statelor Unite ale Americii [202](#page-204-0) înainte de a apela [165](#page-167-0) Japonia [205](#page-207-0) număr de serie [201](#page-203-0) site Web [201](#page-203-0)

### **B**

blocaje accesoriu de tipărire față-verso, depanare [190](#page-192-0) blocaje, hârtie [46](#page-48-0), [171](#page-173-0), [189](#page-191-0) Bluetooth accesibilitate [25](#page-27-0) autentificare prin cheie de acces [25](#page-27-0) conectare la echipamentul HP all-in-one [24](#page-26-0) setări de securitate [25](#page-27-0) buton OK [8](#page-10-0) buton pornire [8](#page-10-0) buton rotire [8](#page-10-0) buton transferare imagini (HP Director) [14](#page-16-0) buton zoom [8](#page-10-0)

# **C**

cablu telefonic conexiune, eşec [179](#page-181-0) prelungire [185](#page-187-0) verificare [179](#page-181-0) cablu telefonic cu 2 fire [181,](#page-183-0) [185](#page-187-0) cablu telefonic cu 4 fire [181,](#page-183-0) [185](#page-187-0) cablu telefonic cu două fire [181](#page-183-0), [185](#page-187-0) cablu telefonic cu patru fire [181](#page-183-0), [185](#page-187-0) calitate copiere [66](#page-68-0) calitate normală a copierii [66](#page-68-0) calitate optimă a copierii [66](#page-68-0) calitate rapidă a copierii [66](#page-68-0) cameră foto digitală PictBridge [58](#page-60-0) capacităţile tăvilor pentru hârtie [215](#page-217-0)

car blocat [171](#page-173-0) car, blocat [171](#page-173-0) card de memorie depanare [197](#page-199-0) card de memorie CompactFlash [47](#page-49-0) card de memorie foto.. *consultaţi* carduri de memorie card de memorie Memory Stick [47](#page-49-0) card de memorie MicroDrive [47](#page-49-0) card de memorie MultiMediaCard (MMC) [47](#page-49-0) card de memorie Secure Digital [47](#page-49-0) card de memorie SmartMedia [47](#page-49-0) card de memorie xD [47](#page-49-0) carduri de memorie CompactFlash [47](#page-49-0) defect [195](#page-197-0) destinatie scanare [78](#page-80-0) index [50](#page-52-0) inserare [49](#page-51-0) Memory Stick [47](#page-49-0) MicroDrive [47](#page-49-0) MultiMediaCard (MMC) [47](#page-49-0) partajare fotografii [60](#page-62-0) prezentare generală [47](#page-49-0) salvarea fişierelor pe calculator [49](#page-51-0) Secure Digital [47](#page-49-0) SmartMedia [47](#page-49-0) specificatii [218](#page-220-0) tipărire fişier DPOF [59](#page-61-0) tipărire fotografii [57](#page-59-0) trimitere fotografii [118](#page-120-0), [130](#page-132-0) trimitere fotografii prin email [60](#page-62-0) xD [47](#page-49-0) cartuşe. *consultaţi* cartuşe de tipărire cartuşe de cerneală. *consultaţi* cartuşe de tipărire cartuşe de tipărire aliniere [158](#page-160-0) cartuş de tipărire foto [157](#page-159-0)

cartuş de tipărire foto negru [157](#page-159-0) comandare [145](#page-147-0) curătare [159](#page-161-0) curăţare contacte [160](#page-162-0) curăţarea zonei injectoarelor de cerneală [161](#page-163-0) denumire componente [152](#page-154-0) depanare [169,](#page-171-0) [190](#page-192-0) înlocuire [153](#page-155-0) manevrare [152](#page-154-0) stocare [157](#page-159-0) verificarea nivelului de cerneală [150](#page-152-0) cerinte de sistem [215](#page-217-0) cod de identificare al abonatului [103](#page-105-0) color copii [72](#page-74-0) intensitate [71](#page-73-0) comandare accesorii [146](#page-148-0) cartuşe de tipărire [145](#page-147-0) Ghidul de configurare [147](#page-149-0) Ghidul utilizatorului [147](#page-149-0) hârtie [145](#page-147-0) software [147](#page-149-0) conectare cablu USB [167](#page-169-0) configurare buton de meniu [8](#page-10-0) depanare fax [177](#page-179-0) fax [85](#page-87-0) linie de fax separată [86](#page-88-0) linie DSL [87](#page-89-0) linie ISDN [88](#page-90-0) linie telefonică partajată [90](#page-92-0) meniu [12](#page-14-0) mesagerie vocală [91](#page-93-0) semnal de apel distinct [88](#page-90-0), [111](#page-113-0) sistem PBX [88](#page-90-0) testare fax [92,](#page-94-0) [177](#page-179-0) configurare hardware depanare [166](#page-168-0) contrast, fax [109](#page-111-0) copiere anulare [73](#page-75-0) buton de meniu [8](#page-10-0) calitate [66](#page-68-0) dimensiune hârtie [63](#page-65-0) documente alb-negru [67](#page-69-0) fotografii pe hârtie Letter [68](#page-70-0) fotografii, îmbunătățire [71](#page-73-0)

îmbunătățirea zonelor deschise [72](#page-74-0) intensitate culoare [71](#page-73-0) meniu [10](#page-12-0) mărire pentru afiş [72](#page-74-0) număr de exemplare [67](#page-69-0) repetată pe o pagină [69](#page-71-0) setări prestabilite [66](#page-68-0) specificaţii [217](#page-219-0) text, îmbunătățire [71](#page-73-0) tipuri de hârtie, recomandate [64](#page-66-0) transfer termic [73](#page-75-0) viteză [66](#page-68-0) copii fără margini foto [68](#page-70-0) umplere pagină [68](#page-70-0) creare copii OS 9 HP Image Zone (Macintosh) [18](#page-20-0) OS X HP Image Zone (Macintosh) [16](#page-18-0) curătare cartuşe de tipărire [159](#page-161-0) contactele cartuşelor de tipărire [160](#page-162-0) exterior [150](#page-152-0) geam [149](#page-151-0) suprafaţa interioară a capacului [149](#page-151-0) zona injectoarelor de cerneală ale cartuşelor de tipărire [161](#page-163-0) cărţi Hagaki, încărcare [42](#page-44-0) cărţi poştale, încărcare [42](#page-44-0)

# **D**

dată, setare [103](#page-105-0) declaration of conformity European Economic Area [226](#page-228-0) HP Photosmart 2600 series [226](#page-228-0) HP Photosmart 2700 series [227](#page-229-0) depanare blocaje, hârtie [46,](#page-48-0) [171](#page-173-0), [189](#page-191-0) cablu USB [167](#page-169-0) car blocat [171](#page-173-0) carduri de memorie [197](#page-199-0) cartuşe de tipărire [169](#page-171-0), [190](#page-192-0) conectarea la HP Instant Share a eşuat [192](#page-194-0)

conexiune întreruptă la serviciul HP Instant Share [194](#page-196-0) configurare [166](#page-168-0) configurare hardware [166](#page-168-0) configurare HP Instant Share [186](#page-188-0) contactare suport tehnic HP [165](#page-167-0) despre configurare [166](#page-168-0) destinatii neautorizate [195](#page-197-0) destinatii neconfigurate [187](#page-189-0) eroare card de memorie [195](#page-197-0) fax [177](#page-179-0), [197](#page-199-0) fişier de destinatii corupt [194](#page-196-0) fişierul Readme [166](#page-168-0) hârtie [189](#page-191-0) HP Instant Share nu este configurat [187](#page-189-0) instalare minimală [186](#page-188-0) instalare software [172](#page-174-0) limbă, afişaj [168](#page-170-0) nu există conexiune la retea [191](#page-193-0) operaţii de depanare [189](#page-191-0) operatii HP Instant Share [190](#page-192-0) prezentare generală [165](#page-167-0) probleme fax [181](#page-183-0), [184](#page-186-0) [186](#page-188-0) receptionare faxuri [181](#page-183-0), [182](#page-184-0) resurse pentru suport tehnic [165](#page-167-0) roboţi telefonici [184](#page-186-0) serverul DNS nu răspunde [194](#page-196-0) test fax [177](#page-179-0) trimitere faxuri [181](#page-183-0) unități de măsură incorecte [168](#page-170-0) verificare adresă DNS [194](#page-196-0) verificare adresă proxy [194](#page-196-0) verificare setări proxy [192](#page-194-0) zgomote statice pe linia telefonică [185](#page-187-0) deschidere copii [71](#page-73-0) faxuri [109](#page-111-0) descărcare imagini OS 9 HP Image Zone [18](#page-20-0) OS X HP Image Zone [15](#page-17-0)

#### Index

destinatie scanare meniu (USB - Macintosh) [10](#page-12-0) meniu (USB - Windows) [10](#page-12-0) destinatii creare [128](#page-130-0) gestionare [142](#page-144-0) dezinstalare software [175](#page-177-0) dispozitiv de protecţie pentru cartuşe de tipărire [157](#page-159-0) DNS. *consultaţi* server de nume de domeniu

### **E**

etichete încărcare [44](#page-46-0) specificații [215](#page-217-0) EWS. *consultaţi* server Web încorporat

### **F**

fax antet [103](#page-105-0) anulare [115](#page-117-0) apelare monitorizată [101](#page-103-0) apelare rapidă [100](#page-102-0), [106](#page-108-0), [107](#page-109-0), [108](#page-110-0) apelare tone sau pulse [110](#page-112-0) buton de meniu [8](#page-10-0) cablu telefonic [178](#page-180-0), [181](#page-183-0), [185](#page-187-0) configurare [85,](#page-87-0) [177](#page-179-0) contrast [109](#page-111-0) copie de sigurantă la primire fax [112](#page-114-0) dată și oră [103](#page-105-0) depanare [177](#page-179-0) deschiderea sau întunecarea imaginii [109](#page-111-0) dimensiune hârtie [110](#page-112-0) Internet, prin [115](#page-117-0), [186](#page-188-0) introducere text şi simboluri [104](#page-106-0) linie DSL, configurare [87](#page-89-0) linie ISDN, configurare [88](#page-90-0) memoria este plină [197](#page-199-0) memorie [197](#page-199-0) meniu [11](#page-13-0) mesagerie vocală, configurare [91](#page-93-0) mod de corectare a erorilor (ECM) [113](#page-115-0)

mod răspuns, setare [95,](#page-97-0) [97](#page-99-0) model semnal de apel [111](#page-113-0) număr de tonuri de apel până la răspuns [101](#page-103-0) pauză [104](#page-106-0) plină [197](#page-199-0) prestabilite [109](#page-111-0) rapoarte [92](#page-94-0), [98](#page-100-0), [105](#page-107-0) reapelare [100,](#page-102-0) [111](#page-113-0) receptionare [101](#page-103-0) receptionare manuală [102](#page-104-0) reducere automată [112](#page-114-0) retipărire [114](#page-116-0) rezolutie [108](#page-110-0) robot telefonic [182](#page-184-0) [184](#page-186-0) răspuns automat, setare [95](#page-97-0), [97](#page-99-0) răspuns la apel [102](#page-104-0) semnal de apel distinct [88](#page-90-0), [95,](#page-97-0) [111](#page-113-0) setări [108,](#page-110-0) [109](#page-111-0) sistem PBX, configurare [88](#page-90-0) specificatii [218](#page-220-0) test eşuat [177](#page-179-0) testare [92](#page-94-0), [177](#page-179-0) trimitere [97](#page-99-0) trimitere manuală [99](#page-101-0) viteză [113](#page-115-0) volum [110](#page-112-0) zgomote statice pe linia telefonică [185](#page-187-0) ştergere [114](#page-116-0) FCC requirements [221](#page-223-0) FCC statement [222](#page-224-0) felicitări, încărcare [44](#page-46-0) fisier de destinatii trimitere fotografii [131](#page-133-0) fişier DPOF [59](#page-61-0) fişierul Readme [166](#page-168-0) FoIP [115](#page-117-0), [186](#page-188-0) folii transparente încărcare [44](#page-46-0) specificatii [215](#page-217-0) foto buton de meniu [8](#page-10-0) meniu [11](#page-13-0) fotografii cartuş de tipărire foto [157](#page-159-0) cartuş de tipărire foto negru [157](#page-159-0) deselectare [58](#page-60-0) dimensiune fişier [196](#page-198-0)

e-mail [60](#page-62-0), [77](#page-79-0)

fişier corupt [196](#page-198-0) format fişier incompatibil [196](#page-198-0) fără margini [58](#page-60-0) HP Image Zone [122,](#page-124-0) [133](#page-135-0) HP Instant Share [60](#page-62-0) îmbunătățire copii [72](#page-74-0) opțiuni de tipărire [139](#page-141-0) partajare [60](#page-62-0), [77](#page-79-0) previzualizare [138](#page-140-0) receptionare de la expeditori admişi [136](#page-138-0) receptionare de la orice expeditor [135](#page-137-0) scanare [77](#page-79-0) suită de diapozitive [60](#page-62-0) tipărire [136](#page-138-0) tipărire automată [137](#page-139-0) tipărire din fişier DPOF [59](#page-61-0) tipărire manuală [138](#page-140-0) Tipărire rapidă [59](#page-61-0) tipărire, anulare [140](#page-142-0) trimitere [60,](#page-62-0) [77](#page-79-0) trimitere de pe un card de memorie [118,](#page-120-0) [130](#page-132-0) trimitere dintr-un fişier de destinaţii [131](#page-133-0) trimitere imagini scanate [120](#page-122-0), [132](#page-134-0) fotografii fără margini tipărirea de pe un card de memorie [58](#page-60-0)

# **G**

garanție upgrade [211](#page-213-0) geam curăţare [149](#page-151-0) încărcare original [37](#page-39-0) geam-suport de scanare curățare [149](#page-151-0) încărcare original [37](#page-39-0)

### **H**

hârtie blocaje [46,](#page-48-0) [189](#page-191-0) comandare [145](#page-147-0) depanare [189](#page-191-0) dimensiune, setare pentru fax [110](#page-112-0) dimensiuni hârtie [215](#page-217-0) încărcare [39](#page-41-0) specificații [215](#page-217-0)

tipuri incompatibile [38](#page-40-0) tipuri recomandate [38](#page-40-0) tipuri recomandate pentru copiere [64](#page-66-0) hârtie A4, încărcare [39](#page-41-0) hârtie foto încărcare [41](#page-43-0) specificatii [215](#page-217-0) hârtie foto 10 x 15 cm încărcare [41](#page-43-0) specificaţii [215](#page-217-0) hârtie foto 4 x 6 inch, încărcare [41](#page-43-0) hârtie Legal încărcare [39](#page-41-0) specificații [215](#page-217-0) hârtie Letter încărcare [39](#page-41-0) specificaţii [215](#page-217-0) hârtie pentru bannere încărcare [44](#page-46-0) specificatii [215](#page-217-0) hârtie pentru transfer termic încărcare [44](#page-46-0) HP all-in-one despre [5](#page-7-0) returnare [206](#page-208-0) HP Director HP Instant Share [124](#page-126-0) pictograme lipsă [174](#page-176-0) pornire [13](#page-15-0) HP Gallery OS 9 HP Image Zone [18](#page-20-0) OS X HP Image Zone [16](#page-18-0) HP help (Asistenţă HP) (OS 9 HP Image Zone) [19](#page-21-0) HP Image Print (OS X HP Image Zone) [16](#page-18-0) HP Image Zone buton (Windows) [14](#page-16-0) HP Instant Share [122](#page-124-0), [123](#page-125-0), [133](#page-135-0) Macintosh [14,](#page-16-0) [17](#page-19-0), [123](#page-125-0) prezentare generală [12](#page-14-0) trimitere imagini [133](#page-135-0) Windows [13,](#page-15-0) [122](#page-124-0) HP Instant Share albume online [60](#page-62-0) anularea operaţiilor de tipărire [140](#page-142-0) anularea trimiterii imaginilor [133](#page-135-0) conectare eşuată [196](#page-198-0)

conectat în retea [61](#page-63-0) conectat USB [61](#page-63-0) conexiune întreruptă [194](#page-196-0) configurare (reţea) [127](#page-129-0) configurare (USB) [118](#page-120-0) depanare configurare [186](#page-188-0) depanare, mesaje de eroare [190](#page-192-0) destinatii [128,](#page-130-0) [187](#page-189-0) destinatii neautorizate [195](#page-197-0) dimensiune fişier depăşită [196](#page-198-0) e-mail [60,](#page-62-0) [77](#page-79-0) eliminare imagini [140](#page-142-0) erori de conectare [191](#page-193-0) erori generale [190](#page-192-0) fişier corupt [196](#page-198-0) fisier de destinatii [131](#page-133-0) gestionare cont [142](#page-144-0) HP Image Zone [122,](#page-124-0) [133](#page-135-0) instalare minimală [186](#page-188-0) limită de stocare depăşită [195](#page-197-0) listă de acces [129](#page-131-0) meniu [12](#page-14-0) Meniul Options (Optiuni) [142](#page-144-0) modul Open (Deschis) [126,](#page-128-0) [129,](#page-131-0) [135](#page-137-0) modul Private (Privat) [126,](#page-128-0) [129,](#page-131-0) [136](#page-138-0) optiuni de tipărire [139](#page-141-0) pictograme [9](#page-11-0) previzualizare imagini [138](#page-140-0) prezentare generală [117](#page-119-0), [125](#page-127-0) Raportare erori [196](#page-198-0) receptionare de la expeditori admişi [136](#page-138-0) receptionare de la orice expeditor [135](#page-137-0) receptionare imagini [126](#page-128-0), [135](#page-137-0) scanare imagini [77](#page-79-0) serviciu indisponibil [196](#page-198-0) tipărire automată [129](#page-131-0), [137](#page-139-0) tipărire de calitate [60](#page-62-0) tipărire HP la distanță [127,](#page-129-0) [141](#page-143-0) tipărire imagini [136](#page-138-0) tipărire manuală imagini [138](#page-140-0)

trimitere fotografii de pe un card de memorie  $(reta)$  [130](#page-132-0) trimitere fotografii de pe un card de memorie (USB) [118](#page-120-0) trimitere fotografii de pe un card de memorie prin e-mail  $(reta)$  [130](#page-132-0) trimitere fotografii prin e-mail de pe un card de memorie (USB) [118](#page-120-0) trimitere fotografii prin e-mail din HP Image Zone (USB) [122](#page-124-0) trimitere imagini [60,](#page-62-0) [77](#page-79-0), [118,](#page-120-0) [125,](#page-127-0) [130](#page-132-0) , [194](#page-196-0) trimitere imagini din HP image Zone (USB) [122](#page-124-0) trimitere imagini prin e-mail din HP Image Zone  $(reta)$  [133](#page-135-0) trimitere imagini scanate [120](#page-122-0), [132](#page-134-0) trimitere la un echipament [77,](#page-79-0) [118,](#page-120-0) [122,](#page-124-0) [128](#page-130-0) , [130,](#page-132-0) [133](#page-135-0) verificare automată [136](#page-138-0) HP Instant Share Nu este configurat [187](#page-189-0) HP on the Web (Site-uri Web HP) (OS 9 HP Image Zone) [19](#page-21-0)

# **I**

ID service [201](#page-203-0) index completare [51](#page-53-0) meniu [11](#page-13-0) scanare [52](#page-54-0) tipărire [50](#page-52-0) informaţii tehnice capacităţile tăvilor pentru hârtie [215](#page-217-0) cerinte de sistem [215](#page-217-0) dimensiuni hârtie [215](#page-217-0) greutate [219](#page-221-0) specificaţii carduri de memorie [218](#page-220-0) specificații de copiere [217](#page-219-0) specificații de mediu [219](#page-221-0) specificații de scanare [219](#page-221-0) specificații de tipărire [217](#page-219-0)

#### Index

specificatii electrice [219](#page-221-0) specificaţii fax [218](#page-220-0) specificatii fizice [219](#page-221-0) specificaţii hârtie [215](#page-217-0) specificaţii privind marginile de tipărire [216](#page-218-0) specificaţii wireless [224](#page-226-0) instalare cablu USB [167](#page-169-0) instalare minimală [186](#page-188-0) instalare software echipament [186](#page-188-0) Instant Share. *consultaţi* HP Instant Share Internet, utilizare fax [115](#page-117-0), [186](#page-188-0) introducere text [104](#page-106-0) intrări individuale cu apelare rapidă [107](#page-109-0)

# **Î**

încadrare în pagină [70](#page-72-0) încărcare cărți Hagaki [42](#page-44-0) cărți poștale [42](#page-44-0) etichete [44](#page-46-0) felicitări [44](#page-46-0) folii transparente [44](#page-46-0) hârtie A4 [39](#page-41-0) hârtie foto 10 x 15 cm [41](#page-43-0) hârtie foto 4 x 6 inch [41](#page-43-0) hârtie Legal [39](#page-41-0) hârtie Letter [39](#page-41-0) hârtie pentru bannere [44](#page-46-0) hârtie pentru transfer termic [44](#page-46-0) hârtie standard [39](#page-41-0) original [37](#page-39-0) plicuri [43](#page-45-0) înlocuire cartuşe de tipărire [153](#page-155-0) întreţinere aliniere cartuşe de tipărire [158](#page-160-0) curăţare cartuşe de tipărire [159](#page-161-0) curăţare exterior [150](#page-152-0) curățare geam [149](#page-151-0) curătarea suprafeței interioare a capacului [149](#page-151-0) înlocuire cartuşe de tipărire [153](#page-155-0) mod economie energie [162](#page-164-0) perioadă de întârziere [163](#page-165-0) raport auto-test [151](#page-153-0)

restabilirea setărilor din fabrică [163](#page-165-0) verificarea nivelului de cerneală [150](#page-152-0) întunecare copii [71](#page-73-0) faxuri [109](#page-111-0)

### **L**

linie ADSL. *consultaţi* linie DSL linie DSL, configurare cu fax [87](#page-89-0) linie ISDN, configurare [88](#page-90-0) listă de acces, HP Instant Share [129,](#page-131-0) [142](#page-144-0)

#### **M**

Magic Gate Memory Stick [47](#page-49-0) manuală rapoarte fax [106](#page-108-0) recepţionare, fax [102](#page-104-0) trimitere, fax [99](#page-101-0), [101](#page-103-0) mediu Programul de protecție a mediului [220](#page-222-0) specificații de mediu [219](#page-221-0) memorie retipărire faxuri [114](#page-116-0) salvare faxuri [112](#page-114-0) ştergere faxuri [114](#page-116-0) mesagerie vocală configurare cu fax [91,](#page-93-0) [95](#page-97-0) depanare [182](#page-184-0) micşorare/mărire copii afiş [72](#page-74-0) mai multe copii pe o pagină [69](#page-71-0) redimensionare pt. încadrare în format Letter [70](#page-72-0) mod de corectare a erorilor (ECM) [113](#page-115-0) mod economie energie [162](#page-164-0) mod răspuns [95](#page-97-0) model semnal de apel [88,](#page-90-0) [111](#page-113-0) modem PC depanare [181,](#page-183-0) [182](#page-184-0)

### **N**

nivel de cerneală, verificare [150](#page-152-0) numere de telefon, asistenţă clienti [201](#page-203-0) număr de exemplare

copiere [67](#page-69-0) număr de serie [201](#page-203-0) număr de tonuri de apel până la răspuns pentru fax [101](#page-103-0)

# **O**

oprire copiere [73](#page-75-0) fax [115](#page-117-0) operaţie de tipărire [83](#page-85-0) scanare [79](#page-81-0) opriți echipamentul HP all-inone [191](#page-193-0) oră, setare [103](#page-105-0)

# **P**

panoul de control introducere text [104](#page-106-0) prezentare generală [6](#page-8-0) perioadă de întârziere [163](#page-165-0) PictBridge [58](#page-60-0) pictograme pentru conexiune prin cablu [9](#page-11-0) pictograme pentru conexiune wireless ad-hoc [9](#page-11-0) Pictograme pentru nivelul cernelii [9](#page-11-0) plicuri încărcare [43](#page-45-0) specificații [215](#page-217-0) previzualizare imagini [138](#page-140-0) priză telefonică de perete, fax [178](#page-180-0) probleme conexiune, fax [181](#page-183-0) probleme de instalare [166](#page-168-0)

# **R**

rapoarte auto-test [106,](#page-108-0) [151](#page-153-0) confirmare [106](#page-108-0) eroare [106](#page-108-0) fax [92](#page-94-0), [98](#page-100-0), [105](#page-107-0), [106](#page-108-0), [177](#page-179-0) jurnal fax [106](#page-108-0) lista de taste de apelare rapidă [106](#page-108-0) test fax eşuat [177](#page-179-0) ultima tranzacție fax [106](#page-108-0) rapoarte automate pentru fax [106](#page-108-0) rapoarte de confirmare, fax [106](#page-108-0) rapoarte de eroare, fax [106](#page-108-0) raport auto-test [106](#page-108-0), [151](#page-153-0)

rată în bauzi [113](#page-115-0) realizare copii HP Director (Windows) [13](#page-15-0) reapelare pentru fax [100,](#page-102-0) [111](#page-113-0) receptionare imagini în HP Instant Share [126,](#page-128-0) [135](#page-137-0) receptionarea faxurilor depanare [181,](#page-183-0) [182](#page-184-0) manual [102](#page-104-0) reciclare [220](#page-222-0) reducere faxuri pentru încadrare în pagină [112](#page-114-0) reglementări legale număr de identificare model reglementat [221](#page-223-0) reglementări legale pentru produse wireless notă pentru utilizatorii din Canada [224](#page-226-0) regulatory notices Canadian statement [222](#page-224-0) cerinte FCC [221](#page-223-0) declaration of conformity (European Economic Area) [226](#page-228-0) declaration of conformity (U.S.) [226](#page-228-0), [227](#page-229-0) FCC statement [222](#page-224-0) notice to users in Japan [224](#page-226-0) notice to users in Korea [224](#page-226-0) notice to users in the European Economic Area [223](#page-225-0) notice to users of the German telephone network [224](#page-226-0) regulatory notices wireless products notice to users in France [225](#page-227-0) notice to users in Italy [225](#page-227-0) notice to users in the European Economic Area [225](#page-227-0) reinstalare software [175](#page-177-0) restabilire setări din fabrică [163](#page-165-0) retipărire faxuri din memorie [114](#page-116-0) returnarea echipamentului HP all-in-one [206](#page-208-0) rezoluție, fax [108](#page-110-0)

robot telefonic depanare [184](#page-186-0) recepţionarea faxurilor [95](#page-97-0)

# **S**

salvare fotografii pe calculator [49](#page-51-0) salvare, faxuri în memorie [112](#page-114-0) scanare anulare [79](#page-81-0) buton de meniu [7](#page-9-0) către un card de memorie [78](#page-80-0) de pe panoul frontal [76](#page-78-0) echipament conectat la retea [76](#page-78-0) echipament conectat USB [76](#page-78-0) HP Instant Share [77](#page-79-0), [120](#page-122-0), [132](#page-134-0) index [52](#page-54-0) meniu [11](#page-13-0) oprire [79](#page-81-0) specificații [219](#page-221-0) scanare document HP Director (Windows) [13](#page-15-0) OS 9 HP Image Zone (Macintosh) [18](#page-20-0) scanare imagine HP Director (Windows) [13](#page-15-0) OS 9 HP Image Zone (Macintosh) [18](#page-20-0) OS X HP Image Zone (Macintosh) [15](#page-17-0) scanare în OCR (OS X HP Image Zone) [15](#page-17-0) screen saver [9](#page-11-0) securitate adaptor Bluetooth [25](#page-27-0) semnal de apel distinct [88](#page-90-0), [95,](#page-97-0) [111](#page-113-0) semnal de apel, model [111](#page-113-0) server de nume de domeniu verificare adresă IP [192](#page-194-0), [194](#page-196-0) server Web încorporat [192](#page-194-0) setări dată şi oră [103](#page-105-0) fax [109](#page-111-0) opțiuni de tipărire [82](#page-84-0) răspuns automat [95](#page-97-0) viteză, fax [113](#page-115-0)

setări din fabrică, restabilire [163](#page-165-0) setări prestabilite fax [109](#page-111-0) restabilire [163](#page-165-0) setări proxy [194](#page-196-0) simboluri, introducere [104](#page-106-0) sistem PBX, configurare [88](#page-90-0) software depanarea instalării [172](#page-174-0) dezinstalare [175](#page-177-0) reinstalare [175](#page-177-0) specificaţii. *consultaţi* informaţii tehnice specificatii electrice [219](#page-221-0) specificatii fizice [219](#page-221-0) specificatii privind marginile de tipărire [216](#page-218-0) start color [8](#page-10-0) start negru [8](#page-10-0) suită de diapozitive [60](#page-62-0) sunete, ajustare fax [110](#page-112-0) suport tehnic înainte de a apela [165](#page-167-0) resurse [165](#page-167-0) suporturi de tipărire. *consultaţi* hârtie suprafata interioară a capacului, curătare [149](#page-151-0) săgeată dreapta [8](#page-10-0) săgeată jos [8](#page-10-0) săgeată stânga [8](#page-10-0) săgeată sus [8](#page-10-0)

# **T**

tastatura vizuală [104](#page-106-0) tastatură [8](#page-10-0), [104](#page-106-0) tavă de alimentare capacităţi [215](#page-217-0) selectare [66](#page-68-0) telefon recepţionare fax [102](#page-104-0) trimitere fax [99](#page-101-0) test hardware, fax [177](#page-179-0) test port corect, fax [179](#page-181-0) test priză de perete, fax [178](#page-180-0) test stare linie, fax [179](#page-181-0) test ton de apel, eşec [180](#page-182-0) testare cablu telefonic [179](#page-181-0) configurare fax [92](#page-94-0), [177](#page-179-0) port fax [179](#page-181-0)

#### Index

priz ă telefonic ă de perete [178](#page-180-0) stare linie fax [179](#page-181-0) test fax e şuat [177](#page-179-0) test hardware fax [177](#page-179-0) ton de apel [180](#page-182-0) text îmbun ă tăţire pentru copii [71](#page-73-0) introducere utilizând tastatura [104](#page-106-0) tipuri de conexiuni acceptate adaptor Bluetooth [24](#page-26-0) Ethernet [24](#page-26-0) USB [23](#page-25-0) wireless [24](#page-26-0) tip ărire anulare opera ţie [83](#page-85-0) de la calculator [81](#page-83-0) dintr-o aplica ţie software [81](#page-83-0) faxuri [114](#page-116-0) fotografii de pe cardul de memorie [57](#page-59-0) fotografii din fi şier DPOF [59](#page-61-0) index [50](#page-52-0) op ţiuni de tip ărire [82](#page-84-0) rapoarte fax [92](#page-94-0), [98](#page-100-0), [105](#page-107-0), [106](#page-108-0) raport auto-test [151](#page-153-0) specifica ţii [217](#page-219-0) Tip ărire rapid ă [59](#page-61-0) tip ărire automat ă [137](#page-139-0) tip ărire HP la distanţă modul de tip ărire la distanţă [141](#page-143-0) prezentare general ă [127](#page-129-0) tip ărire la distanţă. *consulta ţi* tip ărire HP la distanţă Tip ărire rapid ă [59](#page-61-0) transferuri termice copiere [73](#page-75-0) trimitere fax apelare monitorizat ă [101](#page-103-0) fax obi şnuit [97](#page-99-0) mai mul ţi destinatari [99](#page-101-0) manual ă [99,](#page-101-0) [101](#page-103-0) numere cu apelare rapid ă [100](#page-102-0) reapelare [100](#page-102-0) trimitere la un echipament de pe un card de memorie [118,](#page-120-0) [130](#page-132-0)

### **U**

umplere pagin ă [68](#page-70-0)

### **V**

verificare automat ă [136](#page-138-0) vitez ă copiere [66](#page-68-0) volum, ajustare fax [110](#page-112-0)

# **W**

Webscan [27](#page-29-0)

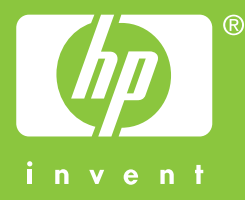

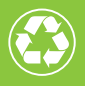

 $\sim$  Tipărit pe bază de fibră reciclată în proportie de cel putin 50%  $\bullet$  Contine minim 10% hârtie reutilizată

© 2004 Hewlett-Packard Development Company, L.P.

Electronic Edition

www.hp.com

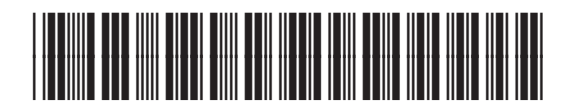

**Q3450-90222**